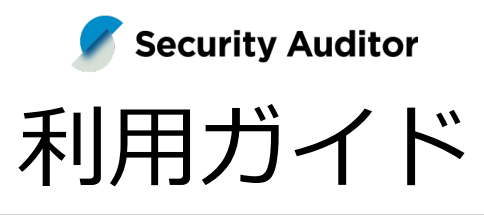

Sync-002 / 第 22 版 / 2024 年 5 月 30 日

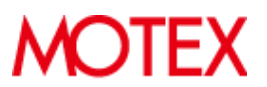

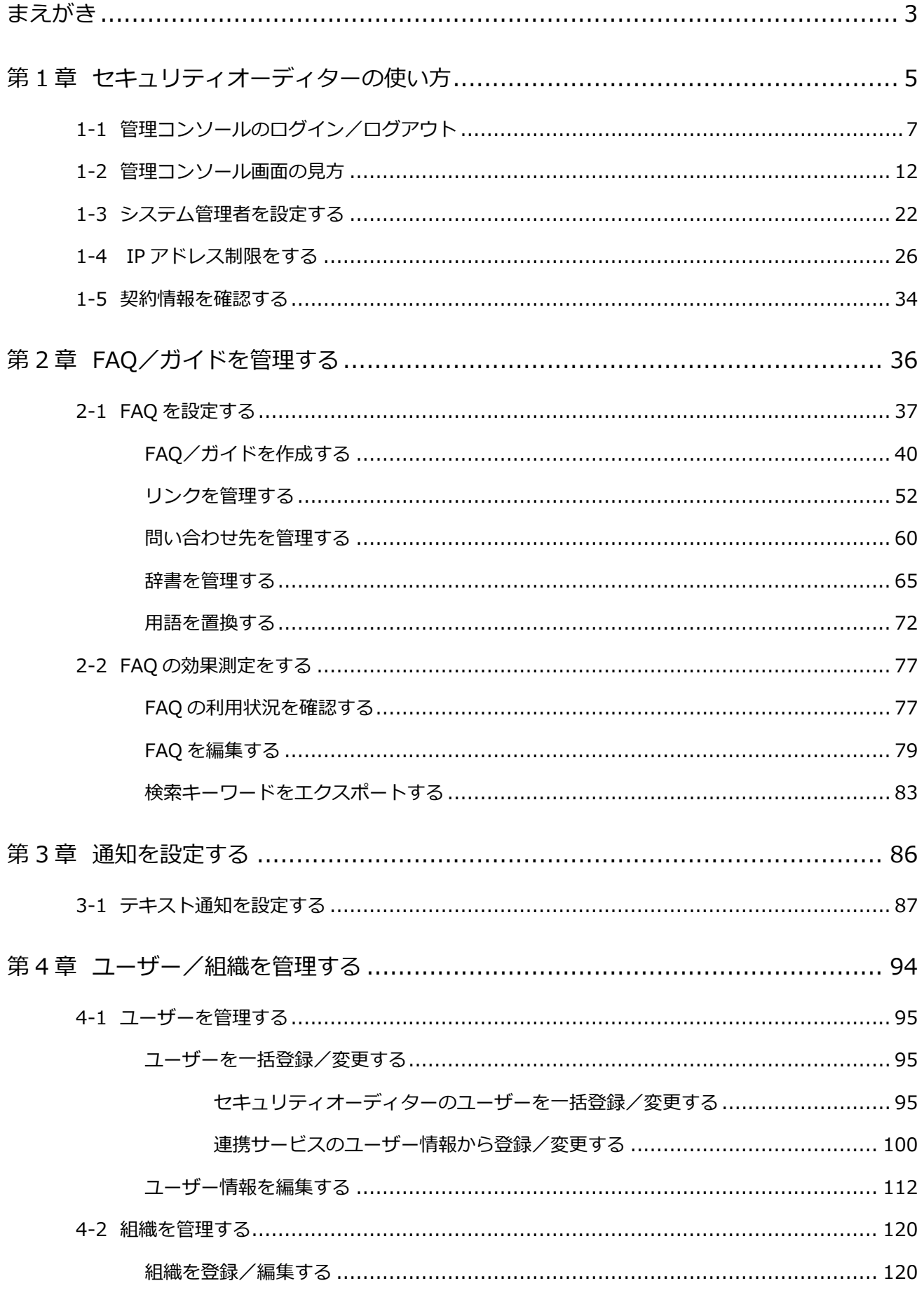

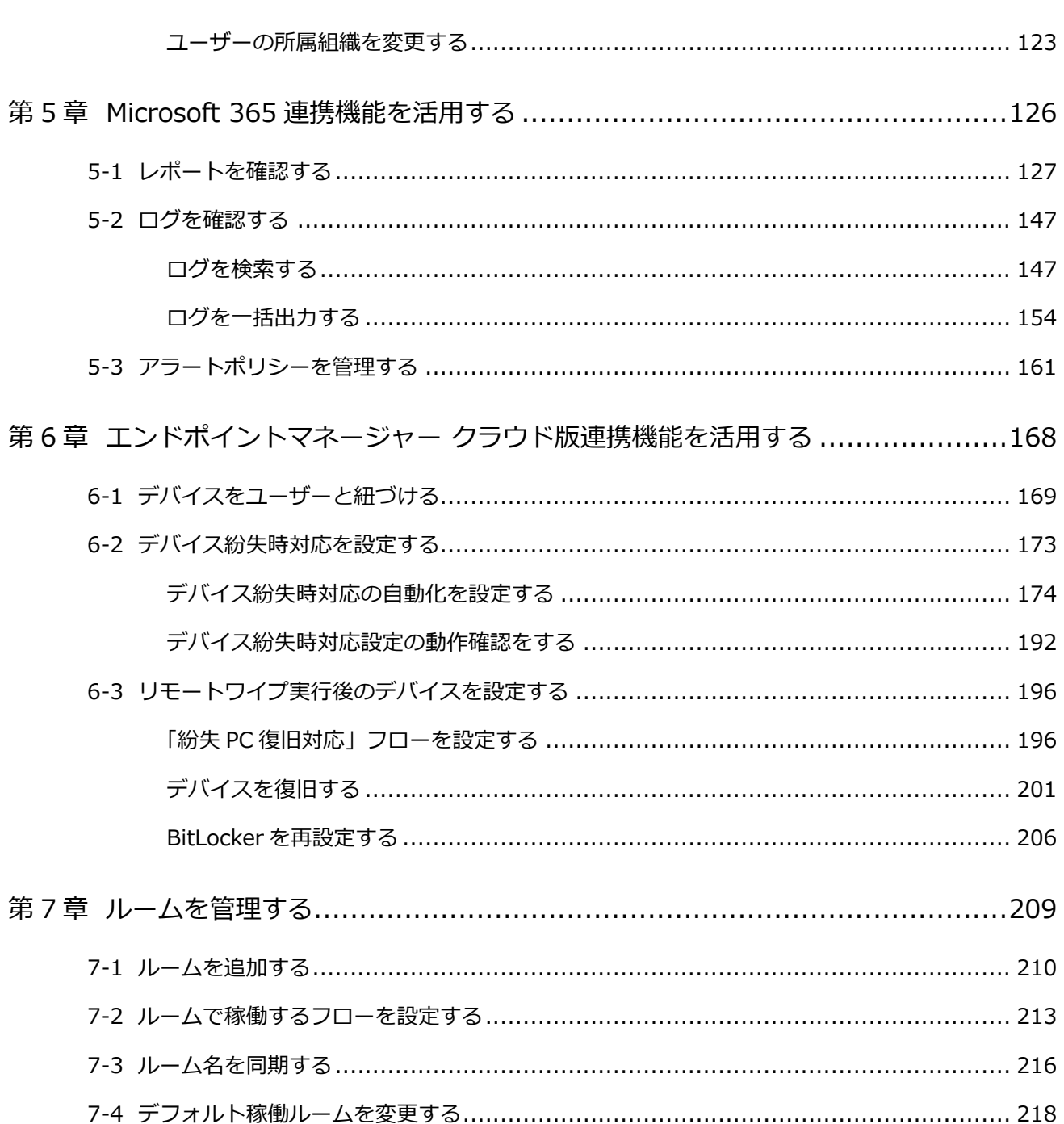

## <span id="page-3-0"></span>まえがき

本書は、LANSCOPE セキュリティオーディターを有効に活用するための運用方法を説明します。

## 製品マニュアルラインナップ

各種マニュアルラインナップは、次のとおりです。

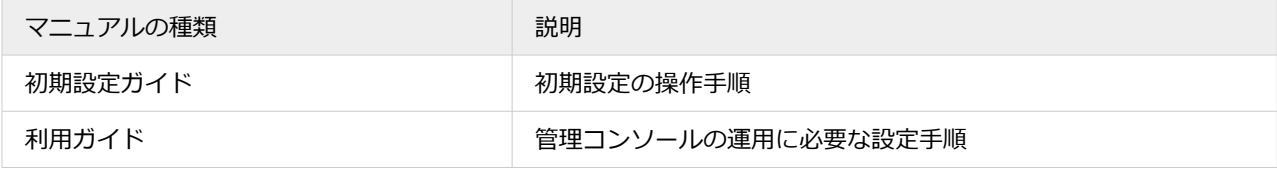

## ユーザー様向けページ

セキュリティオーディターの最新情報や各種サポートをご用意しています。

<https://tryweb2.motex.co.jp/sca/>

#### **マニュアル**

マニュアルやお役立ち資料のダウンロードができます。

<https://tryweb2.motex.co.jp/sca/help/>

#### **よくあるご質問(FAQ)**

キーワードや FAQ No.で検索できます。

[https://faq.motex.co.jp/category?site\\_domain=syncpit](https://faq.motex.co.jp/category?site_domain=syncpit)

#### **ユーザー様登録情報変更**

登録情報変更のお申し込みができます。

<https://go.motex.co.jp/l/320351/2018-12-16/23jlgj>

#### **イベント/セミナー情報**

実機操作を体験できるハンズオンセミナーやイベントなど、全国各地で開催しています。

<http://www.lanscope.jp/seminar/?product=sca>

## お問い合わせ先

#### **操作方法/トラブル/販売/お取扱いなど**

メールまたは電話でお問い合わせください。

<https://go.motex.co.jp/l/320351/2018-12-16/23jlgg>

連携サービスの仕様などに関するお問い合わせは、各サービスの開発または販売元にお問い合わせください。

### 商標・著作権

- 本書で使用される各社の社名および製品名は、各社の商標または登録商標です。
- 本書に含まれる文章や画像などの著作権は、一部を除き、エムオーテックス株式会社が所有します。
- 本書のすべてまたは一部をエムオーテックス株式会社の許諾なく複製し、頒布その他の行為を行うことはできませ ん。また、本書の内容・構成をエムオーテックス株式会社の許諾なく改変し、改変したものを複製し、頒布その他 の行為を行うことはできません。
- 本ソフトウェアの仕様ならびに本書の記載内容は、予告なしに変更することがあります。
- MOTEX はエムオーテックス株式会社の略称です。

# <span id="page-5-0"></span>第1章 セキュリティオーディターの使い方

LANSCOPE セキュリティオーディターは、情報システム部/総務部などのバックオフィス業務に特化したチャットボッ トです。

よく受ける問い合わせ 150 種類以上をプリセットし、プリセット FAQ を確認/編集して公開することで、すぐに使い始 めることができます。また、業務システムと連携することで、情報システム部/総務部の業務を自動化し、ユーザー自身 で解決できるような環境を提供します。

### 用語定義

製品/マニュアルなどで利用する用語の定義は、次のとおりです。

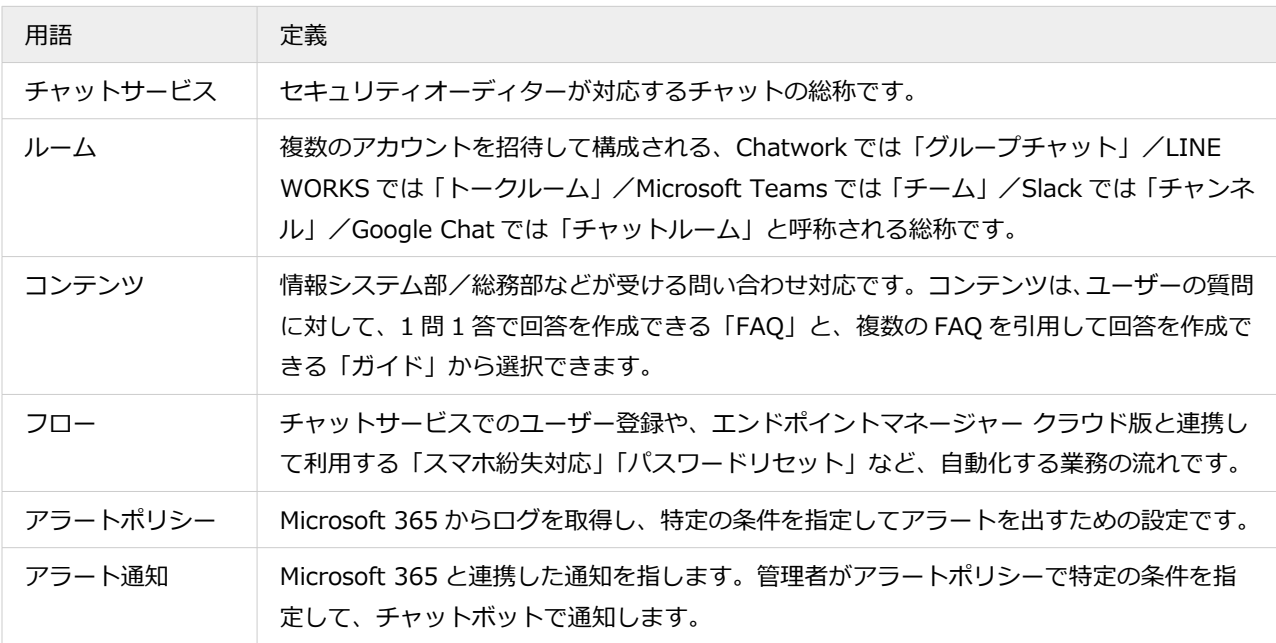

## ライセンス別機能一覧

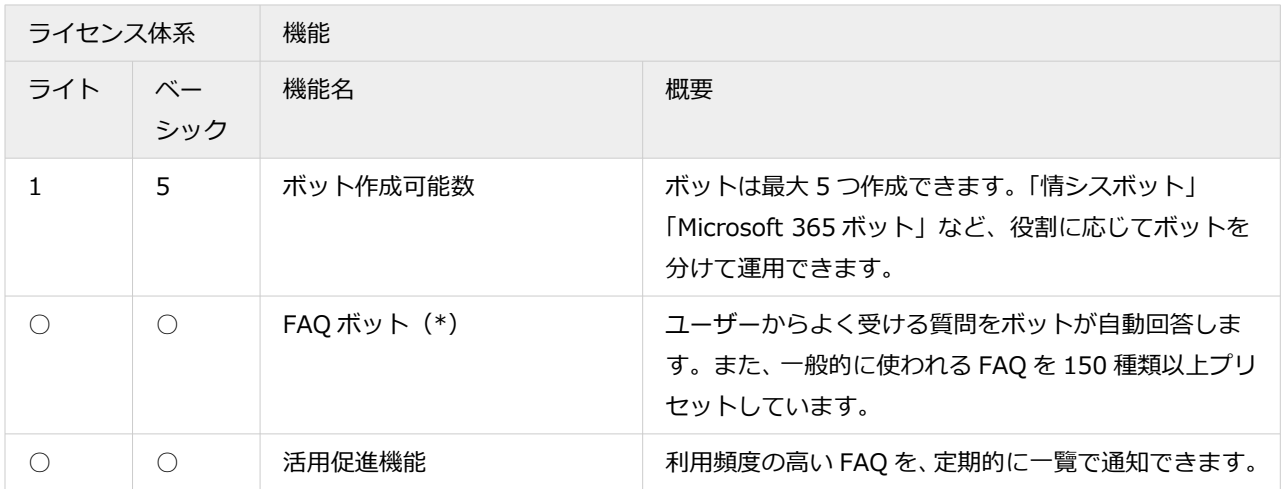

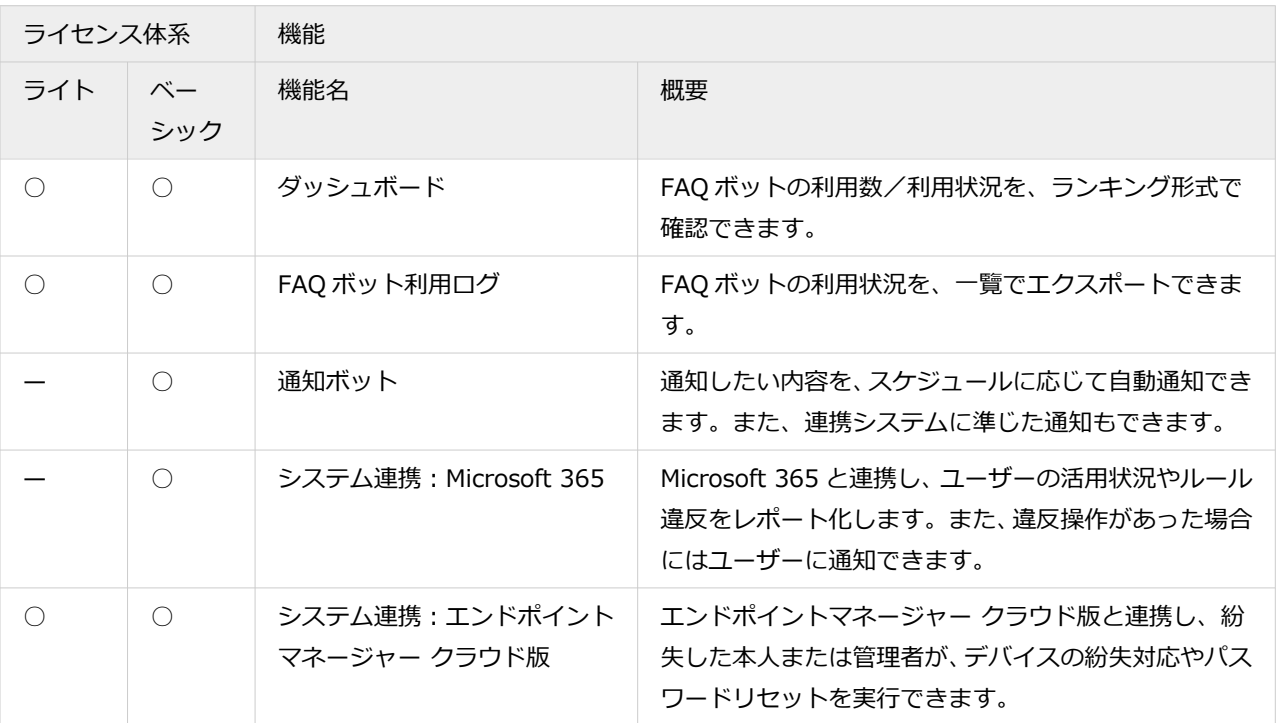

\*:FAQ ボットの利用には、Chatwork/LINE WORKS/Microsoft Teams/Slack/Google Chat のいずれかのビジ ネスチャットとの連携が必要です。

## 作成できるボットの数

セキュリティオーディターは契約しているライセンスに応じて、作成できるボットの数が異なります。ライトライセン スの場合は 1 つ、体験版/ベーシックライセンスの場合は 5 つまでボットを作成できます。

管理コンソールにログイン後、設定やコンテンツを編集するボットの選択画面が表示されます。ライトライセンスの場 合、「ボット 1 号」以外は選択できません。体験版/ベーシックライセンスの場合、5 つのボットの中から選択します。 「ボット○号」は初期値で、表示名は変更できます。

#### **注意**

体験版からライトライセンスの製品版に引き継ぐ場合、「ボット 1 号」のデータだけが引き継がれます。ボット 2 号〜5 号のデータは引き継がれず、削除されます。

# <span id="page-7-0"></span>1-1 管理コンソールのログイン/ログアウト

## ■ 管理コンソールにログインする

管理コンソールの初回ログイン方法を説明します。初回ログインでは、パスワードの設定が必要です。 パスワードを再設定する場合、[パスワードをお忘れの方はこちら]をクリックして、設定を進めます。 次回ログインからは、手順 5 でログインできます。

#### **1. 納品メールに記載された管理コンソールの URL にアクセスします。**

#### **ポイント**

納品メールを紛失した場合、セキュリティオーディターのお問い合わせ窓口までご連絡ください。

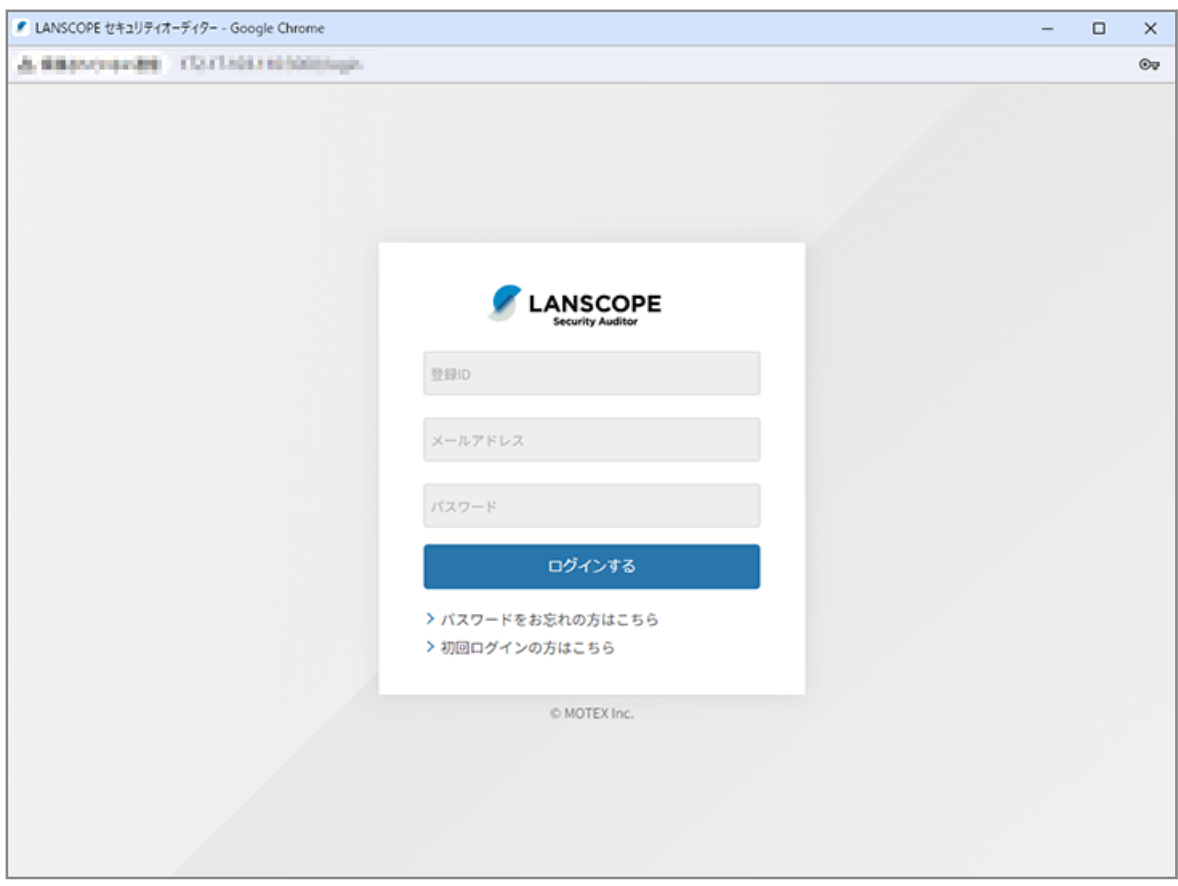

**2. [初回ログインの方はこちら]をクリックします。**

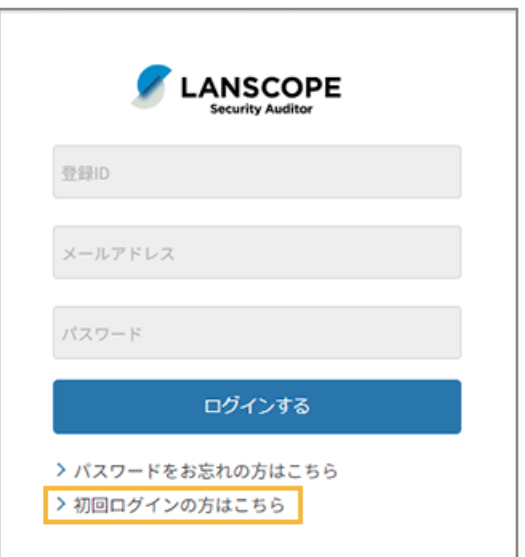

3. 納品メールに記載された「登録 ID」「メールアドレス」を入力し、[送信する]をクリックします。

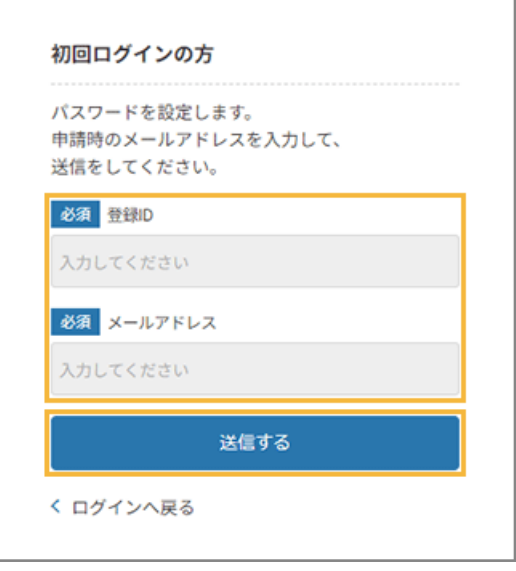

**→** 入力したメールアドレス宛に、パスワードを設定する URL が記載されたメールが届きます。

**4. 届いたメールの「パスワード設定画面 URL」にアクセスし、パスワードを設定して、[保存する]をク リックします。**

#### **注意**

パスワード設定画面 URL は、10 分で無効になるため、時間内に設定してください。

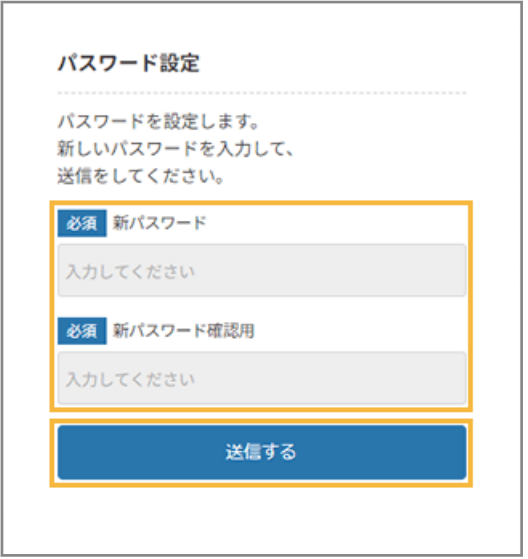

- **→** ログイン画面に戻ります。
- 5. 「登録 ID」 「メールアドレス」 「パスワード」を入力し、 [ログインする] をクリックします。

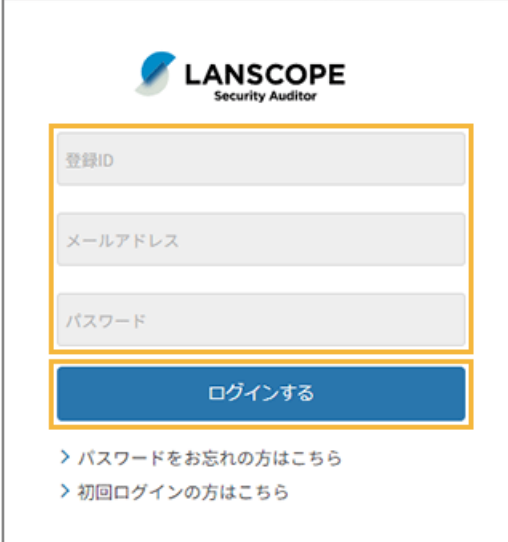

**→** ボット選択画面が表示されます。

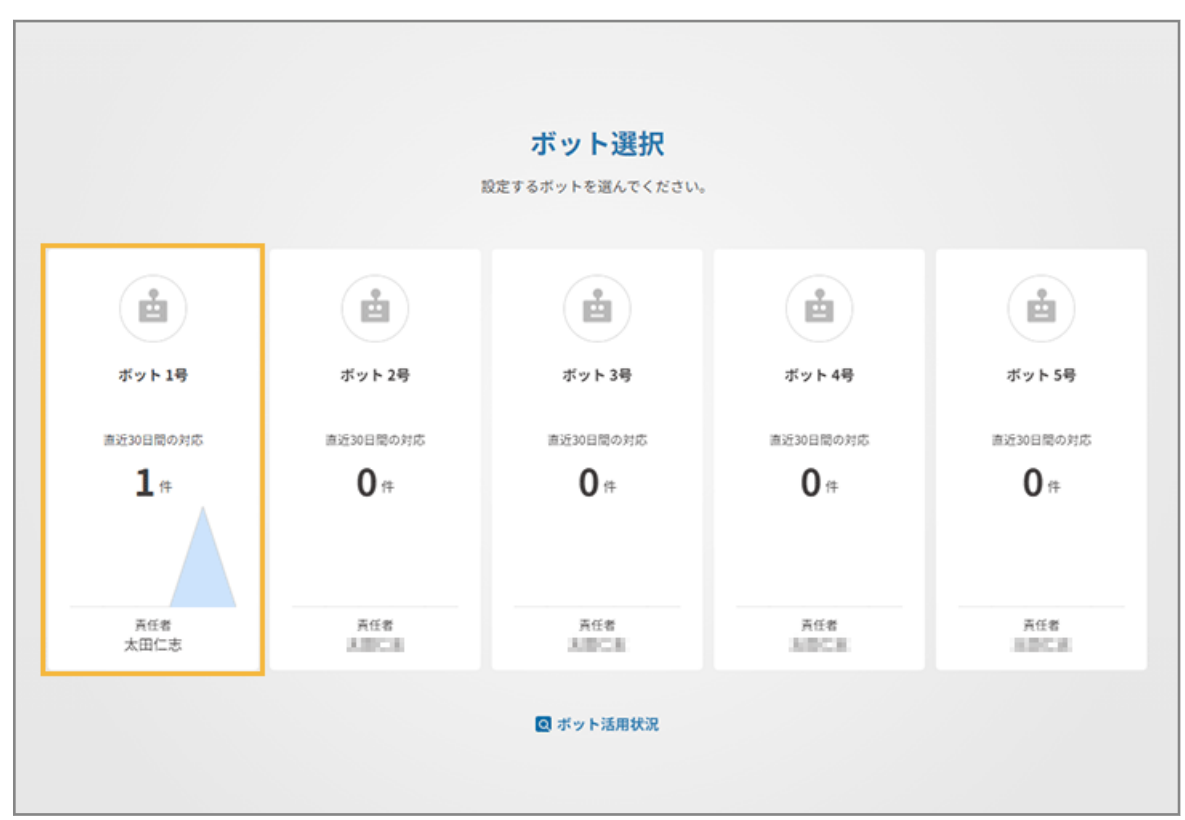

■ 管理コンソールからログアウトする

管理コンソールのログアウト操作を説明します。

**1. 画面右上のアカウント名をクリックし、[ログアウト]をクリックします。**

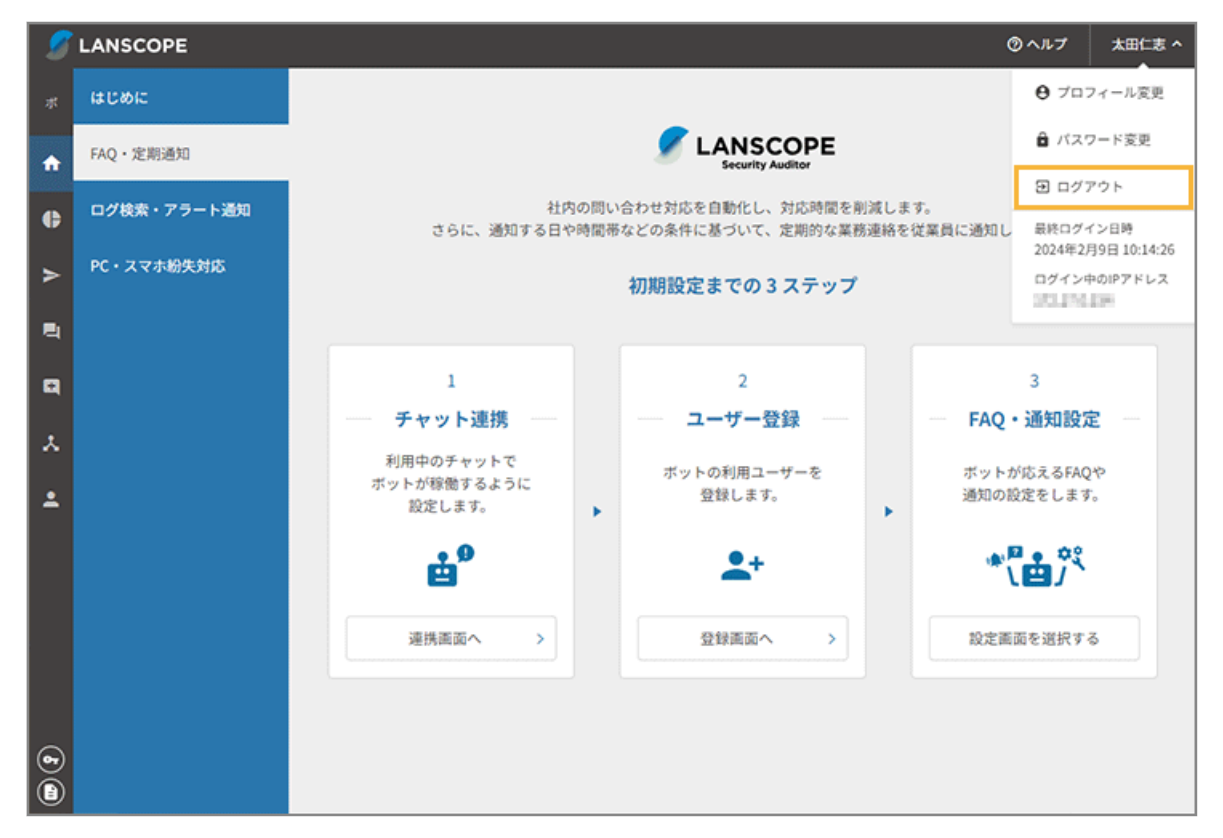

**→** ログイン画面に戻ります。

# <span id="page-12-0"></span>1-2 管理コンソール画面の見方

次のように操作します。メニューが変わっても基本的な導線は同じです。

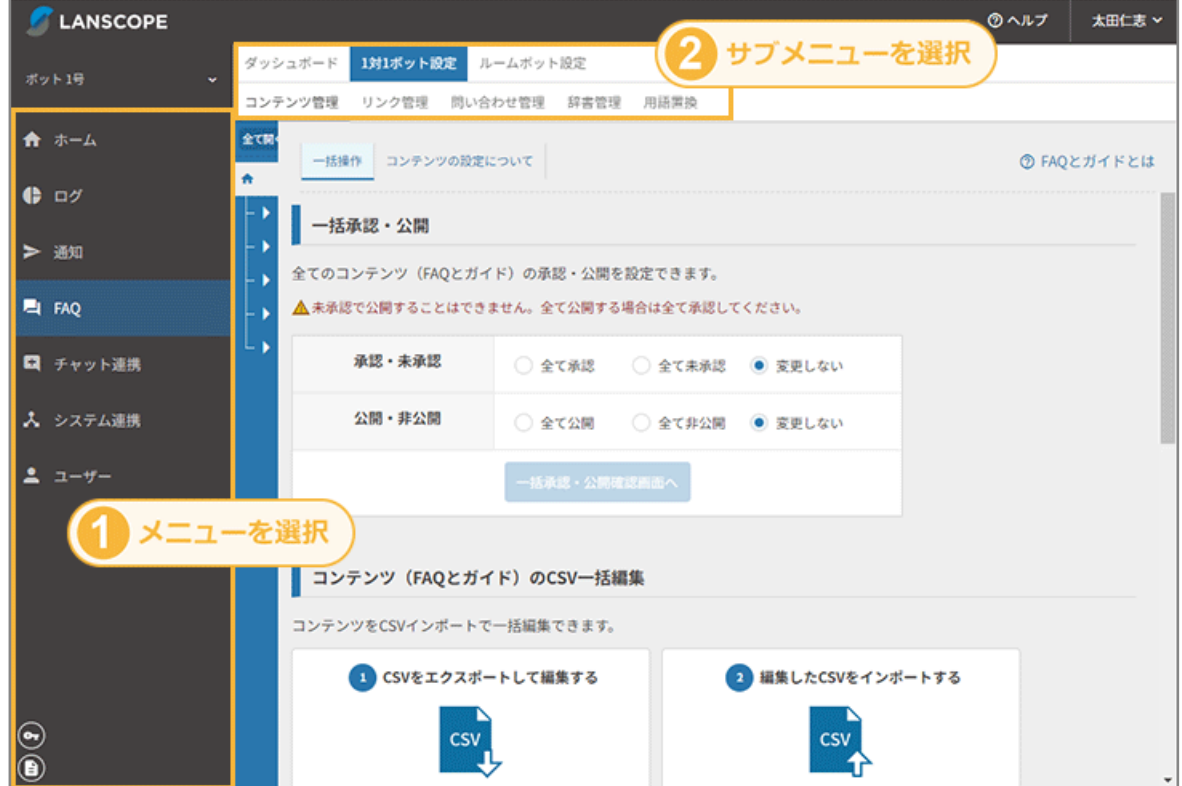

## ■ 画面構成

管理コンソールの画面構成について説明します。

## ボット選択

ログイン後にボットを選択します。

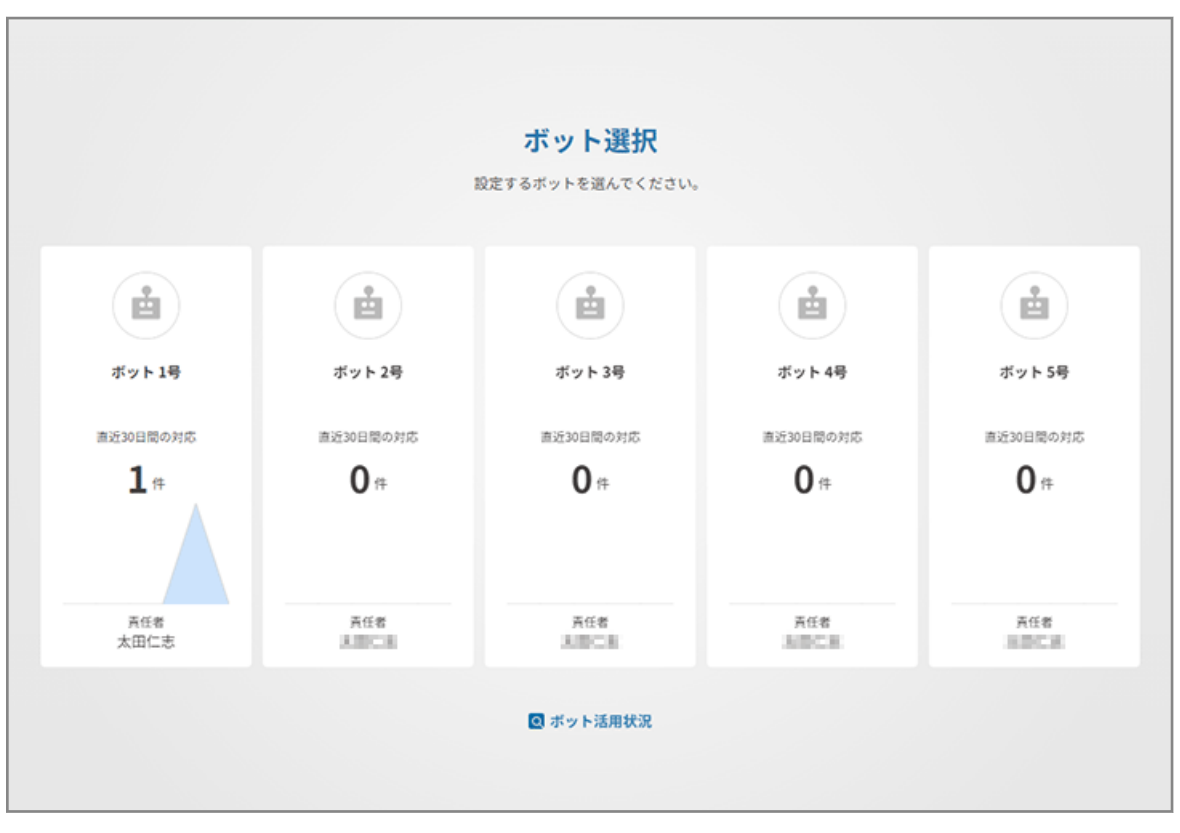

[ボット活用状況]をクリックすると、過去 30 日間のボット利用状況や登録状況/管理情報を確認できます。

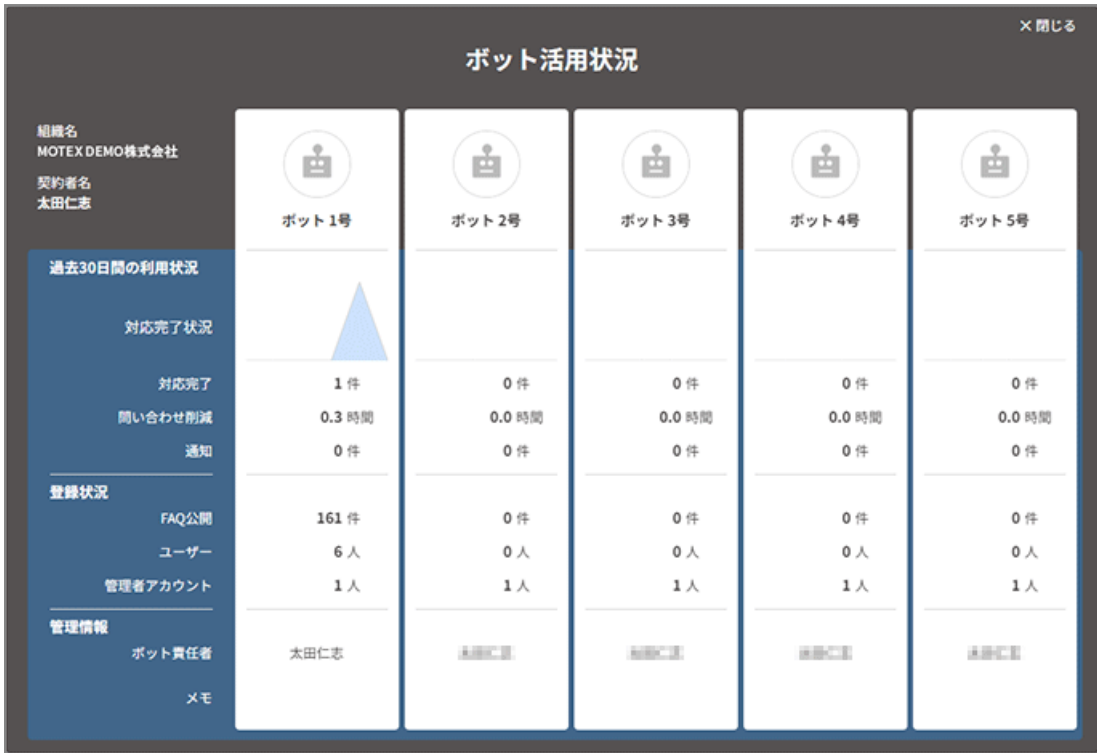

## ホーム

セキュリティオーディターが稼働するまでの初期設定や、連携サービスの設定手順を案内します。

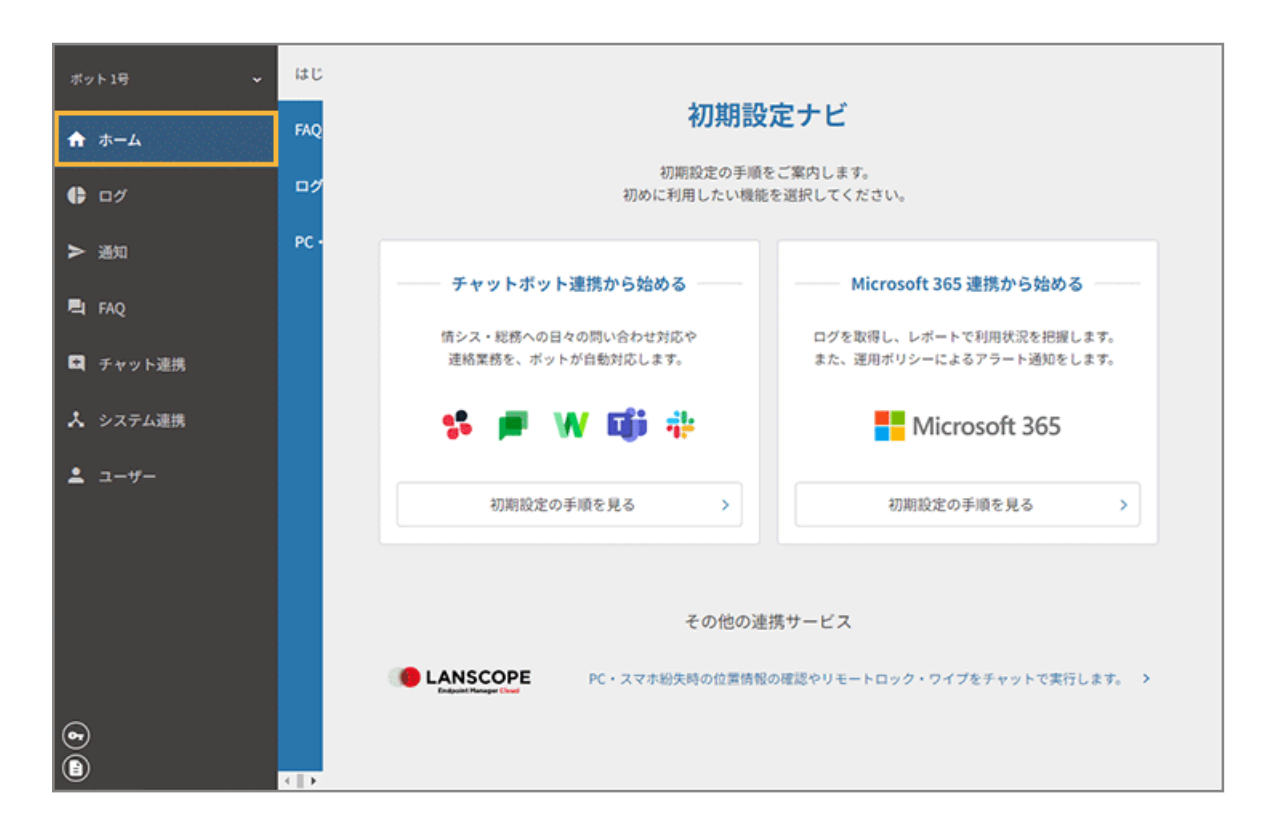

## ログ

Microsoft 365 と連携し、ユーザーのログやレポートを確認できます。また、ログは CSV ファイルに一括出力できま す。

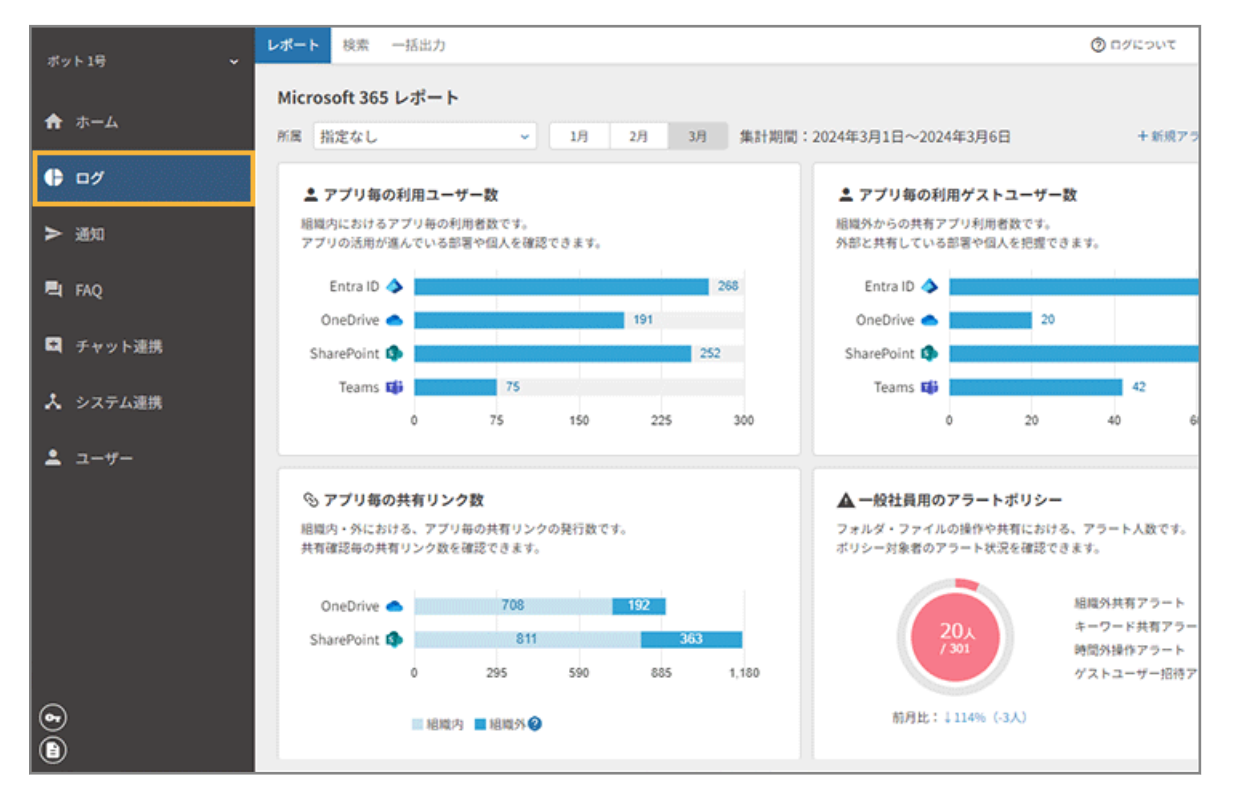

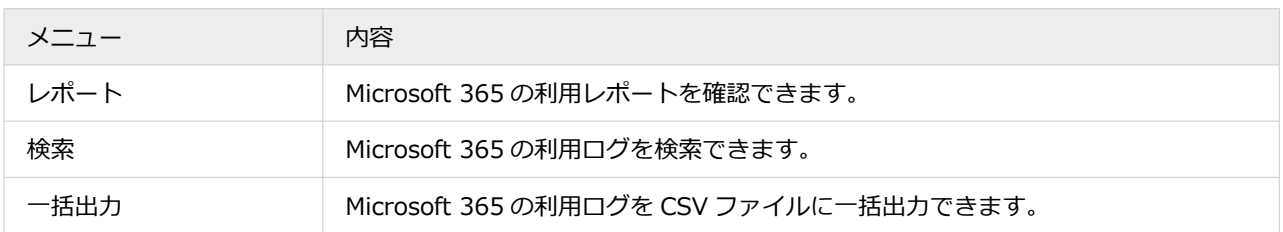

#### 通知

ユーザーに連絡/通知したい内容を、スケジュールに応じて自動で通知できます。設定された通知は、カレンダー形式 で表示されます。

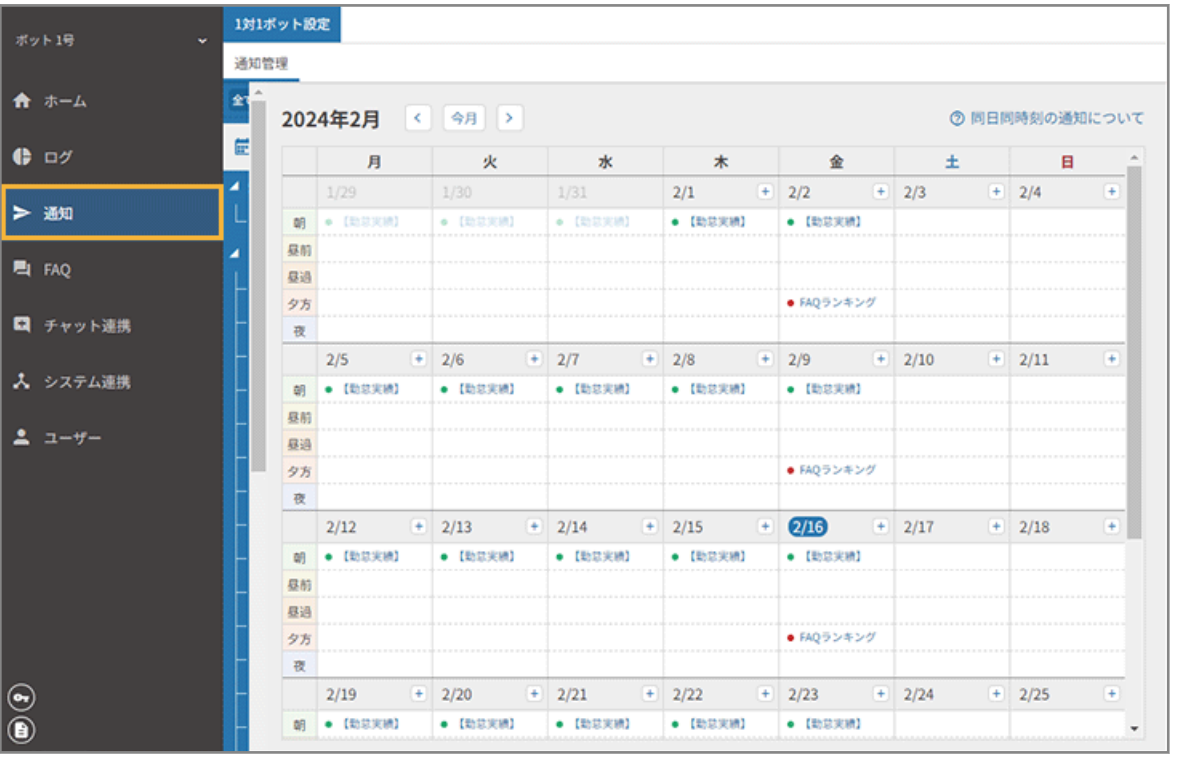

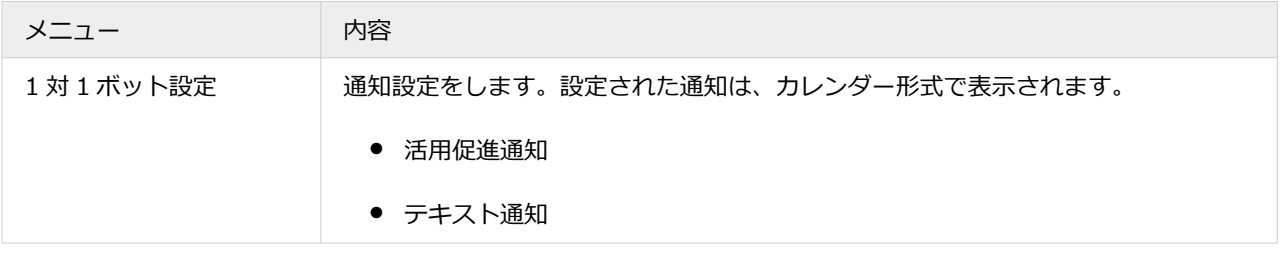

## FAQ

FAQ の作成/編集や、FAQ ボットの運用設定ができます。また、FAQ の利用状況を確認できます。

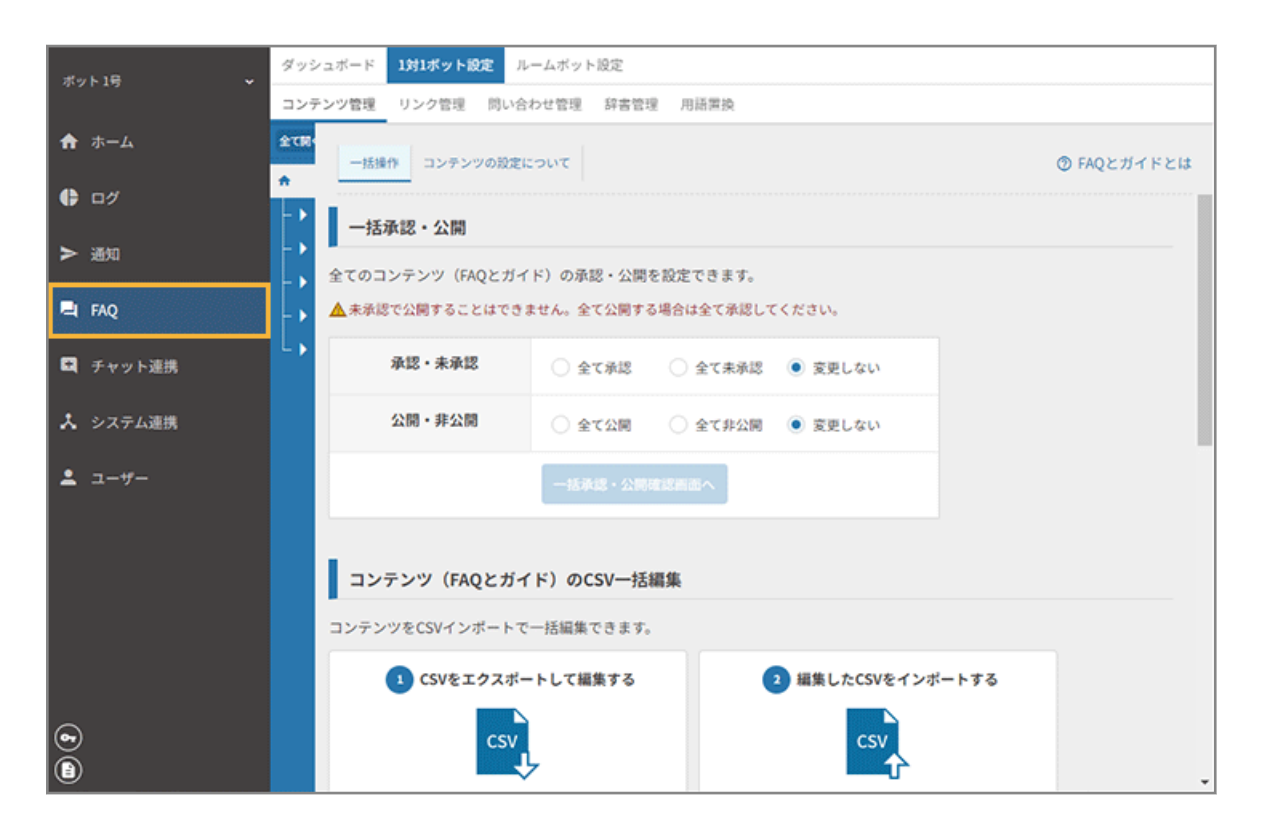

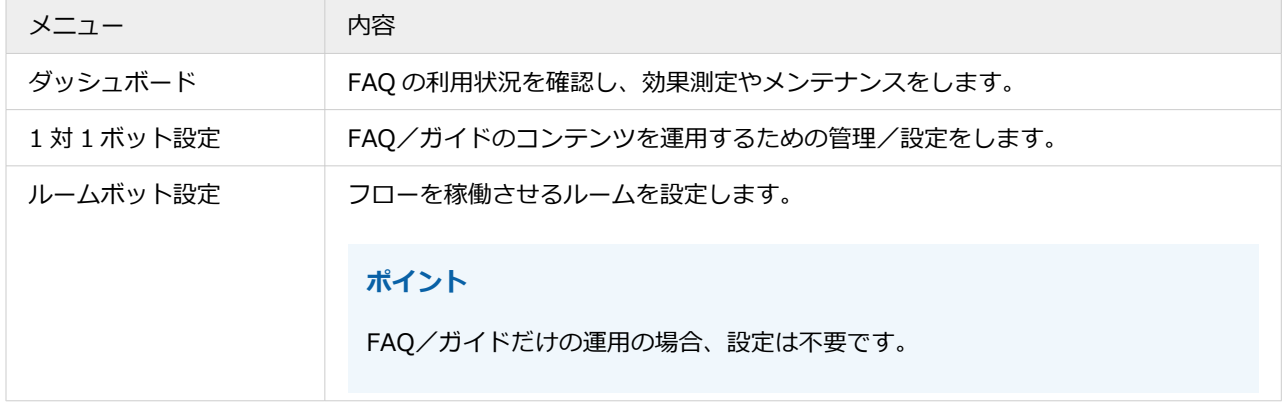

### チャット連携

利用しているチャットサービスで、セキュリティオーディターのボットが稼働するように設定できます。

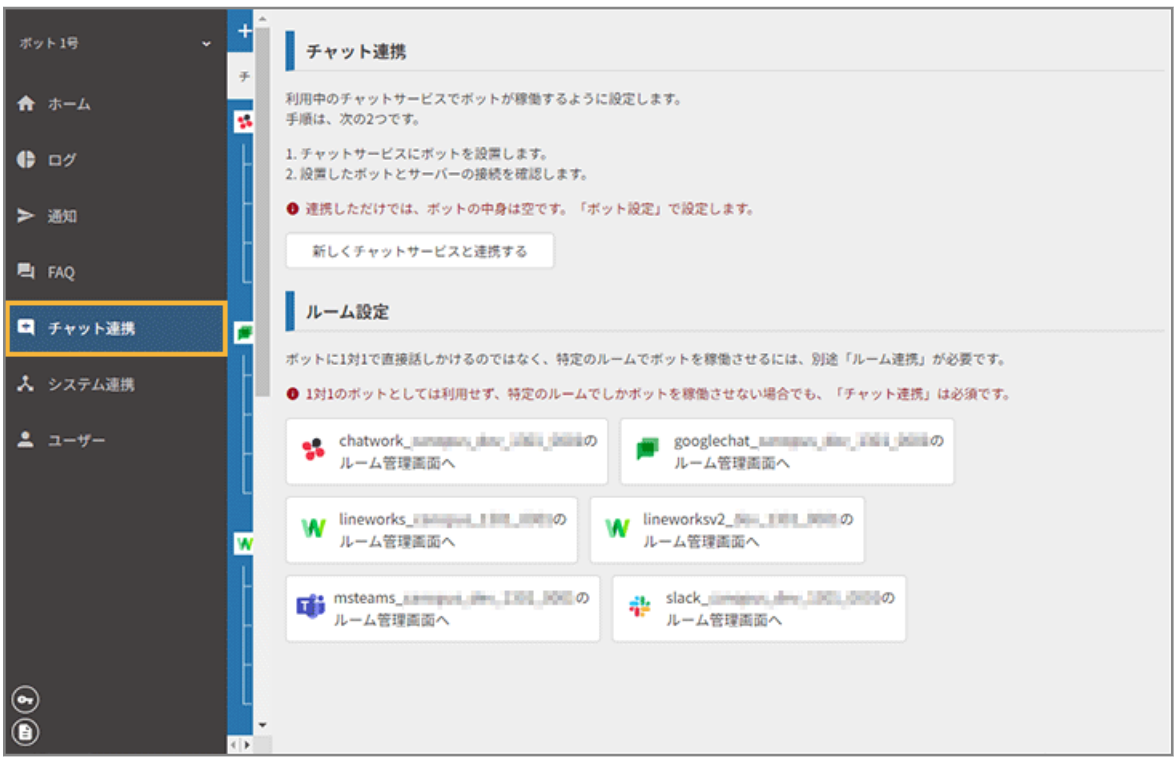

## システム連携

連携するサービスを設定できます。セキュリティオーディターやエンドポイントマネージャー クラウド版のフロー設 定、Microsoft 365 のアラートポリシーを設定できます。

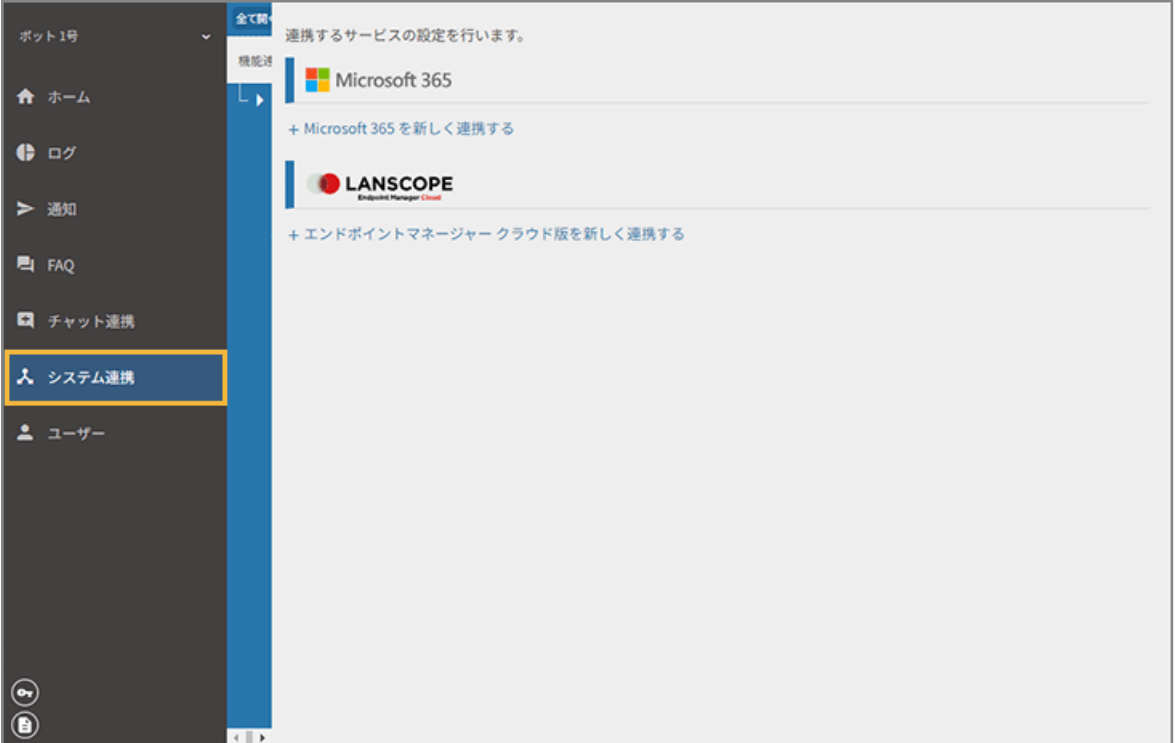

## ユーザー

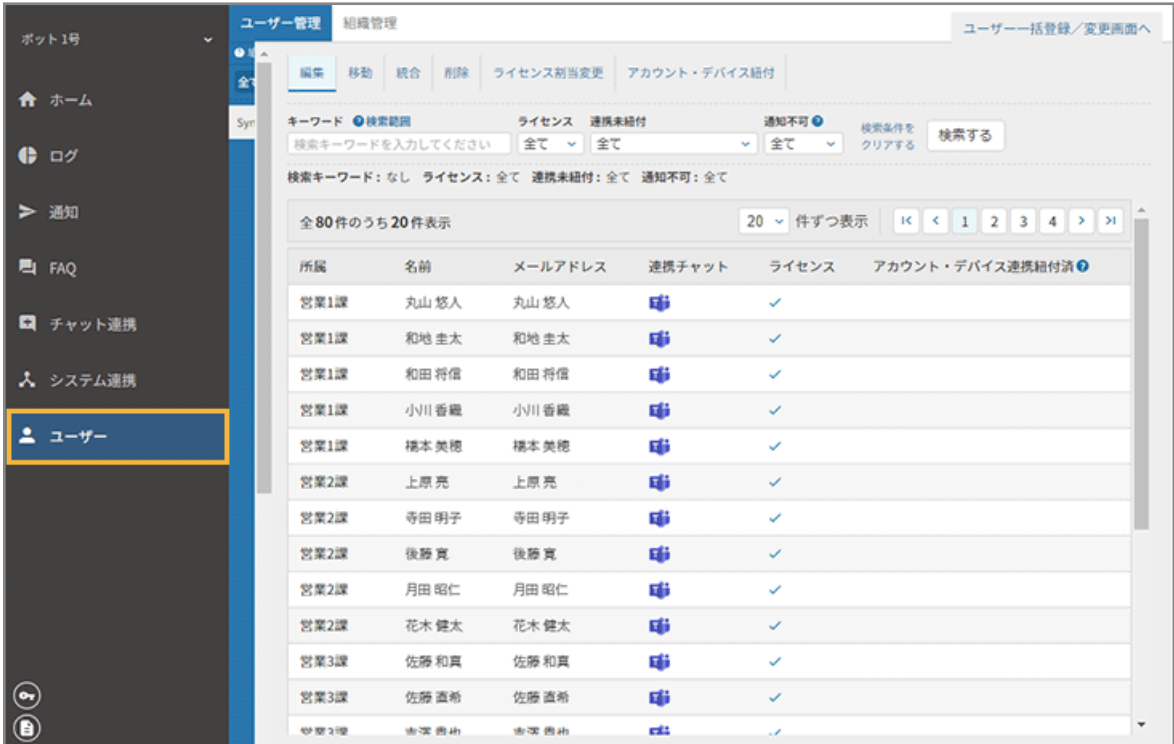

セキュリティオーディターに登録したユーザーを管理できます。

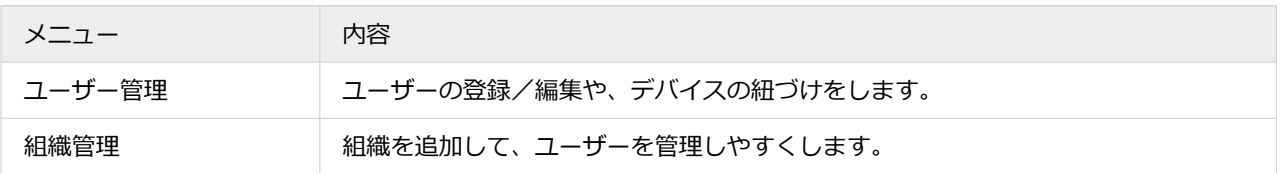

## システム管理者

システム管理者を追加し、管理コンソールの操作権限を設定できます。また、IP アドレスでアクセス制限を設定できま す。

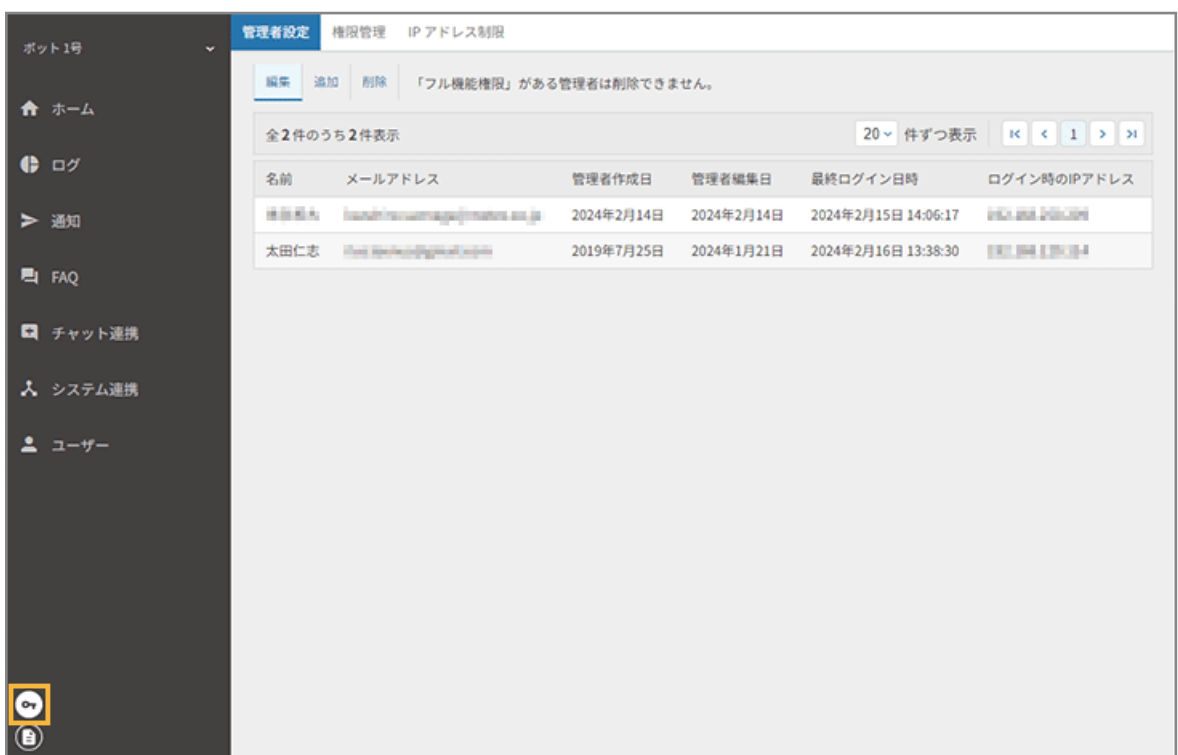

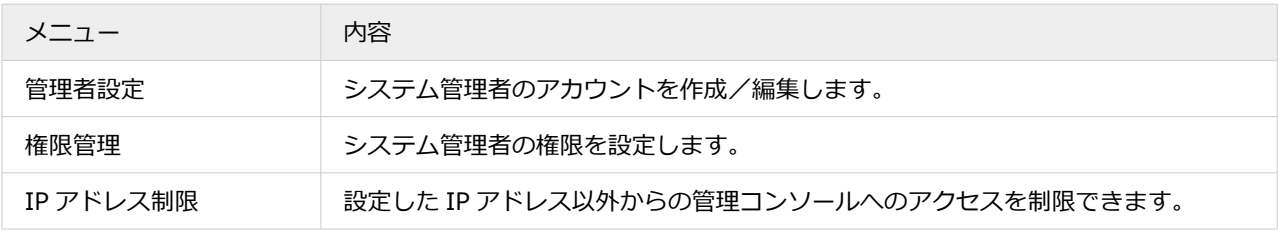

## 契約

契約情報/ボット情報を確認できます。

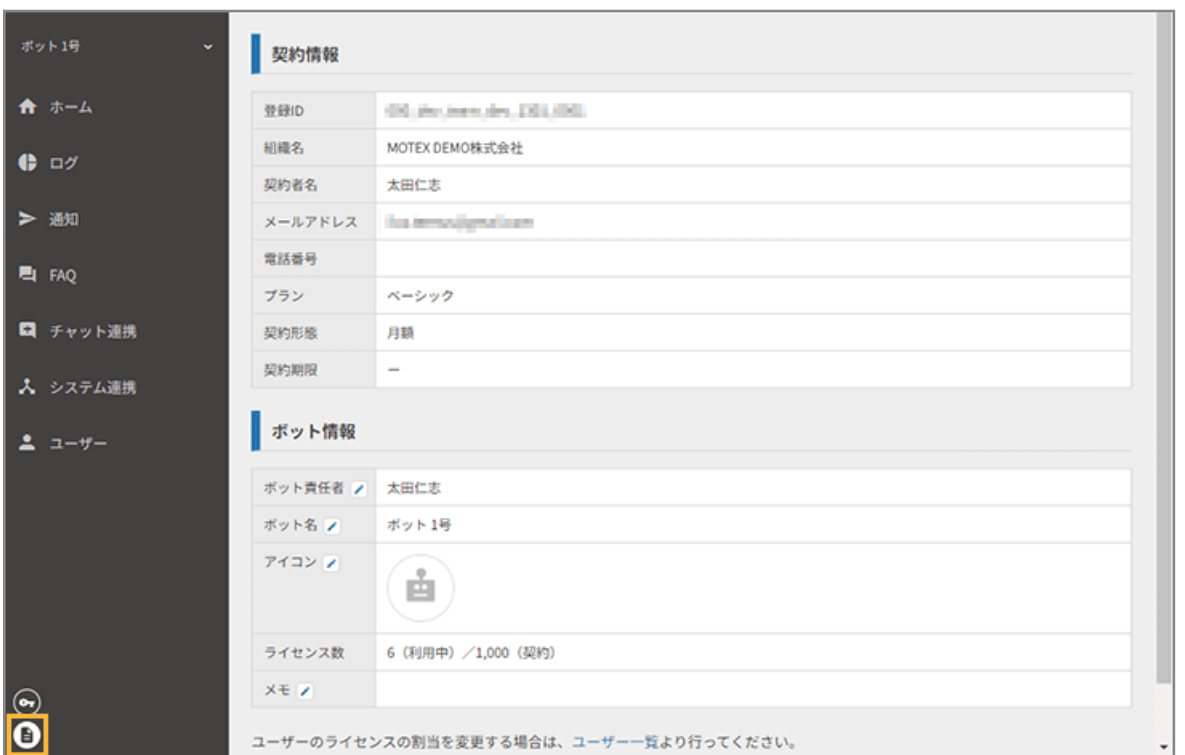

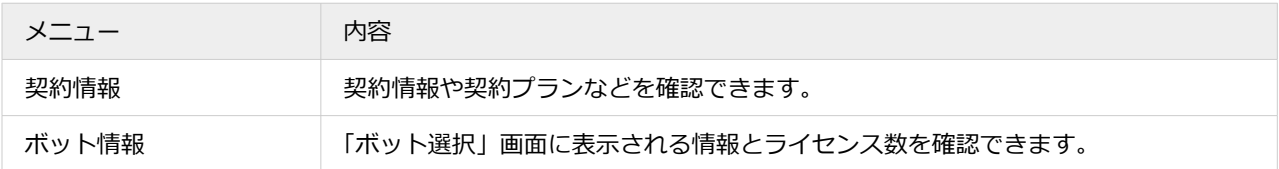

## 共通

管理コンソール全体で使用できる共通のメニューです。アカウント名をクリックすると、メニューが表示されます。

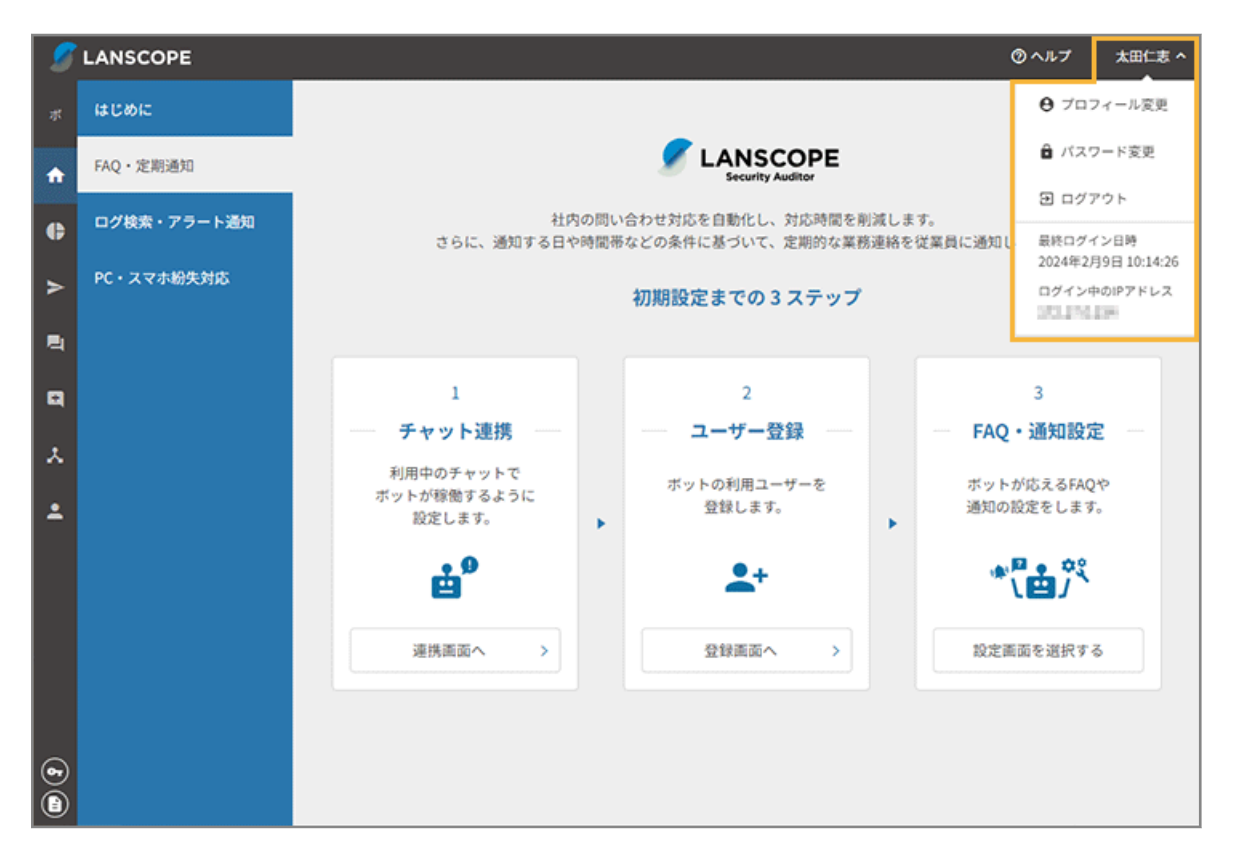

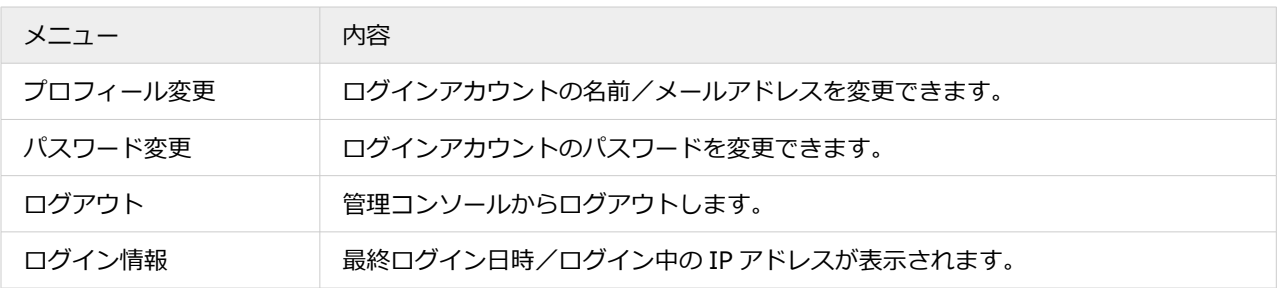

## <span id="page-22-0"></span>1-3 システム管理者を設定する

システム管理者は、フローの自動化やチャットサービスのルームとの連携など、管理コンソールの設定ができます。

#### **注意**

- システム管理者設定の権限が付与されたシステム管理者が設定してください。
- 追加したアカウントでログインするには、パスワードの設定が必要です[。1-1 管理コンソールにログインする](#page-7-0)を 参照し、初回ログインを設定してください。

**ステップ :**

- 1. システム管理者を追加する
- 2. [システム管理者の権限を設定する](#page-24-0)

## ステップ 1 : システム管理者を追加する

**1. システム管理者を追加するボットを選択します。**

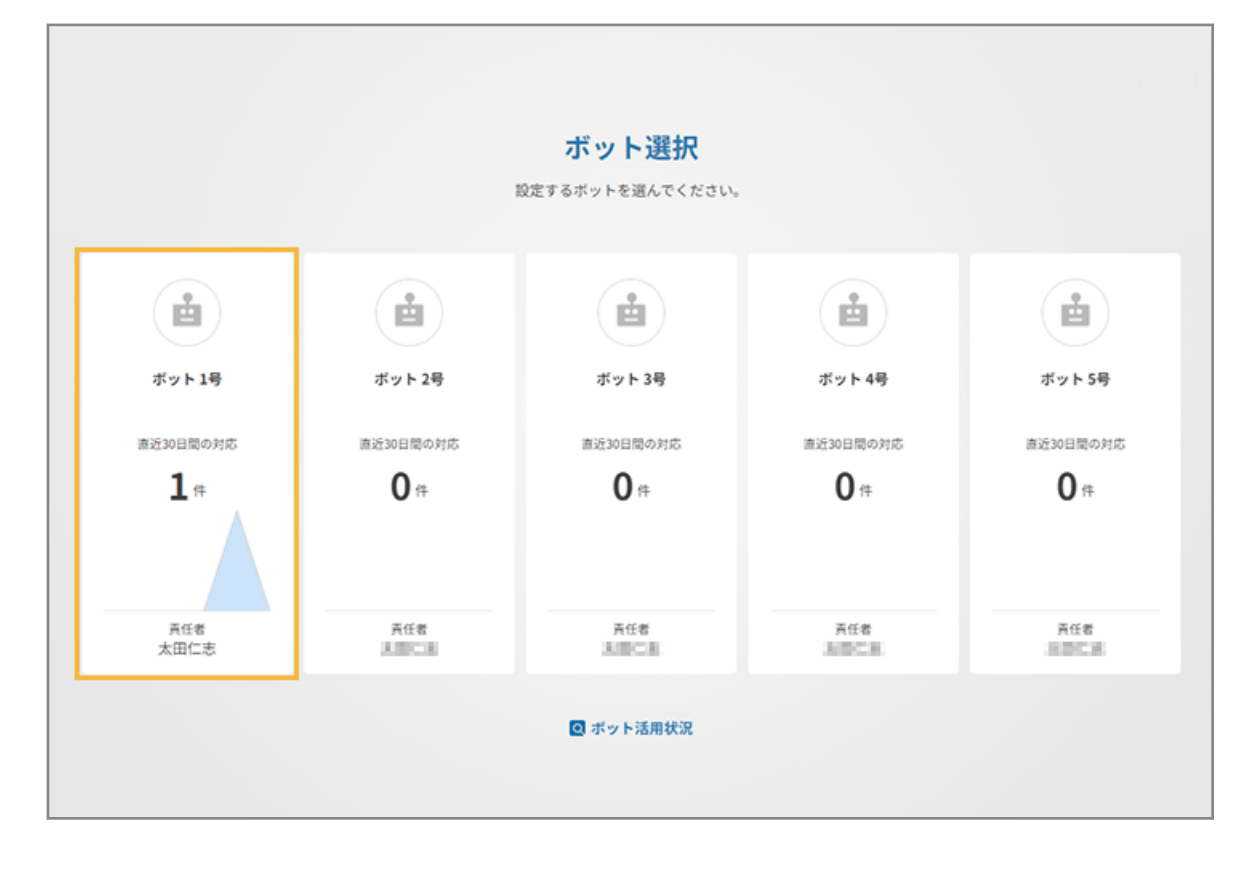

**2. をクリックし、[管理者設定]の[追加]をクリックします。**

システム管理者は、999 名まで作成できます。

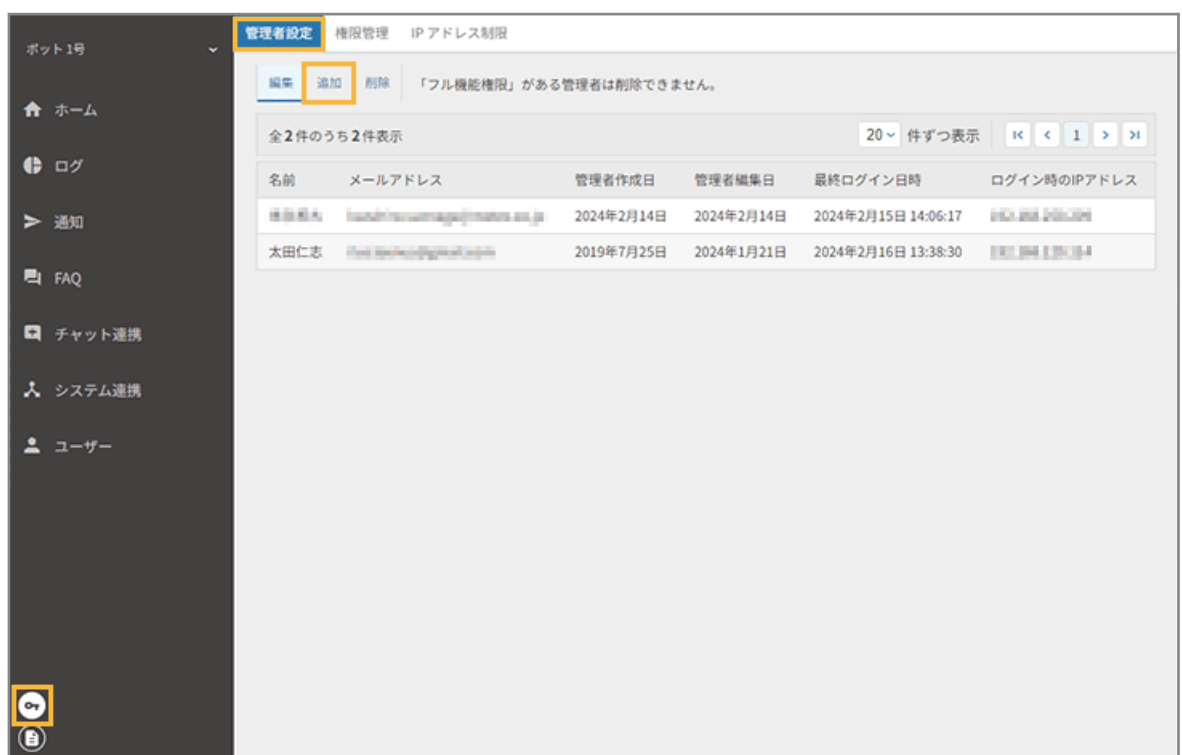

**3. 「メールアドレス」「名前」を入力し、[追加する]をクリックします。**

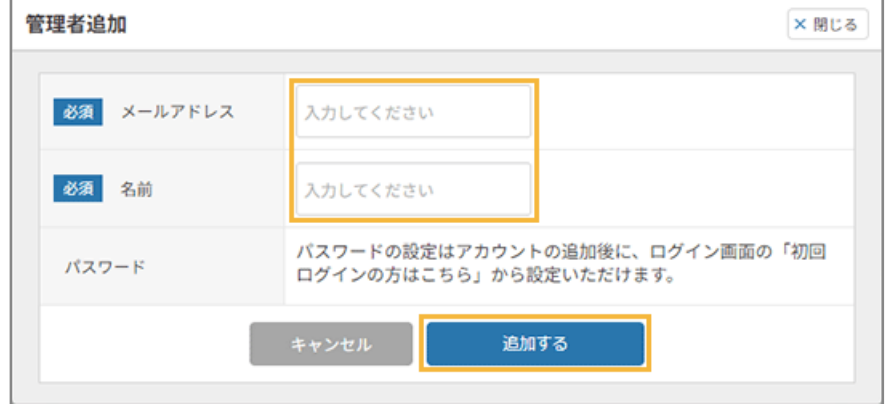

**→** 手順 1 で選択したボットのシステム管理者のアカウントが追加されます。

システム管理者の情報を変更する場合は、一覧でシステム管理者をクリックし、「プロフィール変更」画面で変更できま す。

<span id="page-24-0"></span>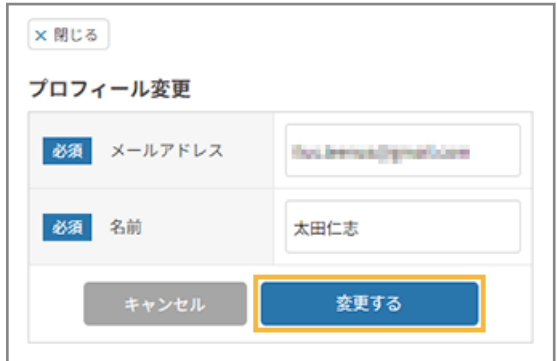

## ステップ 2 : システム管理者の権限を設定する

システム管理者の権限を設定します。

**1. をクリックし、[権限管理]をクリックします。**

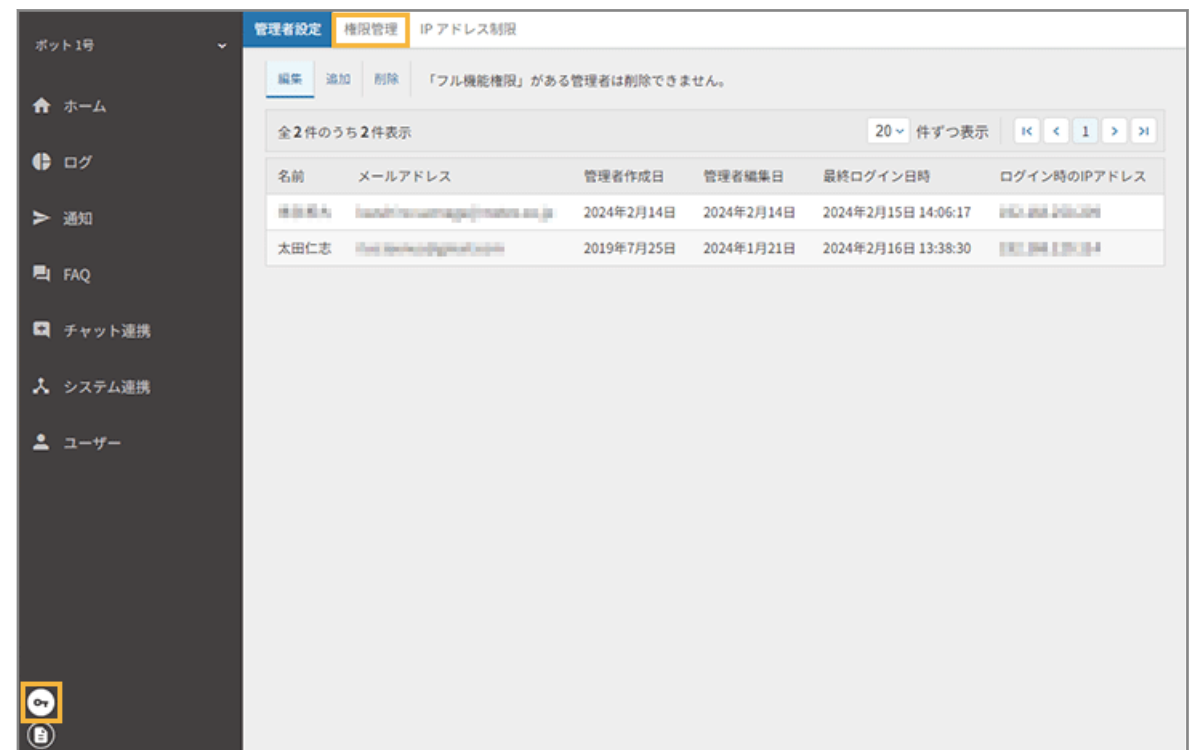

**2. アカウントに付与する権限をチェックし、[保存する]をクリックします。**

**注意** ● フル機能権限を持つシステム管理者を、必ず1名以上設定する必要があります。 ● フル機能権限を持つシステム管理者は、削除できません。

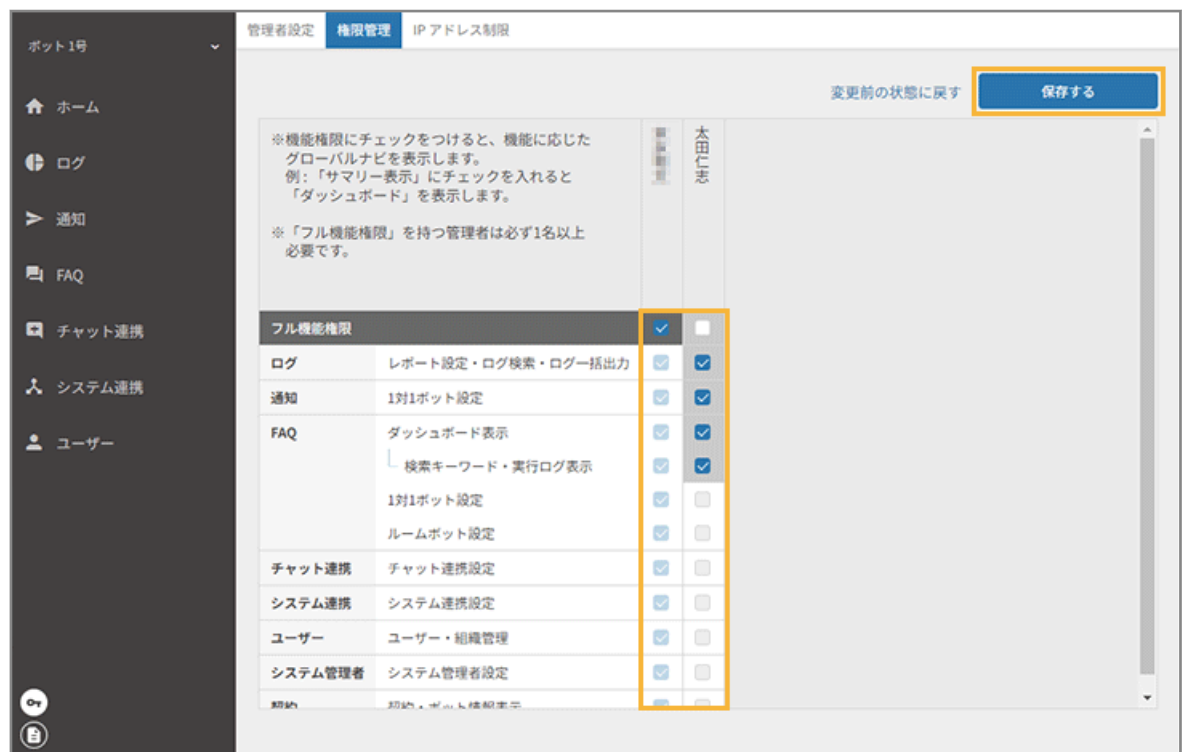

**→** システム管理者の権限設定が完了します。

## <span id="page-26-0"></span>1-4 IP アドレス制限をする

管理コンソールにアクセスできる IP アドレスを制限します。

## ■ IP アドレスを追加して制限設定をする

IP アドレスを追加して、管理コンソールのアクセス制限を有効にします。 有効にすると、設定した IP アドレス以外からのアクセスができなくなります。

#### **ポイント**

- ログイン中の IP アドレスを追加しないと設定できません。
- IP アドレスを入力して [追加する]をクリックすると、設定が変更されます。IP アドレス制限をすでに有効に している場合、設定した IP アドレス以外からアクセスしているメンバーは強制的にログアウトされます。

#### **ステップ :**

- 1. IP アドレスを追加する
- 2. [アクセス制限を有効にする](#page-28-0)
- ステップ 1 : IP アドレスを追加する
	- 1.  **をクリックし、[IP アドレス制限]をクリックします。**

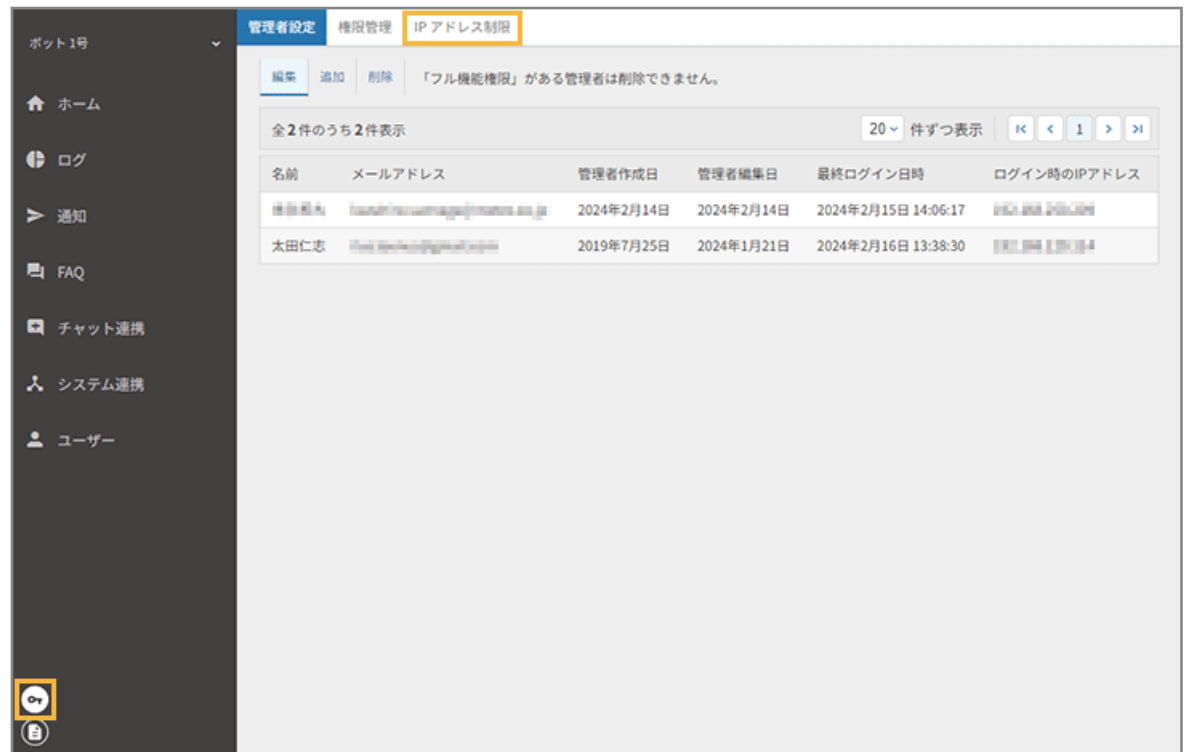

**2. [IP アドレス追加画面へ]をクリックします。**

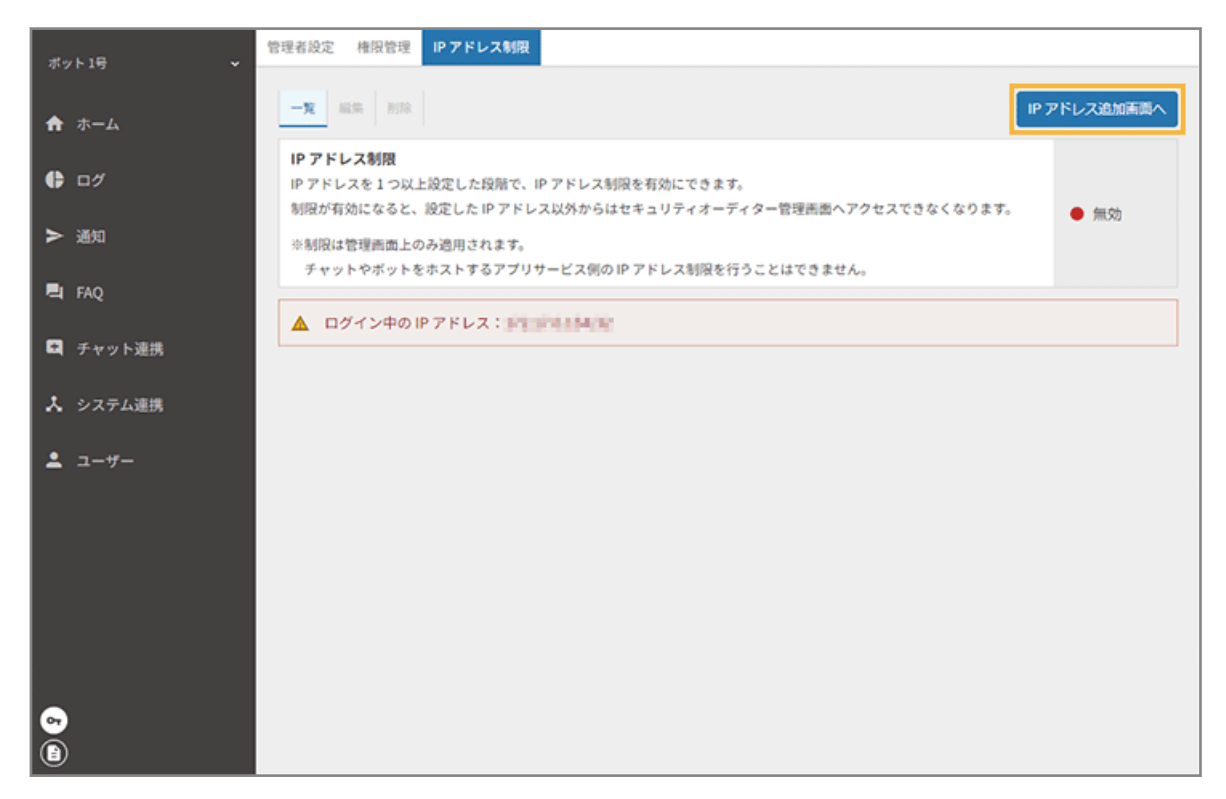

#### **3. IP アドレスを入力し、[追加する]をクリックします。**

複数の IP アドレスを追加する場合は、[+ IP アドレスを追加する]をクリックして入力します。IP アドレスは、 最大 10 個追加できます。

<span id="page-28-0"></span>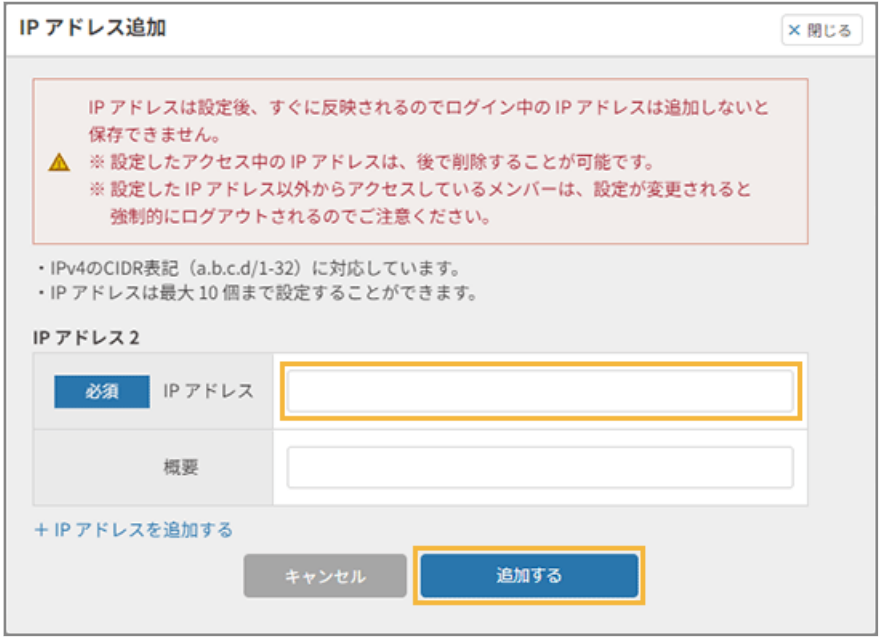

**→** IP アドレスの追加が完了します。

ステップ 2 : アクセス制限を有効にする

- 管理者設定 権限管理 IP アドレス制限  $-\pi$  same nine IPアドレス追加画面へ 合ホーム IP アドレス制限  $\bigoplus$  or IP アドレスを1つ以上設定した段階で、IP アドレス制限を有効にできます。 制限が有効になると、設定したIP アドレス以外からはセキュリティオーディター管理画面へアクセスできなくなります。 ● 無効 / > 通知 ※制限は管理画面上のみ適用されます。 チャットやボットをホストするアプリサービス側のIP アドレス制限を行うことはできません。 **EL FAQ** ▲ ログイン中のIP アドレス: #1 #18154 #1 ■ チャット連携 IP  $\overline{r}$  FLZ 模要 人 システム連携 11213119651 ログイン中  $\overline{\phantom{a}}$ **MAAMADI Z**  $\sqrt{2}$  $2 - 1 - 1$ e<br>O
- **1. 追加した IP アドレスで制限する場合、[編集]をクリックします。**

2. ● をクリックして、ステータスを「有効」にします。

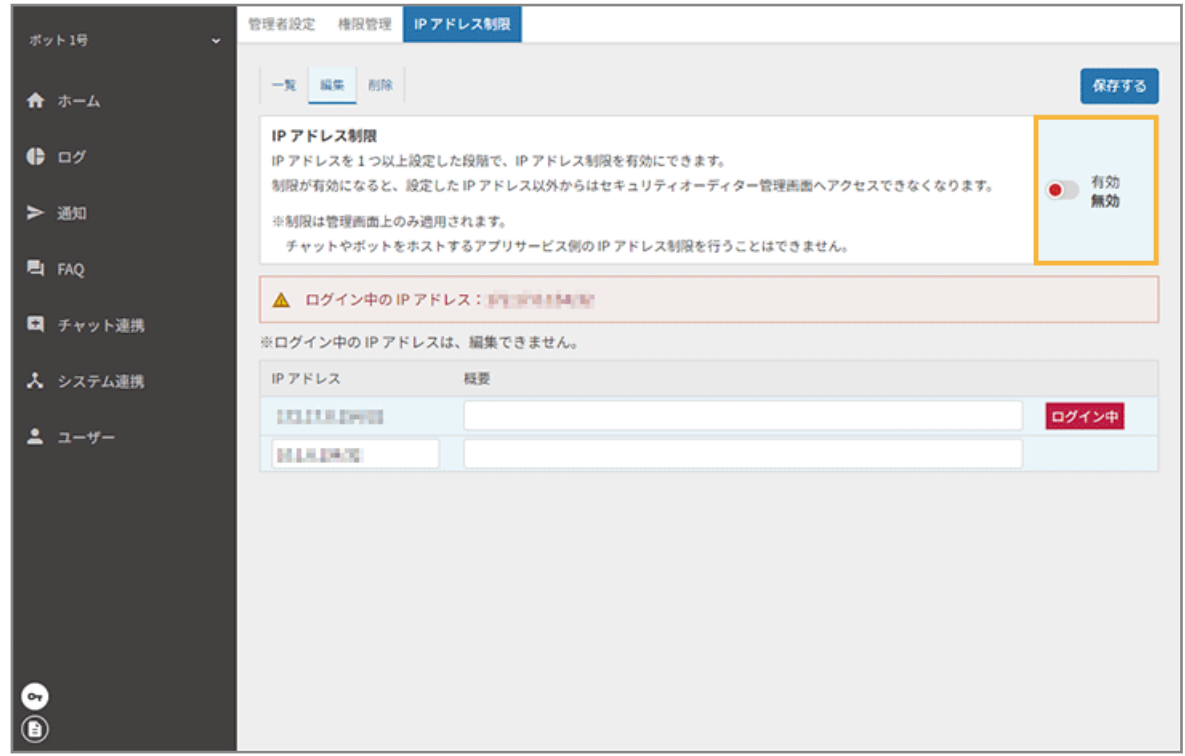

**3. [保存する]をクリックします。**

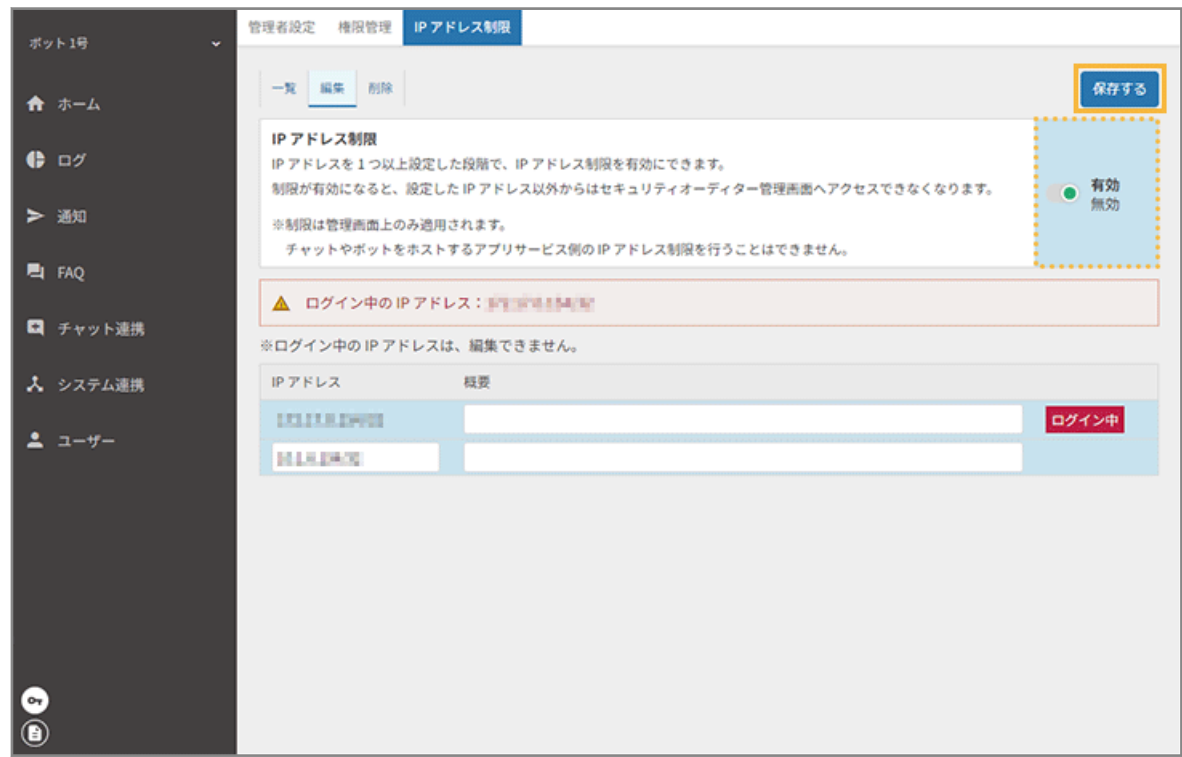

**4. [一覧]をクリックし、IP アドレス制限が有効になっていることを確認します。**

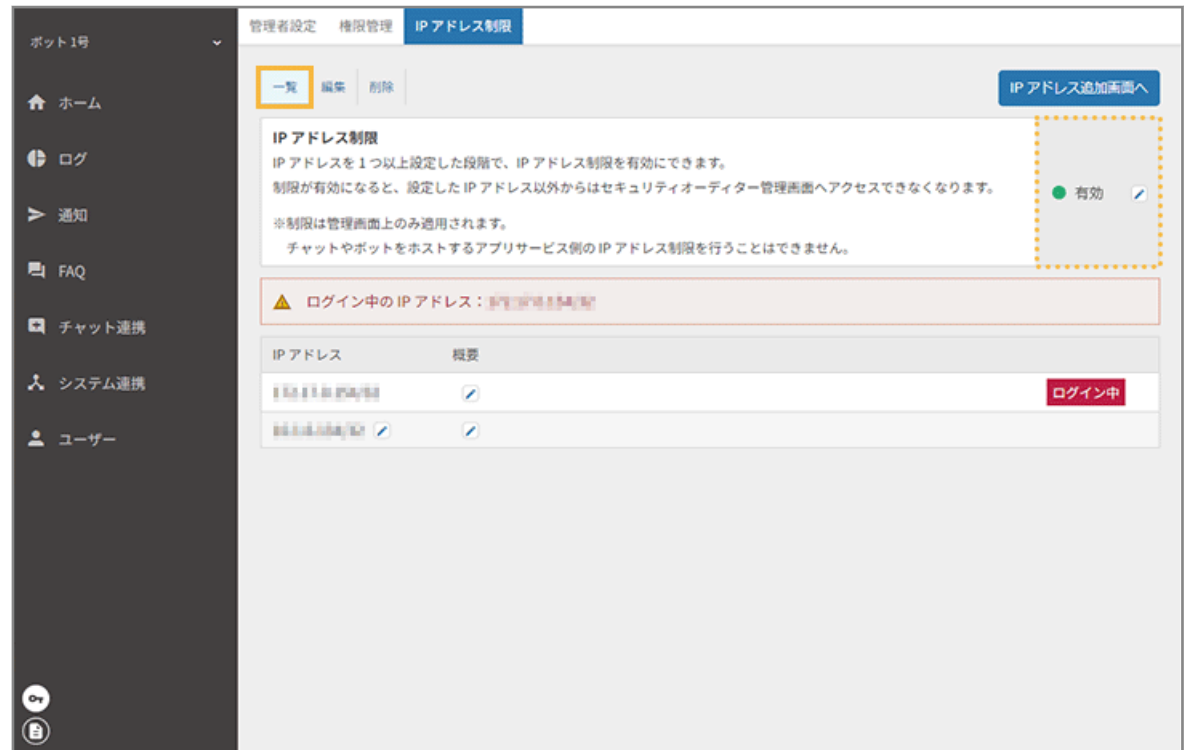

**→** アクセス制限の有効設定が完了します。

## ■ アクセス許可した IP アドレスを削除する

管理コンソールにアクセスを許可した IP アドレスを削除します。

#### **ポイント**

- 管理コンソールへアクセスできなくなることを防ぐため、ログイン中の IP アドレスだけの個別削除はできませ ん。ログイン中の IP アドレスを削除する場合、アクセス許可した IP アドレスをすべて削除する必要がありま す。
- アクセス許可した IP アドレスをすべて削除すると、IP アドレス制限の設定は無効になります。

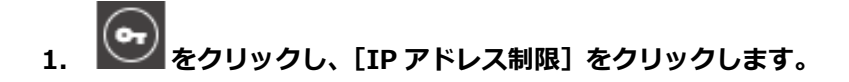

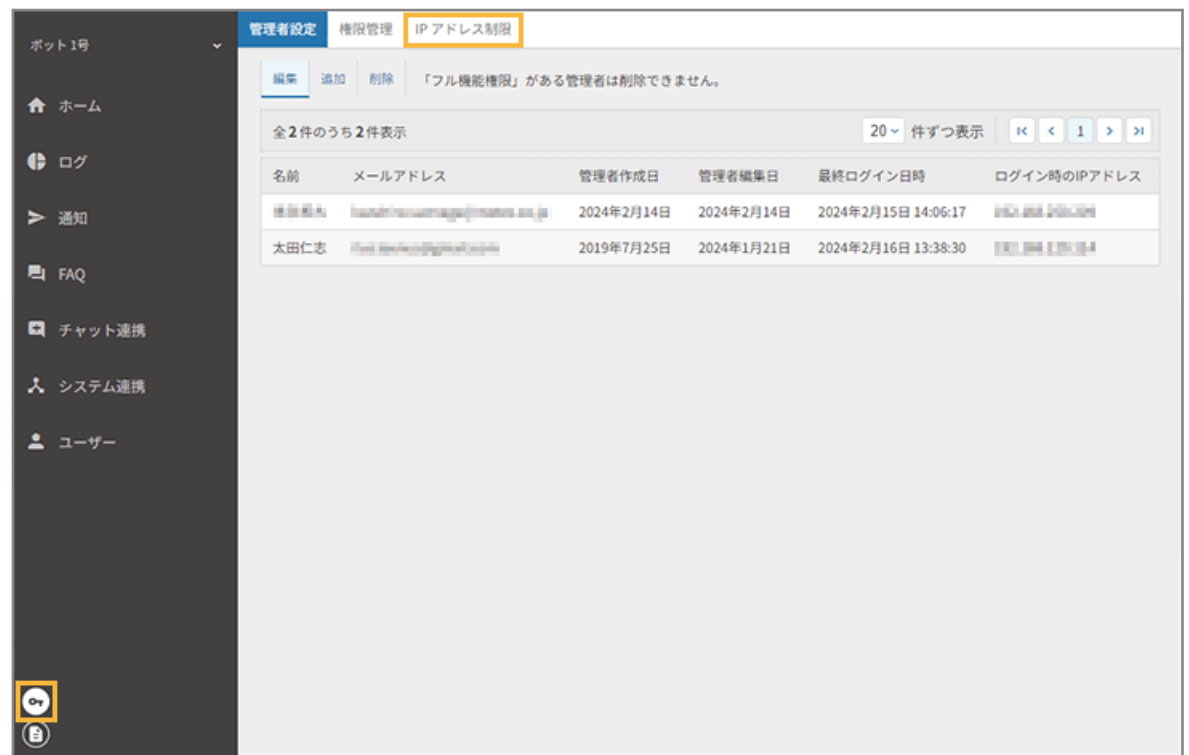

2. [削除] をクリックします。

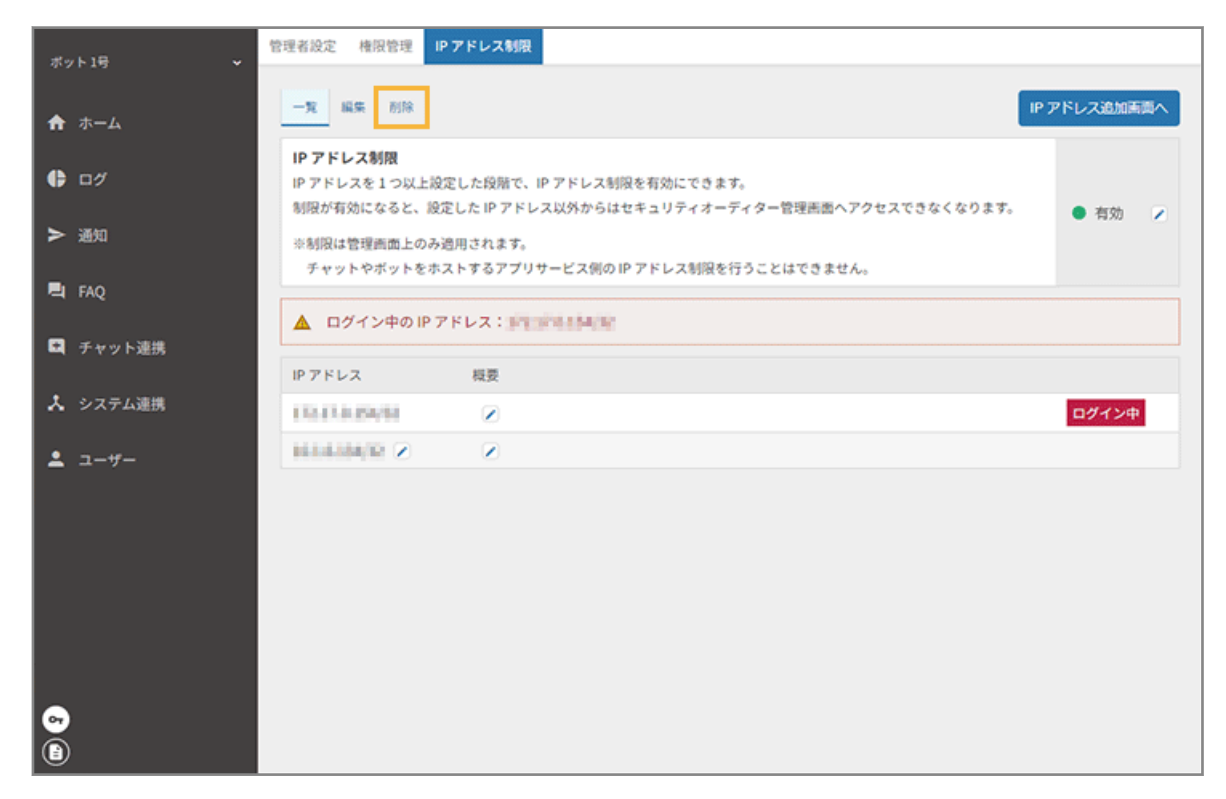

**3. 個別に削除する場合、IP アドレスをチェックし、[削除する]をクリックします。**

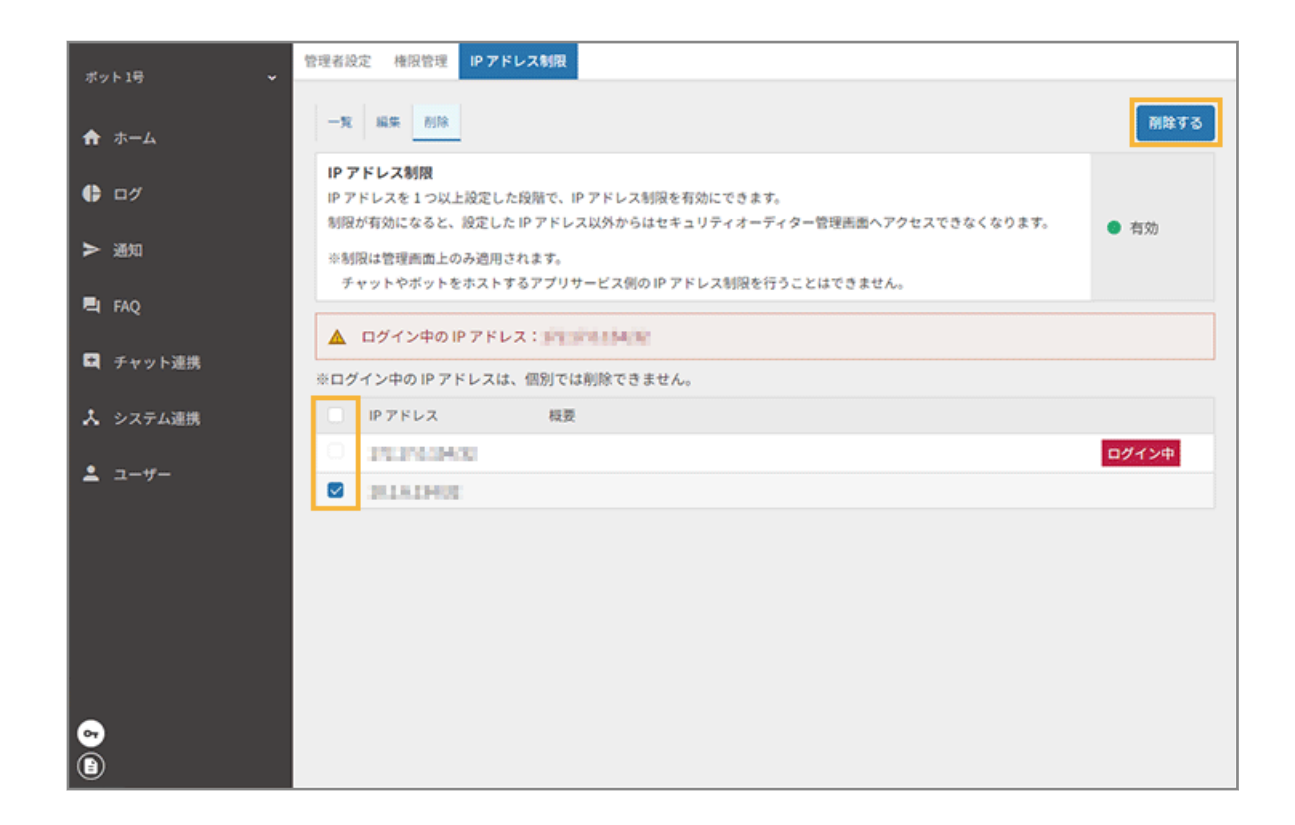

**4. [OK]をクリックします。**

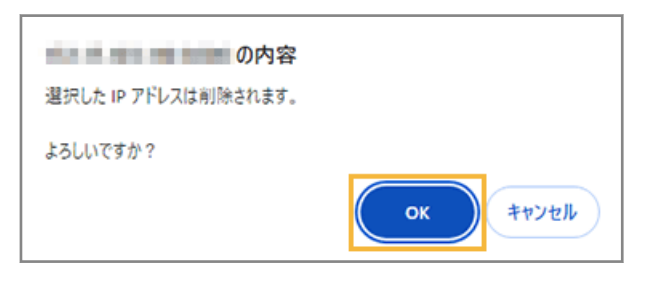

- **→** IP アドレスの削除が完了します。
- **5. すべて削除する場合、一番上のチェックボックスをチェックし、[削除する]をクリックします。**

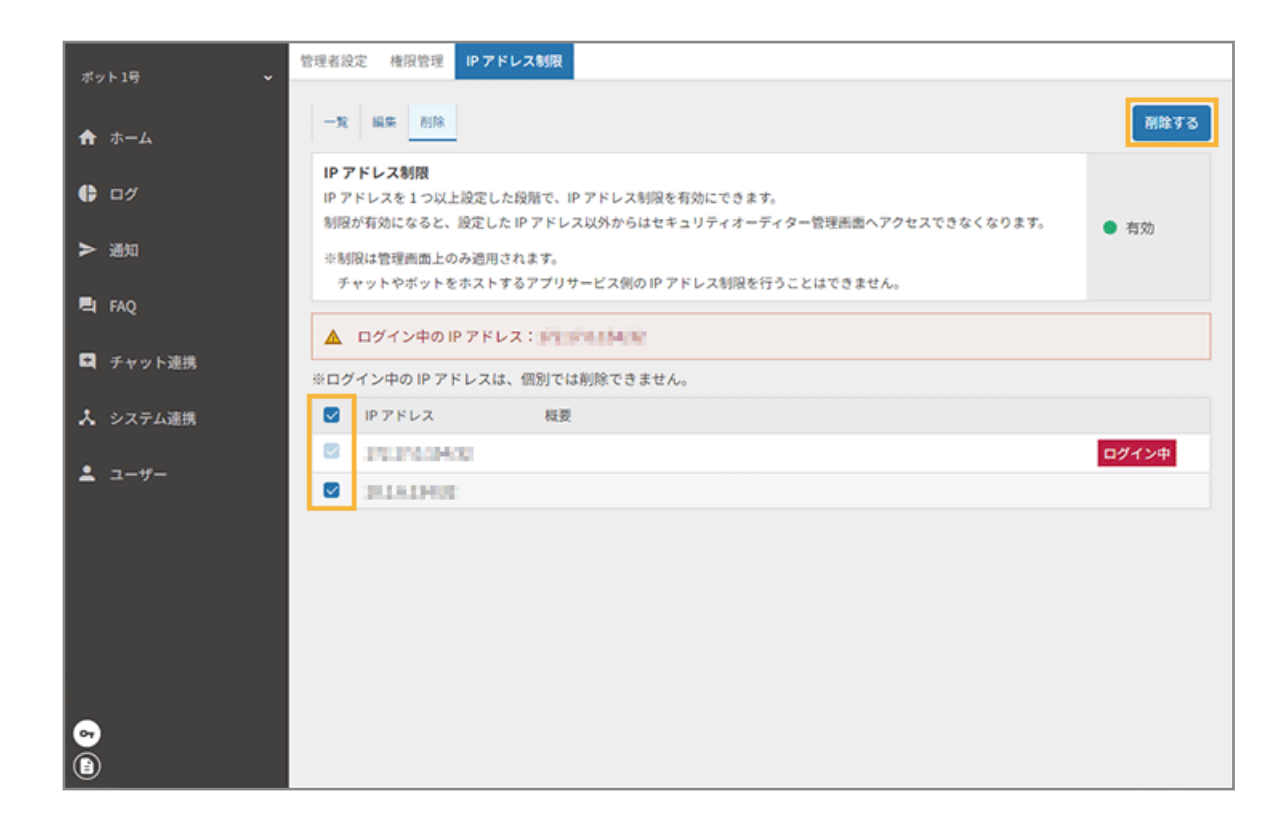

**6. [OK]をクリックします。**

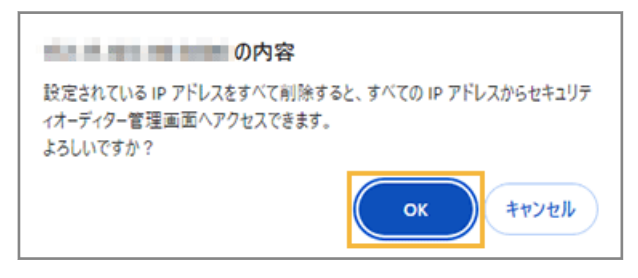

**→** IP アドレスの削除が完了します。

## <span id="page-34-0"></span>1-5 契約情報を確認する

**● まクリックすると、契約情報/ボット情報を確認できます。** 

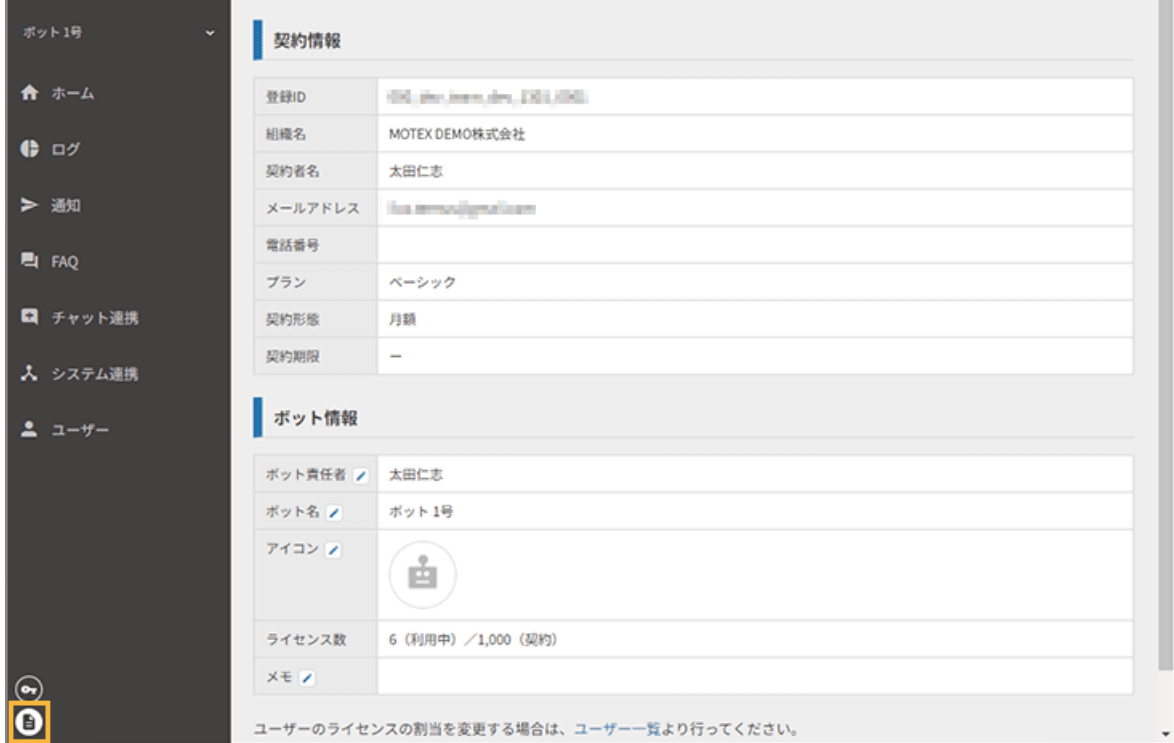

#### **契約情報**

● 登録 ID

契約ごとに割り振られる固有の ID が表示されます。

● 組織名/契約者名/メールアドレス/電話番号

契約時に申請された情報が表示されます。

● プラン

契約プランが表示されます。

● 契約形態

契約形態(トライアル/月額/年額)が表示されます。

● 利用期限

契約形態が「トライアル」または「年額」の場合、利用期限が表示されます。

#### **ボット情報**

● ボット責任者/ボット名/アイコン/メモ

「ボット選択」画面に表示される情報です。 2 をクリックすると、編集できます。

● ライセンス数

契約ライセンス数と利用しているライセンス数が表示されます。

### **ポイント**

利用期限が終了に近づいた場合や、残りのライセンス数が「0」または少なくなった場合、 ● のメッセージが表示さ れます。

表示されるタイミングは、次のとおりです。

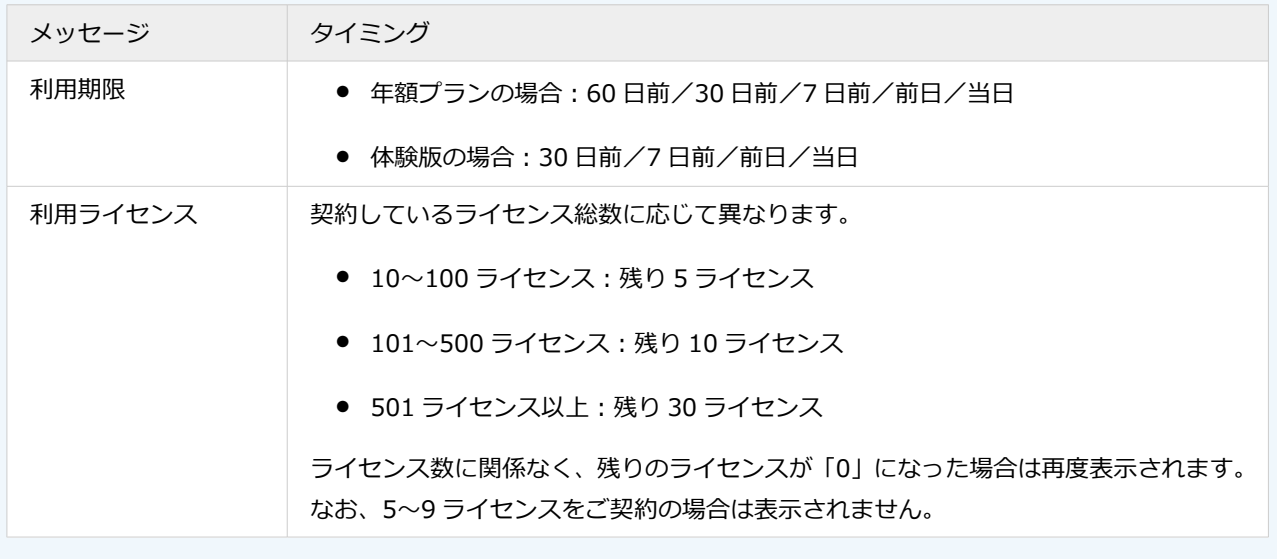
# 第 2 章 FAQ/ガイドを管理する

### ● 2-1 FAQ [を設定する](#page-37-0)

FAQ の新規作成やプリセット FAQ の編集ができます。また、FAQ の運用に必要な設定ができます。

- [FAQ/ガイドを作成する](#page-40-0)
- [リンクを管理する](#page-52-0)
- [問い合わせ先を管理する](#page-60-0)
- <u>[辞書を管理する](#page-65-0)</u>
- [用語を置換する](#page-72-0)
- 2-2 FAQ [の効果測定をする](#page-77-0)

ダッシュボードを利用して、FAQ の効果測定を実施し、必要に応じてメンテナンスができます。

- FAQ [の利用状況を確認する](#page-77-0)
- FAQ [を編集する](#page-79-0)
- [検索キーワードをエクスポートする](#page-83-0)

# <span id="page-37-0"></span>2-1 FAQ を設定する

FAQ の新規作成やプリセット FAQ の編集ができます。また、FAQ の運用に必要な設定ができます。

- [FAQ/ガイドを作成する](#page-40-0)
- [リンクを管理する](#page-52-0)
- [問い合わせ先を管理する](#page-60-0)
- [辞書を管理する](#page-65-0)
- [用語を置換する](#page-72-0)

### プリセット FAQ

プリセット FAQ には、ガイドと FAQ のコンテンツがあります。カテゴリーに分類し、さらに利用シーンで分類して、 関連する FAQ を紐づけています。管理コンソールでは、[FAQ] > [1 対 1 ボット設定] > [コンテンツ管理]で確認 できます。

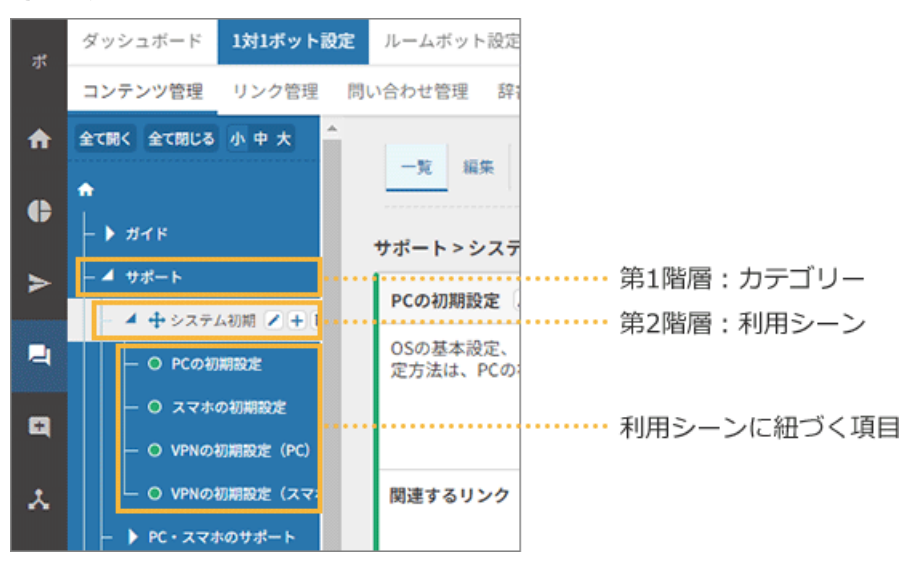

#### **ガイド**

ユーザーの質問に対して、複数の FAQ を引用した回答を作成できます。チャットサービス上では「関連する項目」 として、引用された FAQ の選択肢が表示されます。

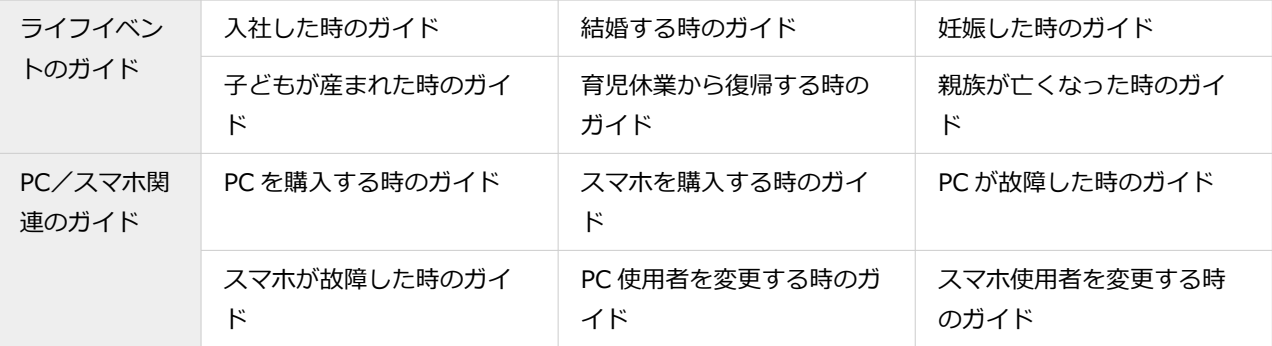

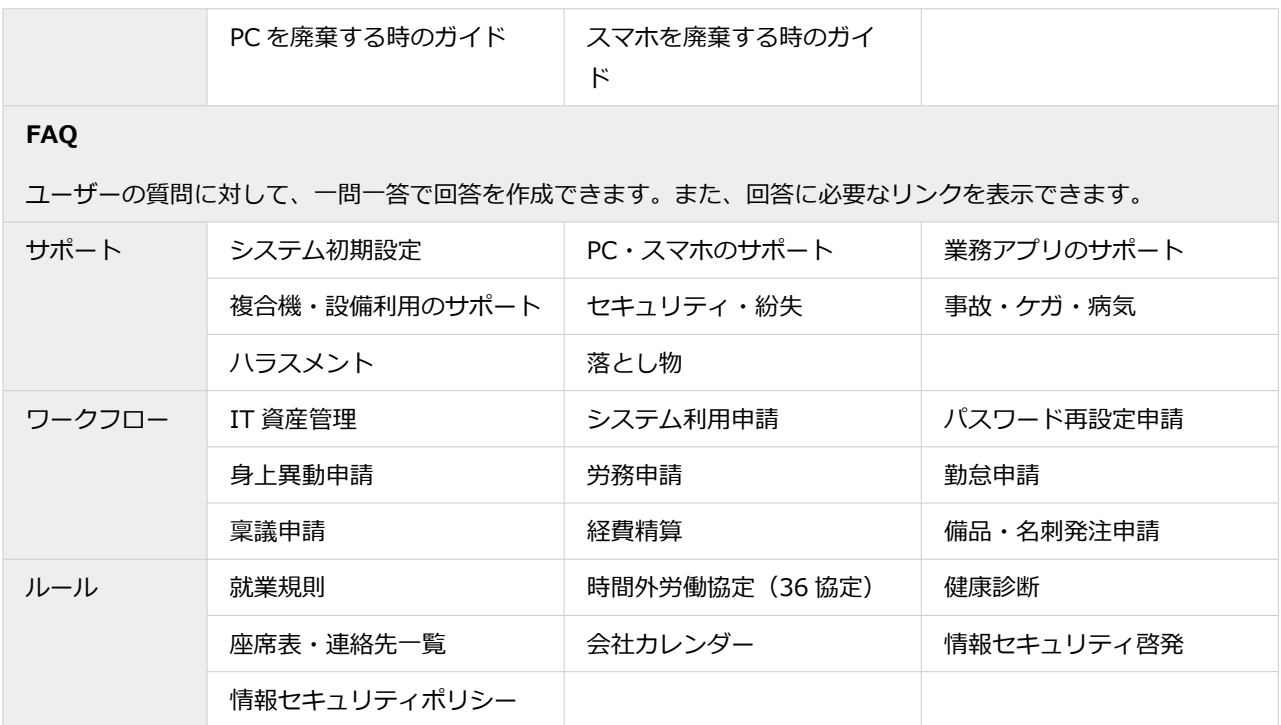

## カテゴリーの編集アイコン

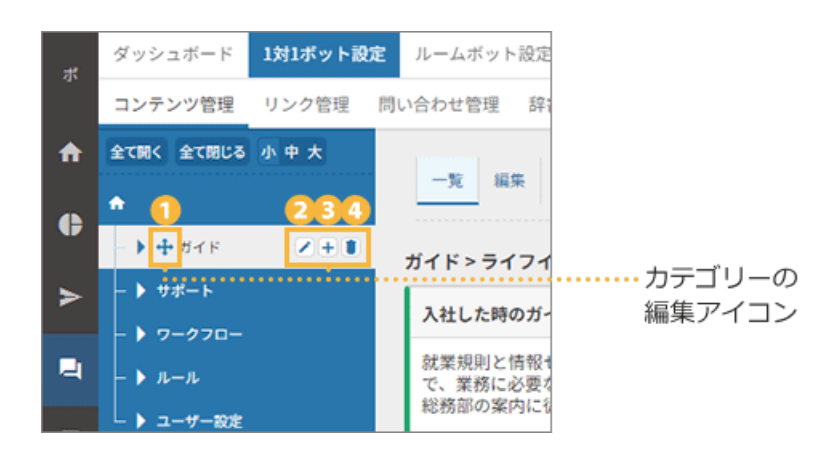

# $\mathbf{0}$   $\mathbf{\hat{+}}$

カテゴリー/FAQ を、別のカテゴリーに移動します。

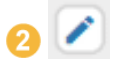

カテゴリー名を編集します。

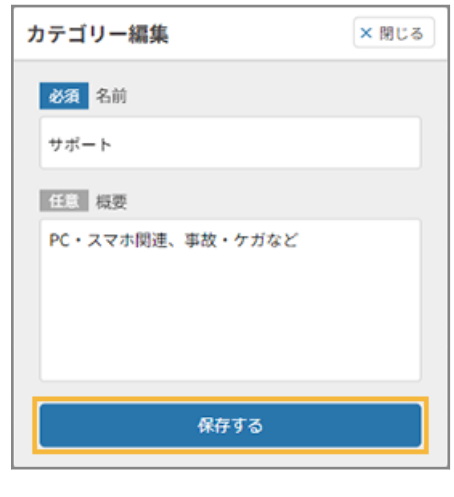

 $\overline{\Theta}$  +

カテゴリーを追加します。5 階層まで作成できます。

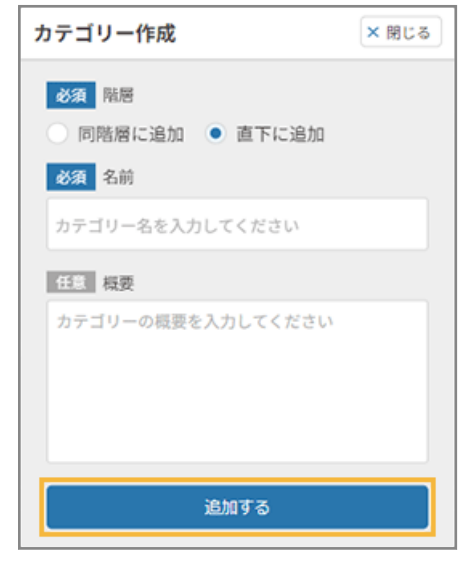

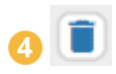

カテゴリーを削除します。

<span id="page-40-0"></span>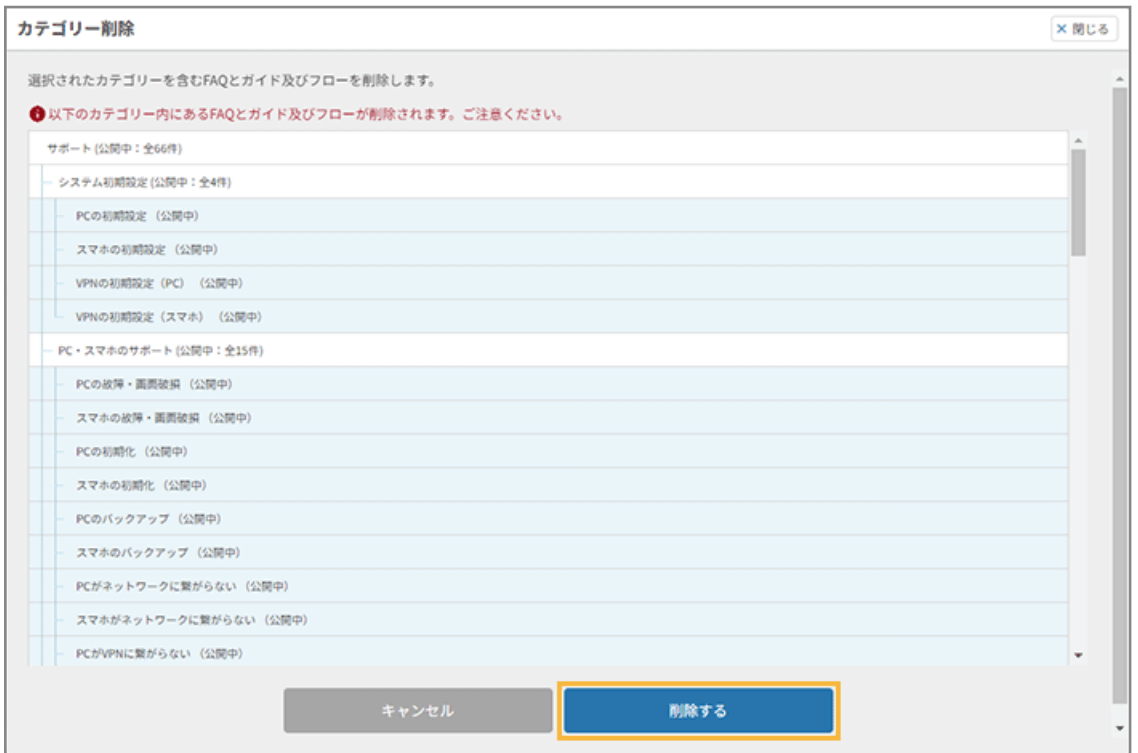

# FAQ/ガイドを作成する

プリセット FAQ とは別に、新規で FAQ/ガイドを作成する手順について説明します。

### **ステップ :**

- 1. FAQ/ガイドを作成する
- 2. [FAQ/ガイドを承認して公開する](#page-49-0)

ステップ 1 : FAQ/ガイドを作成する

# FAQ/ガイドを新規で作成する

ここでは、[業務アプリのサポート]の FAQ を追加する手順を例に説明します。

- **1. EI FAQ をクリックします。**
- **2. [1 対 1 ボット設定]>[コンテンツ管理]をクリックします。**

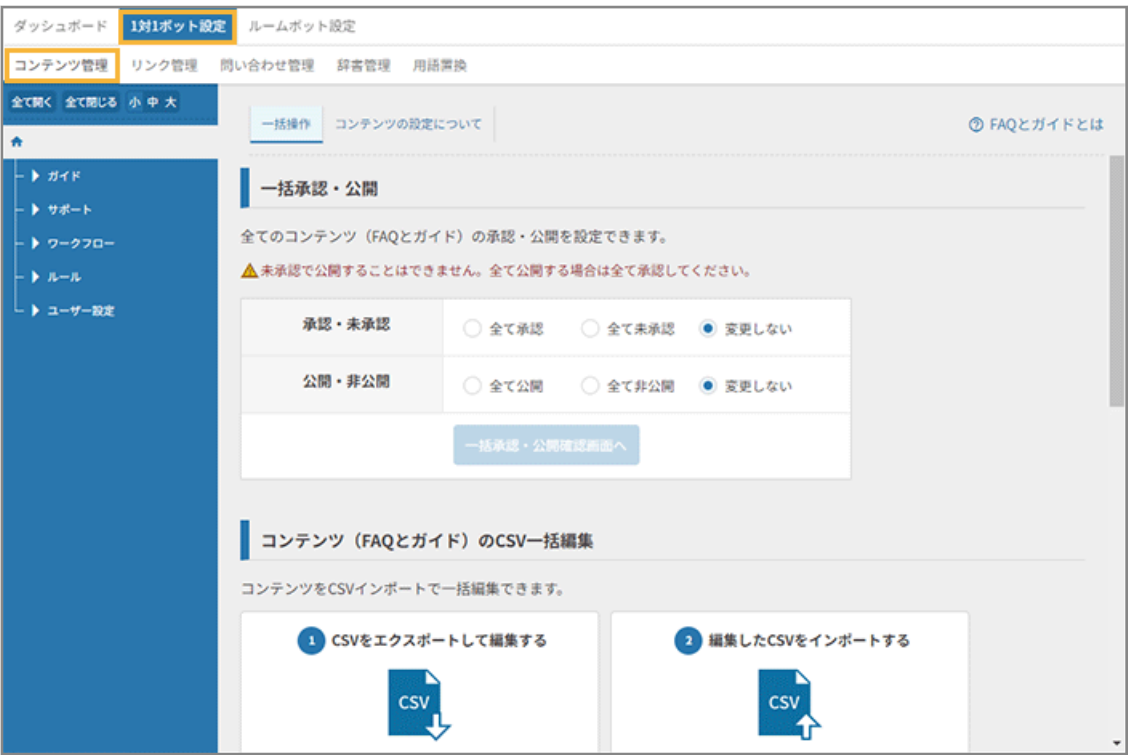

**3. ツリーで FAQ/ガイドを保存するカテゴリーを選択し、[新規作成画面へ]をクリックします。**

ここでは、[業務アプリのサポート]を選択します。

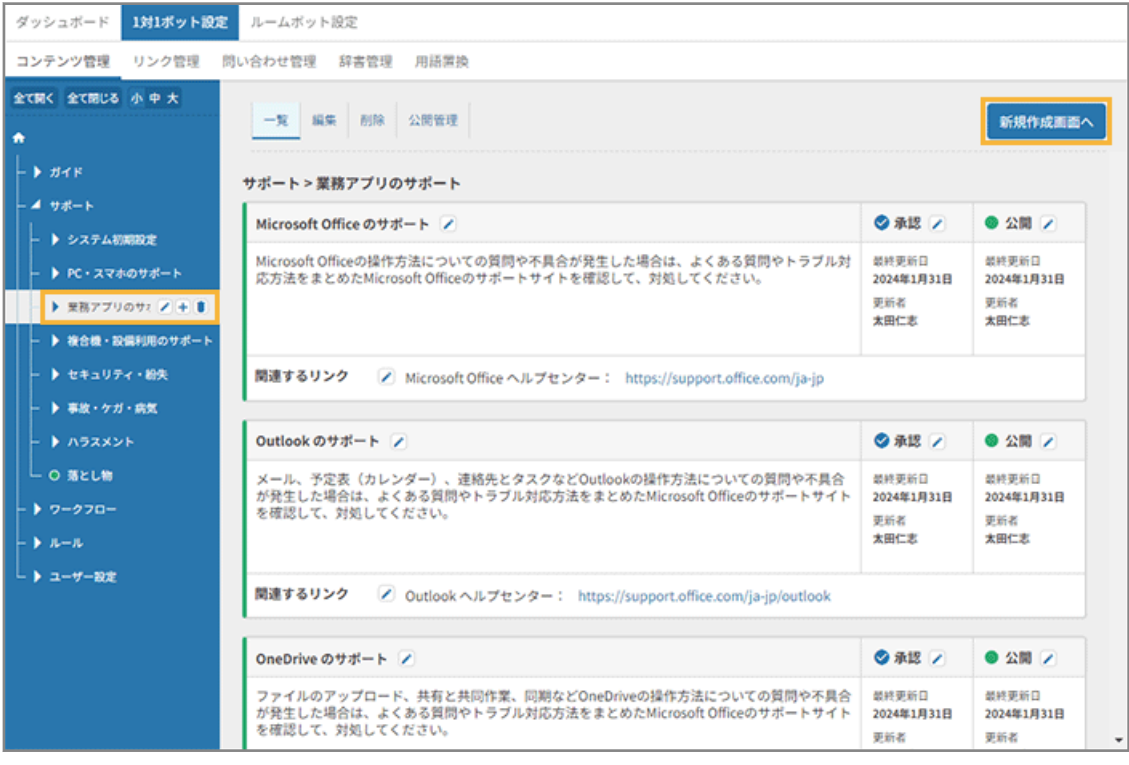

**4. [FAQ]を選択し、[追加する]をクリックします。**

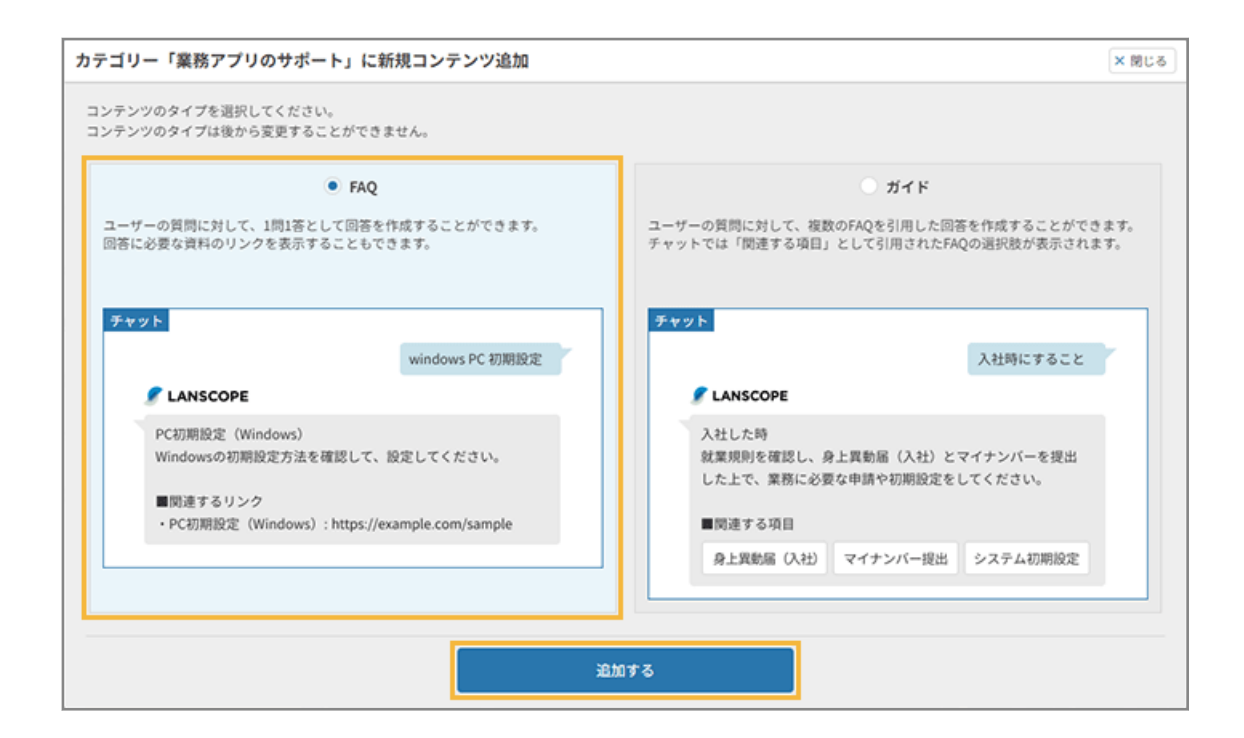

**5. [OK]をクリックします。**

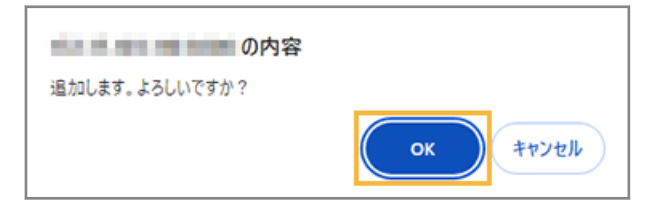

- **→** FAQ が追加されます。
- **6. 追加した FAQ の をクリックします。**

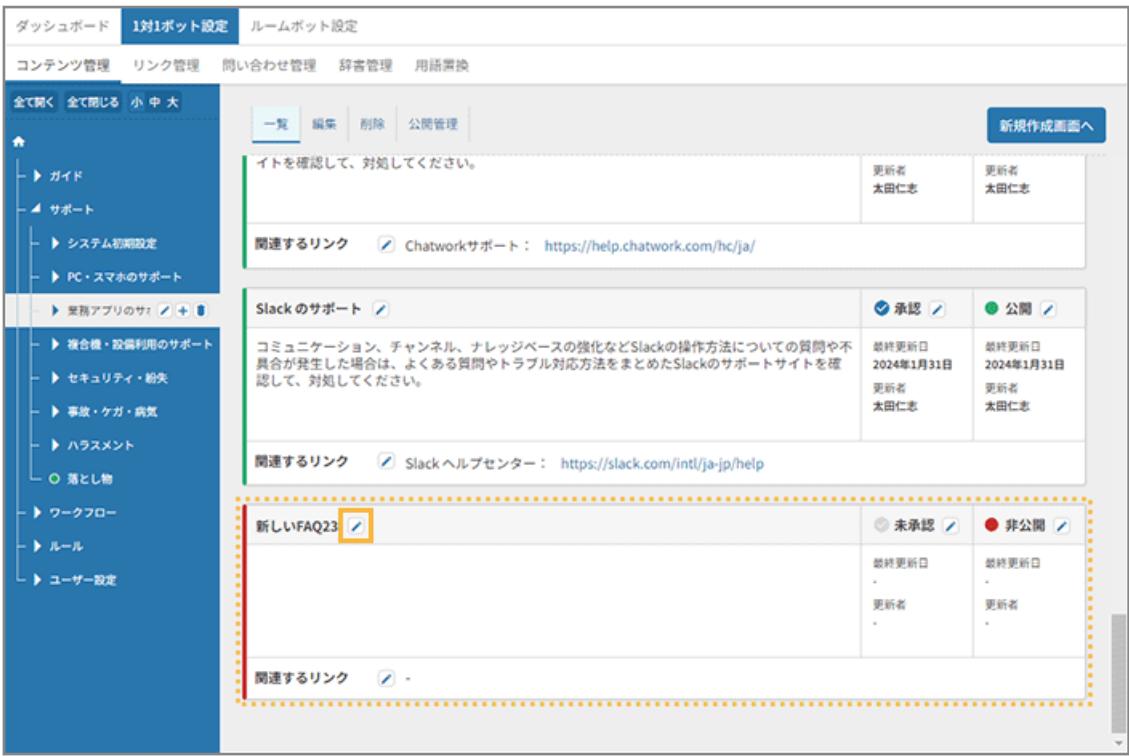

#### **7. 名称/内容を編集します。**

リンクを設定する場合、<sup>11</sup>をクリックし、[新規でリンクを作成して関連付けを追加]または [既存のリンクか ら関連付けを追加]をクリックします。

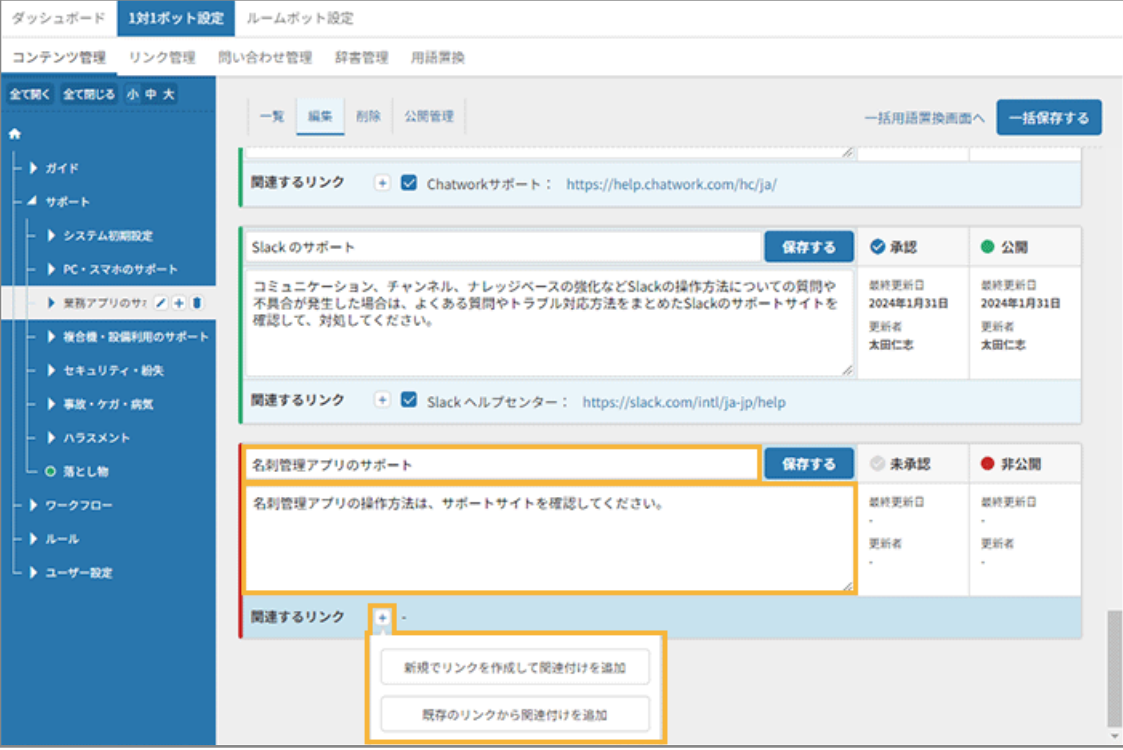

#### **関連するリンク**

● **[新規でリンクを作成して関連付けを追加]**

「リンク管理」画面に未登録のリンクを追加する場合に選択します。

リンク名などを入力し、[関連付けるリンクを作成する」をクリックします。

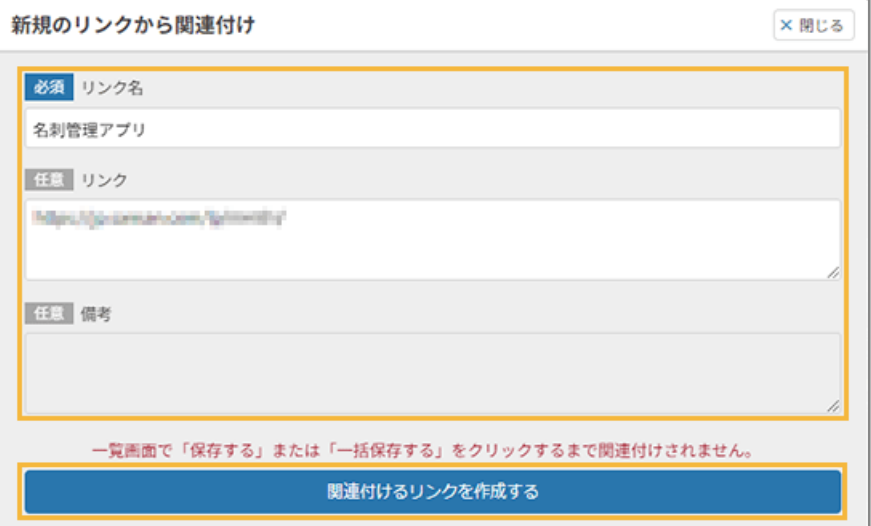

#### ● **[既存のリンクから関連付けを追加]**

「リンク管理」画面で登録済みのリンクを利用する場合に選択します。

リンク名をチェックし、[追加」をクリックします。

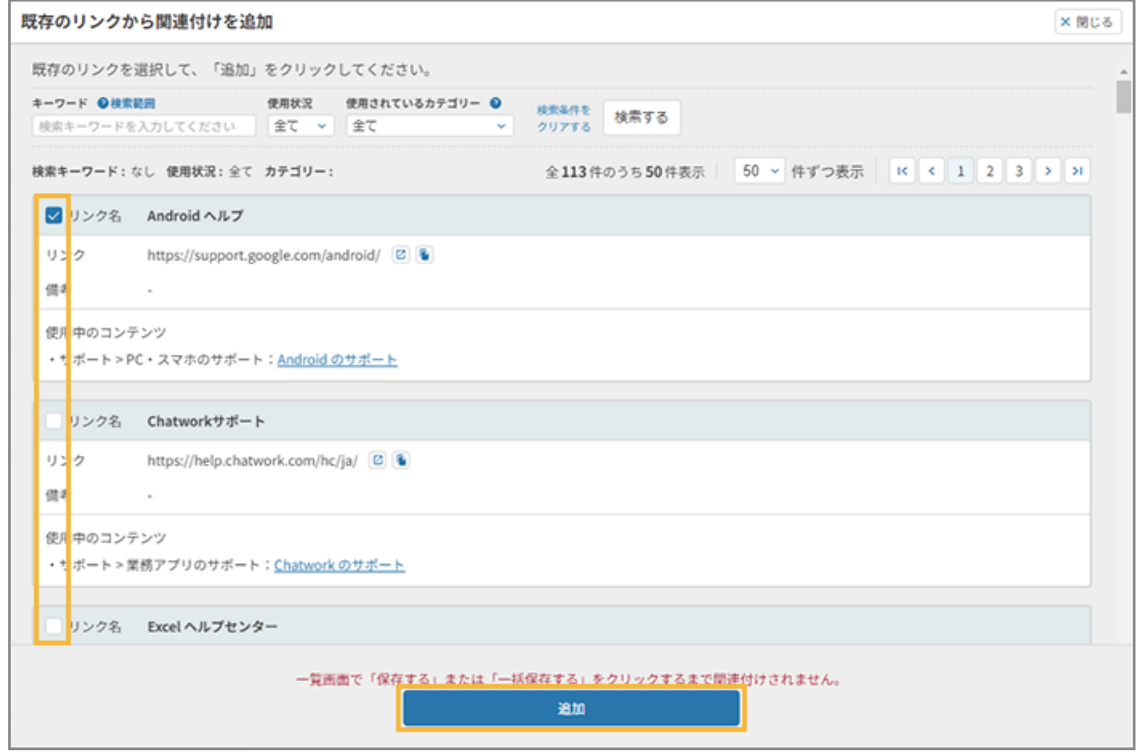

#### **8. 追加した FAQ を確認し、[保存する]をクリックします。**

[新規でリンクを作成して関連付けを追加]でリンクを追加した場合、保存後に「リンク管理」画面にリンクが 追加されます。

| 1対1ボット設定<br>ダッシュボード                                                           | ルームボット設定                                                                                                    |                                    |                                    |  |  |
|-------------------------------------------------------------------------------|----------------------------------------------------------------------------------------------------|------------------------------------|------------------------------------|--|--|
| リンク管理<br>コンテンツ管理                                                              | 問い合わせ管理<br>辞書管理<br>用語需換                                                                                            |                                    |                                    |  |  |
| 全て関く 全て閉じる 小中大<br>٠<br>$H$ $H$ $K$<br>4 サポート                                  | 一覧 編集 削除<br>公開管理<br>関連するリンク<br>→ Chatworkサポート: https://help.chatwork.com/hc/ja/                                    | 一括用語置換画面へ<br>4                     | 一括保存する                             |  |  |
| ▶ システム初期設定                                                                    | 保存する<br>Slack のサポート                                                                                                | ◎ 承認                               | ● 公開                               |  |  |
| ▶ PC·スマホのサポート<br>▶ 至務アプリのサ: / + ■<br>▶ 複合機・設備利用のサポート<br>▶ セキュリティ・紛失           | コミュニケーション、チャンネル、ナレッジベースの強化などSlackの操作方法についての質問や<br>不具合が発生した場合は、よくある質問やトラブル対応方法をまとめたSlackのサポートサイトを<br>確認して、対処してください。 | 最終更新日<br>2024年1月31日<br>更新者<br>太田仁志 | 塑修更新日<br>2024年1月31日<br>更新者<br>太田仁志 |  |  |
| ▶ 事故・ケガ・病気                                                                    | 関連するリンク<br>→ Slackヘルプセンター: https://slack.com/intl/ja-jp/help                                                       |                                    |                                    |  |  |
| ▶ ハラスメント<br>└ O 落とし物                                                          | 保存する<br>名刺管理アプリのサポート                                                                                               | ◎ 未承認                              | ● 非公開                              |  |  |
| ▶ ワークフロー                                                                      | 名刺管理アプリの操作方法は、サポートサイトを確認してください。                                                                                    | 最終更新日<br>×.                        | 最終更新日                              |  |  |
| $\blacktriangleright$ $\blacktriangleright$ $\blacktriangleright$<br>▶ ユーザー設定 |                                                                                                    | 更新者<br>$\sim$                      | 更新者<br>٠                           |  |  |
|                                                                               | 関連するリンク● →<br>■ 名刺管理アプリ: https://fac.com.com/hu/media/e                                                            |                                    |                                    |  |  |

**→** FAQ/ガイドの作成が完了します。

# FAQ/ガイドを CSV ファイルで一括インポートする

FAQ/ガイドを、CSV ファイルのインポートで一括作成/編集できます。

管理コンソールで作成/編集できる項目はすべて、CSV ファイルのインポートで反映できます。

**1.** All FAQ あタリックします。

**2. [1 対 1 ボット設定]>[コンテンツ管理]をクリックします。**

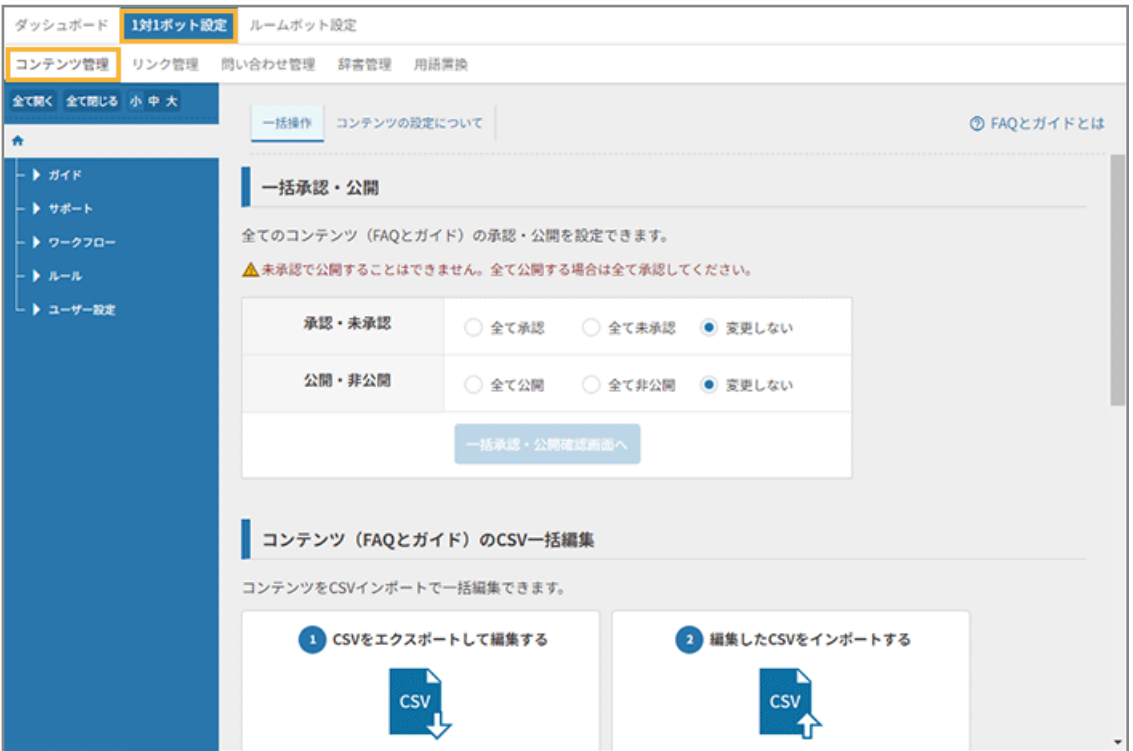

3. 「コンテンツ (FAQ とガイド) の CSV 一括編集」の [CSV をエクスポートして編集する]をクリック **します。**

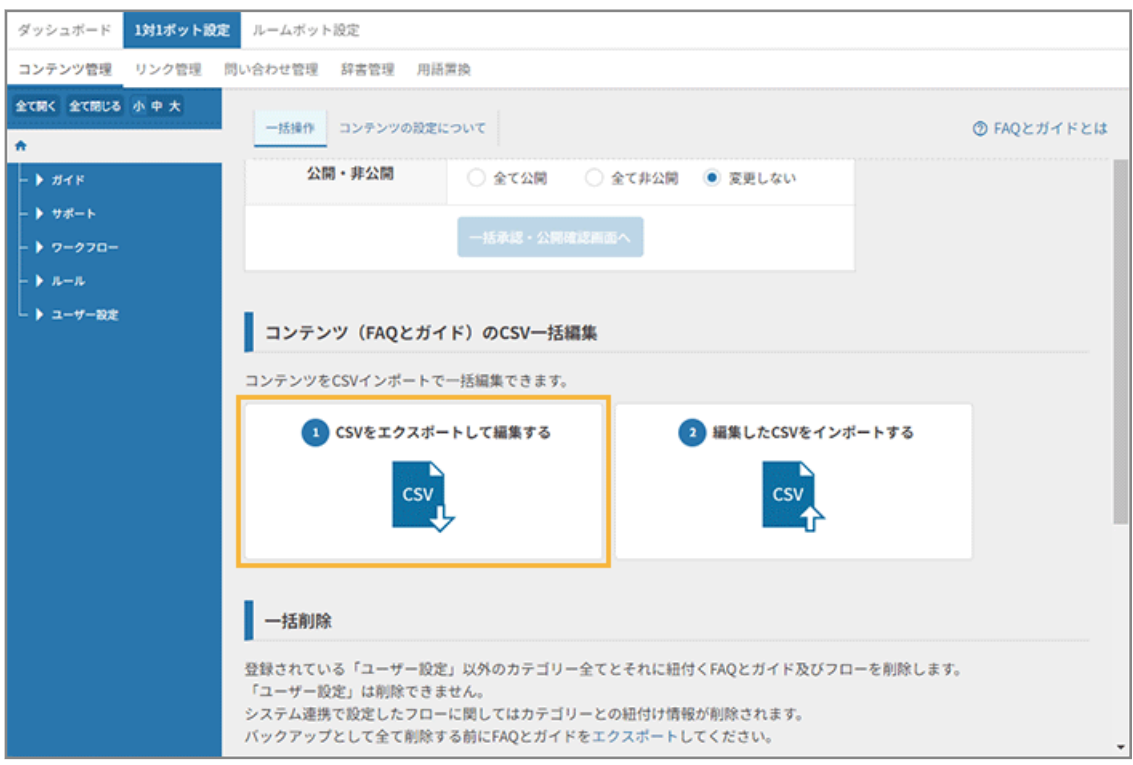

- **4. 管理コンソールに記載の手順に従って、CSV ファイルをエクスポートします。**
	- **(1) [エクスポートする]をクリックします。**

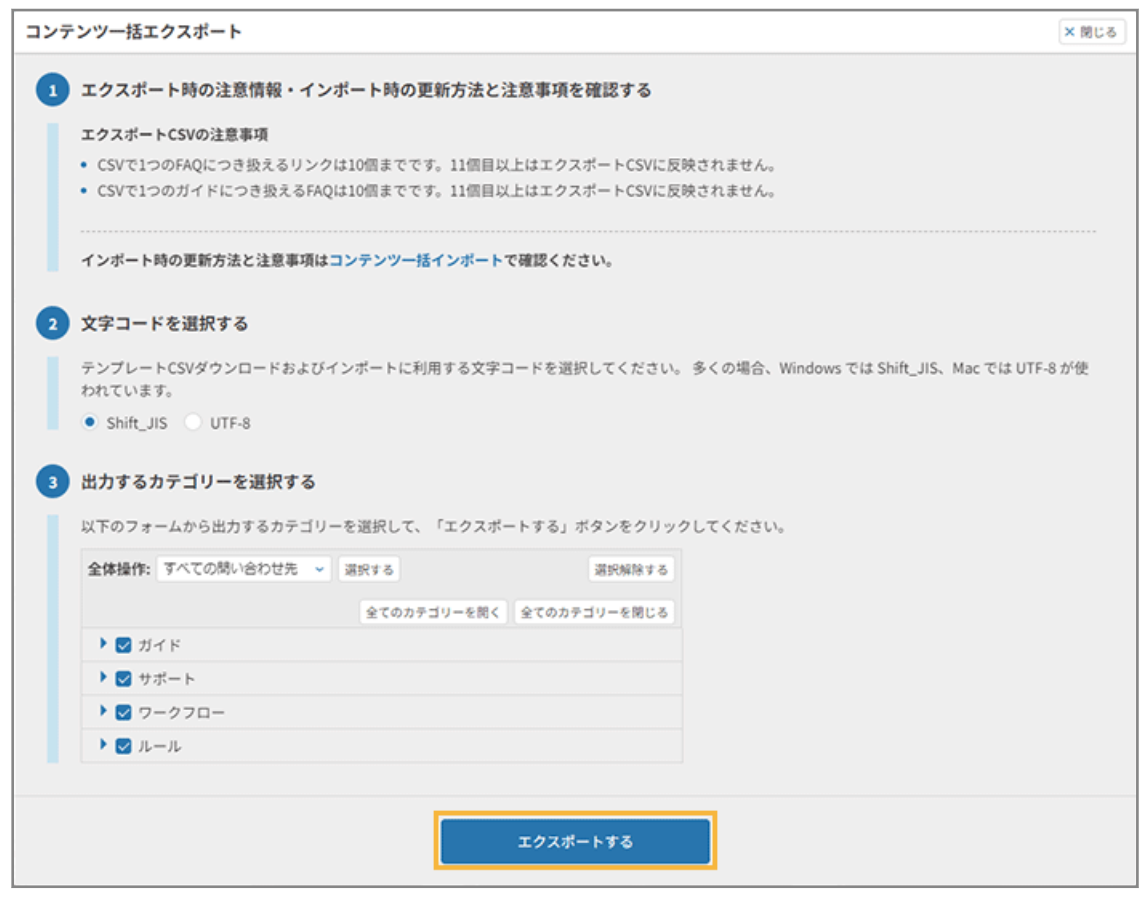

**→** CSV ファイルがエクスポートされます。

- **(2) [閉じる]をクリックします。**
- **5. CSV ファイルを編集します。**
- 6. 「コンテンツ (FAQ とガイド) の CSV 一括編集」の [編集した CSV をインポートする] をクリックし **ます。**

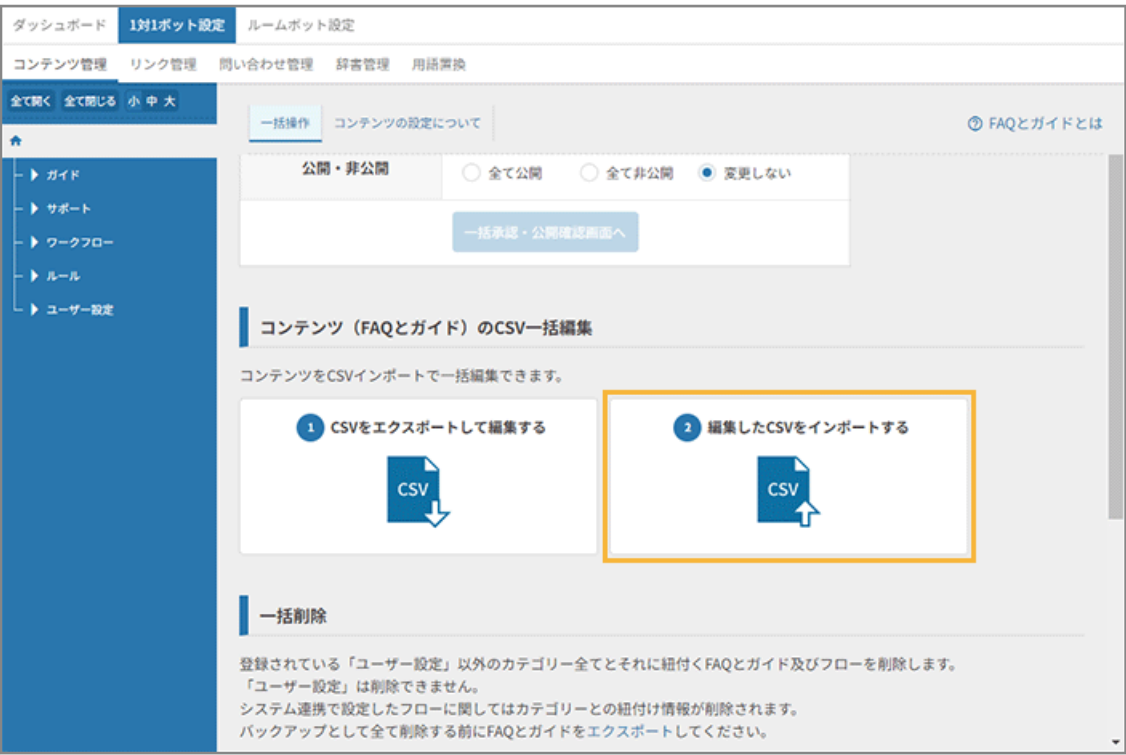

- **7. 管理コンソールに記載の手順に従って、CSV ファイルをインポートします。**
	- **(1) [インポートする]をクリックします。**

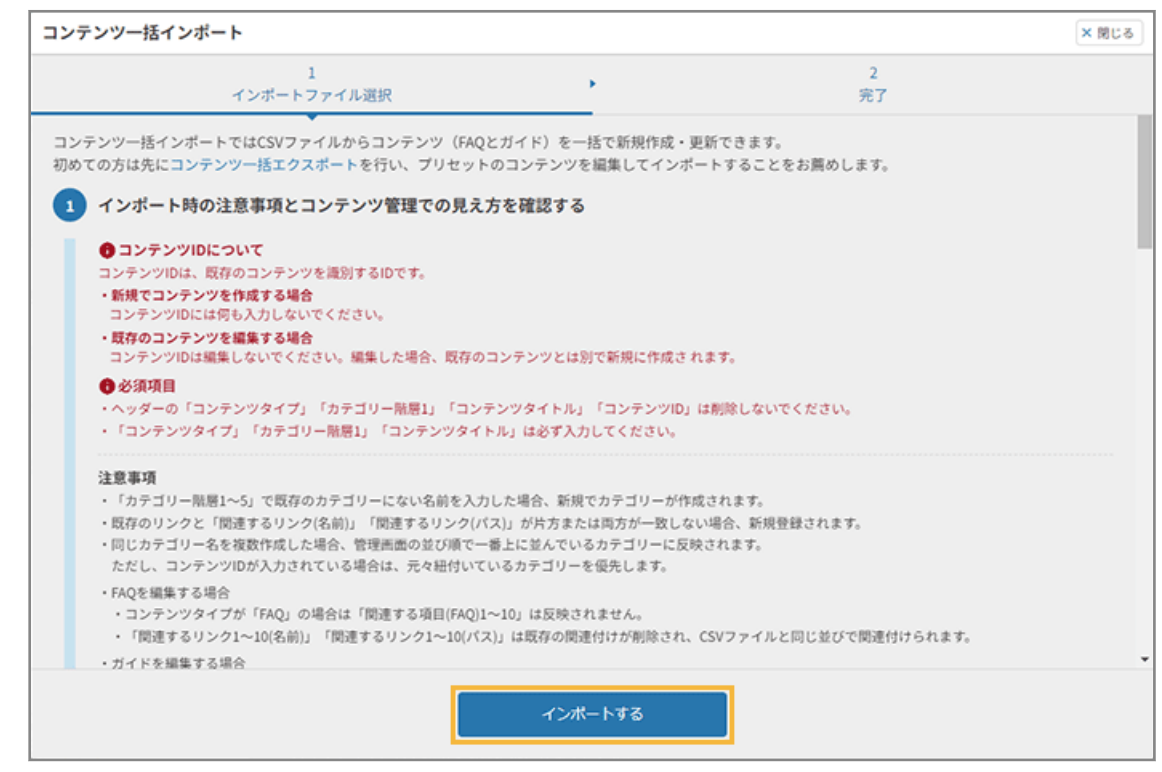

**(2) [閉じる]をクリックします。**

<span id="page-49-0"></span>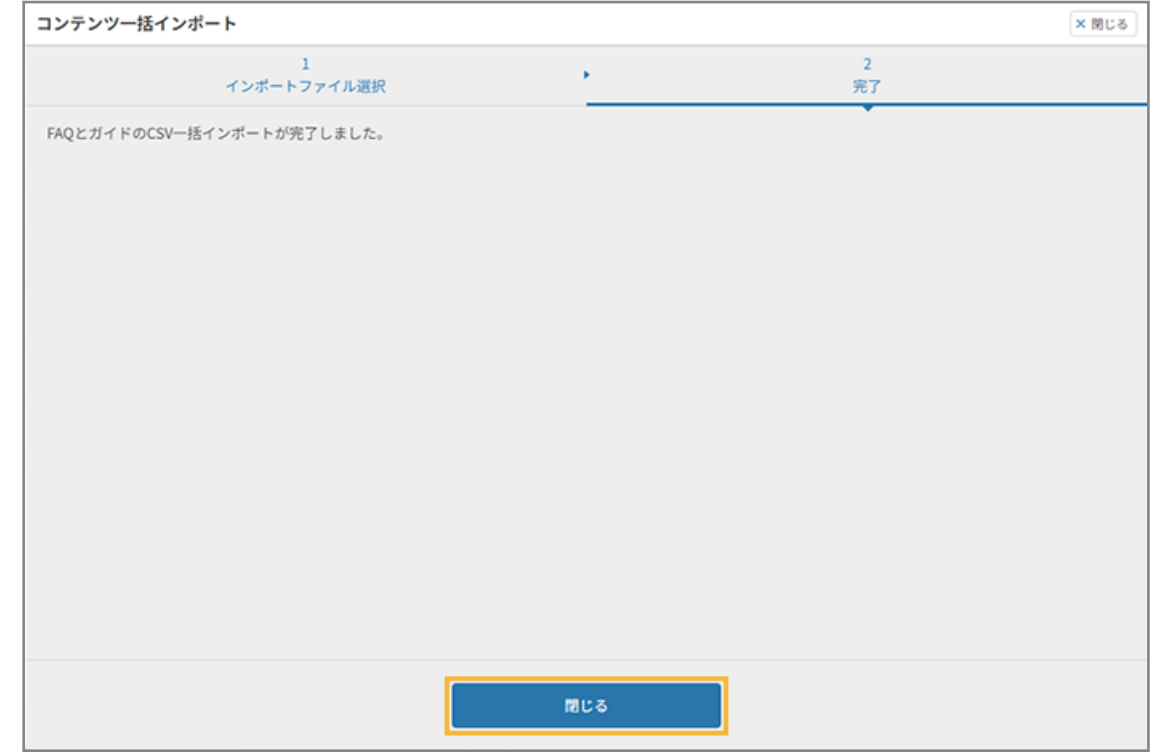

**→** FAQ/ガイドの一括インポートが完了します。

# ステップ 2 : FAQ/ガイドを承認して公開する

ここでは、[業務アプリのサポート]の FAQ を公開する手順を例に説明します。

- 1. <sup>■ FAQ</sup> をクリックします。
- **2. [1 対 1 ボット設定]>[コンテンツ管理]をクリックします。**

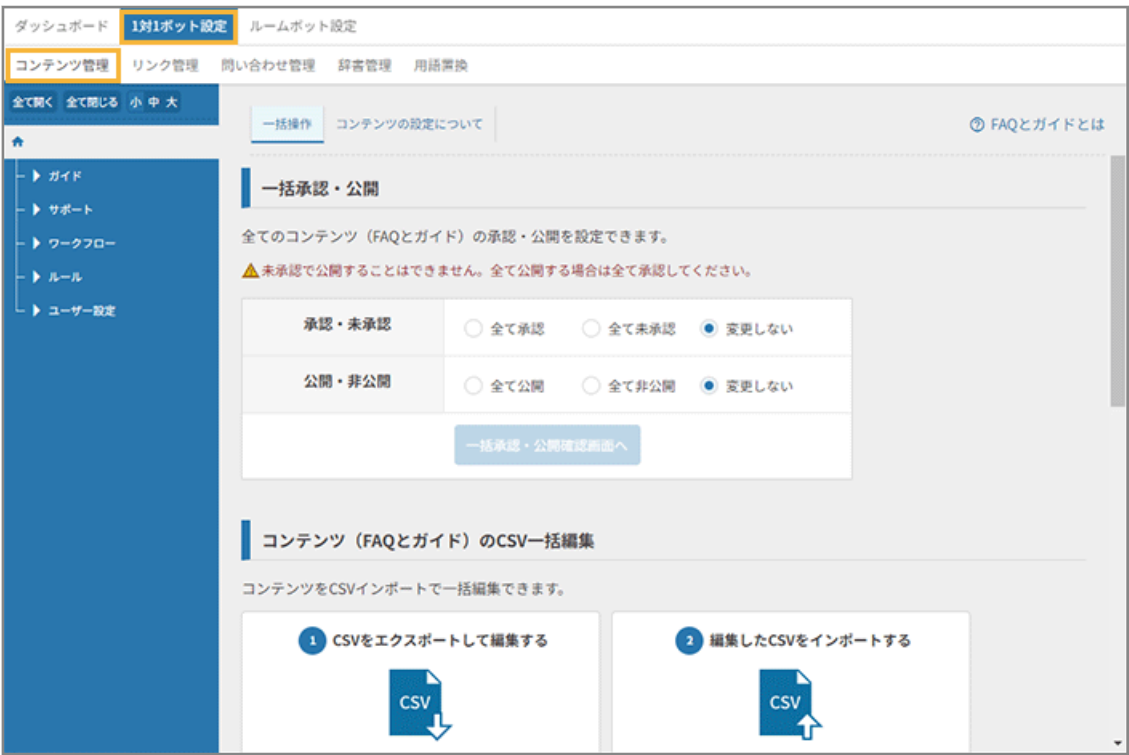

**3. ツリーで FAQ を公開するカテゴリーを選択し、[公開管理]をクリックします。**

ここでは、[業務アプリのサポート]を選択します。

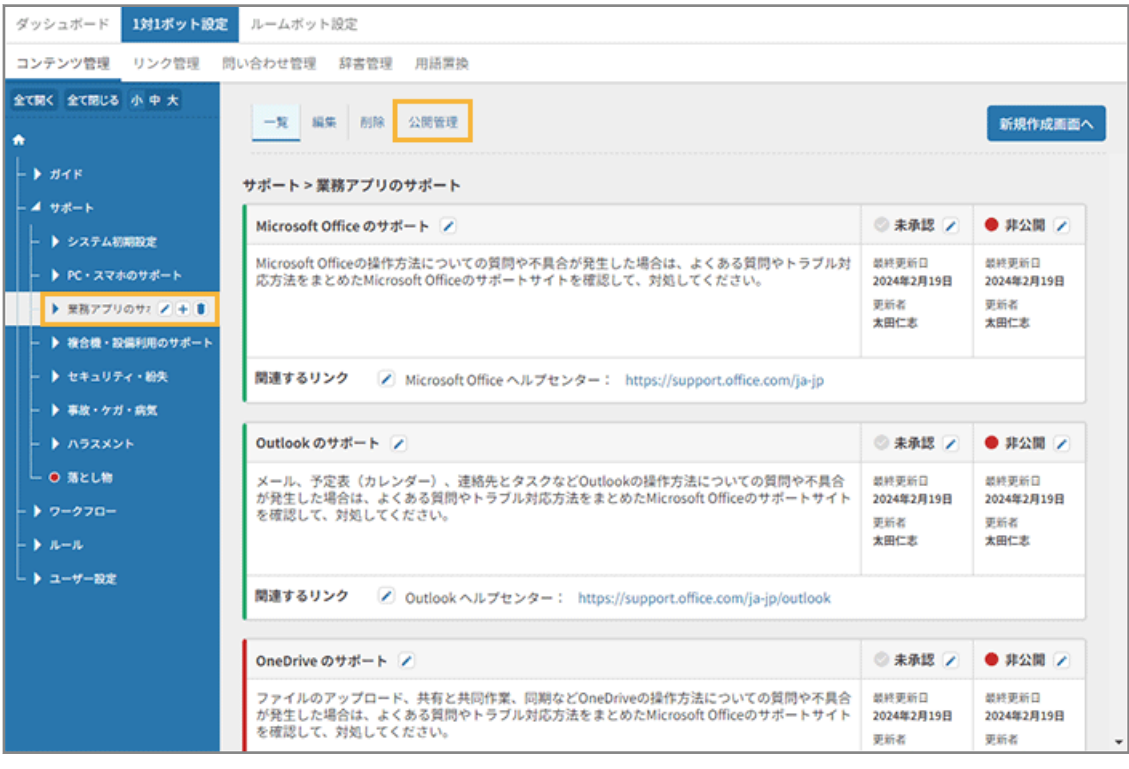

**4. 公開する FAQ の[承認]をチェックし、 ● をクリックしてステータスを「公開」にします。** 

カテゴリー内の FAQ をすべて公開する場合、[全て承認][全て公開]をクリックします。

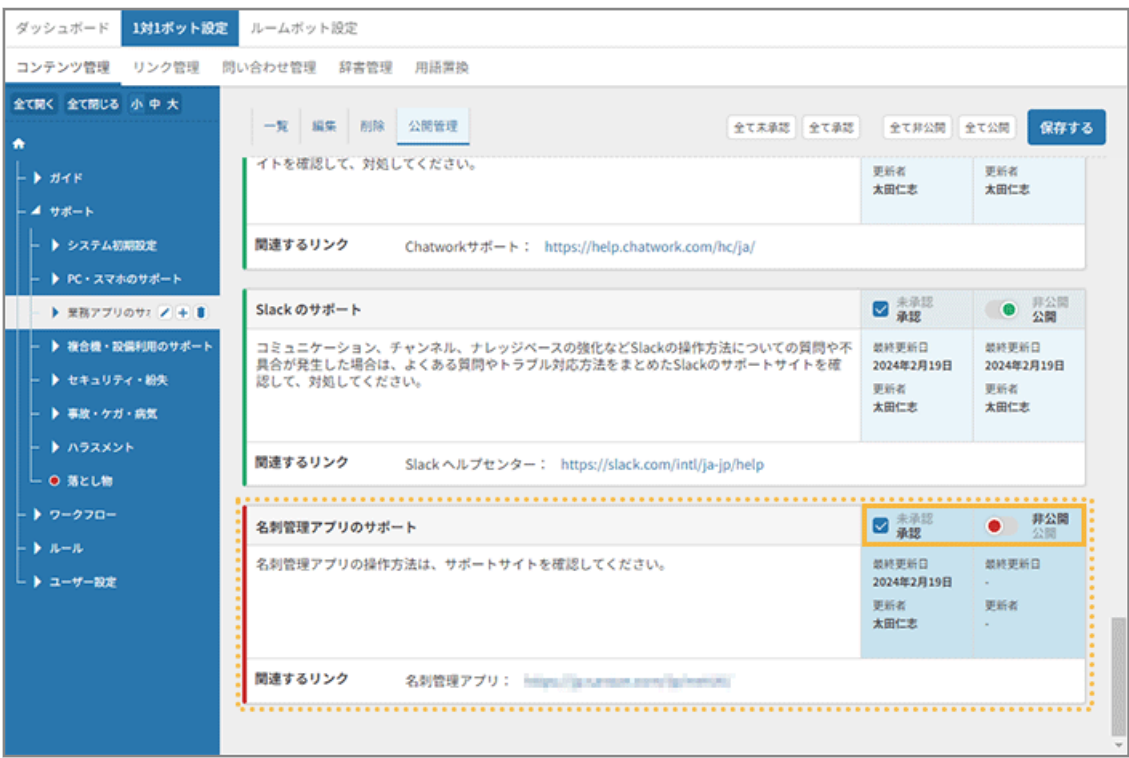

### **5. [保存する]をクリックします。**

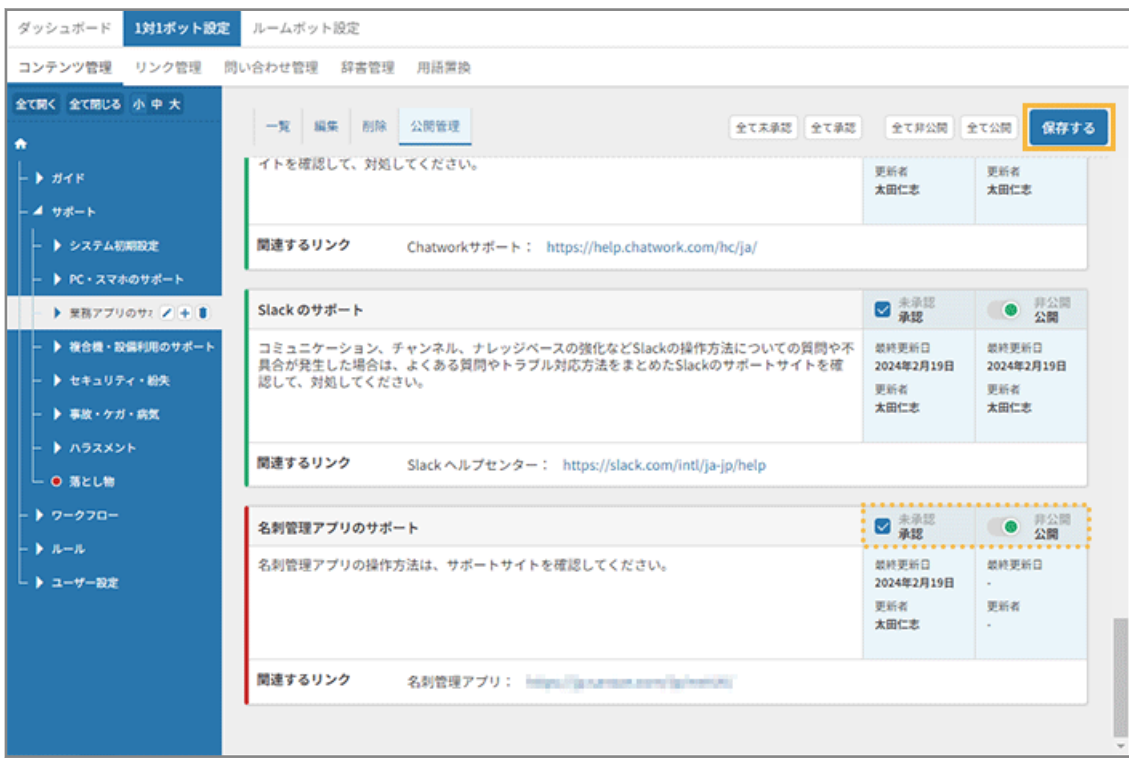

**6. [OK]をクリックします。**

<span id="page-52-0"></span>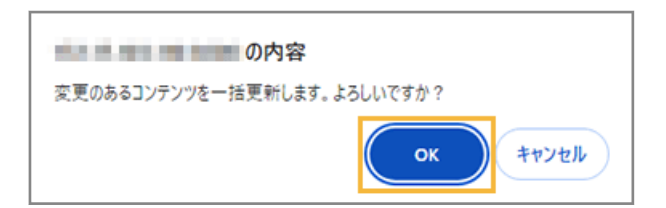

#### **7. ステータスが「公開」になっていることを確認します。**

公開した通知は緑色、非公開の通知は赤色で表示されます。

| ダッシュボード<br>1対1ボット設定<br>リンク管理<br>コンテンツ管理                                                                                       | ルームボット設定<br>問い合わせ管理<br>辞書管理<br>用語置換                                                                                               |                                                 |                                                              |
|----------------------------------------------------------------------------------------------------|----------------------------------------------------------------------------------------------------|-------------------------------------------------|--------------------------------------------------------------|
| <b>A AAABIA</b><br>O Google スプレッドシー<br>○ Google スライドのサオ<br>○ Google ドライブのサオ<br>O Hangouts Chat のサポ                            | 一覧 編集 削除 公開管理<br>全て未承認 全て承認<br>イトを確認して、対処してください。<br>関連するリンク<br>Chatworkサポート: https://help.chatwork.com/hc/ja/                     | 全て非公開 全て公開<br>更新者<br>太田仁志                       | 保存する<br>更新者<br>太田仁志                                          |
| O Hangouts Meet のサポ<br>O LINE WORKS のサポー<br>○ Chatwork のサポート<br>O Slackのサポート<br>○ 名刺管理アプリのサポ<br>▶ 複合機·設備利用のサポー<br>▶ セキュリティ・紛失 | Slack のサポート<br>コミュニケーション、チャンネル、ナレッジベースの強化などSlackの操作方法についての質問や不<br>具合が発生した場合は、よくある質問やトラブル対応方法をまとめたSlackのサポートサイトを確<br>認して、対処してください。 | 未承認<br>承認<br>最終更新日<br>2024年2月19日<br>更新者<br>太田仁志 | 非公開<br>$\bullet$<br>公開<br>最終更新日<br>2024年2月19日<br>更新者<br>太田仁志 |
| ▶ 事故・ケガ・病気<br>▶ ハラスメント<br>└ ● 落とし物<br>▶ ワークフロー                                                                                | 間連するリンク<br>Slackヘルプセンター: https://slack.com/intl/ja-jp/help<br>名刺管理アプリのサポート<br>名刺管理アプリの操作方法は、サポートサイトを確認してください。                     | ■ 兼認<br>最終更新日<br>2024年2月19日                     | 井公開<br>公開<br>$\bullet$<br>塑修更新日<br>2024年2月19日                |
| トルール<br>▶ ユーザー設定                                                                                                    | 関連するリンク<br>名刺管理アプリ: https://jan.ampo.com/la/months                                                                                | 更新者<br>太田仁志                                     | 更新者<br>太田仁志                                                  |

**→** FAQ/ガイドの公開が完了します。

## リンクを管理する

FAQ の回答の中で利用されているリンクをまとめて管理できます。

# ■ プリセット FAQ のリンクを登録する

プリセット FAQ の回答の中で、一般的な回答に利用されているリンクはプリセットされていますが、会社や組織ごとに 異なるリンクはプリセットされていないため、利用する場合は登録が必要です。

ここでは、プリセット FAQ「PC 初期化」を検索し、リンクを登録します。

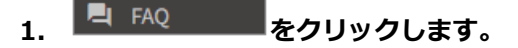

**2. [1 対 1 ボット設定]>[リンク管理]をクリックします。**

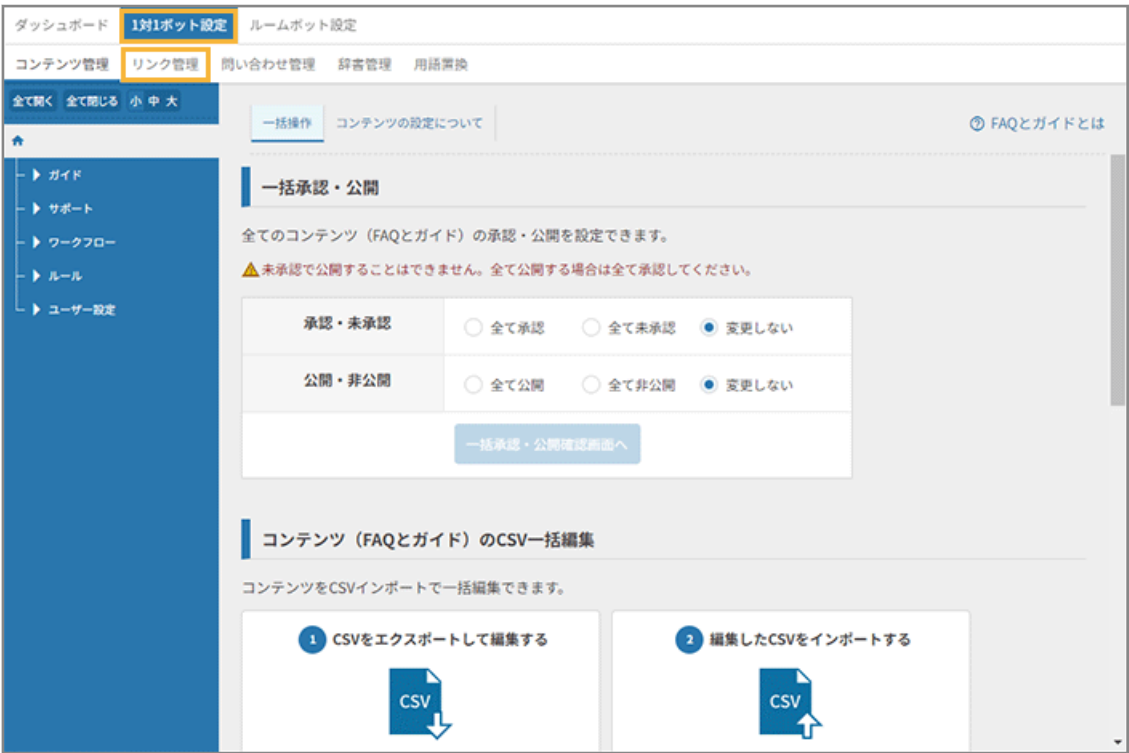

**3. キーワードに「PC 初期化」と入力し、[検索する]をクリックします。**

リンク名とリンクに合致したリンクを絞り込んで表示できます。

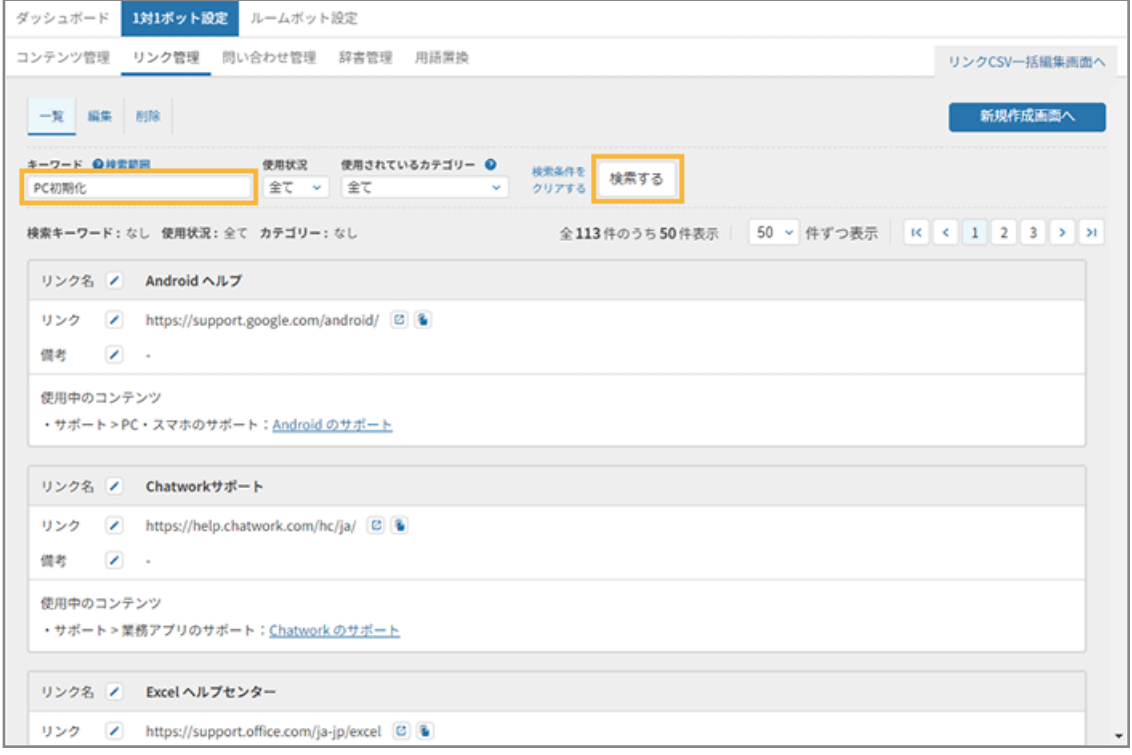

**4. をクリックします。**

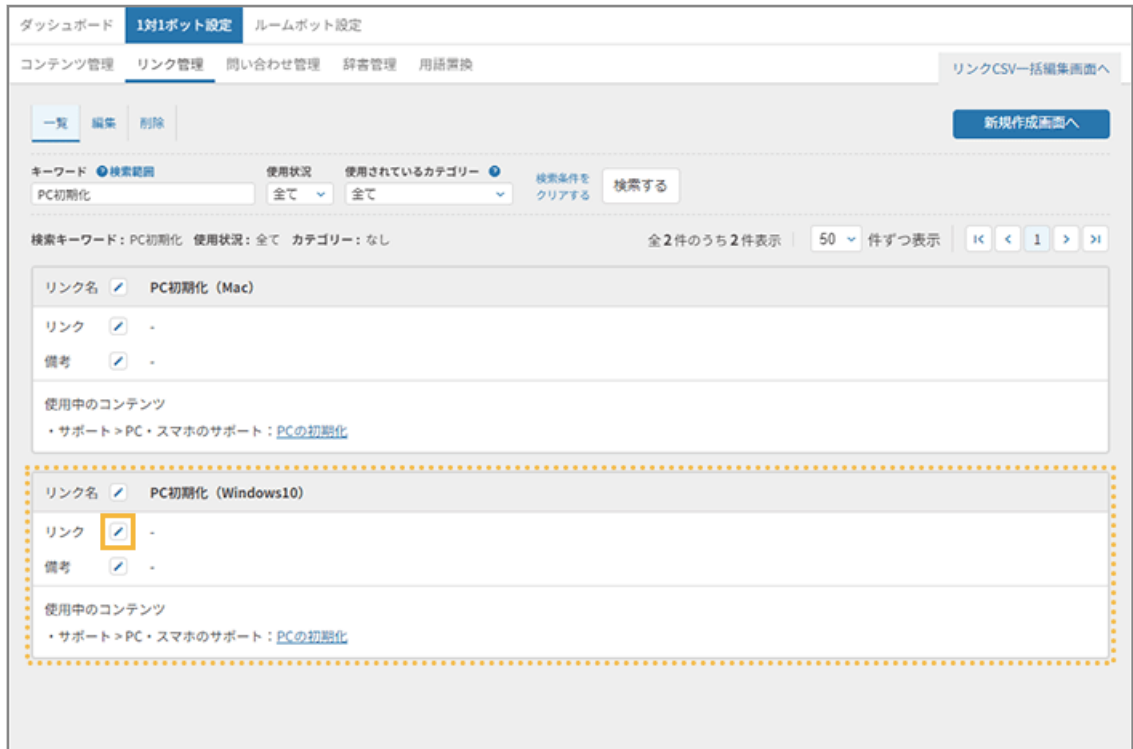

**5. リンクする URL を入力し、[保存する]をクリックします。**

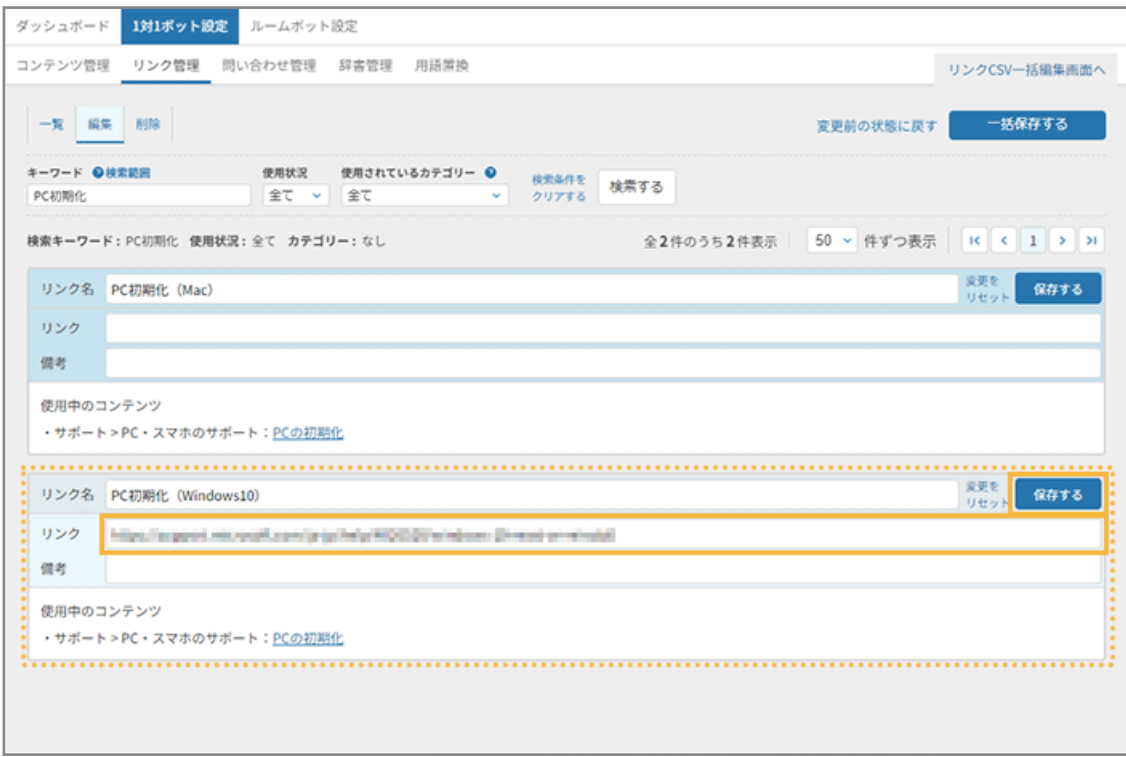

**6. [一覧]をクリックし、リンクを確認します。**

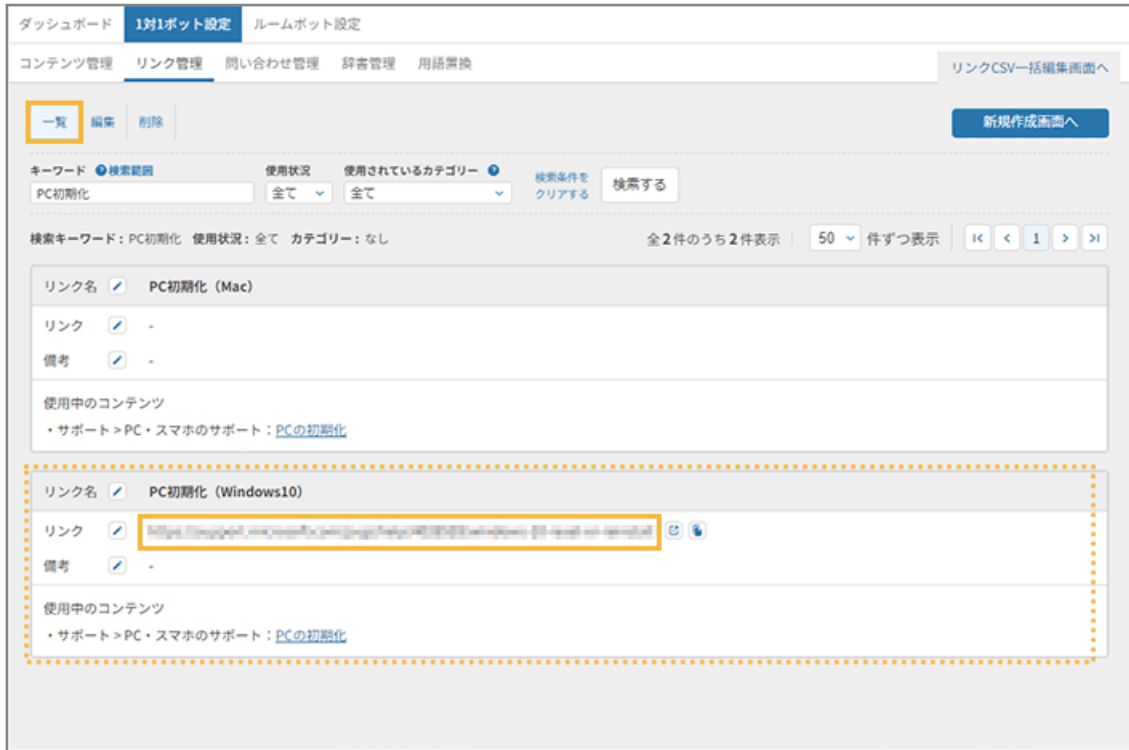

 $\overline{\mathbb{Z}}$ 

クリックすると、リンク画面が表示されます。

#### $\blacksquare$

クリックすると、URL をコピーできます。

**→** リンクの登録が完了します。「使用中のコンテンツ」に表示されている FAQ にも反映されます。

# ■ リンクを一括編集する

既存のリンクをエクスポートし、CSV ファイルを編集してインポートすることで、一括でリンクの更新/新規登録ができ ます。

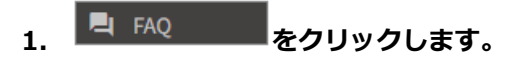

**2. [1 対 1 ボット設定]>[リンク管理]をクリックします。**

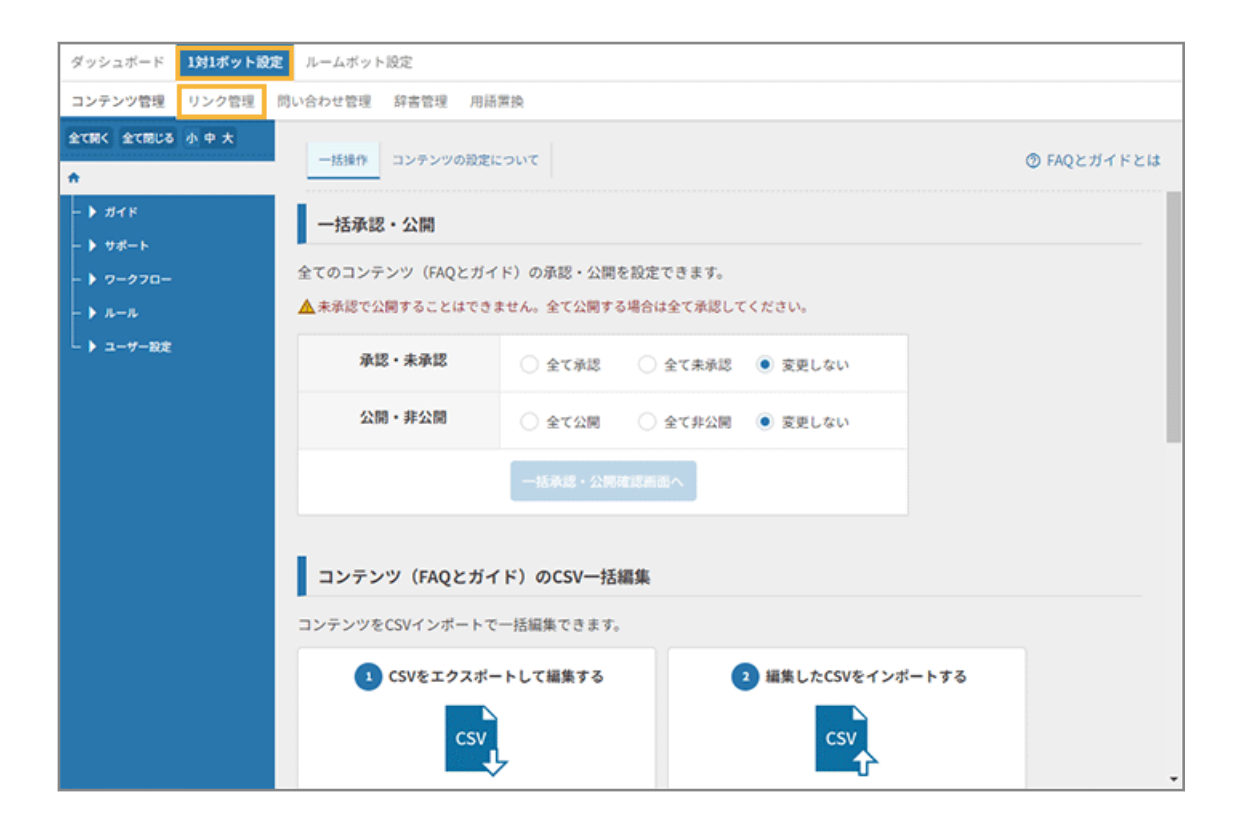

**3. [リンク CSV 一括編集画面へ]をクリックします。**

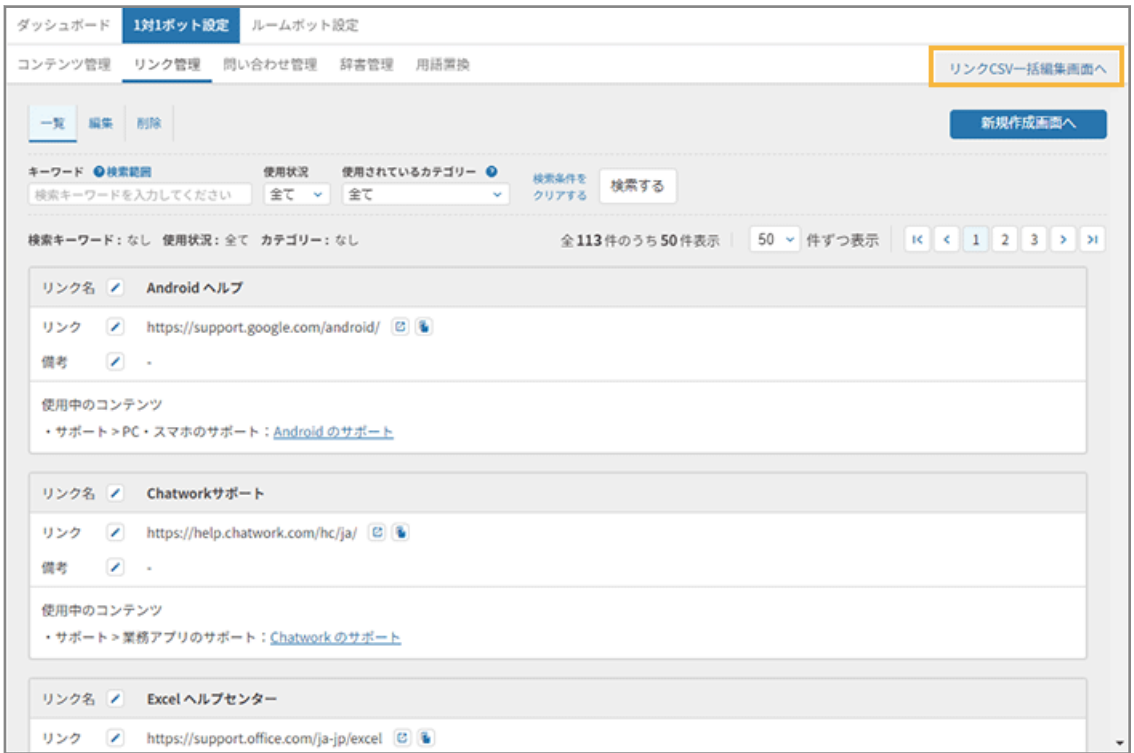

**4. 管理コンソールに記載の手順に従って、リンクを一括編集し、[インポートする]をクリックします。**

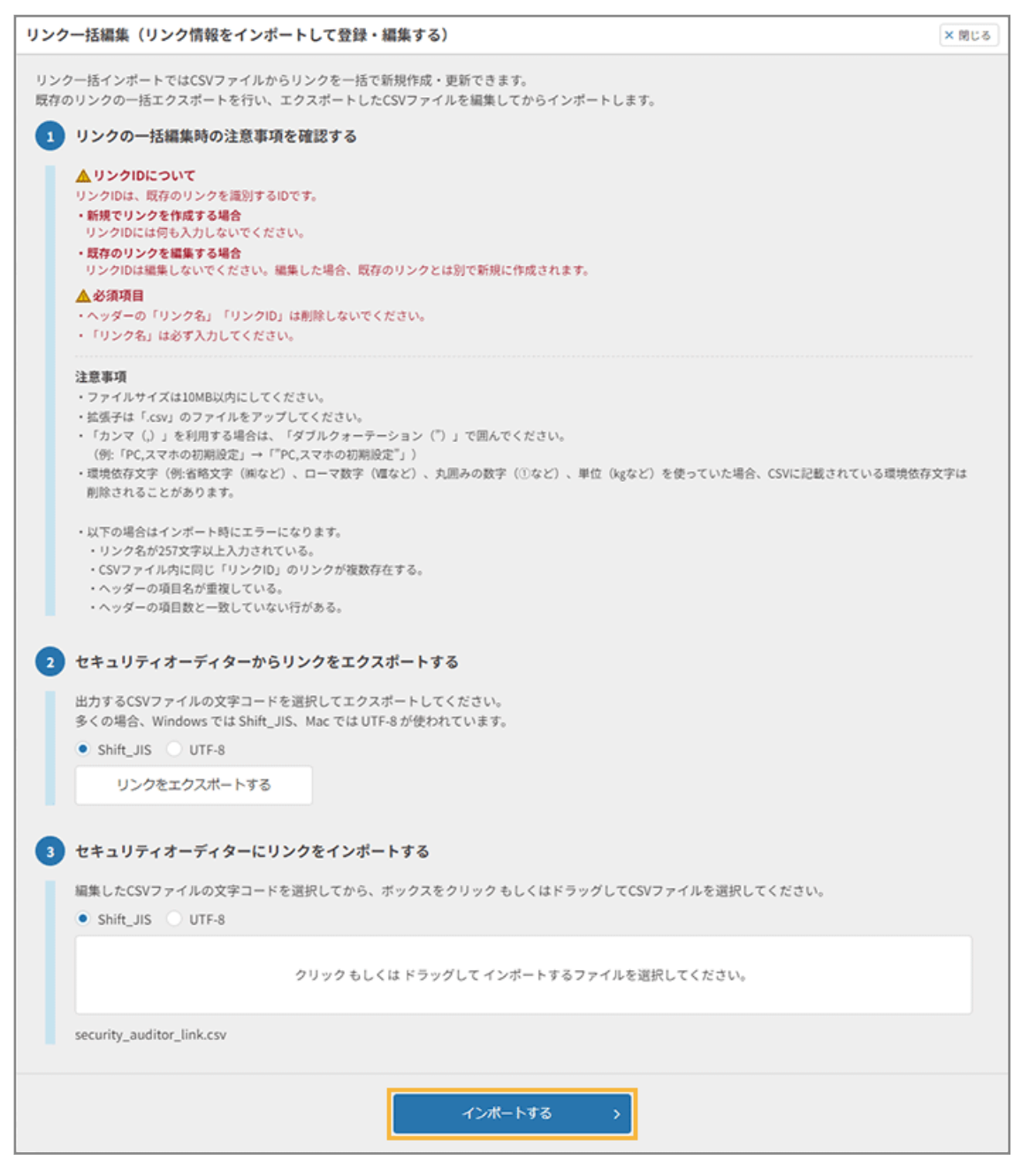

**→** リンクの一括編集が完了します。

# ■ リンクを新規登録する

- 1. <sup>■ FAQ</sup> をクリックします。
- **2. [1 対 1 ボット設定]>[リンク管理]をクリックします。**

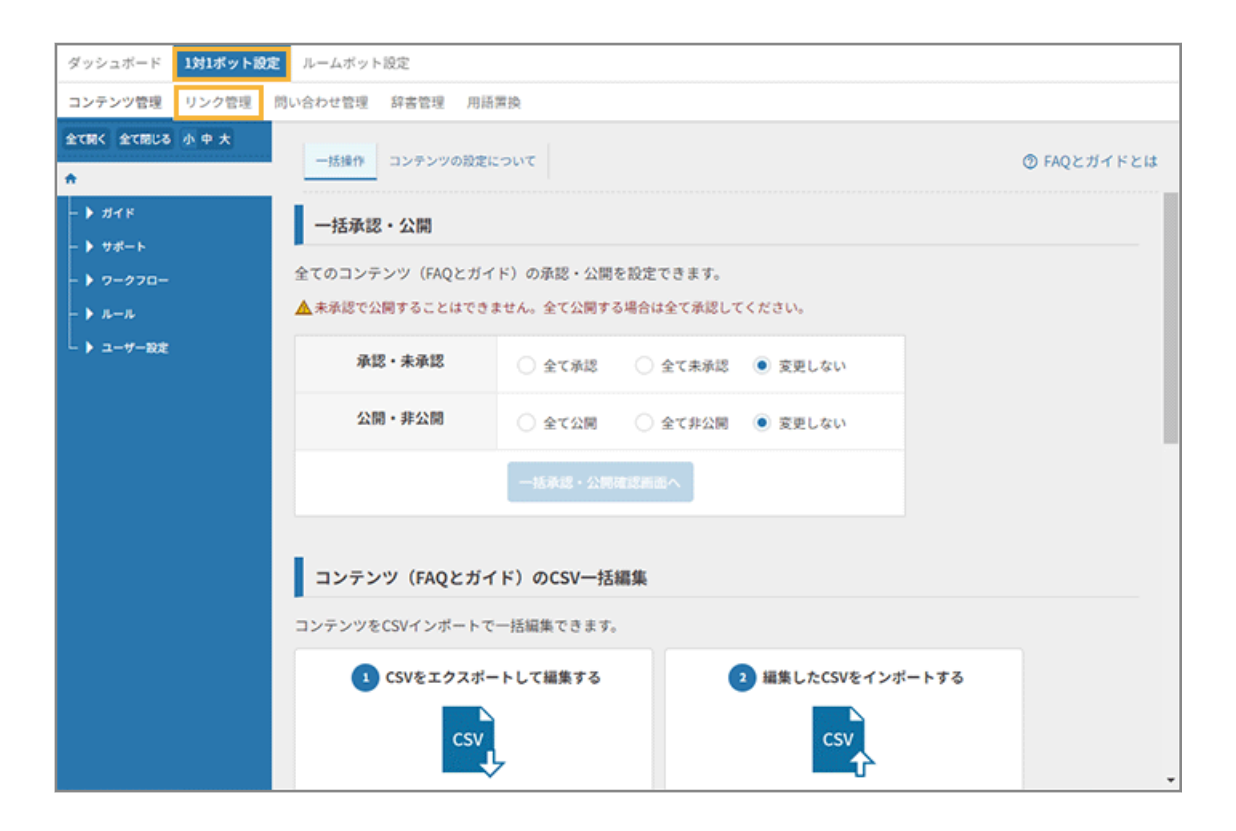

#### **3. [新規作成画面へ]をクリックします。**

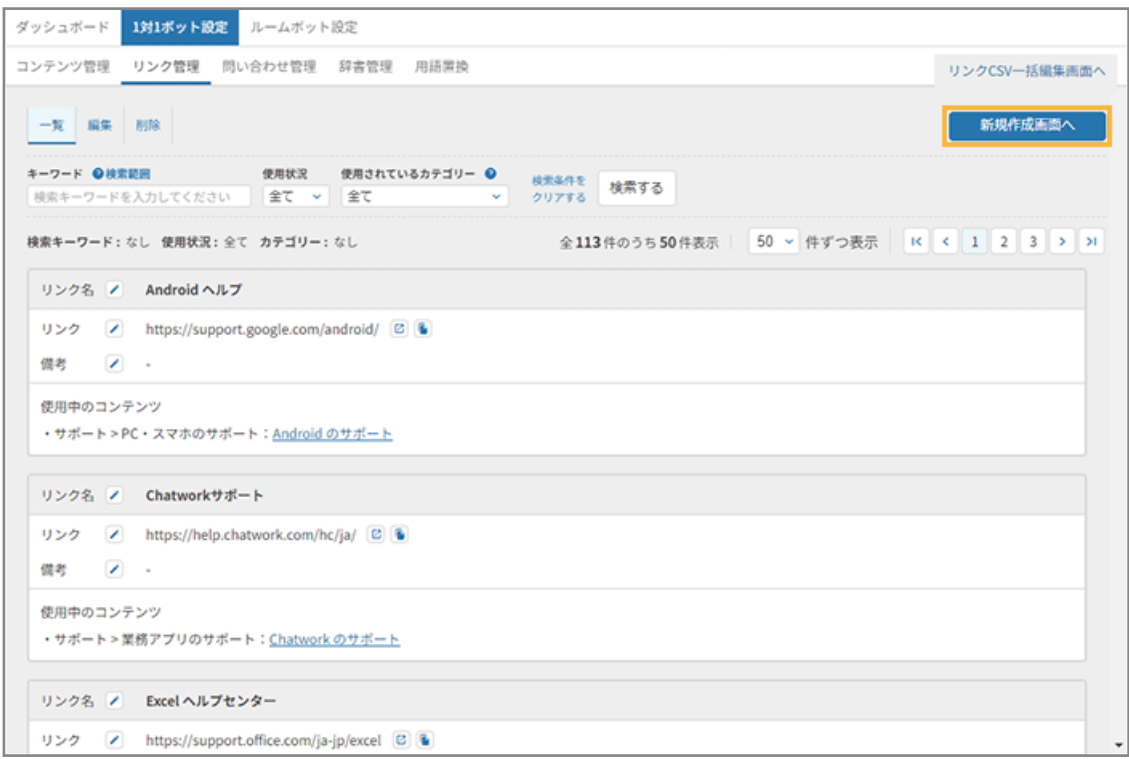

**4. リンク名/リンク/備考を入力し、[作成する]をクリックします。**

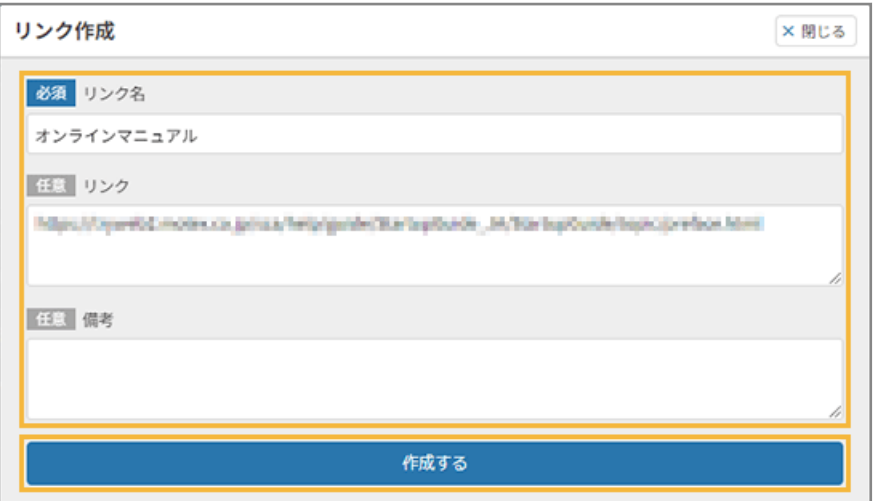

#### **5. リンクが登録されたことを確認します。**

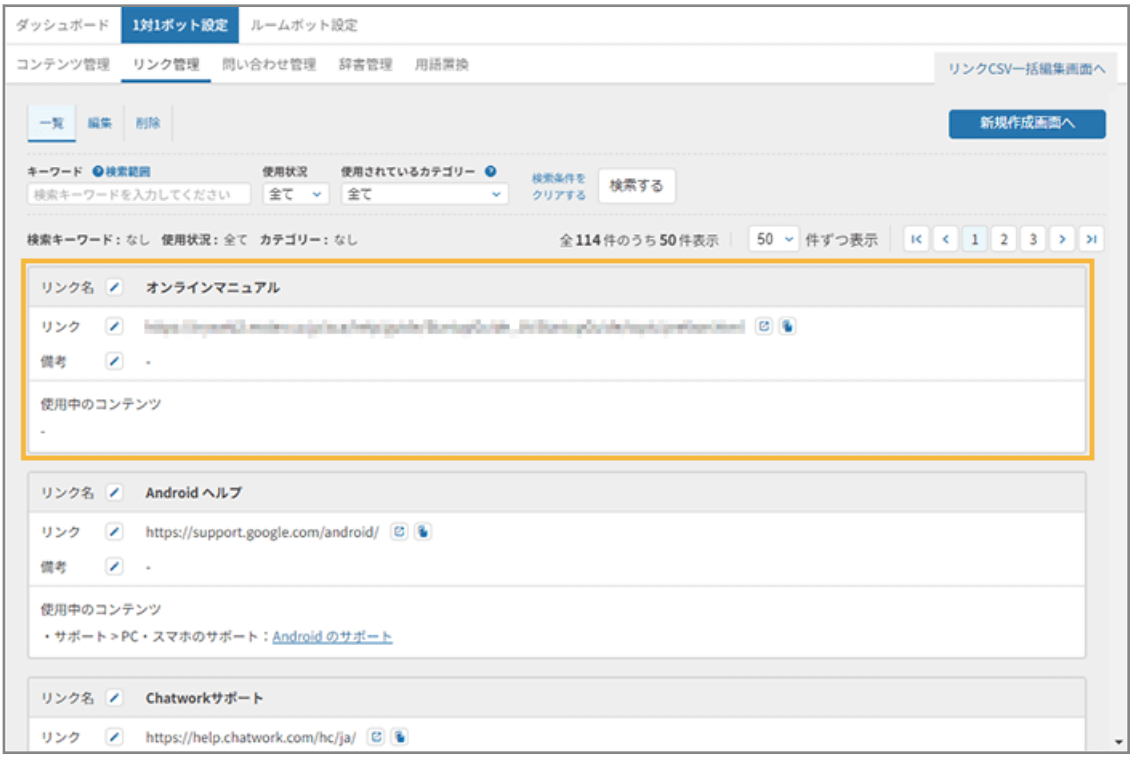

 $\overline{\mathbb{N}}$ 

クリックすると、リンク画面が表示されます。

 $\blacksquare$ 

クリックすると、URL をコピーできます。

**→** リンクの新規登録が完了します。

# <span id="page-60-0"></span>問い合わせ先を管理する

FAQ の「問い合わせ先」を管理します。

# ■ 問い合わせ先を設定する

FAQ に「問い合わせ先」を設定し、ボットの回答で解決しなかった場合の問い合わせ先として表示できます。

#### **ポイント**

「ハラスメント相談窓口」「情報システム部」「総務部」はあらかじめ登録されていて、関連する FAQ に問い合わせ先 として設定されています。

- 1. <sup>■ FAQ</sup> をクリックします。
- 2. [1 対 1 ボット設定] > [問い合わせ管理] をクリックします。

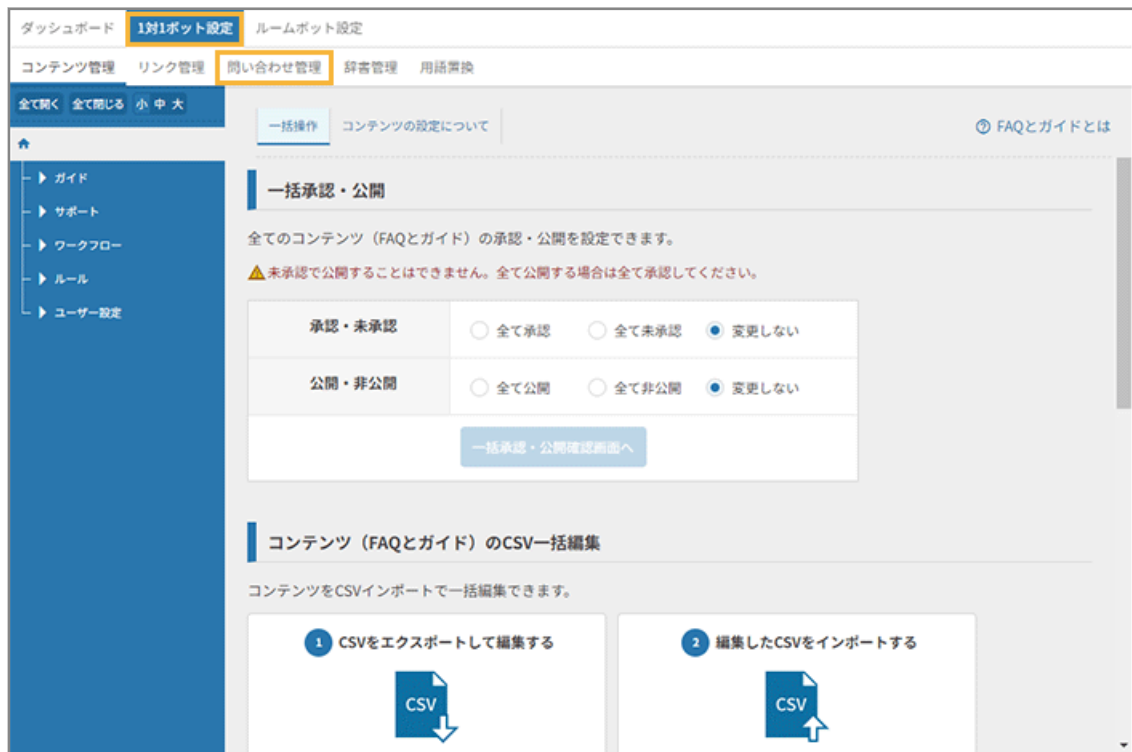

**3. 新規に追加する場合、[+追加する]をクリックします。**

登録済みの問い合わせ先をクリックすると、編集できます。

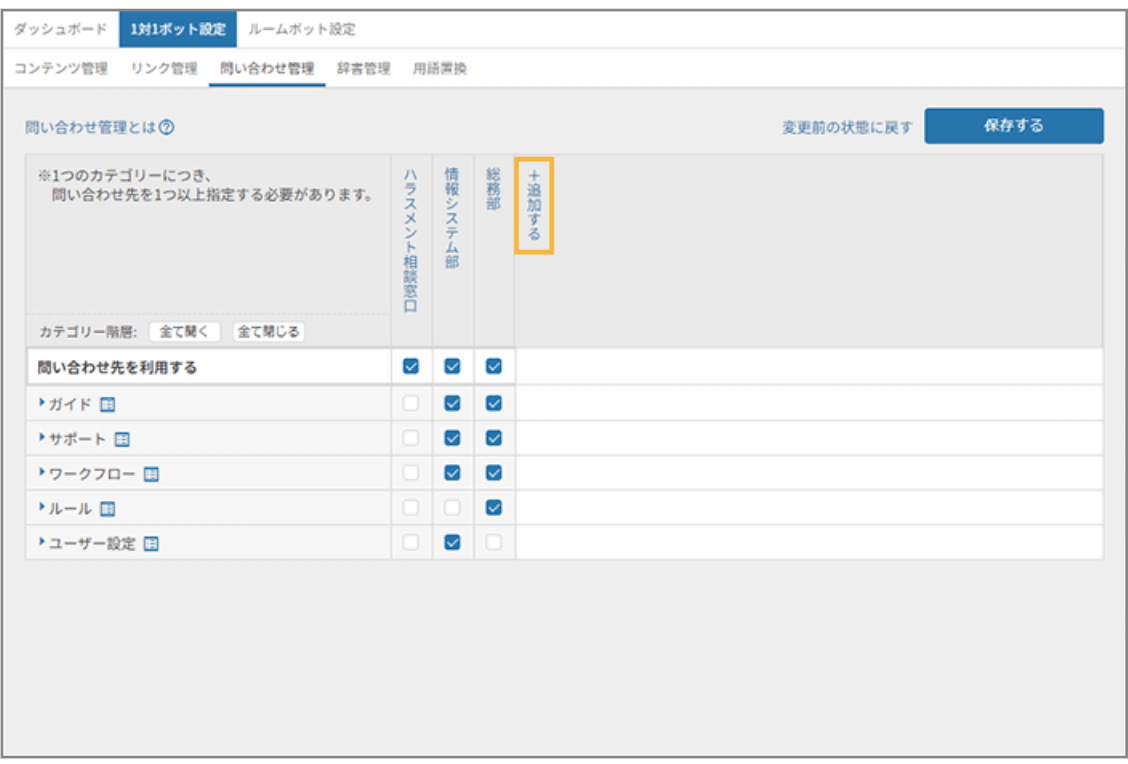

**→** 問い合わせ先の編集画面が、画面右側に表示されます。

**4. 「問い合わせ先名」を入力し、[+項目を追加する]をクリックします。**

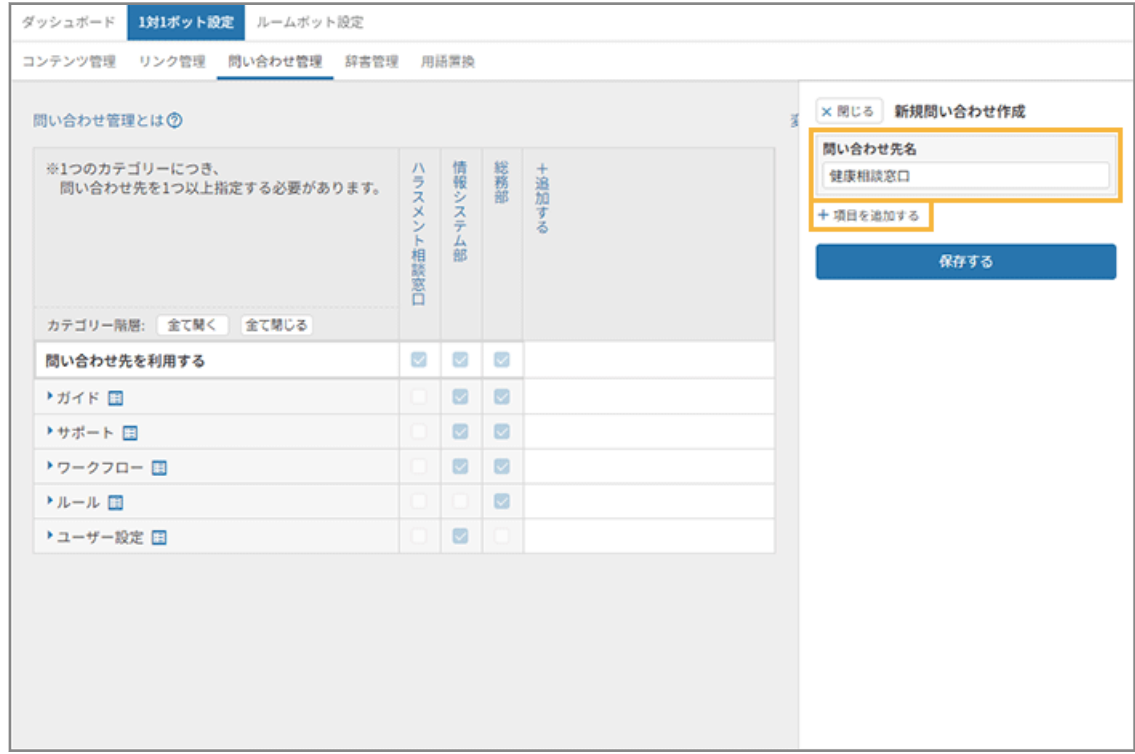

5. 「項目名」「内容」を入力し、[保存する]をクリックします。

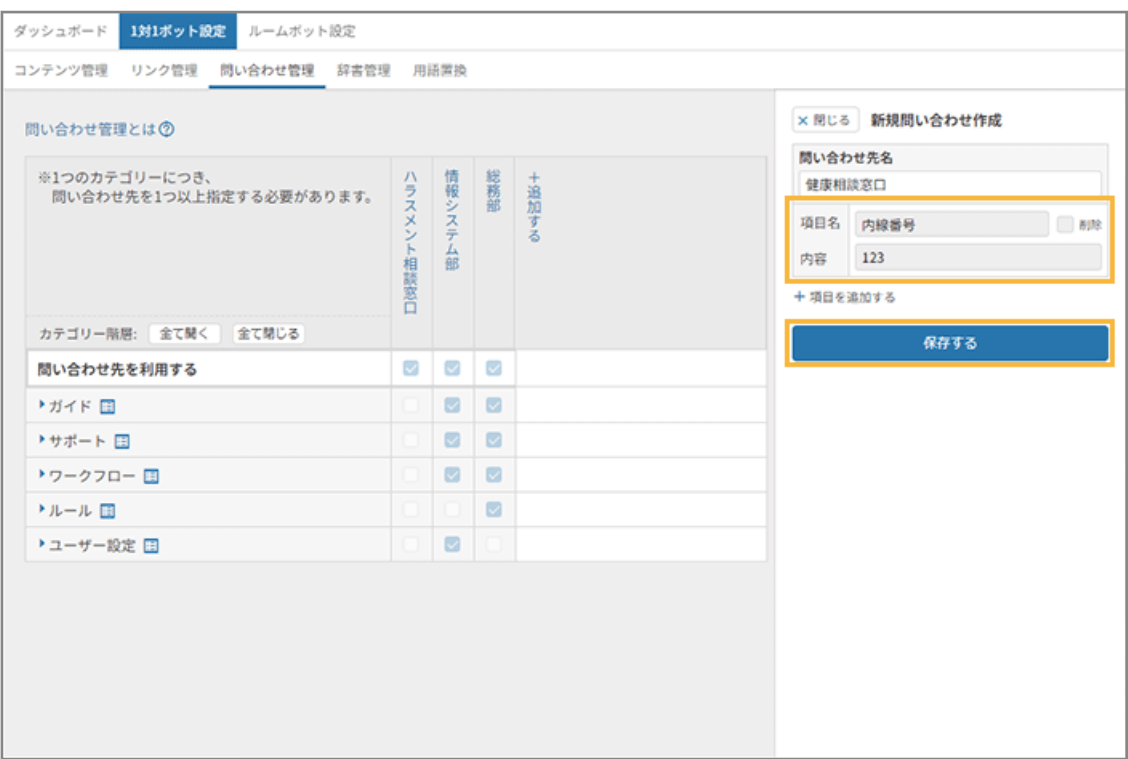

→ 問い合わせ先が追加され、[問い合わせ先を利用する]はチェックされます。

#### **6. カテゴリーをチェックし、[保存する]をクリックします。**

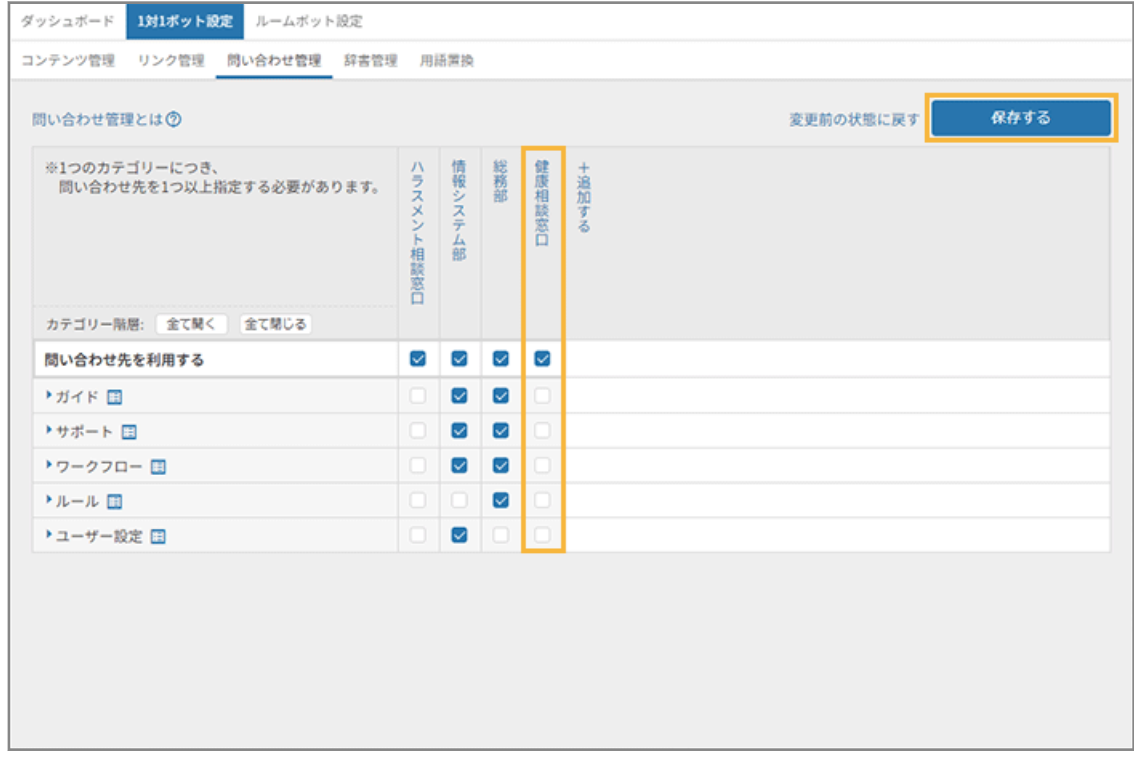

**→** 問い合わせ先の設定が完了します。

# ■ 問い合わせ先を削除する

設定した「問い合わせ先」を削除します。

- 1. <sup>■ FAQ</sup> をクリックします。
- **2. [1 対 1 ボット設定]>[問い合わせ管理]をクリックします。**

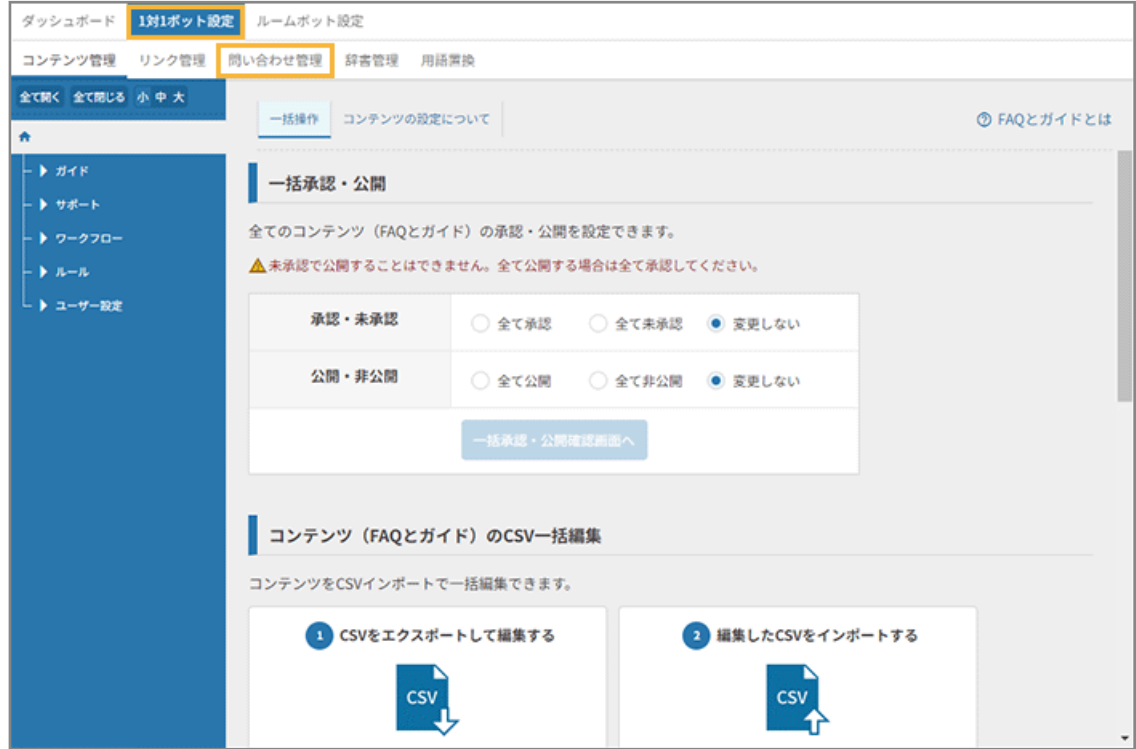

**3. 削除する問い合わせ先をクリックします。**

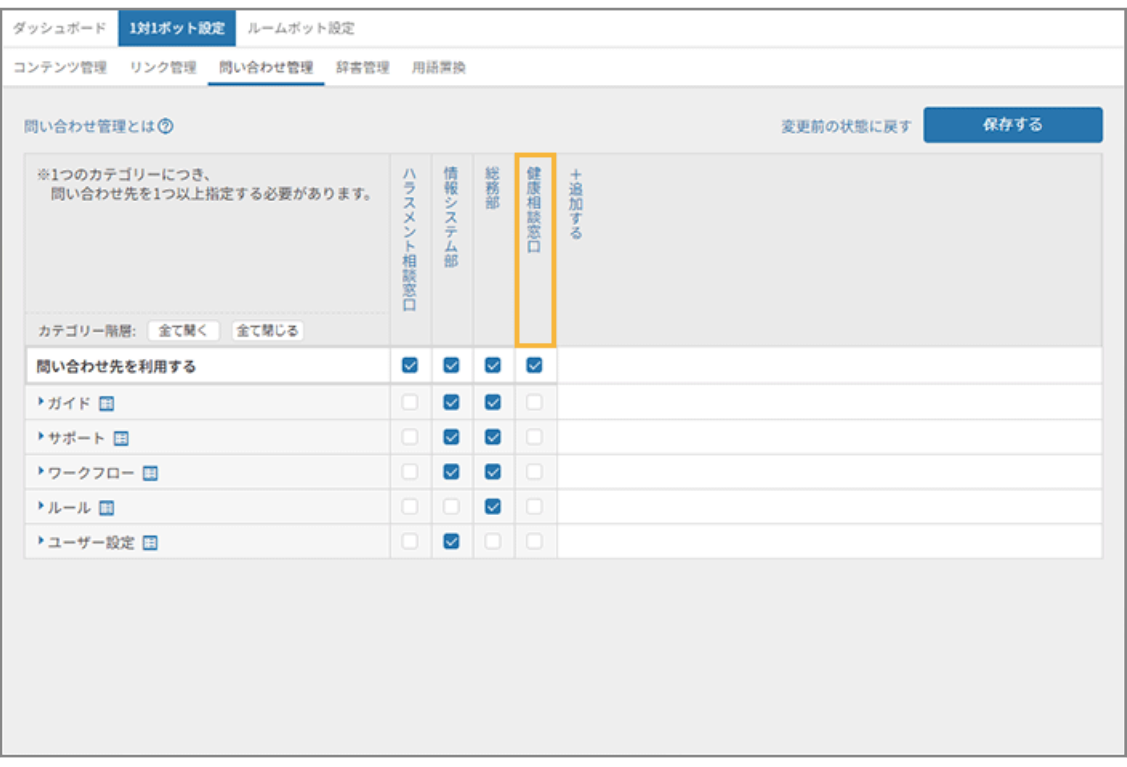

**→** 問い合わせ先の編集画面が、画面右側に表示されます。

#### **4. [問い合わせ先の削除はこちら]をクリックします。**

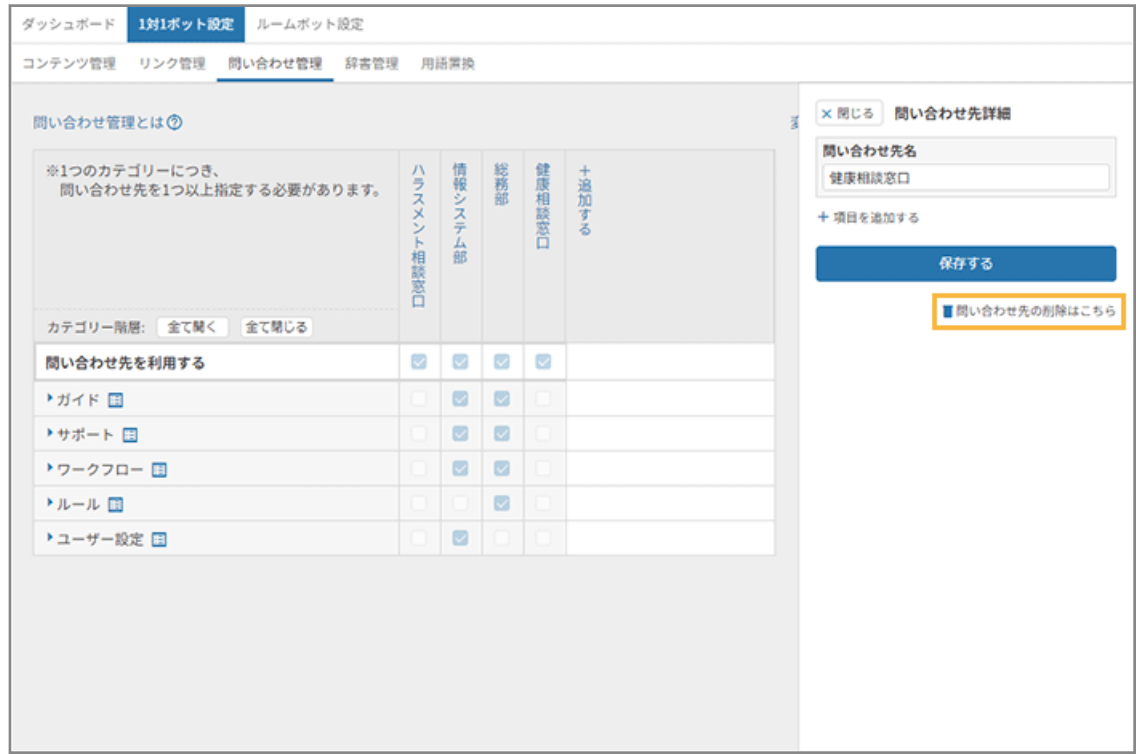

**5. [OK]をクリックします。**

<span id="page-65-0"></span>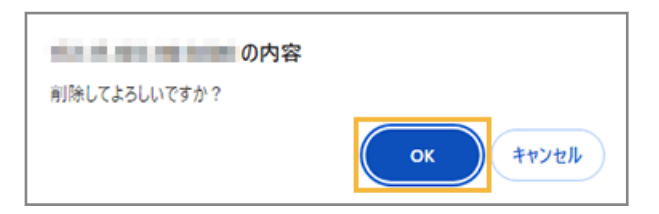

**→** 問い合わせ先の削除が完了します。

## 辞書を管理する

特定の用語に対して関連用語(類義語)を登録することで、回答精度を向上できます。固有名詞など、組織内の独自用語 を登録します。

# ■ 用語を登録する

- 1. <sup>■ FAQ</sup> をクリックします。
- **2. [1 対 1 ボット設定]>[辞書管理]をクリックします。**

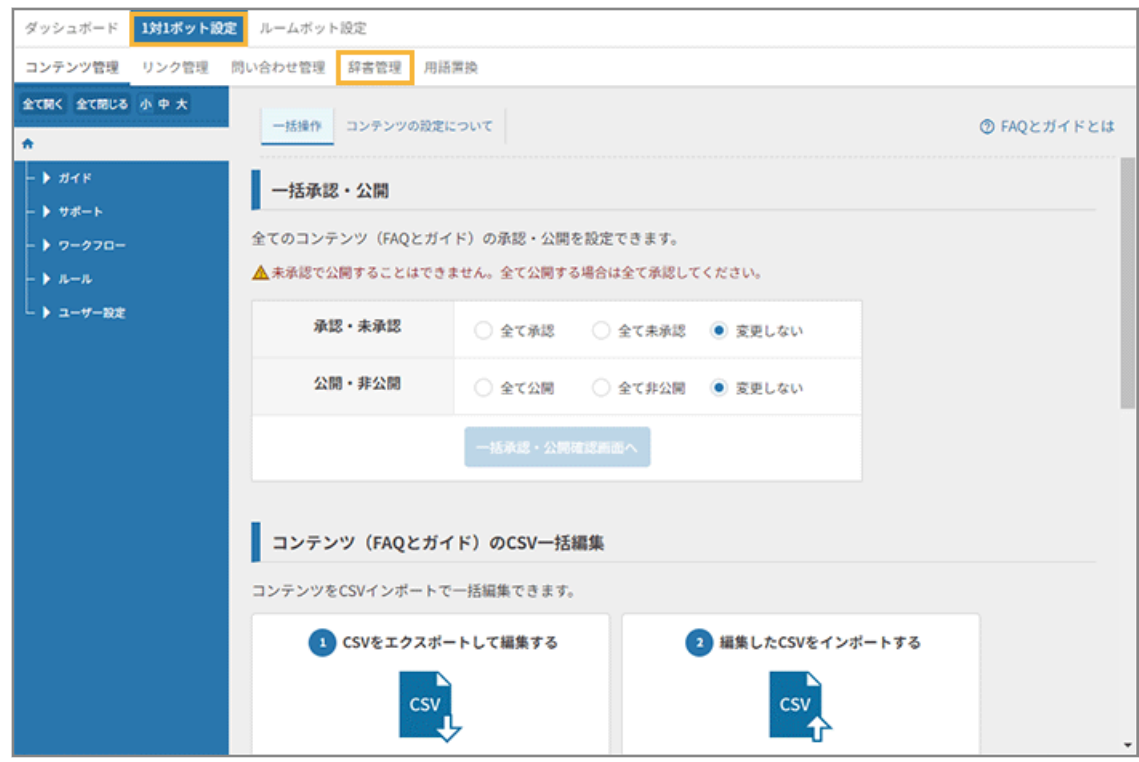

**3. [新規作成画面へ]をクリックします。**

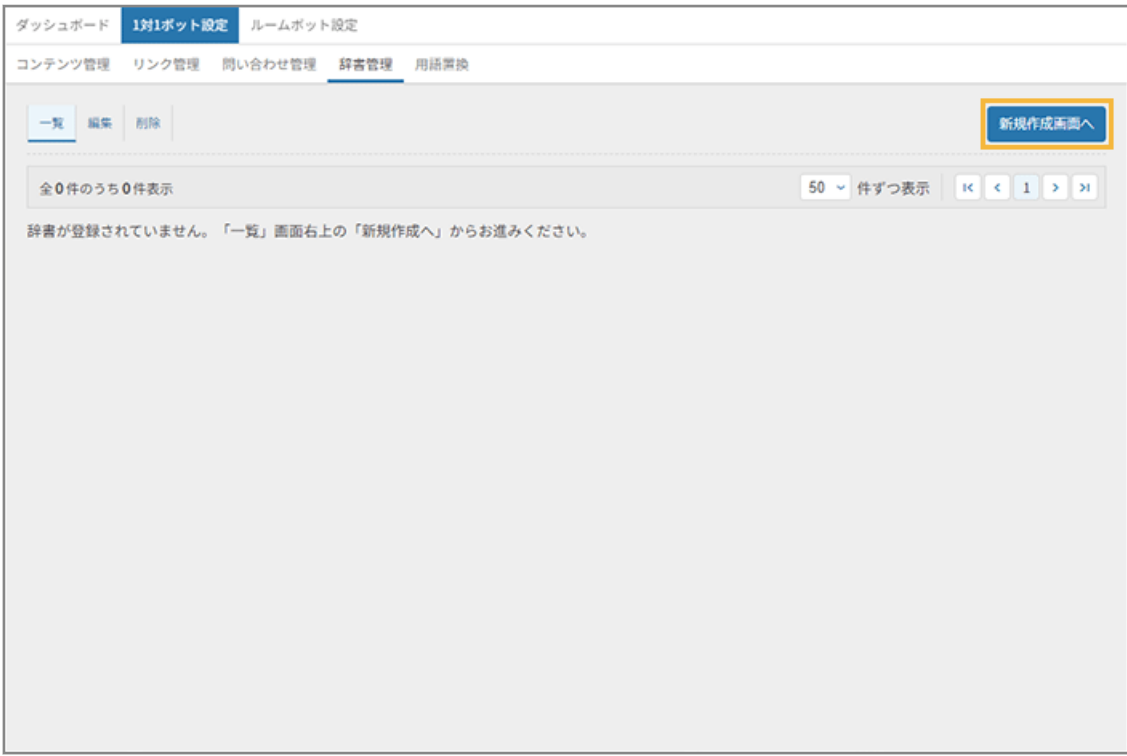

#### **4. 関連用語を登録します。**

#### **(1) 「用語名」「関連用語」を入力し、[追加]をクリックします。**

1 つの用語に対して、関連用語を 20 個まで登録できます。

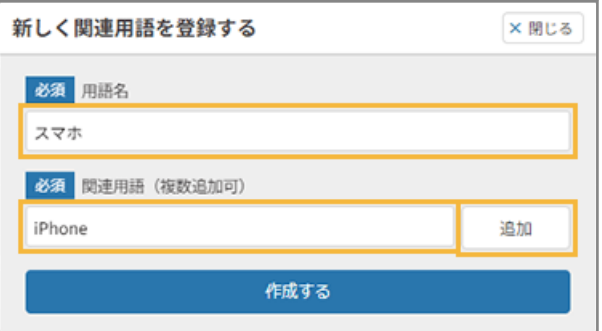

### **(2) [作成する]をクリックします。**

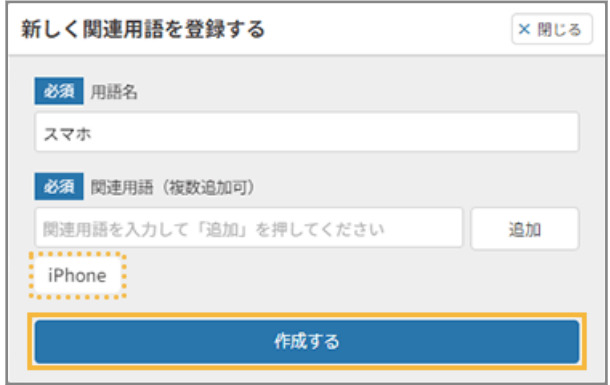

**5. 登録されたことを確認します。**

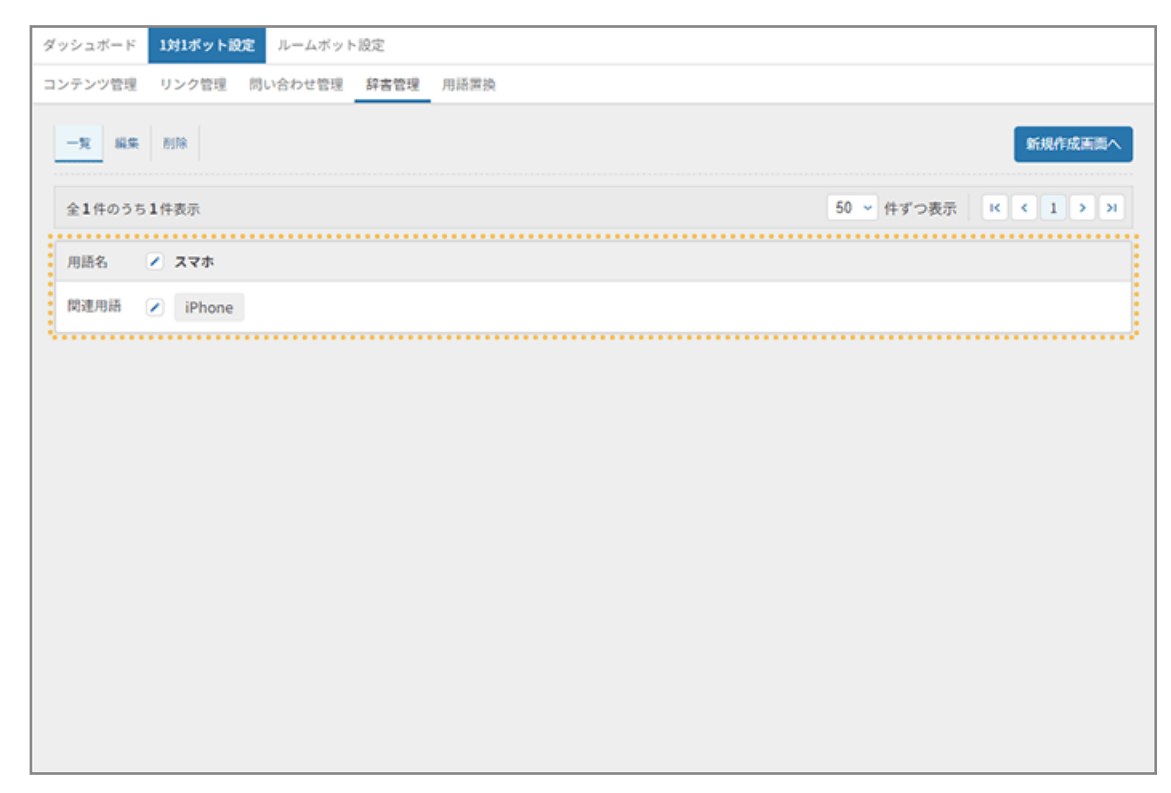

# ■ 用語を編集する

登録済みの用語名の編集、関連用語の追加/削除をします。

- **1.** A FAQ をクリックします。
- **2. [1 対 1 ボット設定]>[辞書管理]をクリックします。**

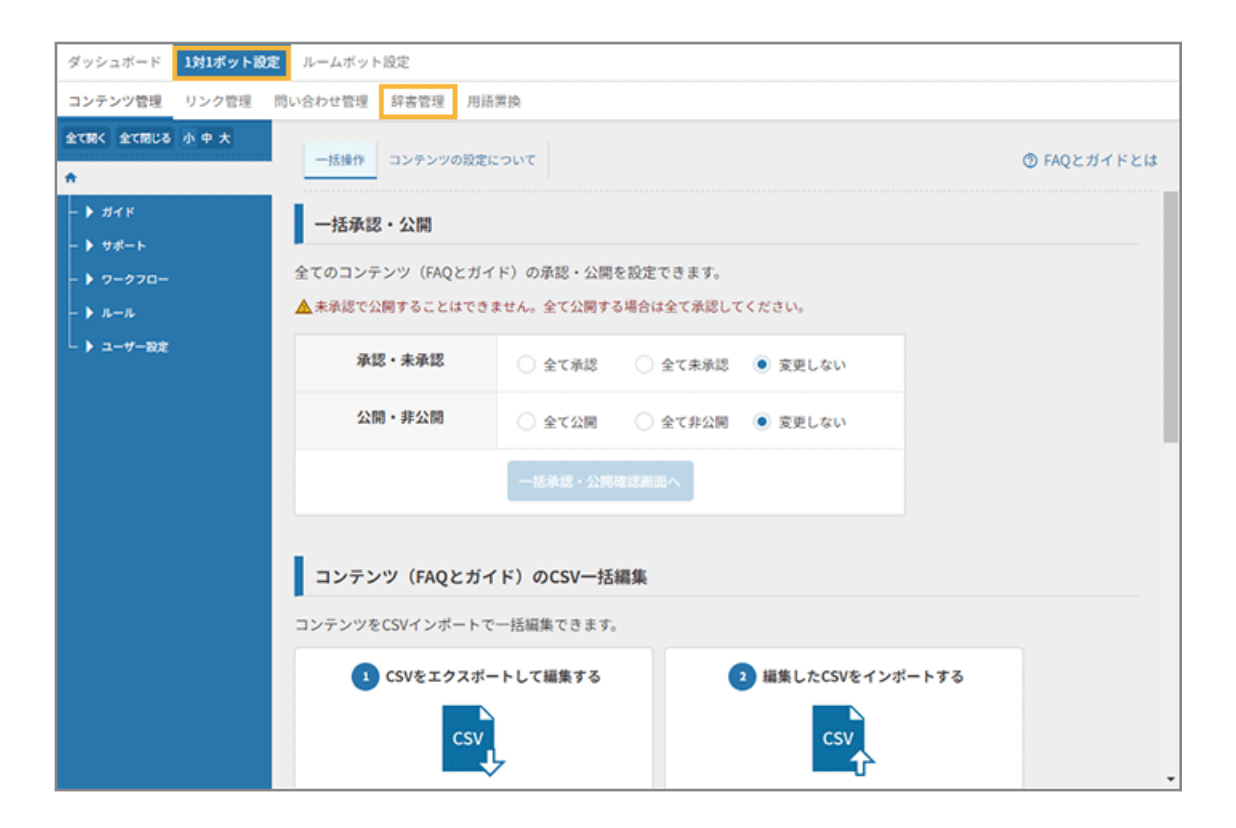

### **3. [編集]をクリックします。**

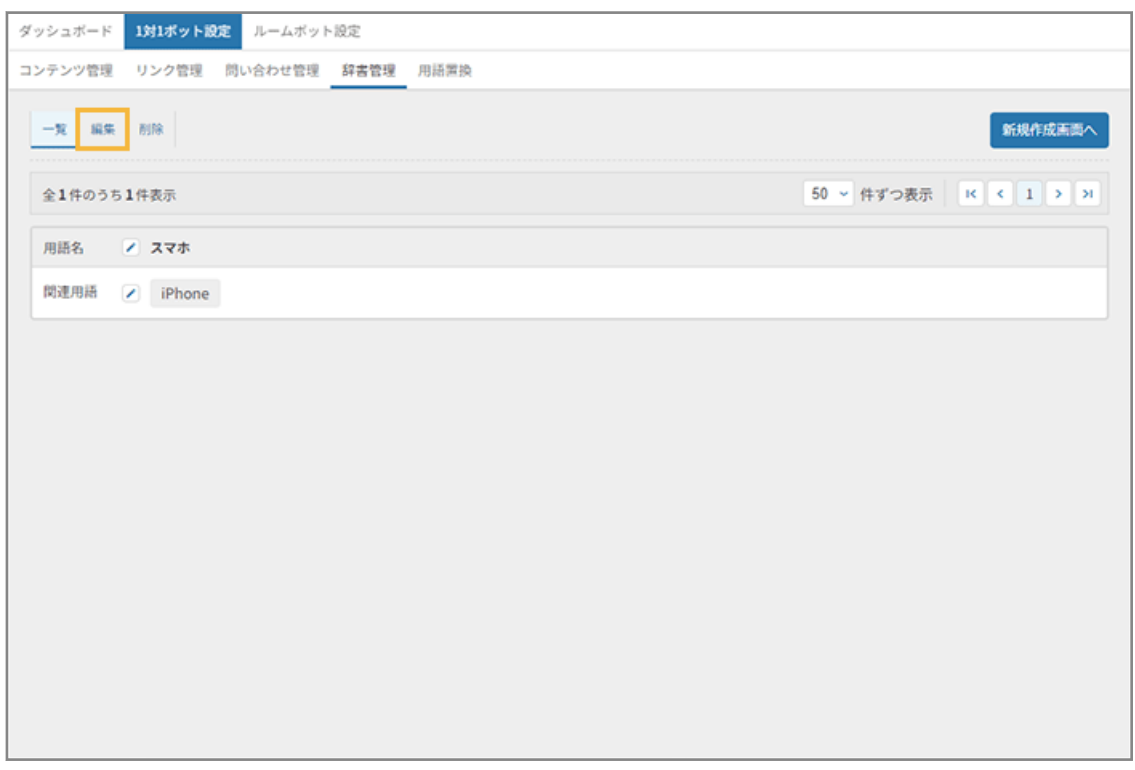

#### **4. 辞書を編集し、[保存する]をクリックします。**

● 関連用語の追加は、関連用語を入力し、[追加]をクリックします。

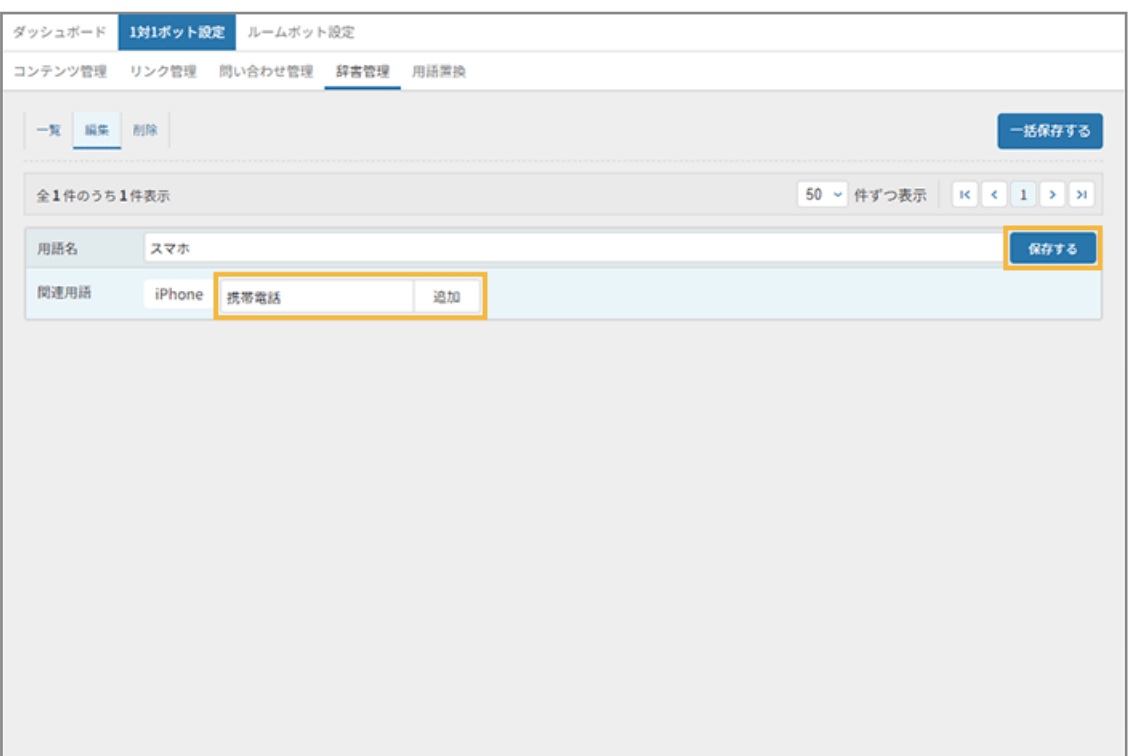

● 関連用語の削除は、表示されている関連用語の <mark>× をクリックします。</mark>

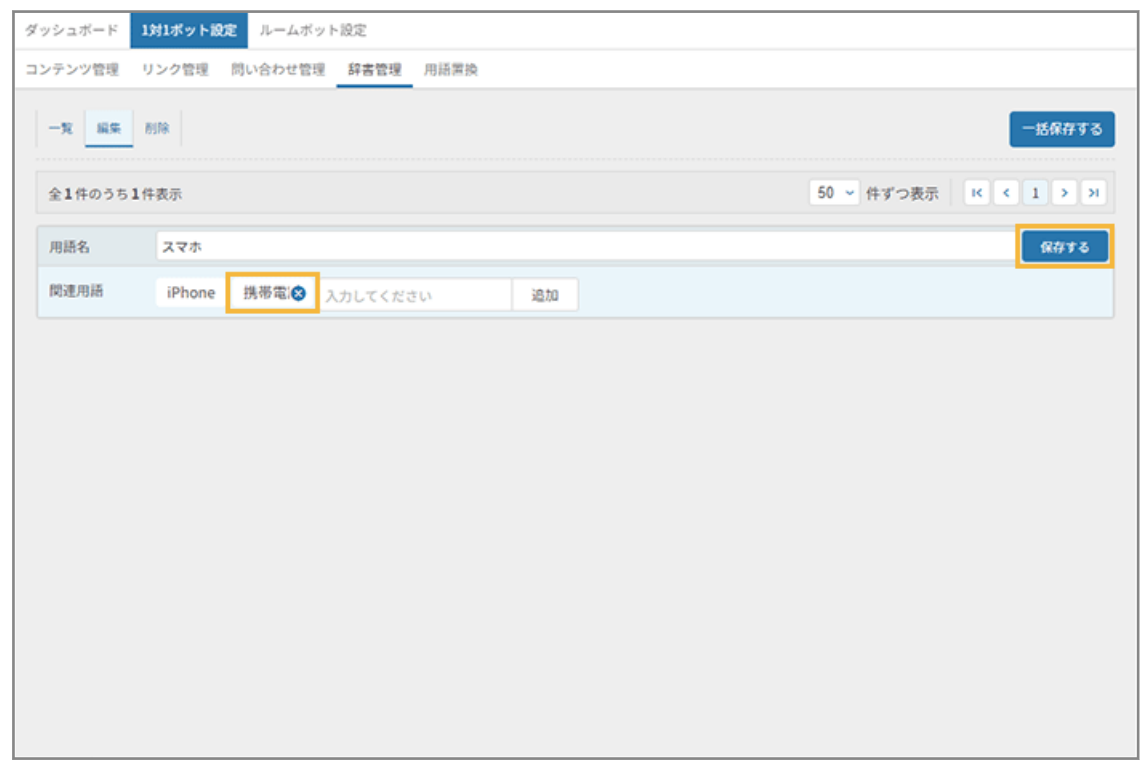

**5. [一覧]をクリックし、修正されたことを確認します。**

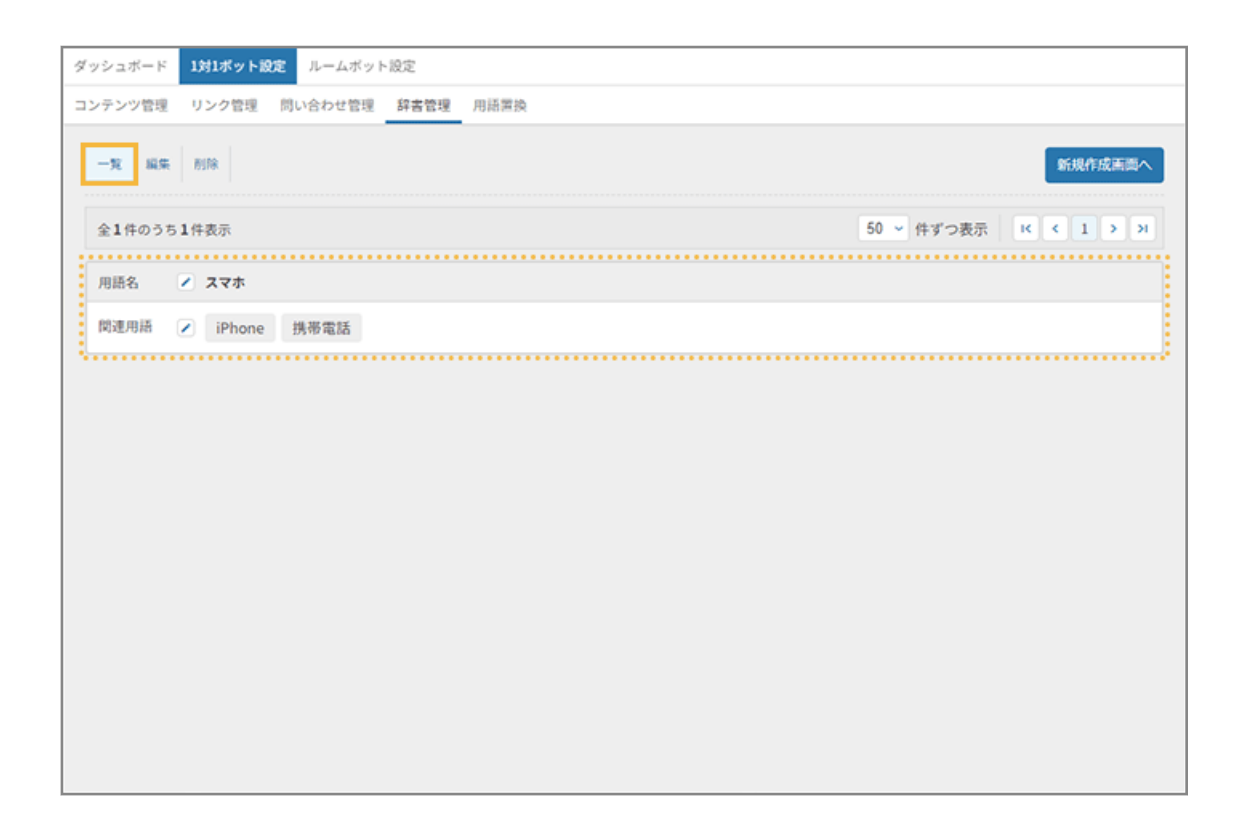

■ 用語を削除する

- **1. をクリックします。**
- **2. [1 対 1 ボット設定]>[辞書管理]をクリックします。**

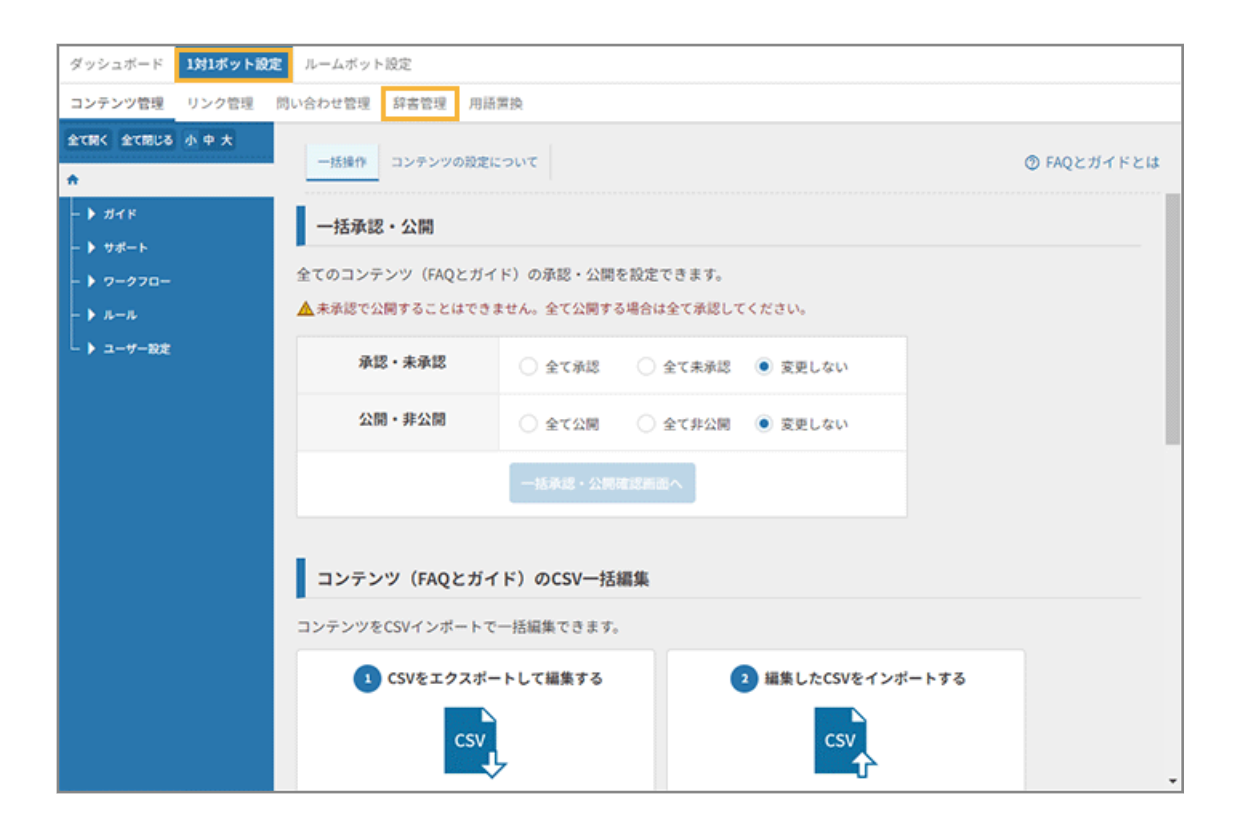

### **3. [削除]をクリックします。**

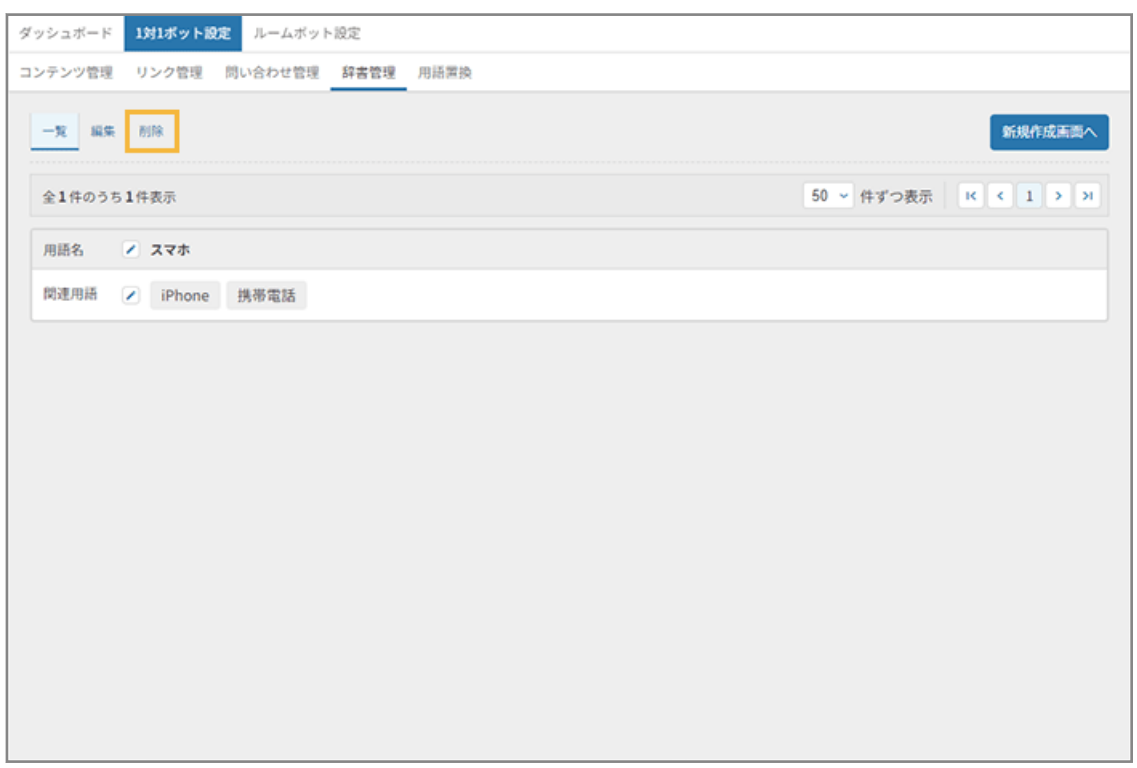

**4. 用語名をチェックし、[削除する]をクリックします。**
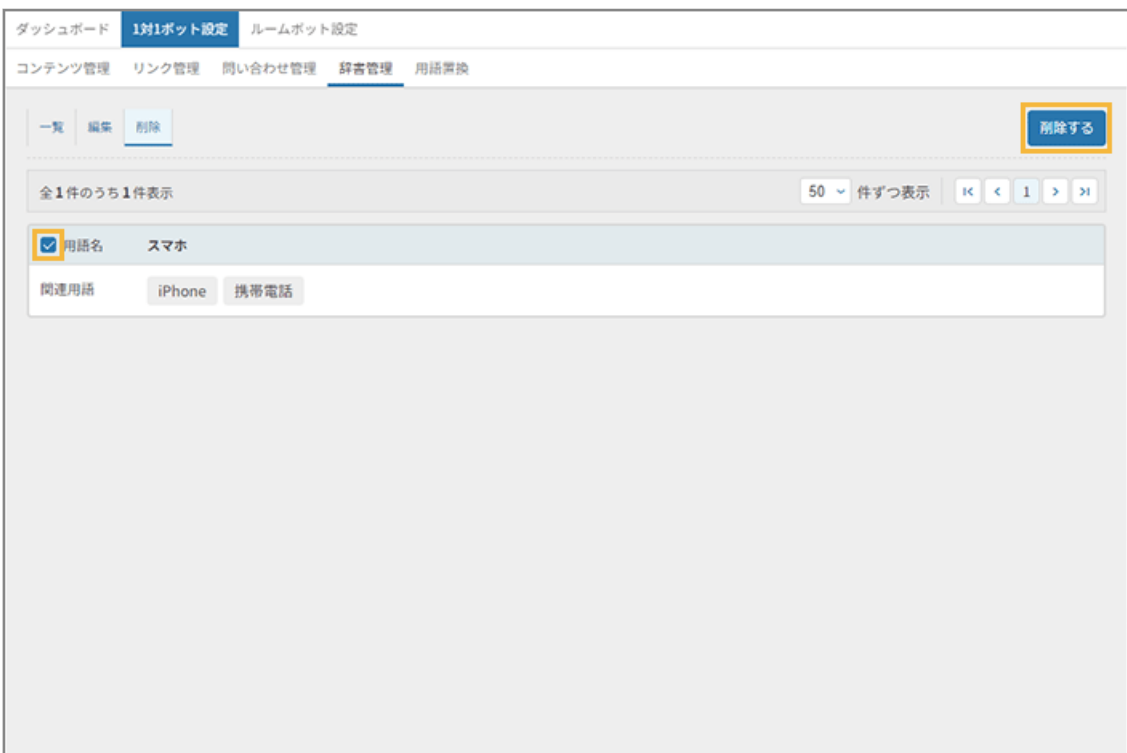

## **5. [OK]をクリックします。**

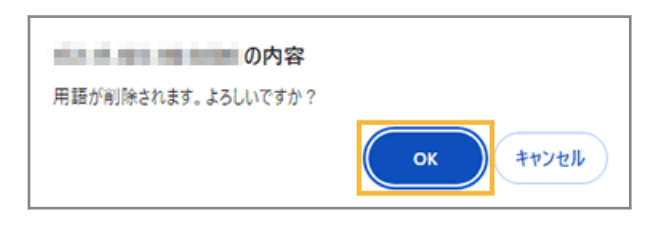

**→** 用語が削除されます。

# 用語を置換する

FAQ 内で利用されている用語を、一括で置換できます。

■ プリセットで利用されている主な用語を置換する

- 1. <sup>セ FAQ</sup> をクリックします。
- **2. [1 対 1 ボット設定]>[用語置換]をクリックします。**

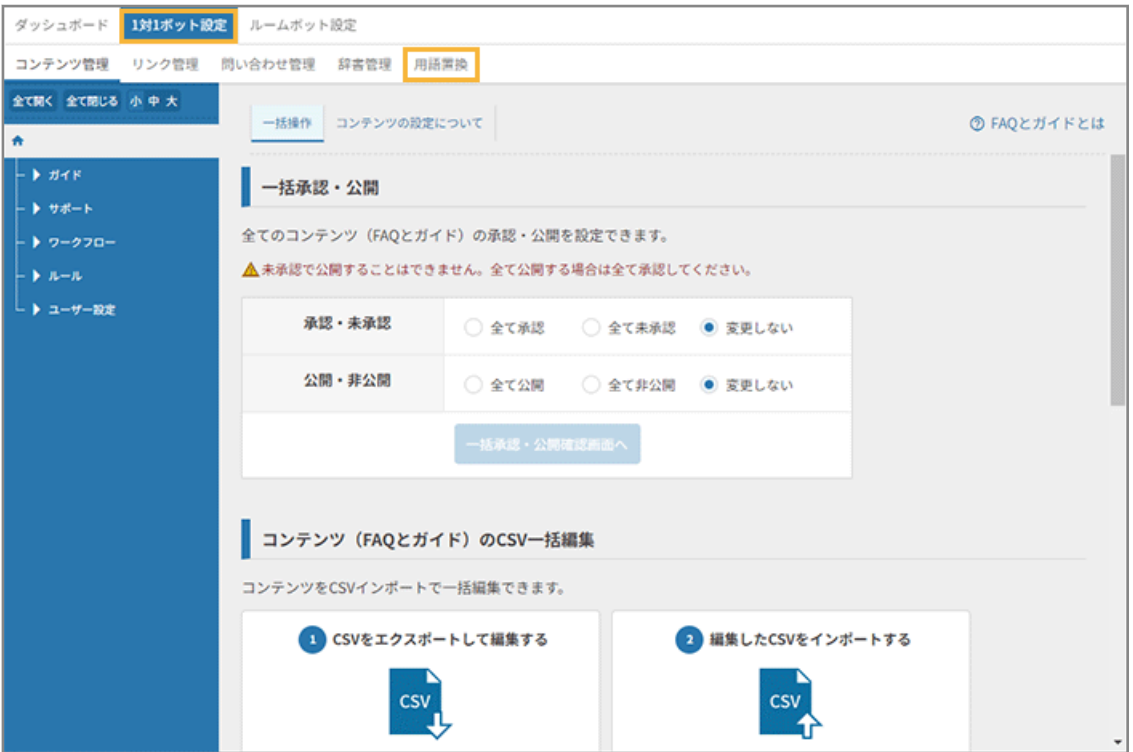

**3. [プリセットの用語を置換]で、置換対象をチェックし、「置換後の用語」を入力して、[確認画面へ]を クリックします。**

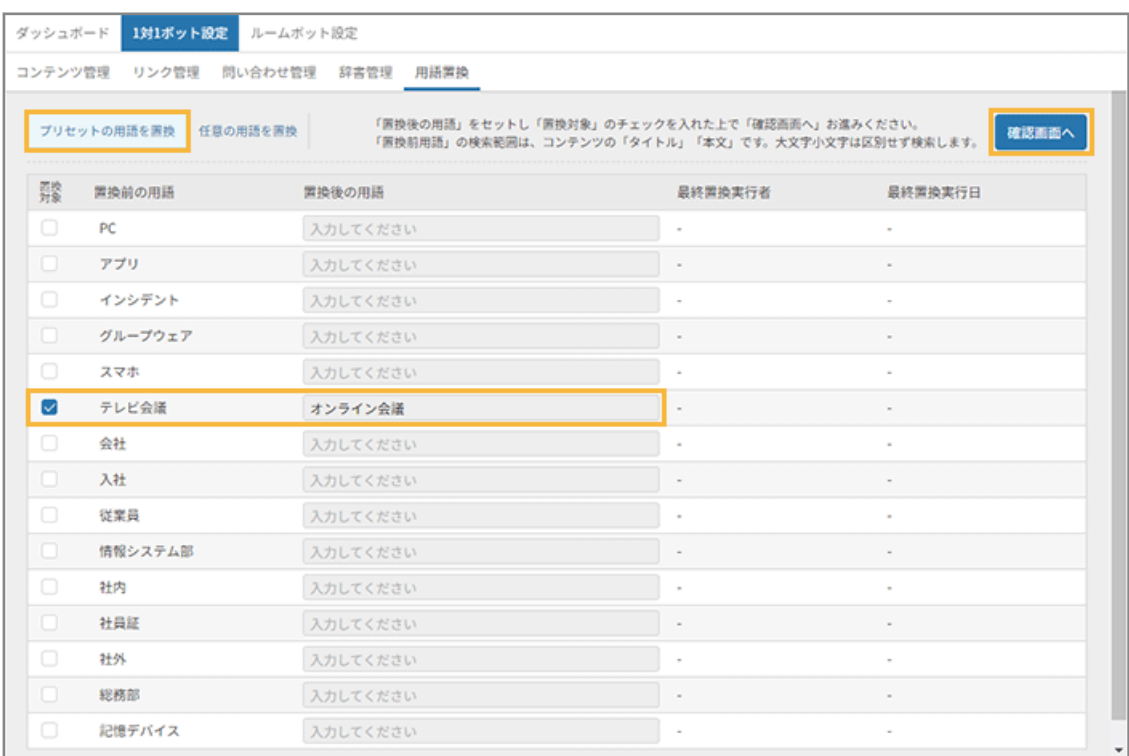

**→** 置換用語が含まれる FAQ が表示されます。

**4. FAQ を確認し、置換しない FAQ は[置換する]のチェックを外して、[保存する]をクリックします。**

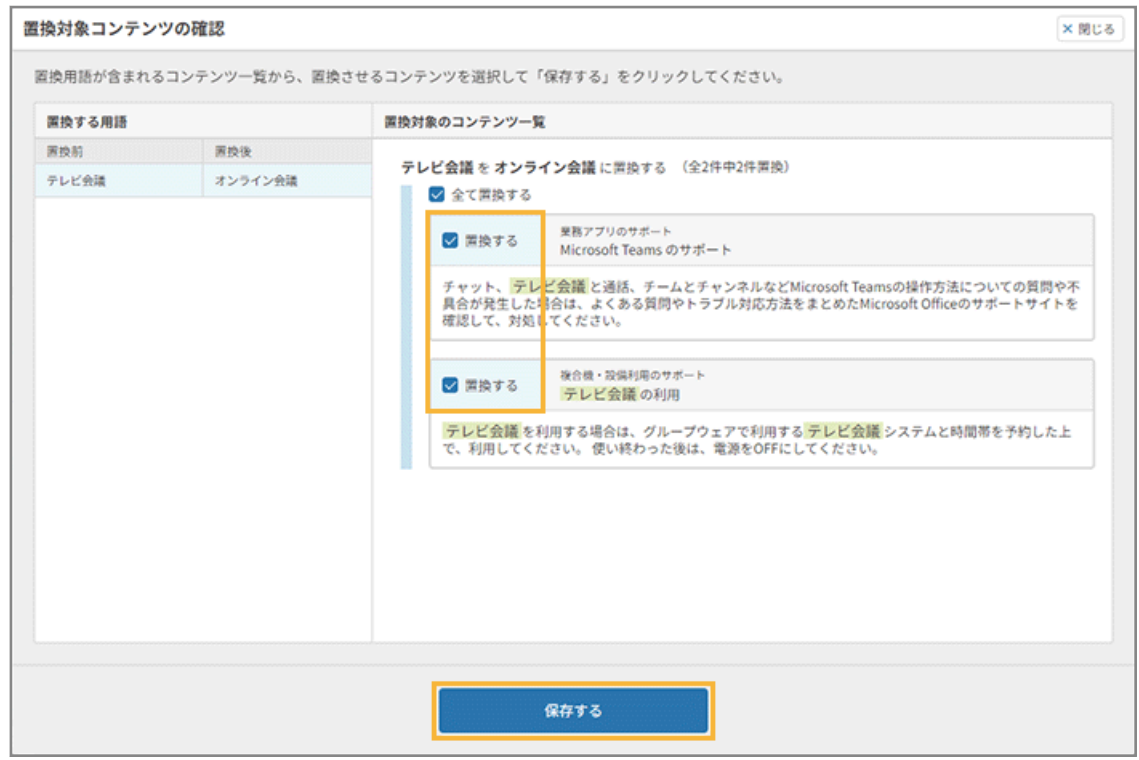

**→** 用語置換が反映されます。

「最終置換実行者」「最終置換実行日」を確認できます。

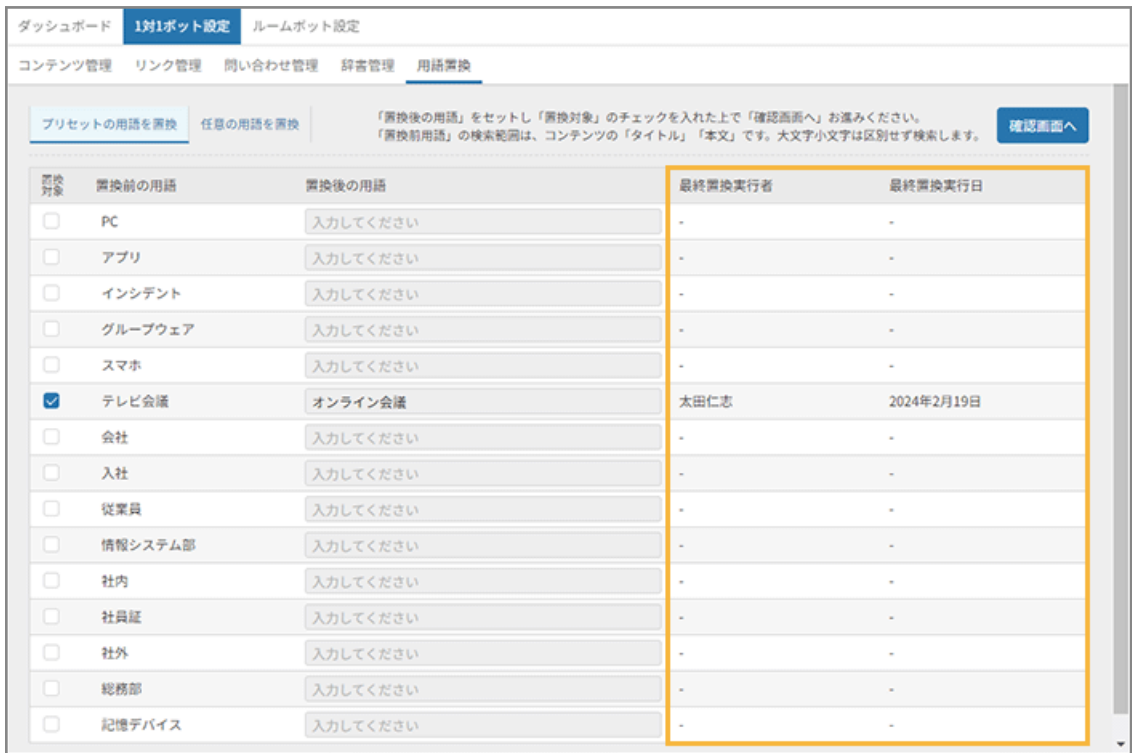

- 1. <sup>El FAQ</sup> をクリックします。
- **2. [1 対 1 ボット設定]>[用語置換]をクリックします。**

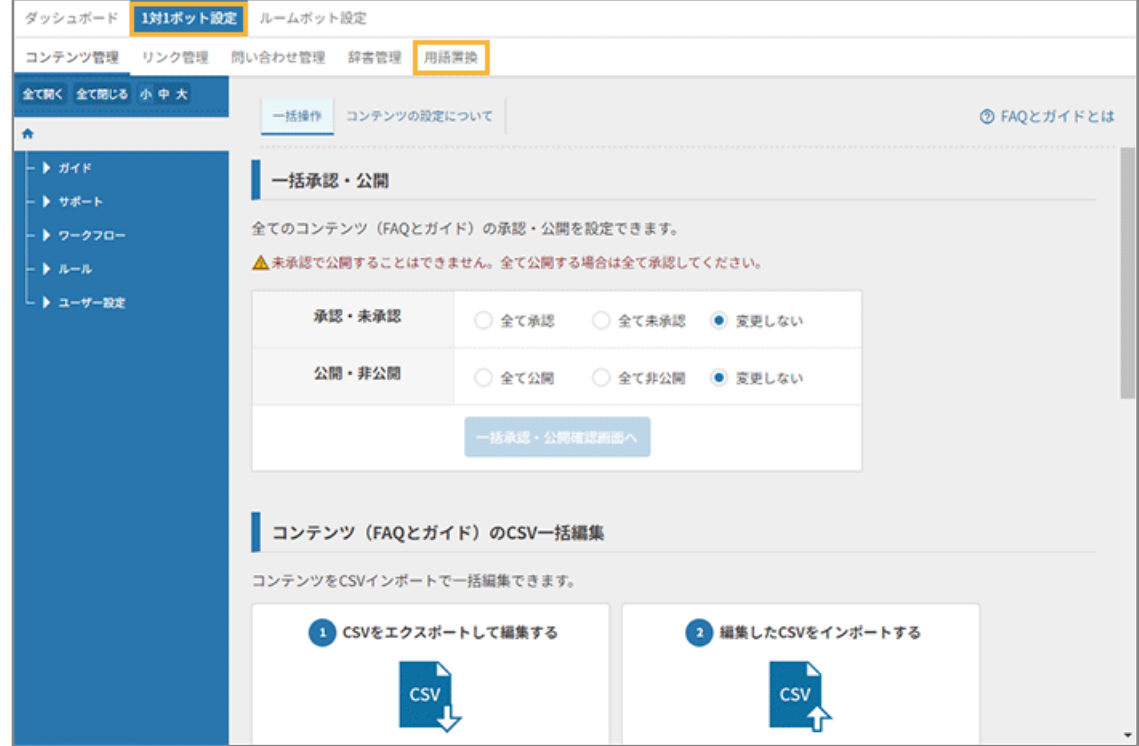

**3. [任意の用語を置換]をクリックし、「置換前の用語」「置換後の用語」を入力して、[確認画面へ]をク リックします。**

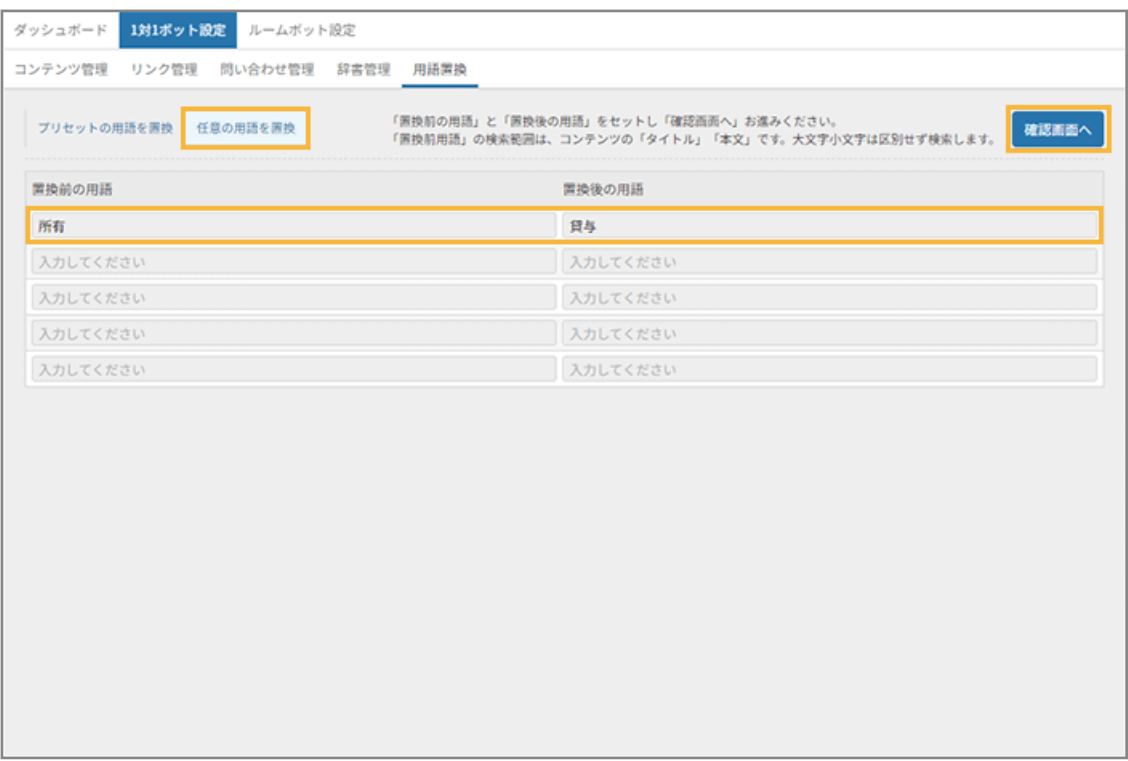

**→** 置換用語が含まれる FAQ が表示されます。

## **4. FAQ を確認し、置換しない FAQ は[置換する]のチェックを外して、[保存する]をクリックします。**

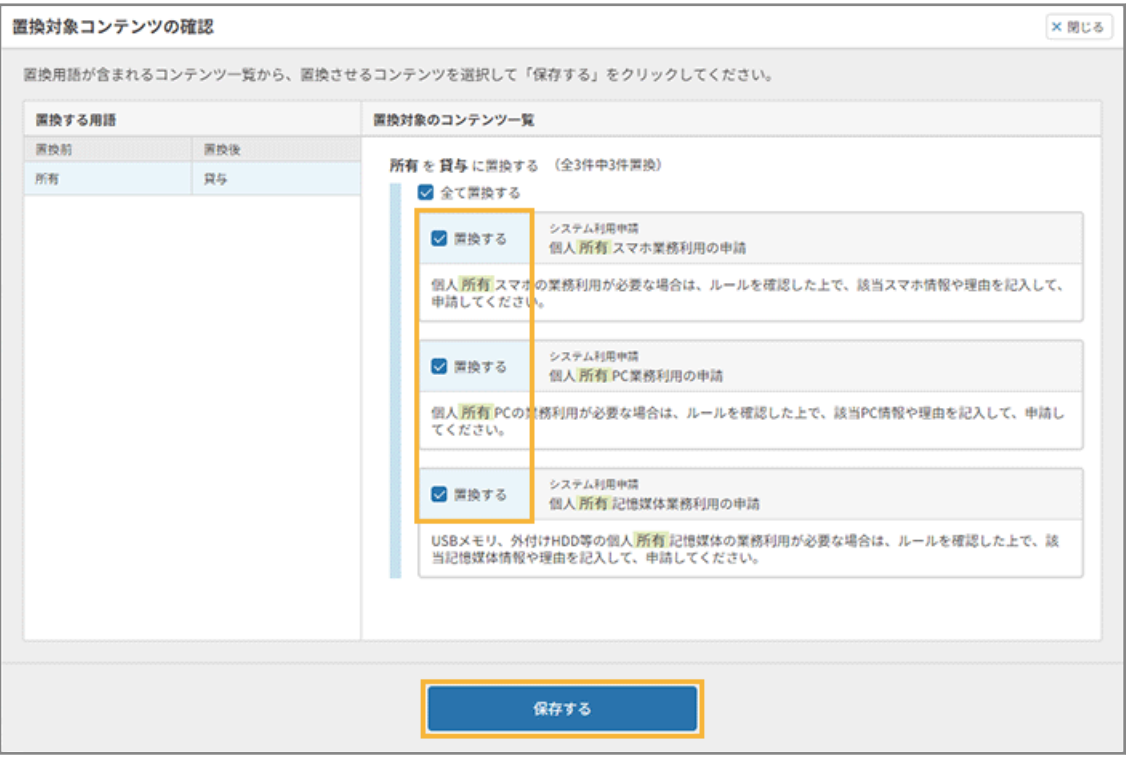

**→** 用語置換が反映されます。

## **ポイント**

任意の用語置換の履歴は残りません。

# 2-2 FAQ の効果測定をする

ダッシュボードを利用して、FAQ の効果測定を実施し、必要に応じてメンテナンスができます。

問い合わせにつながった FAQ を見直して問い合わせしないで解決できるように修正したり、検索結果が 0 件のキーワー ドをヒットするようにしたり、運用の中で改善できます。

- FAO の利用状況を確認する
- FAQ [を編集する](#page-79-0)
- [検索キーワードをエクスポートする](#page-83-0)

## FAQ の利用状況を確認する

## サマリー

[FAQ]>[ダッシュボード]>[サマリー]で、FAQ の利用状況を確認できます。よく利用される FAQ をランキング 形式で確認できます。

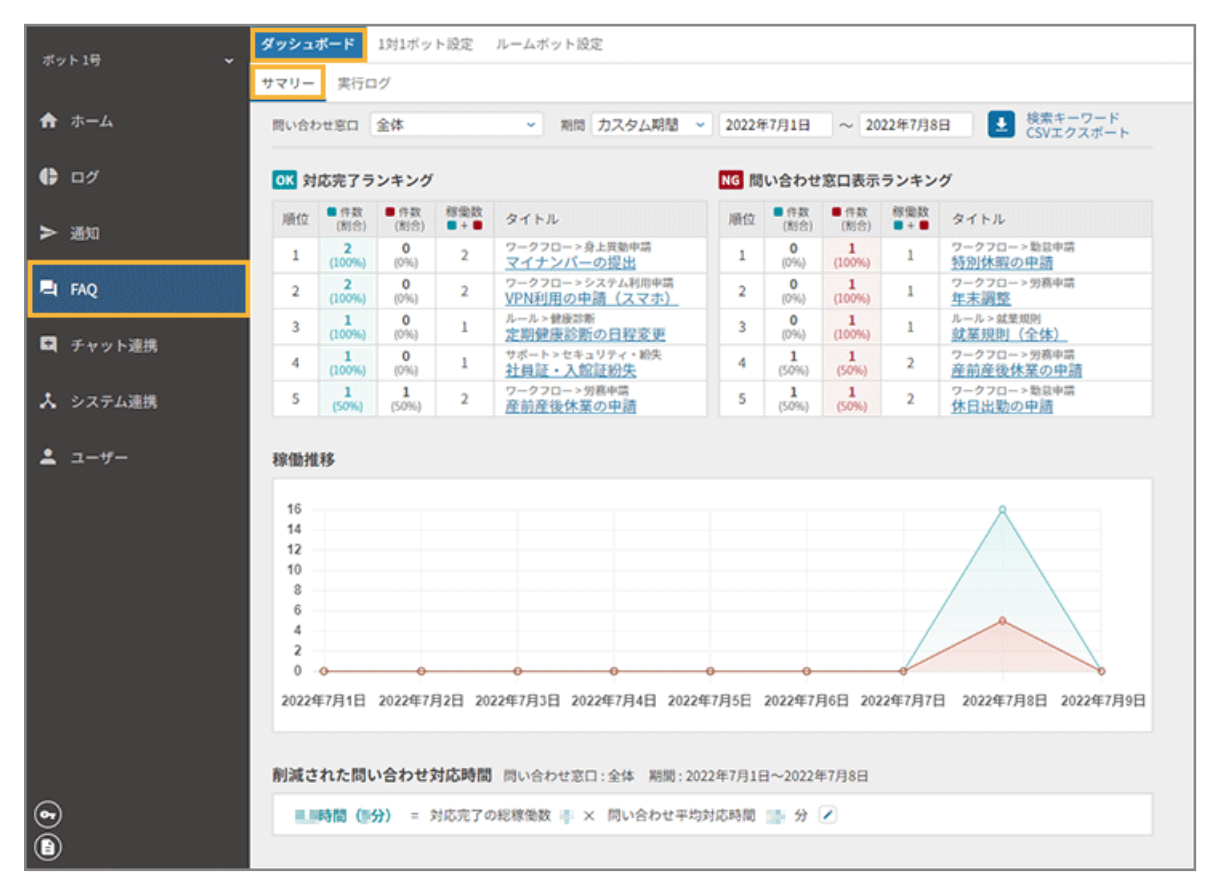

**絞り込み**

● 問い合わせ窓口

[FAQ]>[1 対 1 ボット設定]>[問い合わせ管理]で設定している、問い合わせ先の FAQ が表示されます。

#### ● 期間

ボットの利用期間を指定します。直近 1 ヶ月/直近 3 ヶ月/直近 6 ヶ月のほか、カスタム期間を指定できます。

#### **対応完了ランキング**

ボットの回答で解決しなかった場合のお問い合わせ先として表示するリンクを、クリックしなかったときに「お問い 合わせにつながらなかった」FAQ として表示されます。

#### **問い合わせ窓口表示ランキング**

ボットの回答で解決しなかった場合のお問い合わせ先として表示するリンクを、クリックしたときに「お問い合わせ につながった」FAQ として表示されます。

## **稼働推移**

絞り込みの設定に応じて、フローの稼働数が表示されます。

#### **削減された問い合わせ対応時間**

絞り込みの設定に応じて、フローの稼働総数×設定時間で削減時間を計算し、表示されます。

## 実行ログ

[FAQ]>[ダッシュボード]>[実行ログ]で、実行されたコンテンツ・フローの履歴を一覧で確認できます。

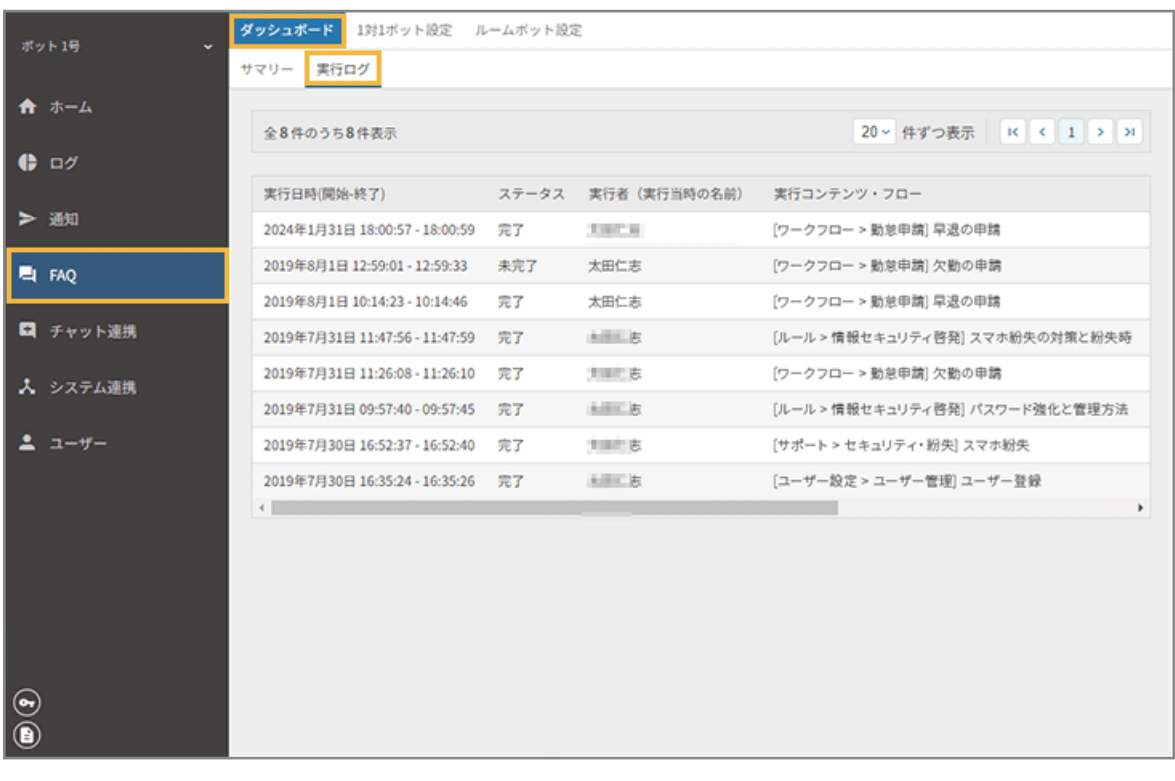

# <span id="page-79-0"></span>FAQ を編集する

ダッシュボードの「問い合わせ窓口表示ランキング」に表示される「お問い合わせにつながった」FAQ は、ボットの回答 だけではユーザーが解決できず、回答に紐づく問い合わせ先リンクを選択した FAQ です。問い合わせを減らし、ボット の回答だけで解決できるように、「お問い合わせにつながった FAQ」を編集できます。

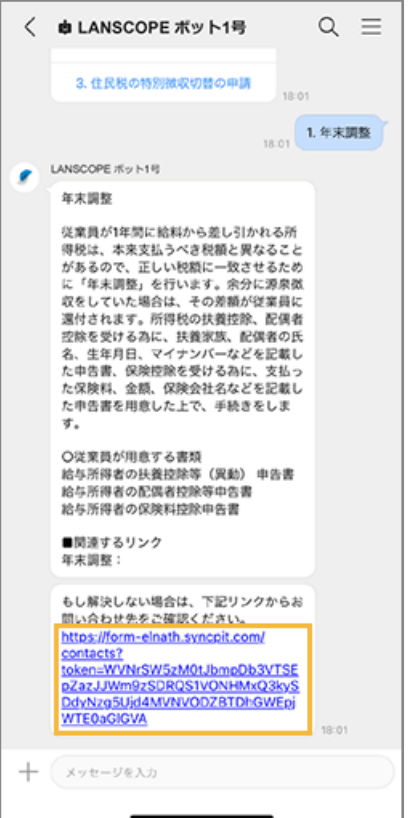

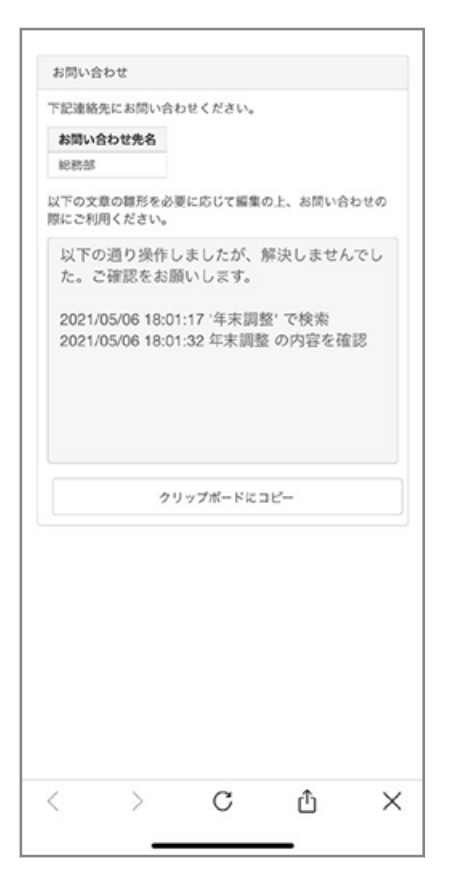

- **1.** El FAQ *をク*リックします。
- 2. [ダッシュボード] > [サマリー] で、「問い合わせ窓口表示ランキング」のタイトルのリンクをクリッ **クします。**

ここでは、「年末調整」の FAQ を編集します。

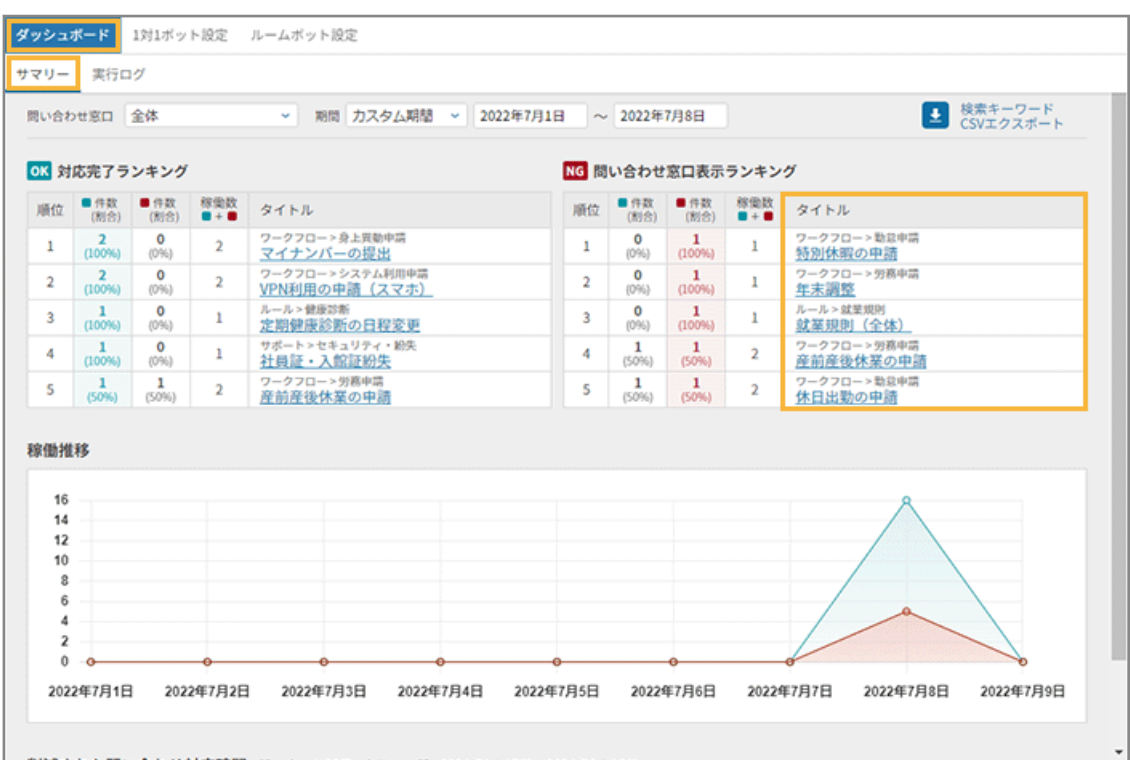

**→** 「コンテンツ管理」画面に、該当の FAQ が表示されます。

# **3. をクリックします。**

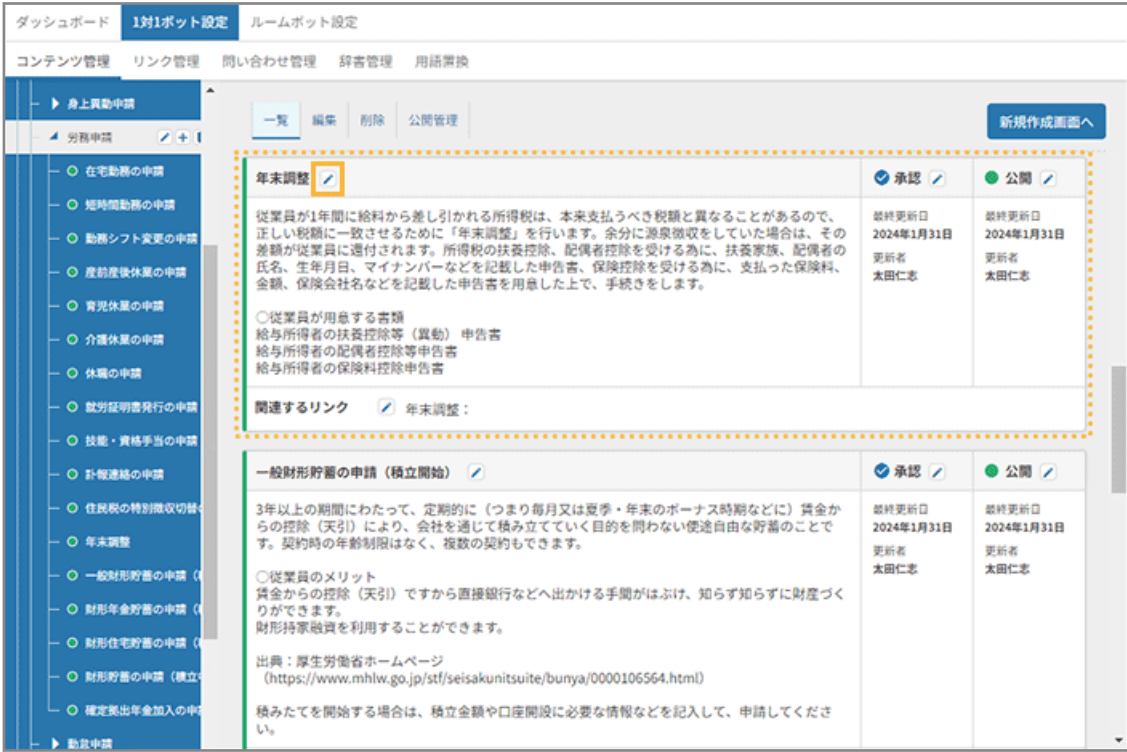

**4. FAQ を編集し、[保存する]をクリックします。**

| リンク管理<br>問い合わせ管理<br>コンテンツ管理<br>辞書管理<br>用語置換<br>▶ 身上異動中請<br>一覧 編集 削除 公開管理<br>一括保存する<br>一括用語置換画面へ<br>4 労務申請<br>$2 + 1$<br>○ 在宅勤務の申請<br>◎ 承認<br>保存する<br>● 公開<br>年末調整<br>- 〇 短時間勤務の申請<br>従業員が1年間に絵料から差し引かれる所得税は、本来支払うべき税額と異なることがあるの<br>最終更新日<br>最終更新日<br>で、正しい税額に一致させるために「年末調整」を行います。余分に源泉徴収をしていた場合<br>2024年1月31日<br>2024年1月31日<br>○ 勤務シフト変更の申請<br>は、その差額が従業員に還付されます。所得税の扶養控除、配偶者控除を受ける為に、扶養家<br>更新者<br>更新者<br>族、配偶者の氏名、生年月日、マイナンバーなどを記載した申告書、保険控除を受ける為に、<br>- 〇 産前産後休室の中間<br>太田仁志<br>太田仁志<br>支払った保障料、金額、保障会社名などを記載した申告書を用意した上で、手続きをします。<br>- 〇 育児休望の申請<br>関連するリンク<br>→ ■ 年末調整:<br>- 〇 介護休室の申請<br><b>- 〇 休眠の中請</b><br>◎ 承認<br>保存する<br>● 公開<br>一般財形貯蓄の申請(積立開始)<br>- 〇 就労証明書発行の申請<br>最終更新日<br>最終更新日<br>3年以上の期間にわたって、定期的に(つまり毎月又は夏季・年末のボーナス時期などに)賃金<br>- 〇 技能・資格手当の申請<br>からの控除(天引)により、会社を通じて積み立てていく目的を問わない使途自由な貯蓄のこ<br>2024年1月31日<br>2024年1月31日<br>とです。契約時の年齢制限はなく、複数の契約もできます。<br>- 〇 計報連絡の申請<br>更新者<br>更新者<br>太田仁志<br>太田仁志<br>○従業員のメリット<br>- 〇 住民税の特別徴収切替<br>賃金からの控除(天引)ですから直接銀行などへ出かける手間がはぶけ、知らず知らずに財産<br>- 〇 年末調整<br>関連するリンク<br>→ ■ 財形貯蓄申請:<br>- 〇 一般財形貯蓄の申請(<br>- 〇 財形年金貯蓄の申請<br>◎ 承認<br>財形年金貯蓄の申請 (積立開始)<br>保存する<br>● 公開<br>- 〇 財形住宅貯蓄の申請<br>类转更新日<br>塑修更新日<br>55歳未満の方を対象に、5年以上の期間にわたって、定期的に賃金からの控除(天引)により、 | ダッシュボード<br>1対1ボット設定<br>ルームボット設定 |  |  |  |  |   |  |
|----------------------------------------------------------------------------------------------------|---------------------------------|--|--|--|--|---|--|
|                                                                                                    |                                 |  |  |  |  |   |  |
|                                                                                                    |                                 |  |  |  |  |   |  |
|                                                                                                    |                                 |  |  |  |  |   |  |
|                                                                                                    |                                 |  |  |  |  |   |  |
|                                                                                                    |                                 |  |  |  |  |   |  |
|                                                                                                    |                                 |  |  |  |  |   |  |
|                                                                                                    |                                 |  |  |  |  |   |  |
|                                                                                                    |                                 |  |  |  |  |   |  |
|                                                                                                    |                                 |  |  |  |  |   |  |
|                                                                                                    |                                 |  |  |  |  |   |  |
|                                                                                                    |                                 |  |  |  |  |   |  |
|                                                                                                    |                                 |  |  |  |  |   |  |
| 会社を通じて積み立て、60歳以降の契約所定の時期から5年以上の期間にわたって年金として支<br>2024年1月31日<br>2024年1月31日<br>- 〇 財形貯蓄の申請(檀立)<br>払いを受けることを目的とした貯蓄です。利子等に対する非課税措置などのメリットがありま<br>更新者<br>更新者<br>す。                                                                                                    |                                 |  |  |  |  |   |  |
| - ○ 確定拠出年金加入の申2<br>太田仁志<br>太田仁志<br>○従業員のメリット<br>▶ 勤救申請                                                                                                    |                                 |  |  |  |  | ٠ |  |

**→** FAQ の編集が完了します。

5. [一覧] をクリックし、FAQ が編集されたことを確認します。

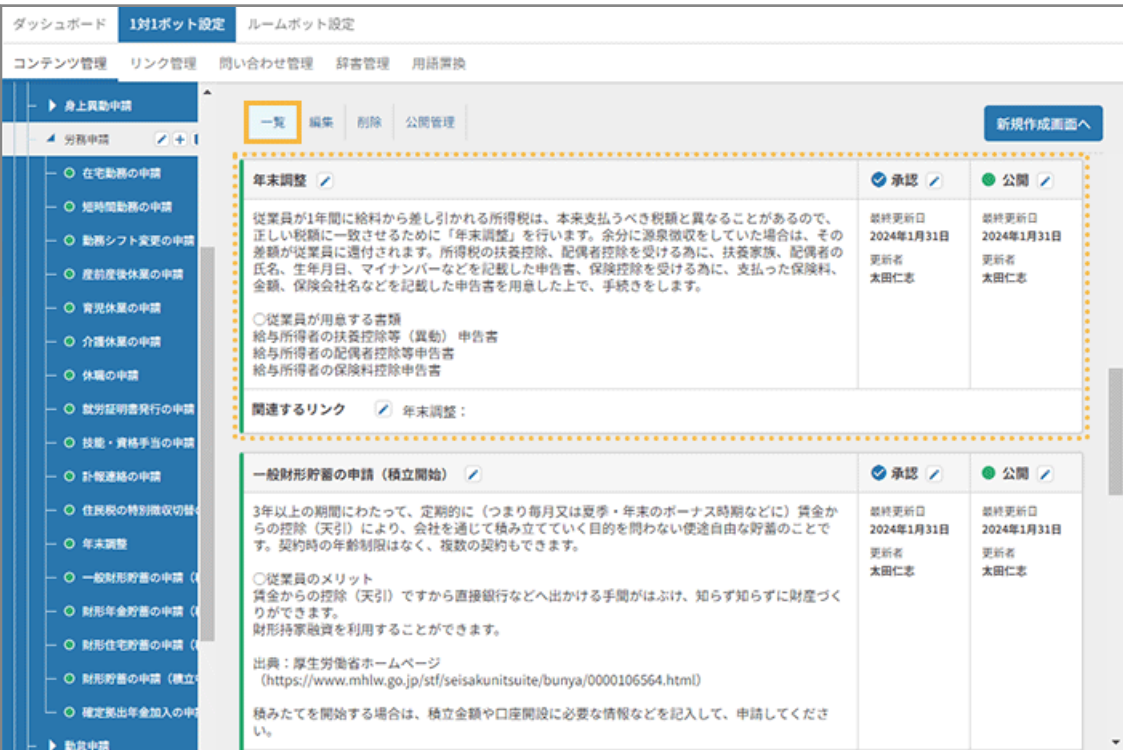

# <span id="page-83-0"></span>検索キーワードをエクスポートする

FAQ ボットで検索に利用されたキーワードを、CSV ファイルでエクスポートできます。検索キーワードや、問い合わせ 窓口の表示などの情報から、FAQ の改善や見直しに活用できます。

- 1. <sup>日 FAQ</sup> をクリックします。
- 2. [ダッシュボード] > [サマリー] で、[検索キーワード CSV エクスポート] をクリックします。

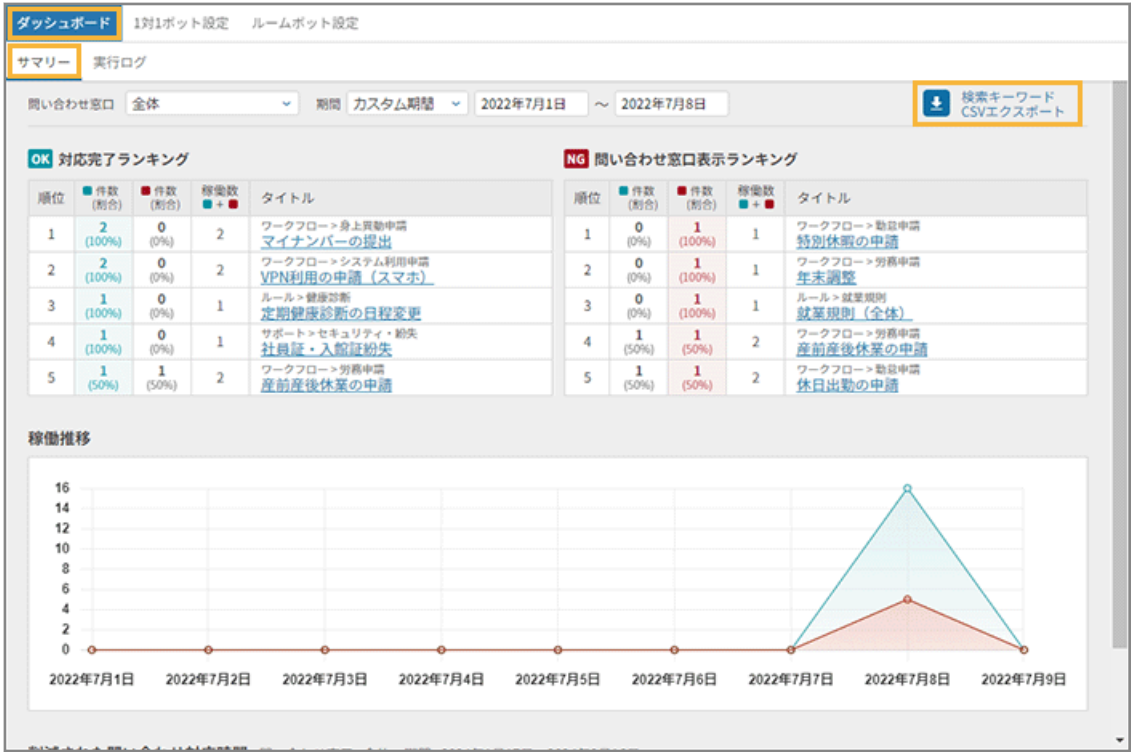

**3. 文字コードを選択し、期間を指定して、[CSV エクスポートする]をクリックします。**

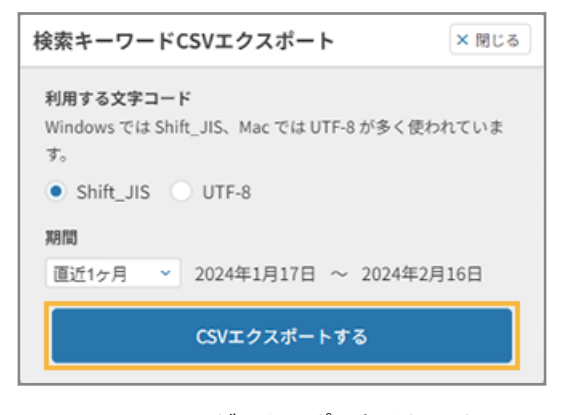

- **→** CSV ファイルがエクスポートされます。
- **4. [閉じる]をクリックします。**

**5. CSV ファイルを確認します。**

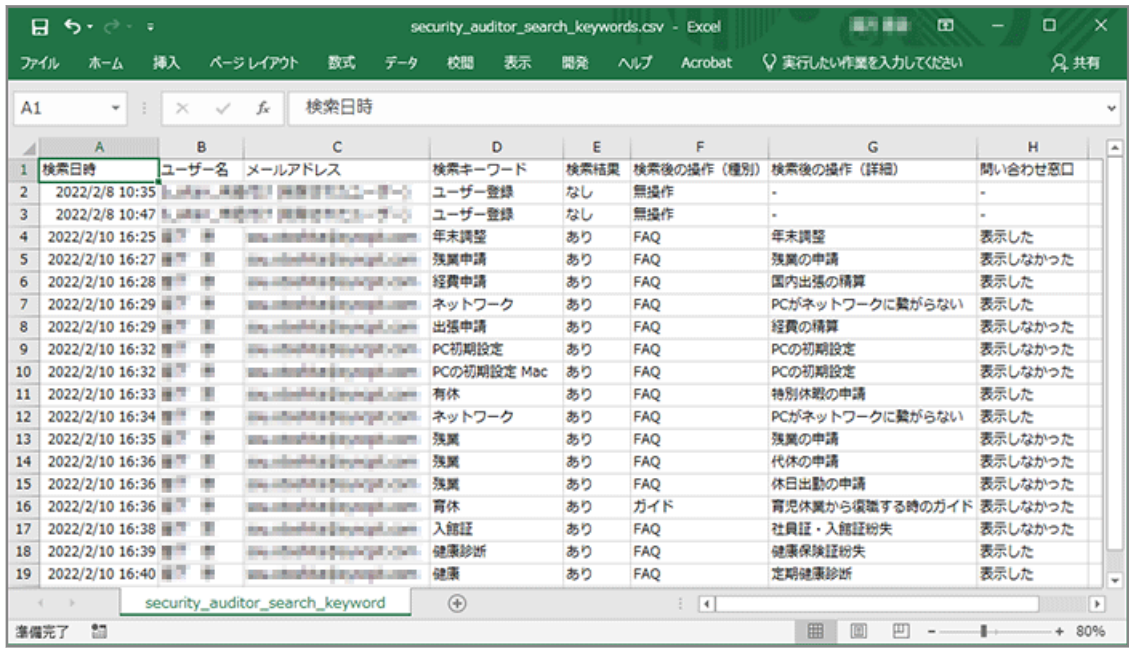

### **検索日時**

検索した日時が表示されます。

#### **ユーザー名**

検索したユーザー名が表示されます。

## **メールアドレス**

検索したメールアドレスが表示されます。

## **検索キーワード**

検索されたキーワードが表示されます。

#### **検索結果**

● あり

検索されたキーワードに合致する FAQ があり、ボットが回答した場合に表示されます。

● なし

検索されたキーワードに合致する FAQ がなかった場合に表示されます。

## **検索後の操作(種別)**

- FAQ FAQ を選択した場合に表示されます。
- ガイド

ガイドを選択した場合に表示されます。

● カテゴリー

カテゴリーを選択した場合に表示されます。

● 別キーワードで検索

FAQ やカテゴリーを選択せずに、別のキーワードで検索した場合に表示されます。

● 無操作

何も操作しなかった場合に表示されます。

#### **検索後の操作(詳細)**

選択したコンテンツ (FAQ/ガイド) の名称や、別のキーワードで検索した場合の検索キーワードが表示され ます。

## **問い合わせ窓口**

FAQ に紐づく問い合わせ窓口を表示したかどうかが表示されます。

# 第 3 章 通知を設定する

ユーザーに連絡したい内容をスケジュールに応じて自動通知できます。設定された通知は、カレンダー形式で表示されま す。

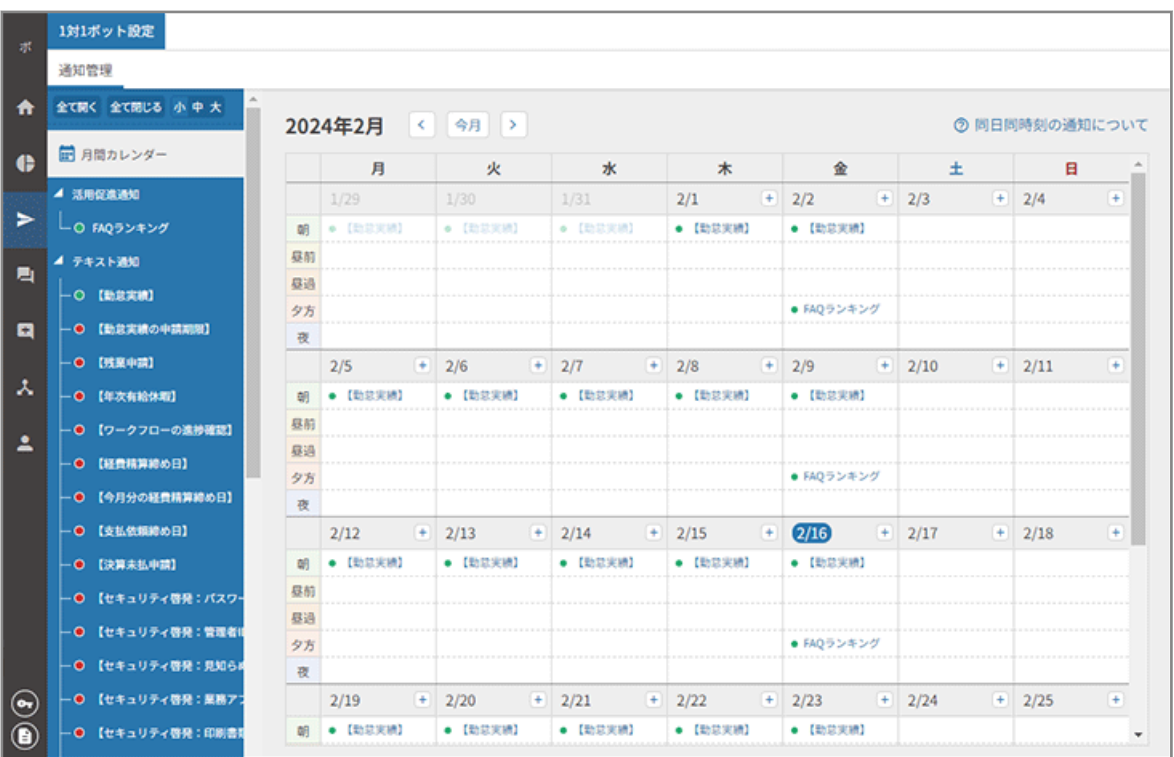

## 通知の種類

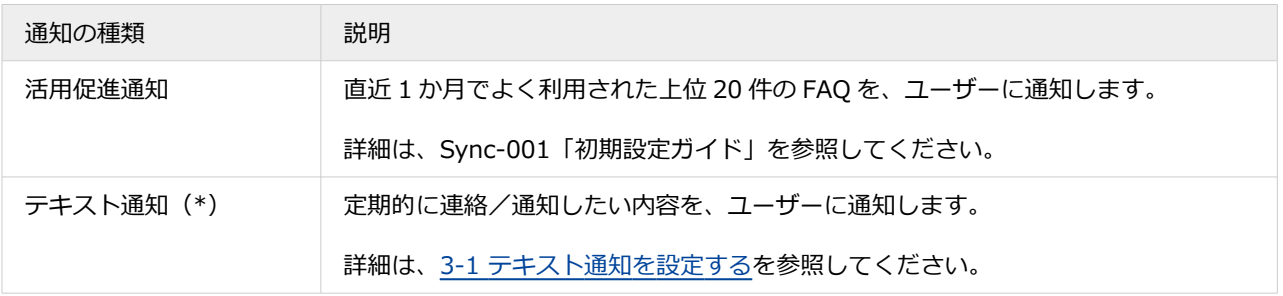

\*:ベーシックライセンスが必要です。

# <span id="page-87-0"></span>3-1 テキスト通知を設定する

テキスト通知を設定し、公開します。

ここでは、【勤怠実績】を公開する手順を例に説明します。

## **ステップ :**

- 1. テキスト通知を設定する
- 2. [テキスト通知を承認して公開する](#page-92-0)

## ステップ 1 : テキスト通知を設定する

- **1. ► 通知 をクリックします。**
- **2. [1 対 1 ボット設定]>[通知管理]をクリックします。**

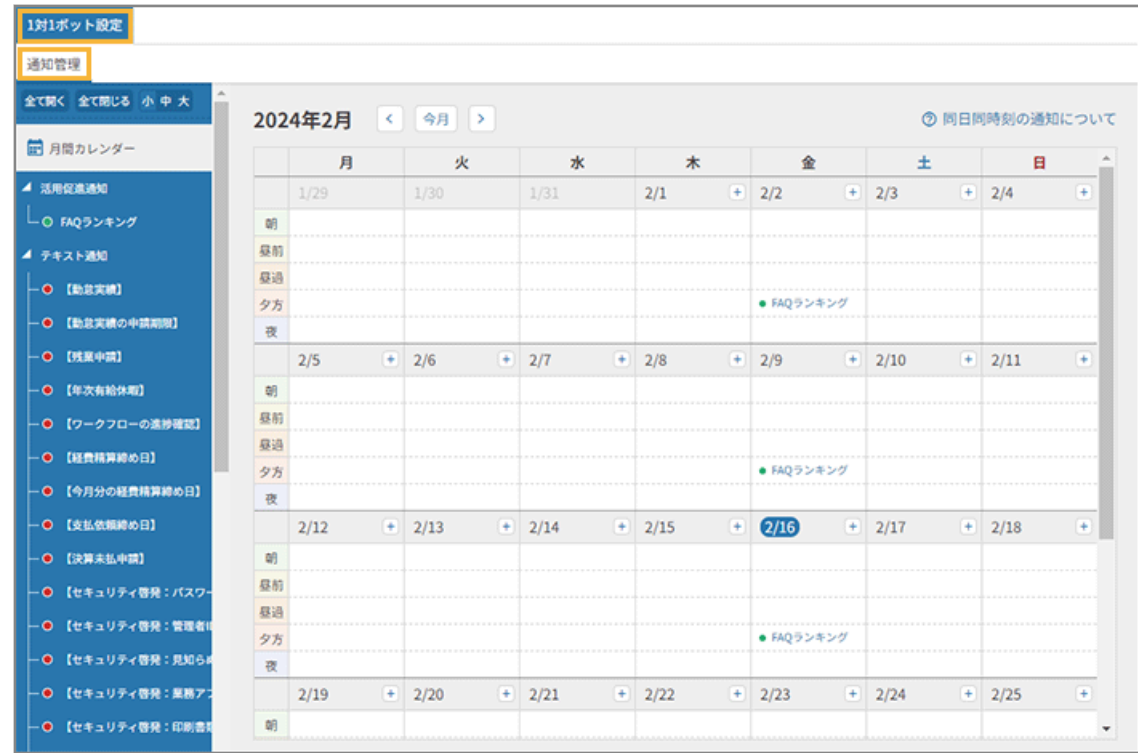

**3. [テキスト通知]をクリックし、[編集]をクリックします。**

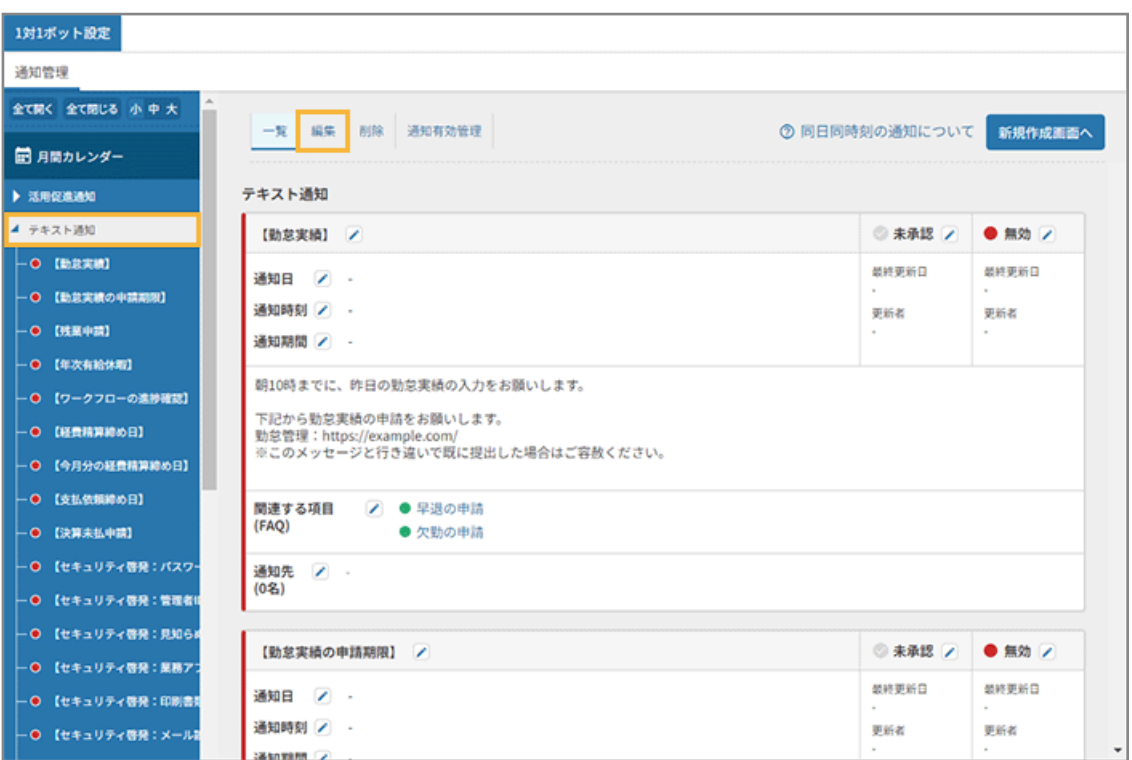

**4. 通知の内容を設定し、[保存する]をクリックします。**

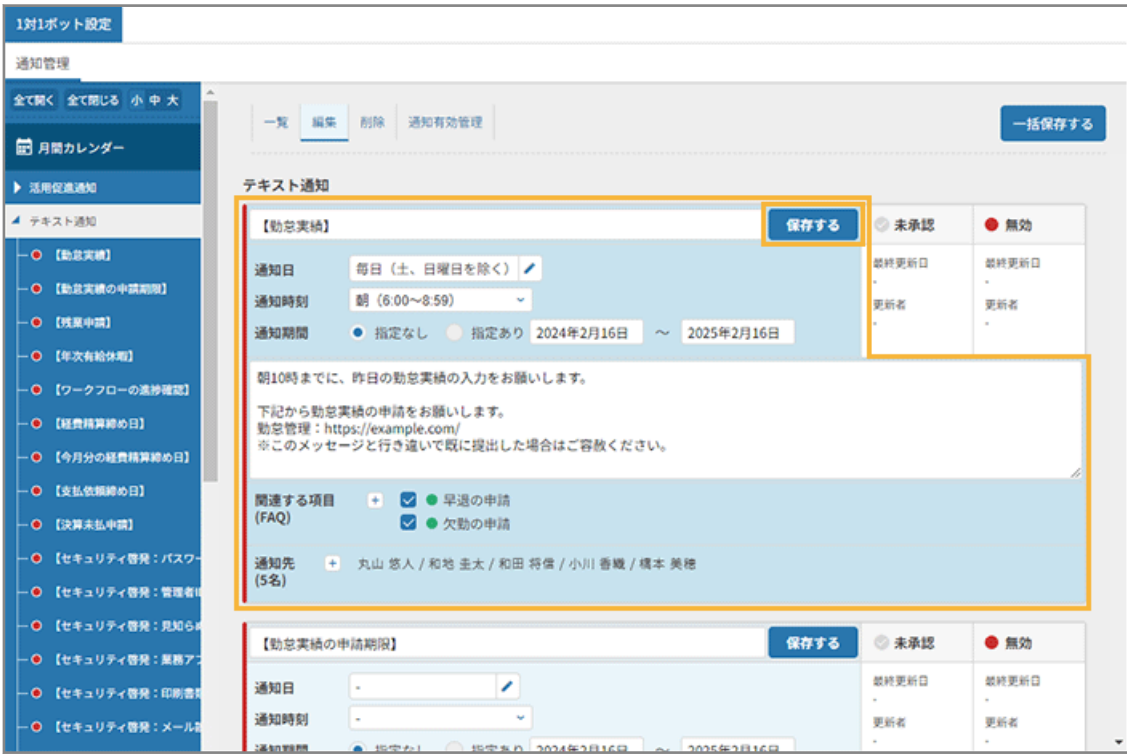

## **タイトル/本文**

タイトルは 35 文字、本文は 365 文字まで設定できます。

**通知スケジュール**

● 通知日

毎日/毎週/毎月/指定日のいずれかを設定します。

● 通知時刻

朝/昼前/昼過ぎ/夕方/夜のいずれかを設定します。

● 通知期間

期間指定する場合に設定します。指定した期間、通知日/通知時刻の設定をもとに、ユーザーに通知し ます。

## **関連する項目**

FAQ ボットで設定した FAQ を、通知内容と合わせて通知できます。

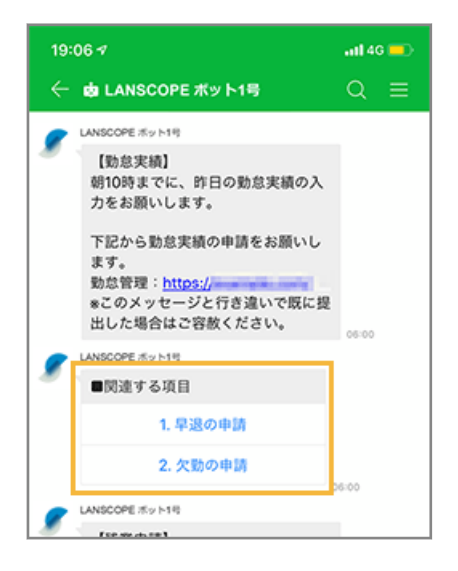

**通知先**

をクリックし、通知先を設定できます。

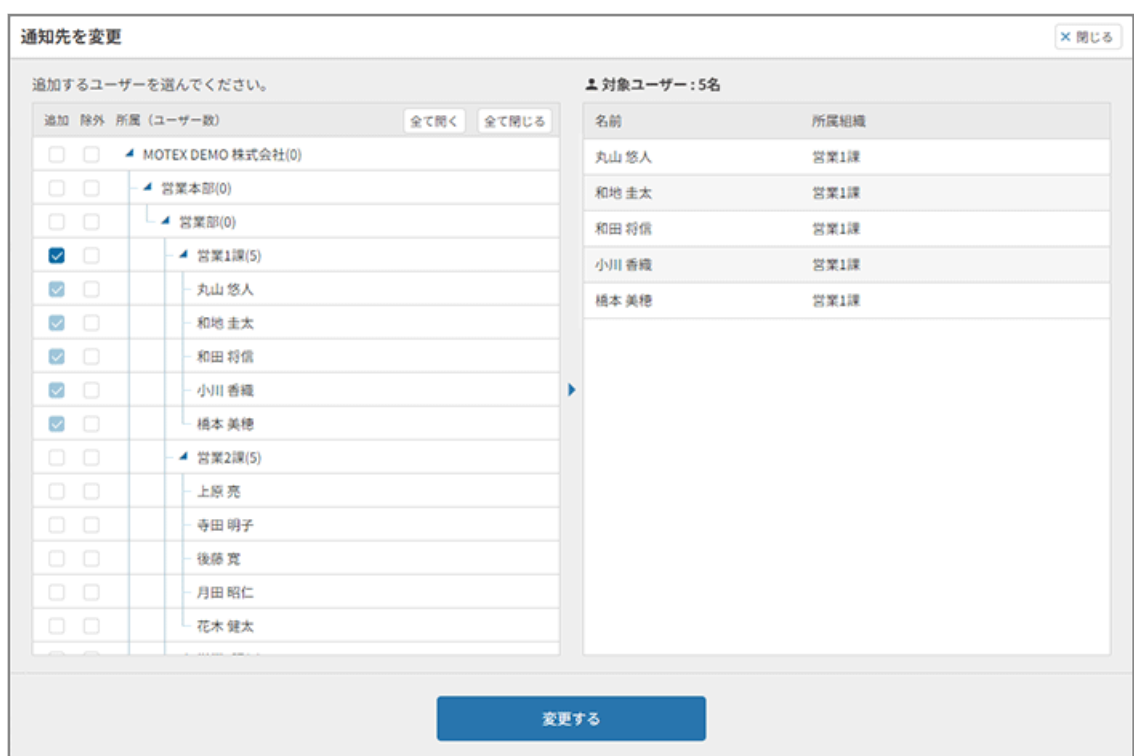

#### **ポイント**

通知不可ユーザーは、「ユーザー管理」画面で確認できます。

```
通知先 ● + 丸山 悠人 / 和地 圭太 / 和田 将信 / 小川 香糖 / 橋本 美穂 / 阿久津 新取/2)<br>(6名)
● 通知不可ユーザーがいます。ユーザー管理画面で確認してください。
```
ユーザー一覧の「連携チャット」列に▲ が表示されます。

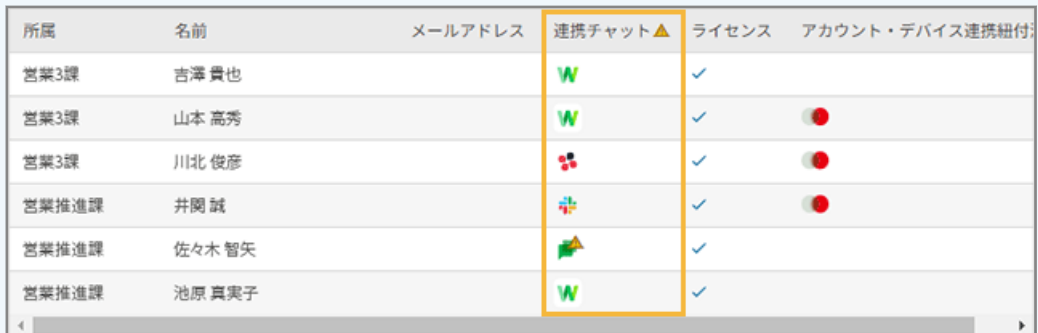

#### **Google Chat を利用している場合**

ユーザーから一度もボットにメッセージを送信したことがない場合、ボットからの通知ができません。 ボットにメッセージを送信するようユーザーに促してください。メッセージ送信後、ユーザーに通知さ れるようになります。

#### **Microsoft Teams を利用している場合**

ユーザーから一度もボットにメッセージを送信したことがない場合、ボットからの通知ができません。 次のどちらかの方法で対応してください。

● Microsoft Teams 管理センターの「セットアップポリシー」画面で「インストール済みアプリ」に セキュリティオーディターを追加すると、セキュリティオーディターが自動インストールされ、 ユーザーに通知されるようになります。

設定方法については、「ユーザー管理」画面に表示される「設定方法はこちら」のリンクで確認で きます。

● ボットにメッセージを送信するようユーザーに促してください。メッセージ送信後、ユーザーに通 知されるようになります。

#### **5. [OK]をクリックします。**

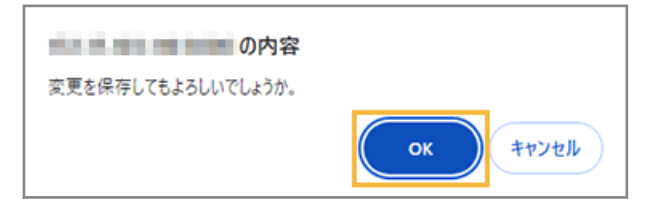

**→** 勤怠実績の通知設定が保存されます。

# <span id="page-92-0"></span>ステップ 2 : テキスト通知を承認して公開する

**1. [通知有効管理]をクリックします。**

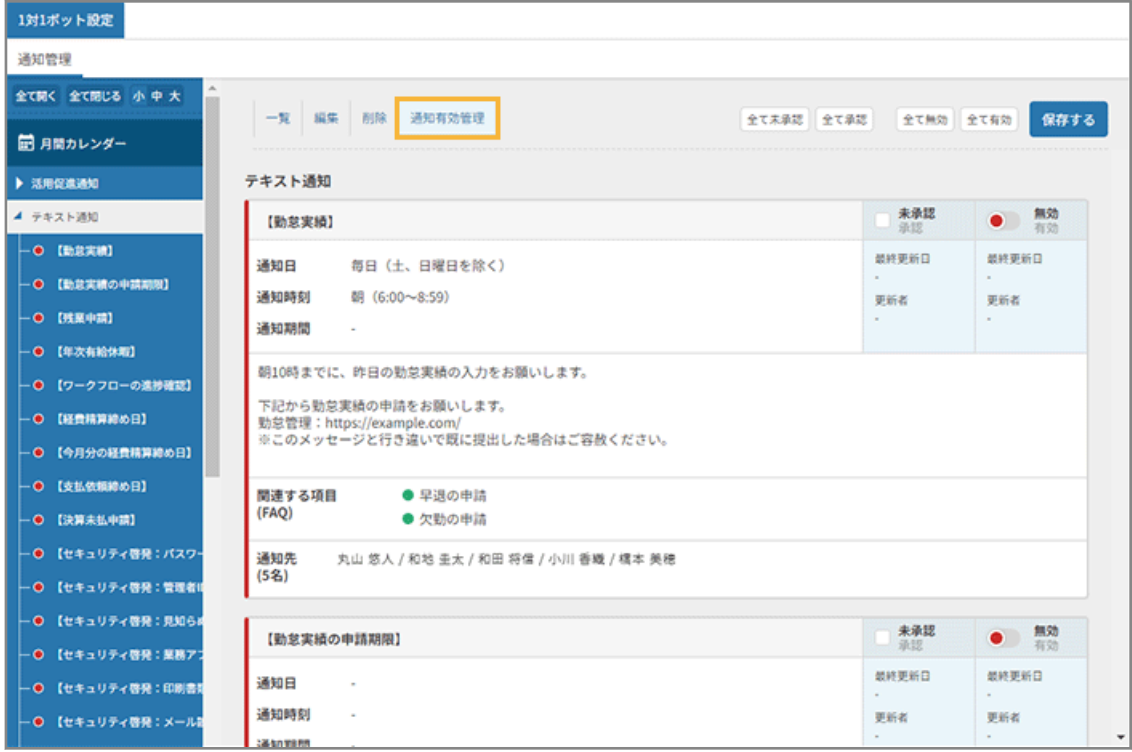

**2. 【勤怠実績】の** [承認] をチェックし、 ● をクリックして、ステータスを「有効」にします。

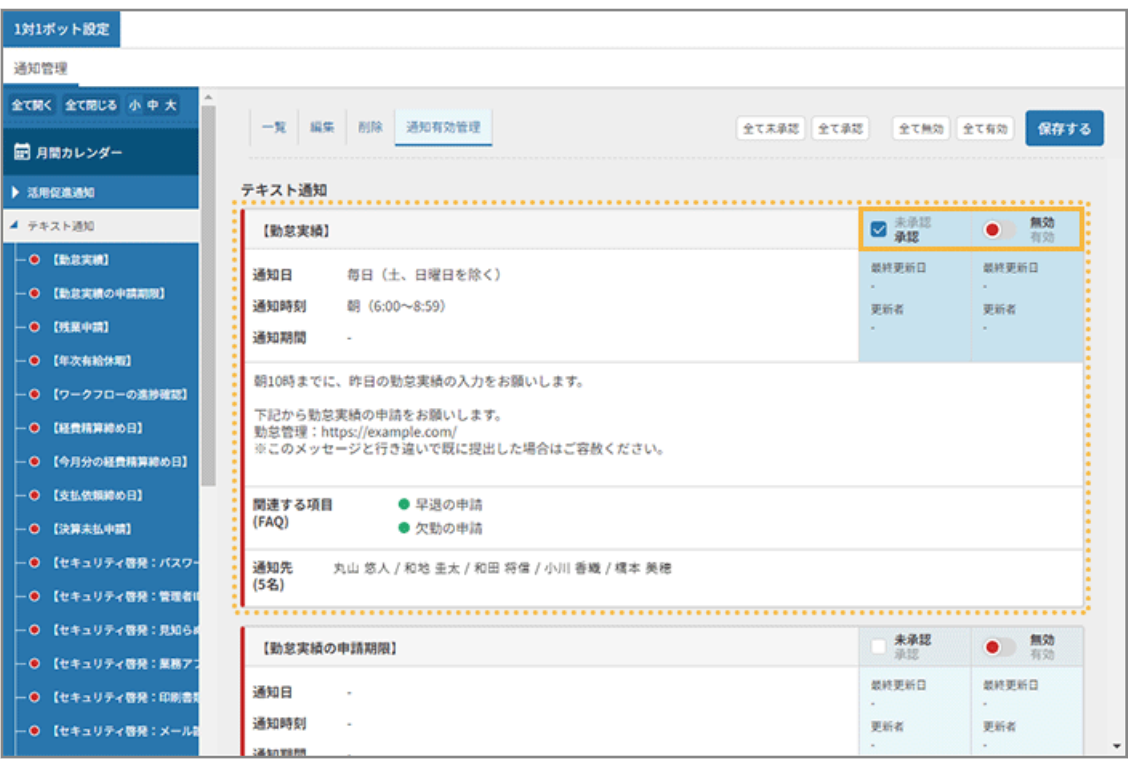

**3. [保存する]をクリックします。**

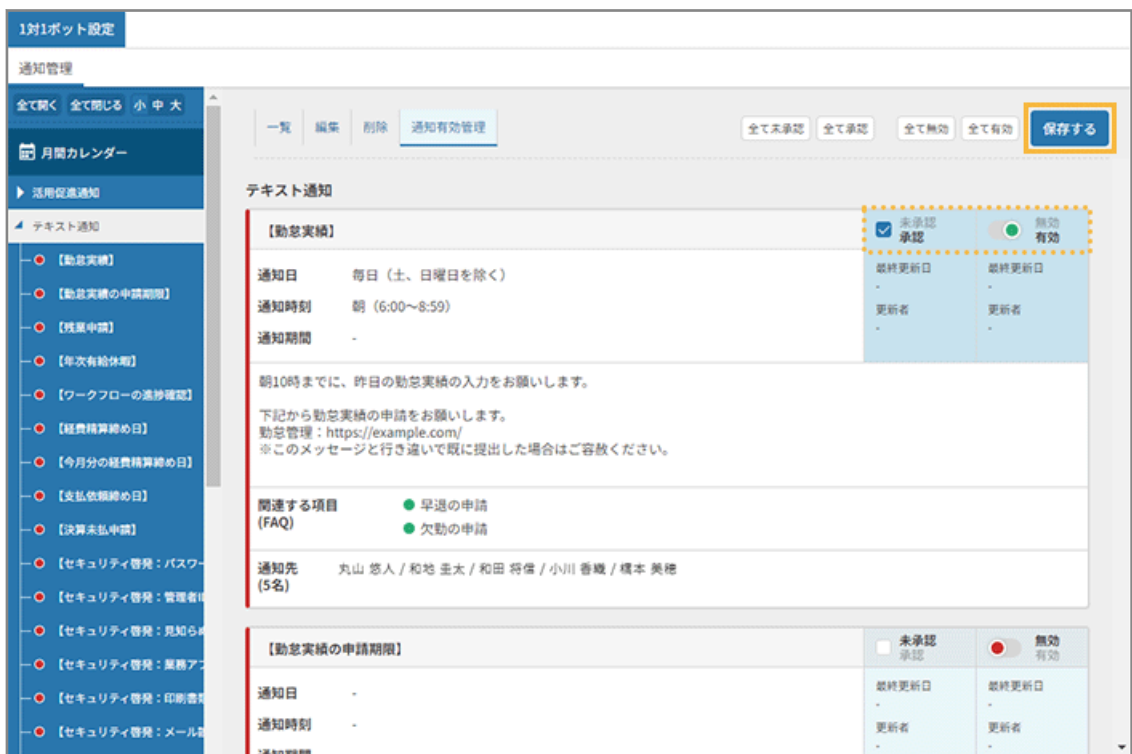

## **4. ステータスが「有効」になっていることを確認します。**

有効にした通知は緑色、無効の通知は赤色で表示されます。

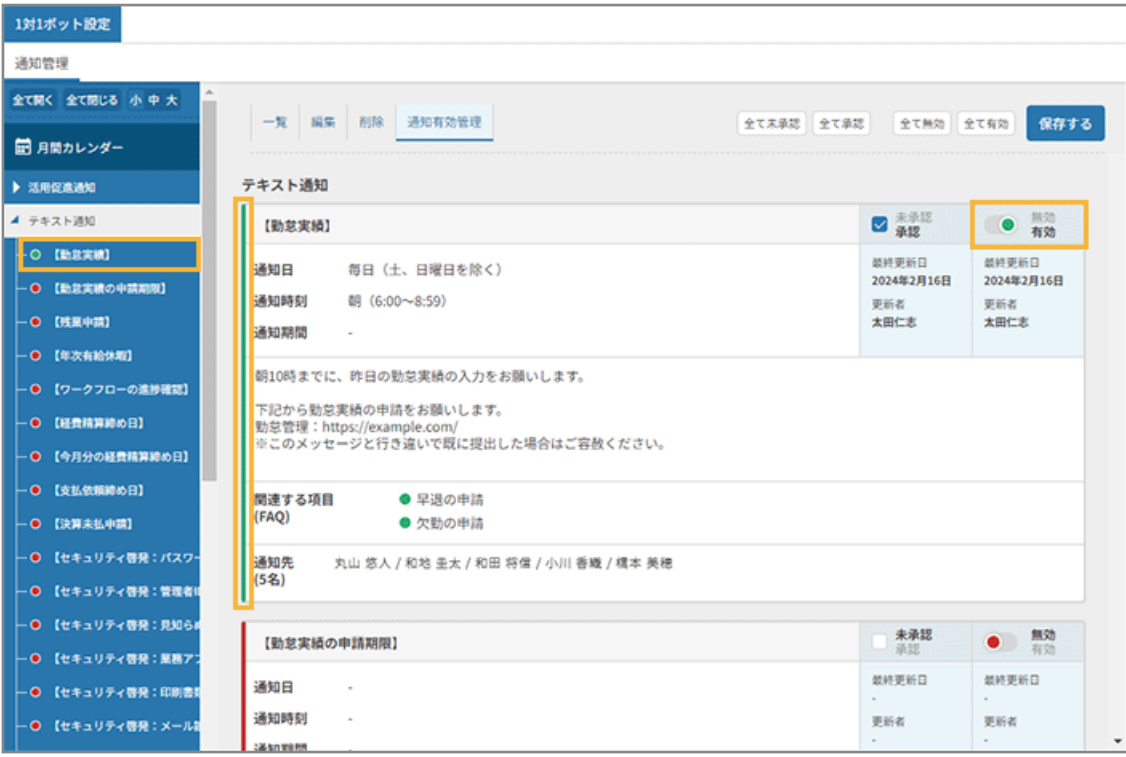

**→** 勤怠実績通知の公開が完了します。

# 第4章 ユーザー/組織を管理する

セキュリティオーディターのユーザー/組織を管理します。

● [4-1 ユーザーを管理する](#page-95-0)

セキュリティオーディターのユーザーを一括登録/変更します。また、登録済みのユーザー情報を編集できます。

● [4-2 組織を管理する](#page-120-0)

組織を作成し、ユーザーを所属させて管理できます。登録済みのユーザーの所属組織の変更もできます。

# <span id="page-95-0"></span>4-1 ユーザーを管理する

セキュリティオーディターのユーザーを一括登録/変更します。また、登録済みのユーザー情報を編集できます。

- ユーザーを一括登録/変更する セキュリティオーディターのユーザーを一括で登録/変更します。
- [ユーザー情報を編集する](#page-112-0)

登録済みのユーザー情報を編集します。

## ユーザーを一括登録/変更する

セキュリティオーディターのユーザーを一括で登録/変更します。

Microsoft 365 のアカウント情報が追加されたときや、その他の連携サービスのユーザー情報が追加されたときなど、セ キュリティオーディター側でもユーザーの更新が必要です。

## **ポイント**

チャットボットを利用するユーザーの追加登録で、チャットサービスでユーザー本人が登録する場合は、Sync-001 「初期設定ガイド」を参照してください。

- セキュリティオーディターのユーザーを一括登録/変更する セキュリティオーディターからエクスポートしたユーザー情報を編集して、一括で登録/変更します。
- [連携サービスのユーザー情報から登録/変更する](#page-100-0) 連携サービスのユーザー情報をインポートして、セキュリティオーディターのユーザー情報を一括で登録/変更しま す。

# セキュリティオーディターのユーザーを一括登録/変更する

セキュリティオーディターからエクスポートしたユーザー情報を編集して、一括で登録/変更します。

- **1. をクリックします。**
- **2. [ユーザー管理]の[ユーザー一括登録/変更画面へ]をクリックし、[ユーザー一括登録/変更画面へ] をクリックします。**

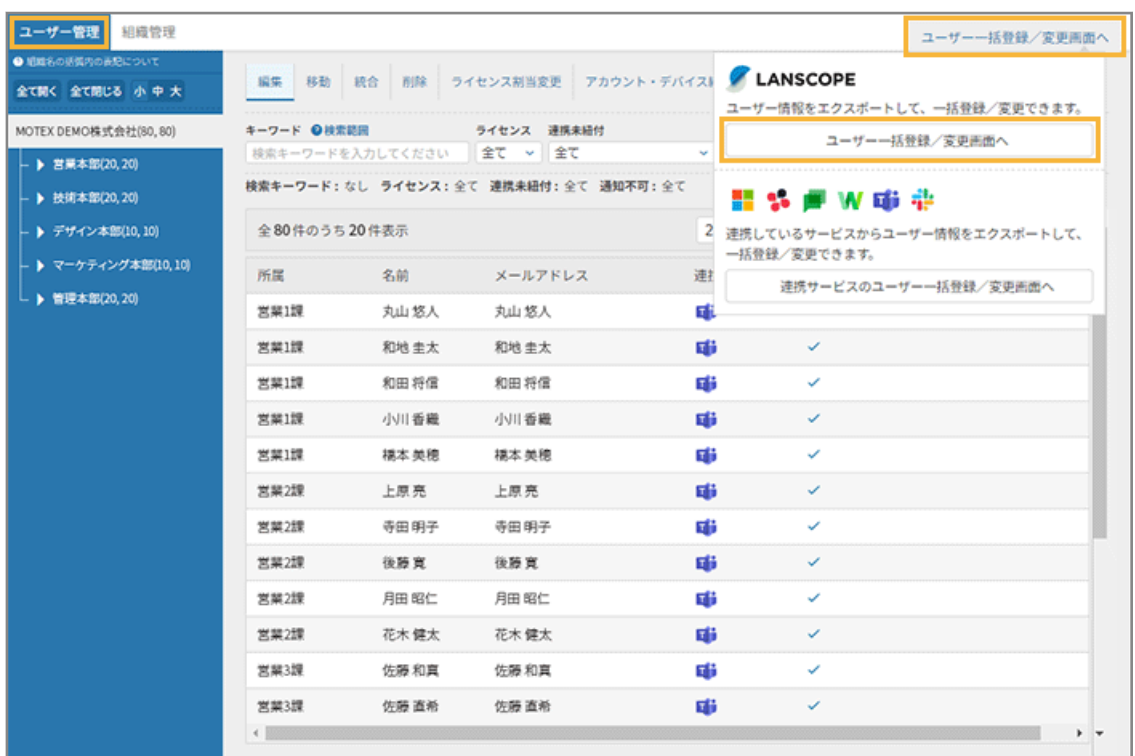

**→** 「ユーザー一括登録/変更」画面が表示されます。

- **3. セキュリティオーディターからエクスポートしたユーザー情報を編集して、一括で登録/変更します。**
	- **(1) 管理コンソールに記載の手順に従って、インポートファイルを用意し、[ファイルを読み込む] をクリックします。**

エクスポートした CSV ファイルを編集します。

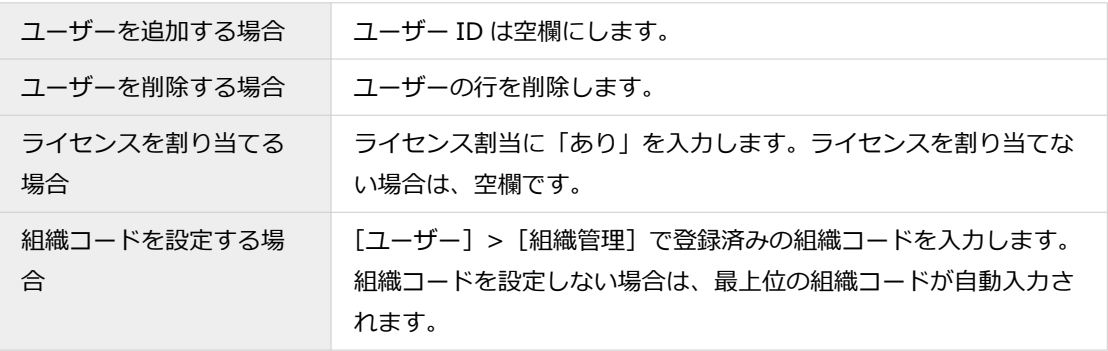

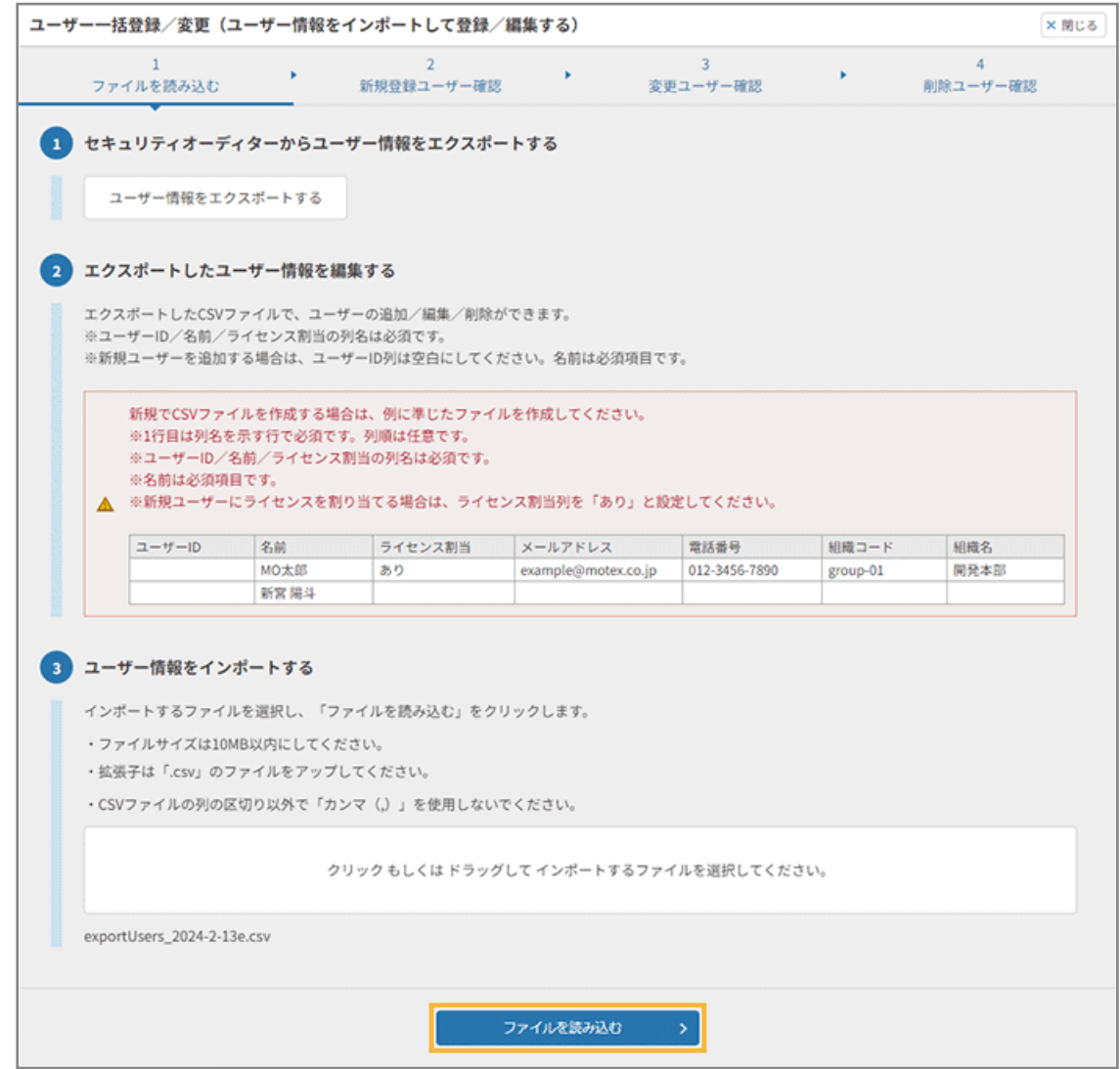

**(2) [次のステップへ]をクリックします。**

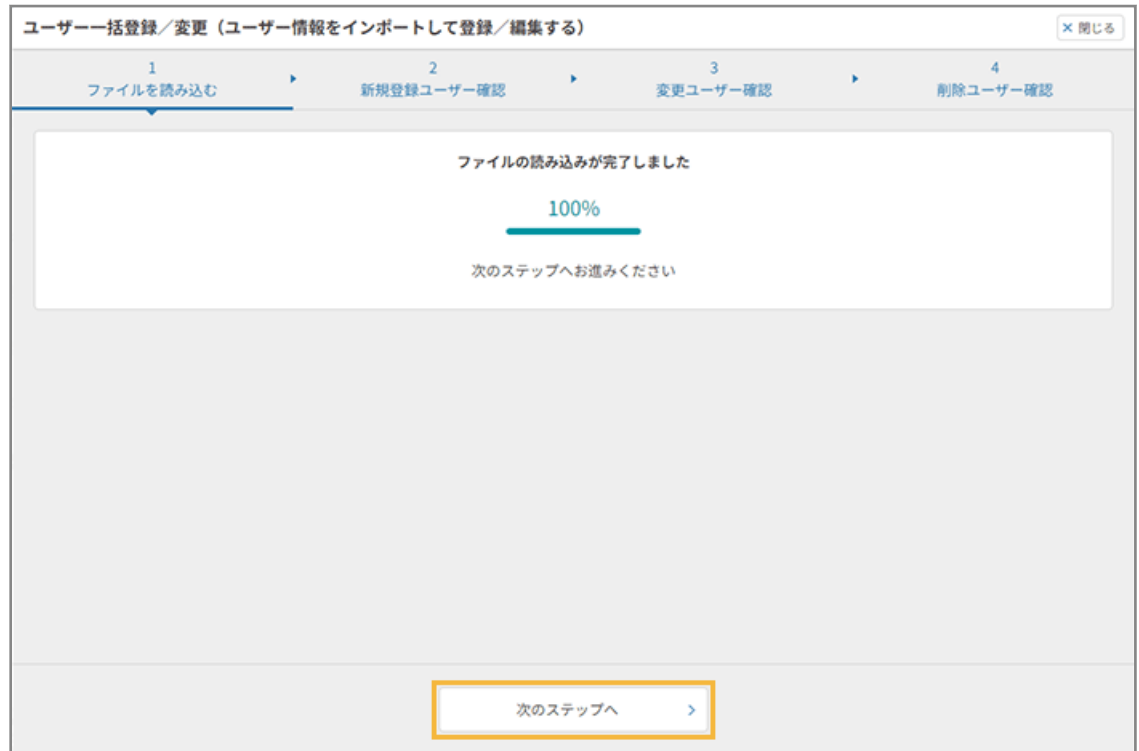

**(3) 登録するユーザーを確認し、[次のステップへ]をクリックします。**

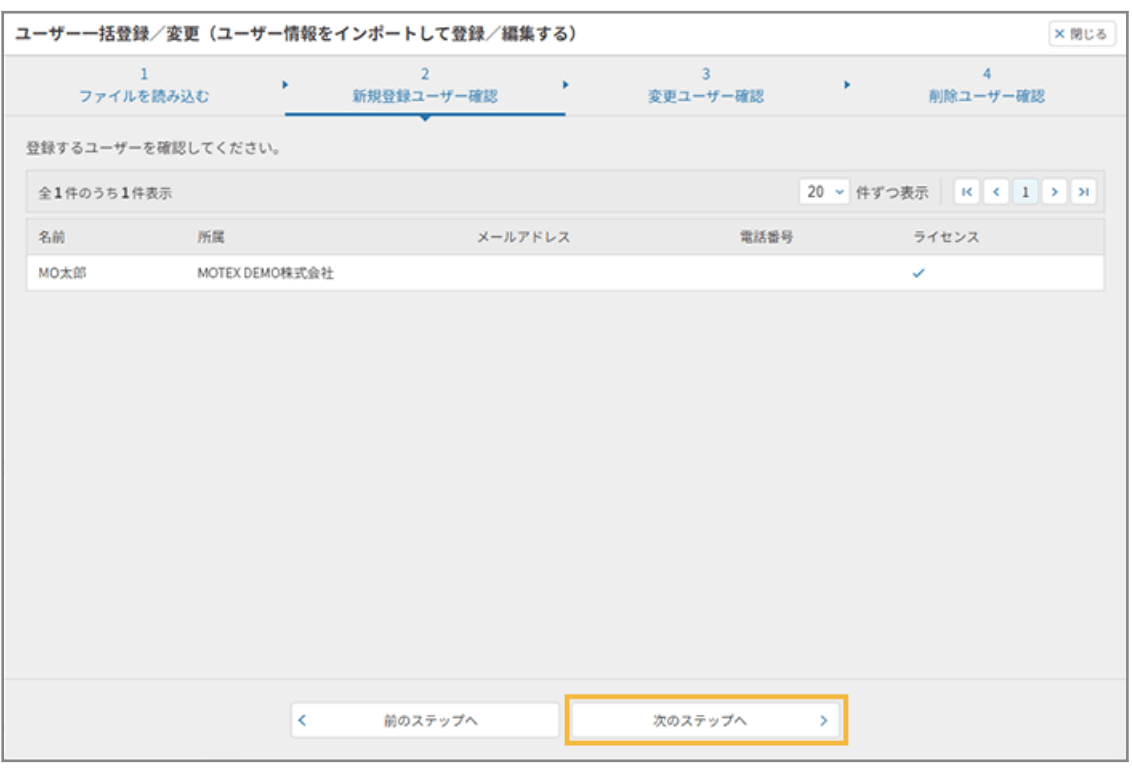

**(4) 変更するユーザーを確認し、[次のステップへ]をクリックします。**

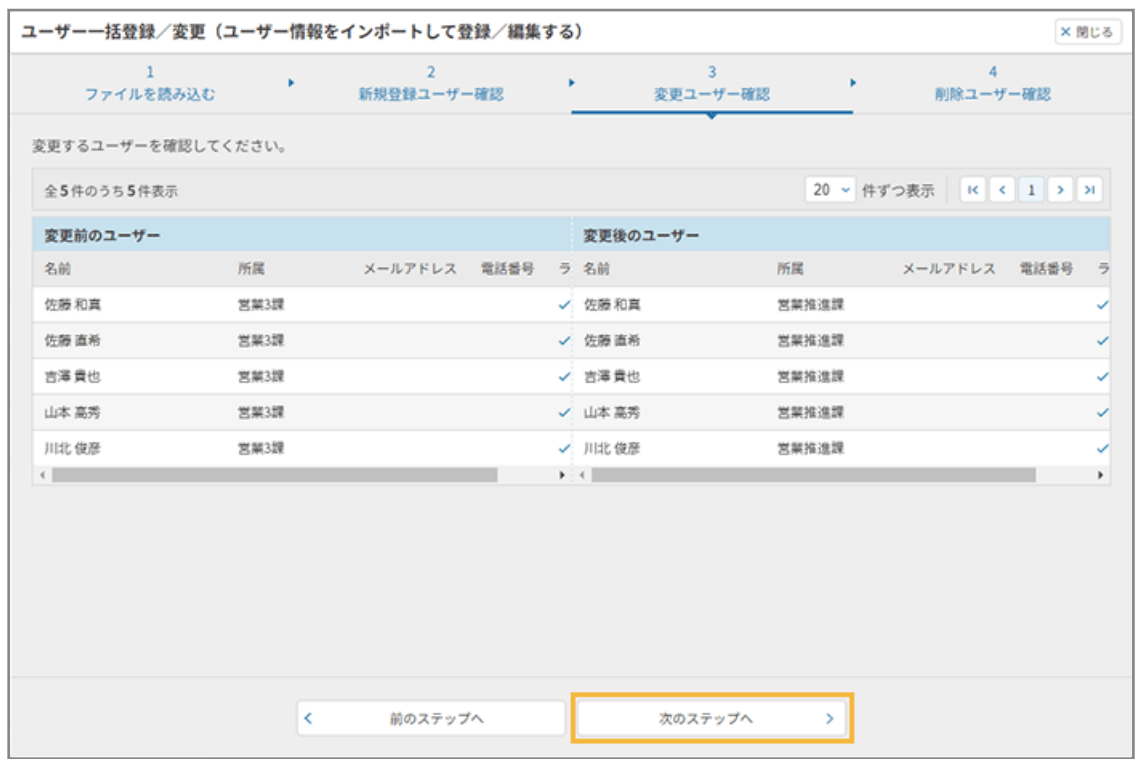

**(5) 削除するユーザーを確認し、[編集する]をクリックします。**

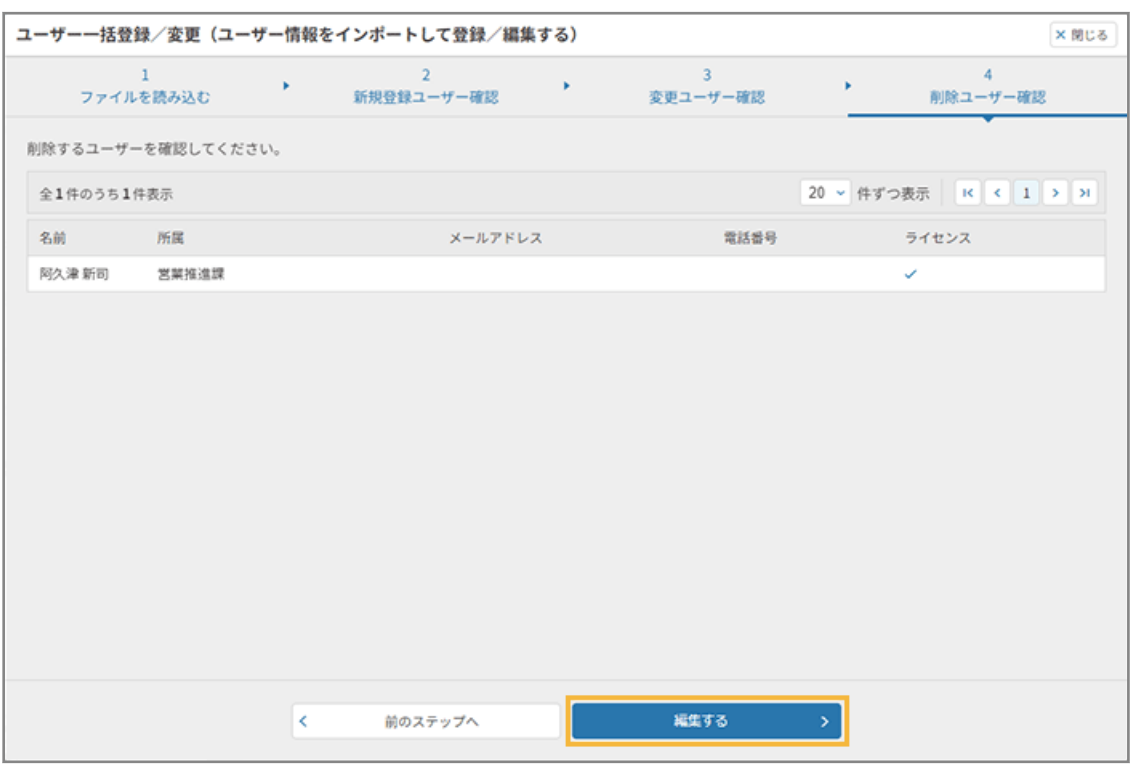

- **→** ユーザー一括登録/変更が完了します。
- **(6) [ユーザー一括登録/変更画面を閉じる]をクリックします。**

<span id="page-100-0"></span>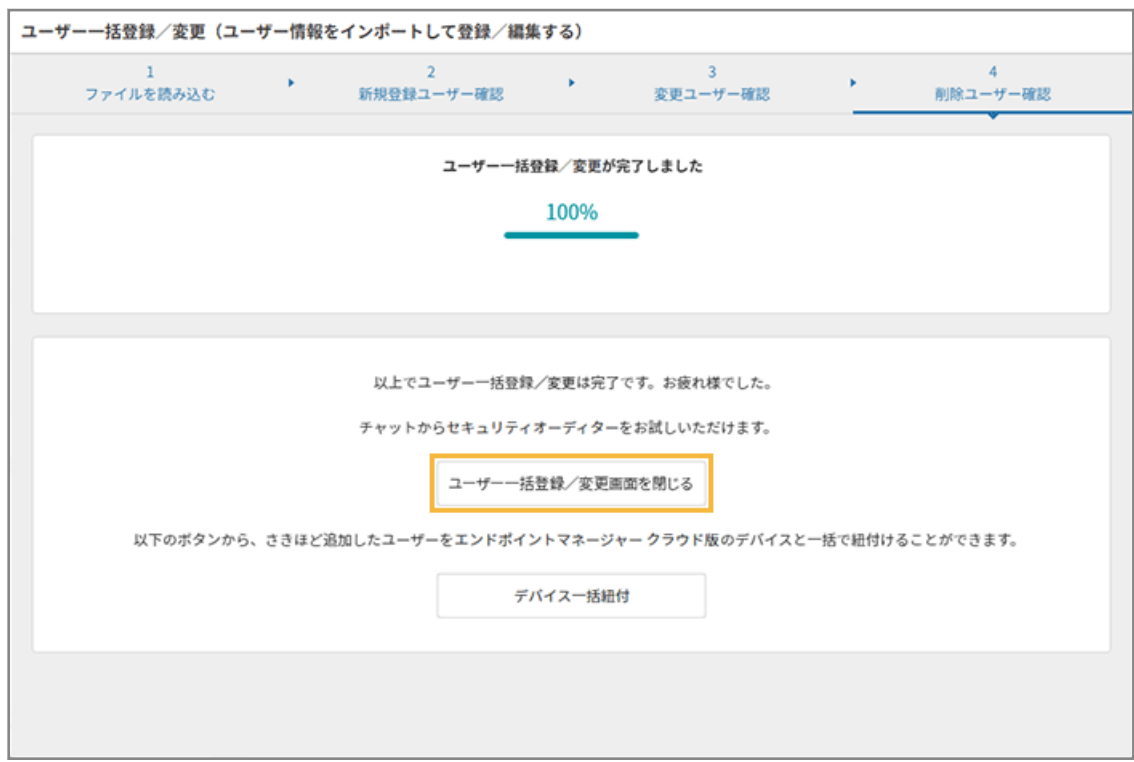

# 連携サービスのユーザー情報から登録/変更する

連携サービスのユーザー情報をインポートして、セキュリティオーディターのユーザー情報を一括で登録/変更します。 ここでは、Microsoft 365/Chatwork のユーザー情報をインポートして、登録/変更する手順を例に説明します。選択 したチャットサービスによって、設定画面は異なります。

# ■ Microsoft 365 の場合

Microsoft 365 のアカウント情報をエクスポートして、セキュリティオーディターの登録ユーザーを一括で登録/変更し ます。

- **1.** 2 ユーザー をクリックします。
- 2. [ユーザー管理]の[ユーザーー括登録/変更画面へ]をクリックし、[連携サービスのユーザーー括登 **録/変更画面へ]をクリックします。**

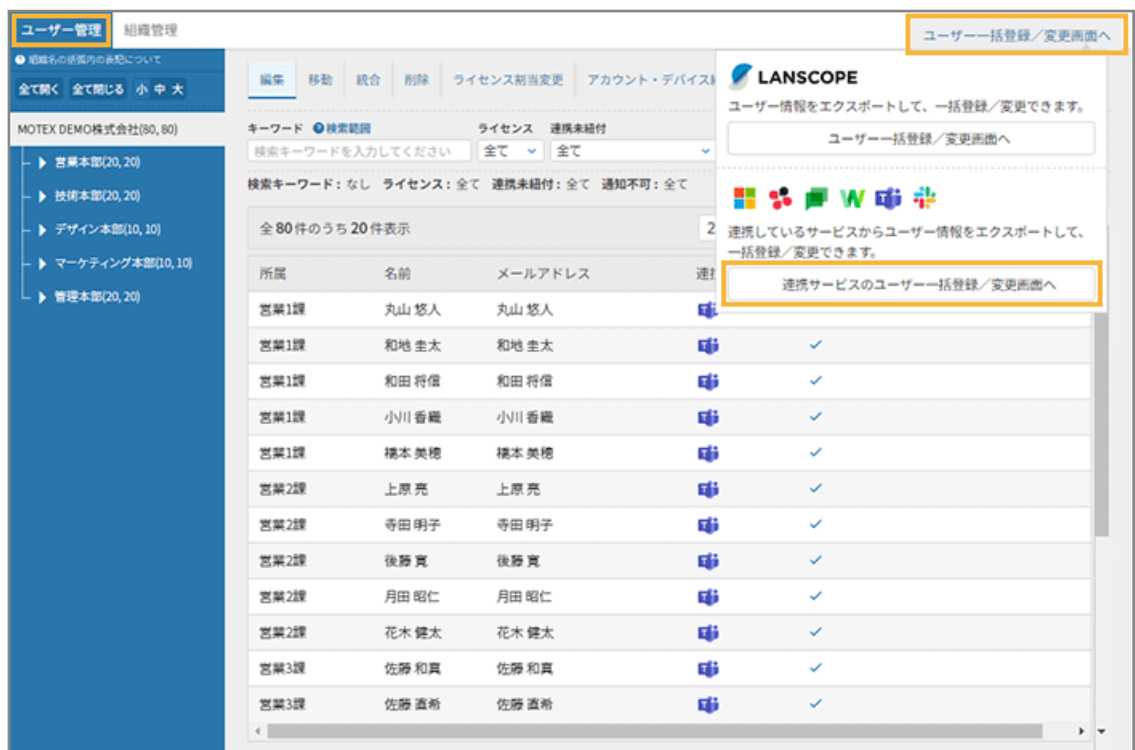

## **3. [Microsoft 365]をクリックします。**

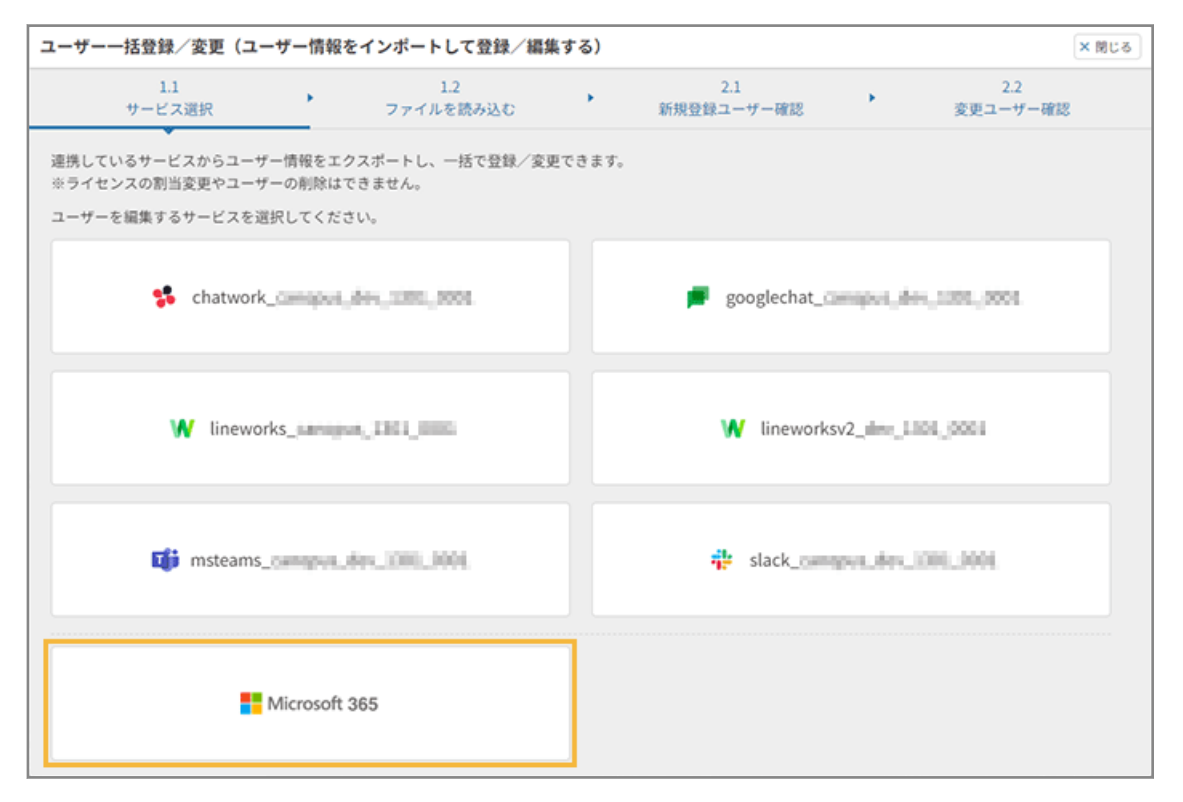

- **→** 「Microsoft 365 のアカウントでセキュリティオーディターのユーザーを登録する」画面が表示されます。
- **4. Microsoft 365 のアカウントからユーザー登録/変更をします。**

**(1) 管理コンソールに記載の手順に従って、インポートファイルを用意し、[ファイルを読み込む] をクリックします。**

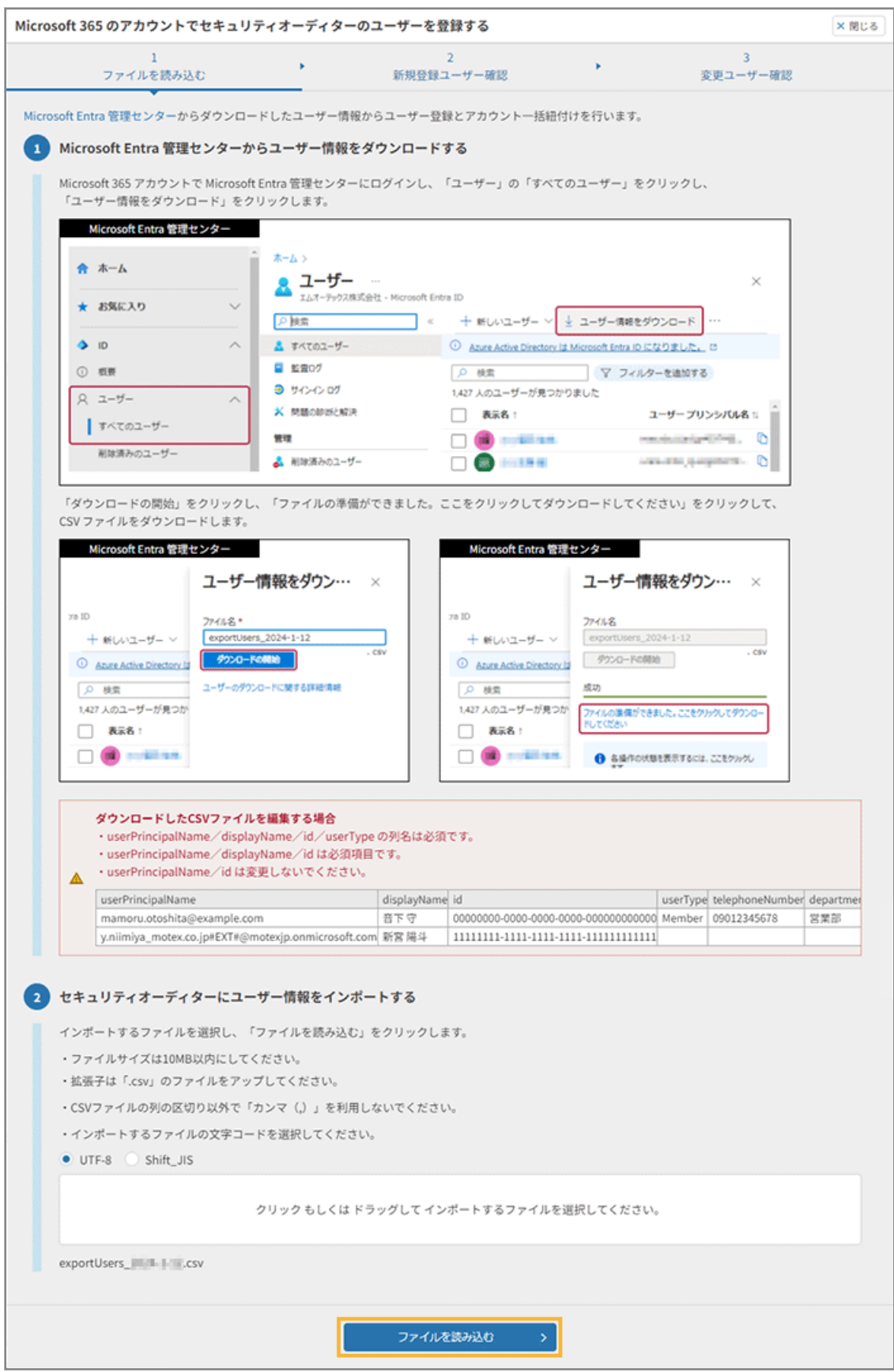

## **ポイント**

インポートしたファイルに「組織」の情報が含まれている場合、最上位の組織の直下にユーザーが登 録されます。ユーザー登録後の組織変更は、[ユーザーの所属組織を変更するを](#page-123-0)参照してください。

**→** ユーザー情報がインポートされます。

**(2) [次のステップへ]をクリックします。**

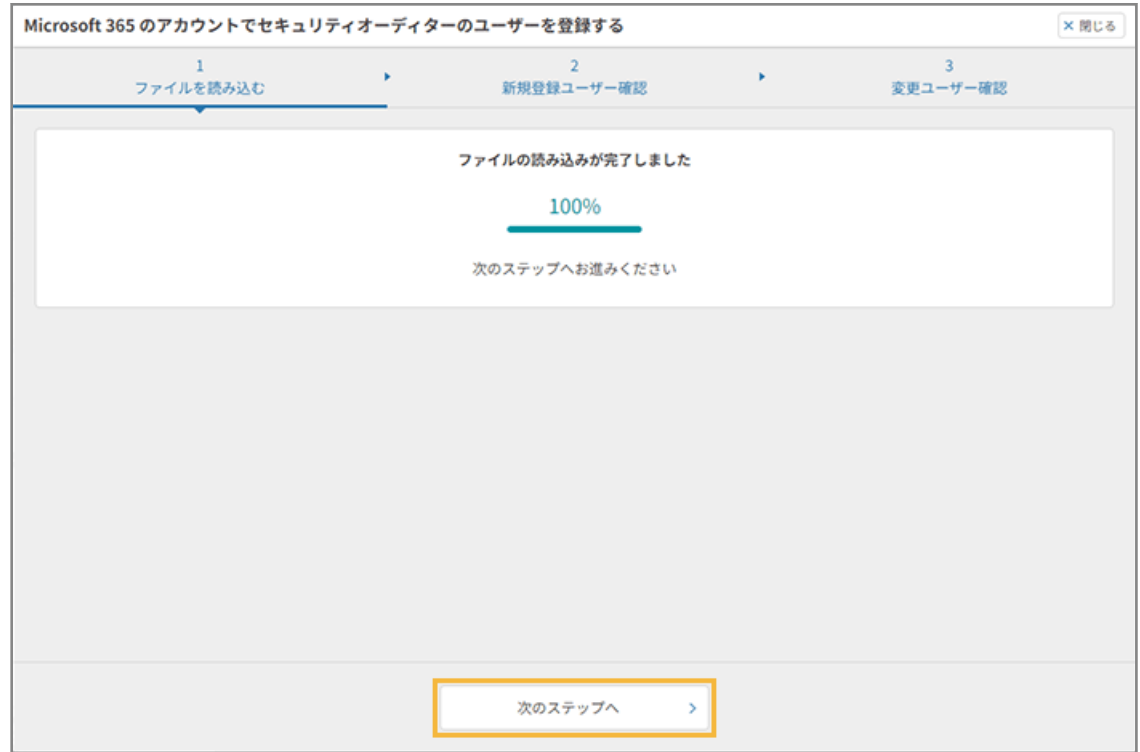

**(3) 登録するユーザーを確認し、[次のステップへ]をクリックします。**

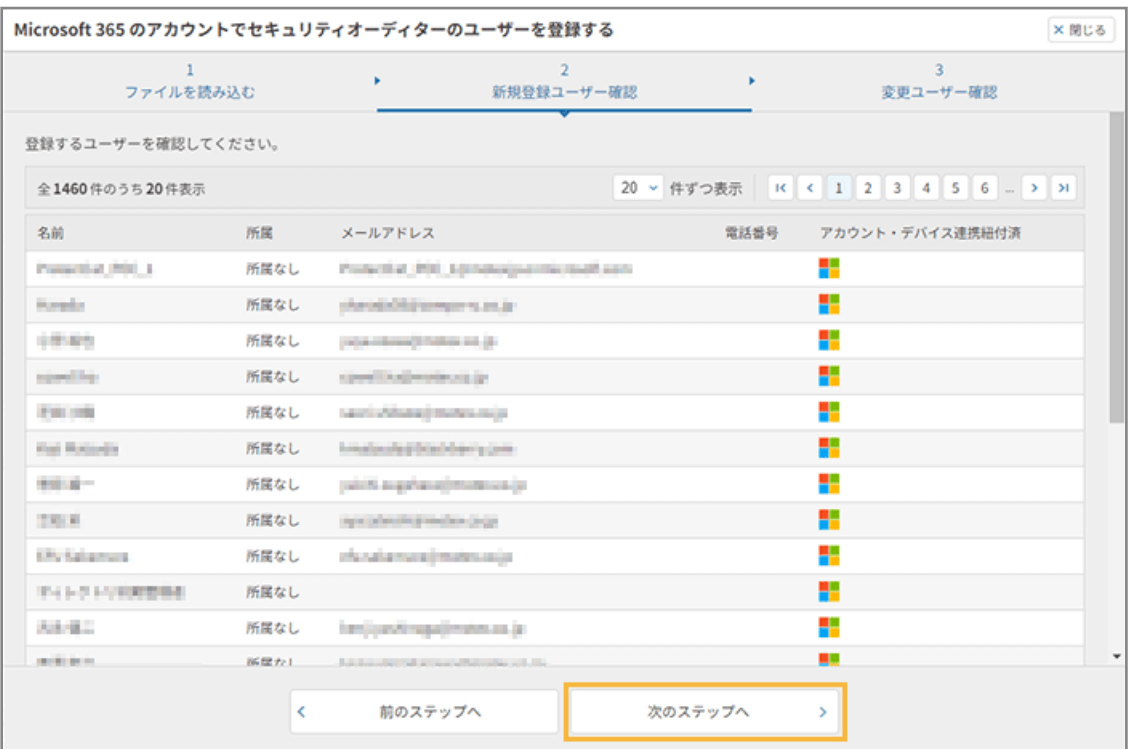

## ● **新規登録ユーザーがいない場合**

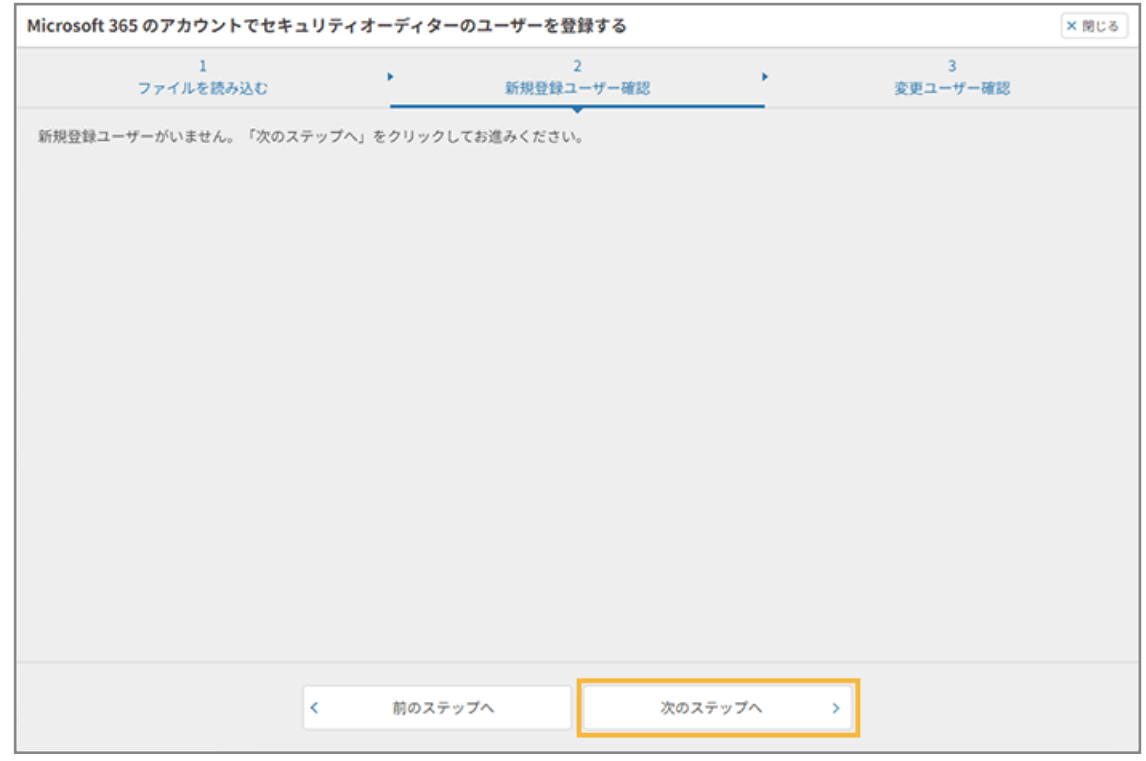

## **(4) 変更するユーザーを確認し、[登録・編集する]をクリックします。**

● **登録済みの情報とインポートファイルに差異がない場合**

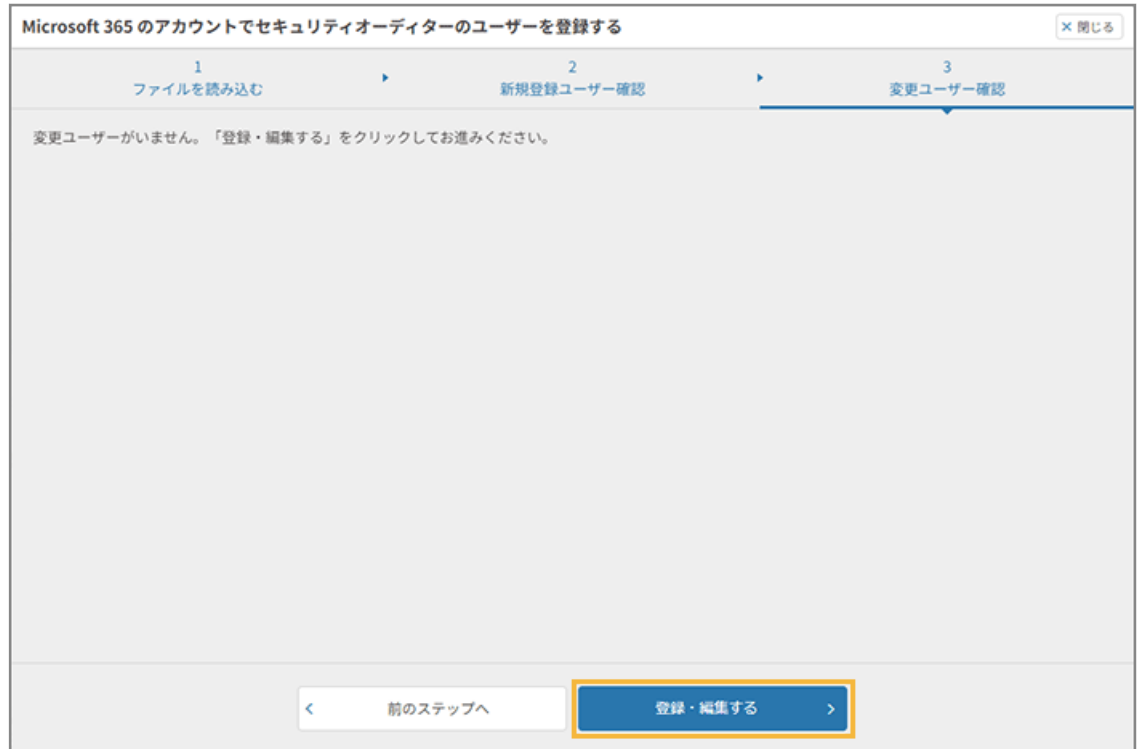

## ● **登録済みの情報とインポートファイルに差異があった場合**

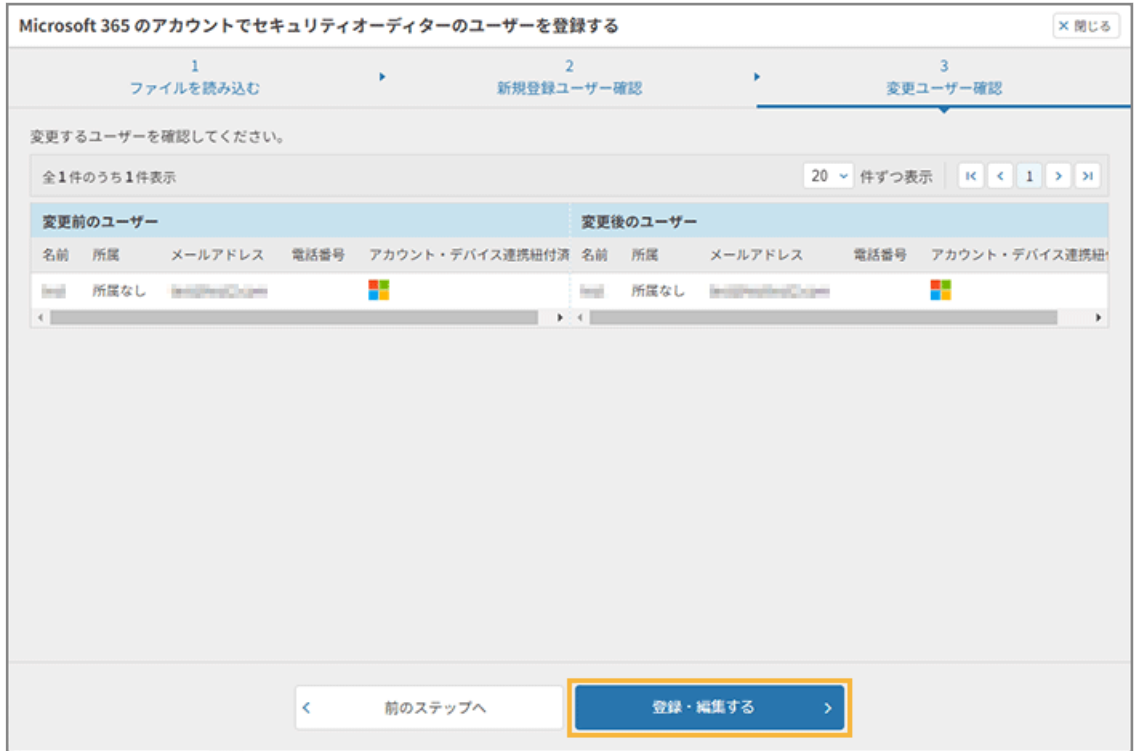

## **ポイント**

「変更ユーザー確認」画面は、インポートした CSV ファイルのアカウント ID と、登録済み情 報の一致/不一致によって、表示条件が異なります。

- アカウント ID が一致する場合 「名前」「所属組織」「メールアドレス」「電話番号」が異なっているときに、変更ユーザー として表示します。
- アカウント ID が一致しない場合

次の優先順位で一致するユーザーを検索し、一致するユーザーがあれば変更ユーザーとし て表示します。

**1.** 「メールアドレス」

**2.** 「名前」

### **(5) [ユーザー一括登録/変更画面を閉じる]をクリックします。**

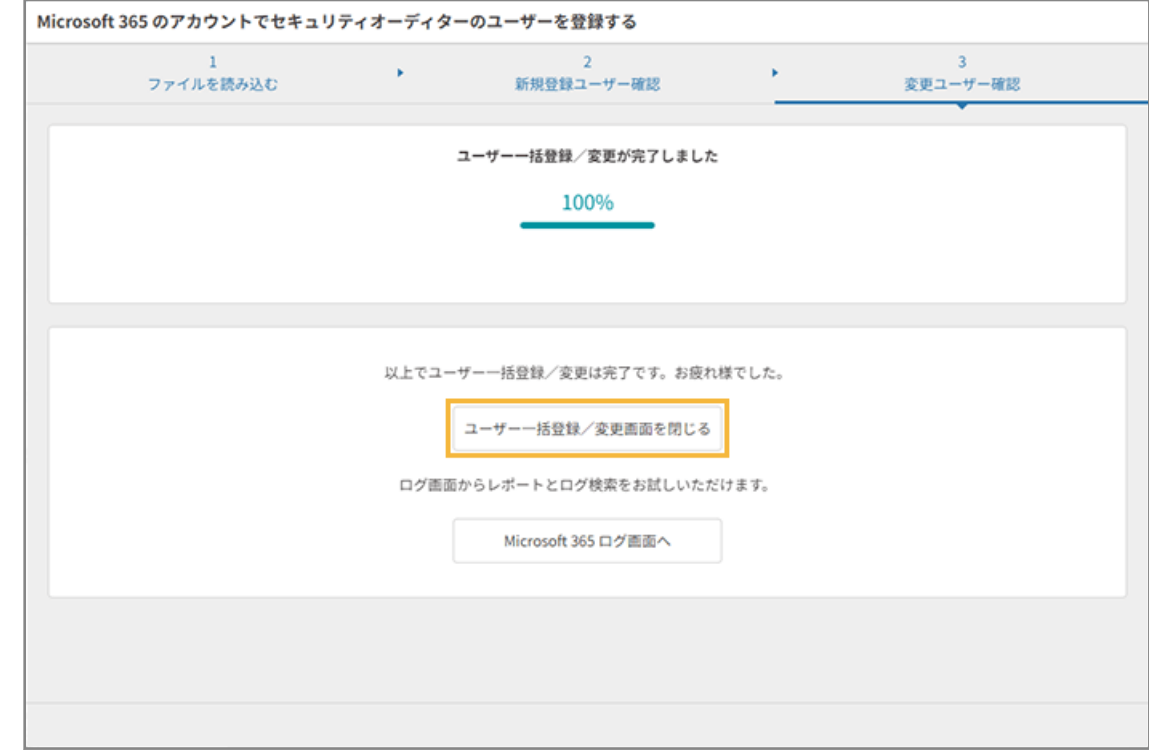

**→** ユーザー登録が完了します。

ユーザー登録完了後、管理コンソールの「ユーザー管理」画面で、登録したユーザーを確認できます。

### **注意**

インポートファイルのユーザー数が、セキュリティオーディターの保有ライセンス数を超過している場合、ライセン スは割り当てられません。そのため、[ユーザー]>「ユーザー管理」画面の[ライセンス割当変更]で、セキュリ ティオーディターを利用するユーザーにライセンスを割り当ててください。

保有ライセンス数は、「契約」画面で確認できます。

# ■ チャットサービスの場合

チャットサービスのユーザー情報をエクスポートして、セキュリティオーディターのユーザー情報を一括で登録/変更し ます。

- 1. <u>▲ ユーザー あ</u>クリックします。
- 2. [ユーザー管理]の[ユーザー一括登録/変更画面へ]をクリックし、[連携サービスのユーザー一括登 **録/変更画面へ]をクリックします。**

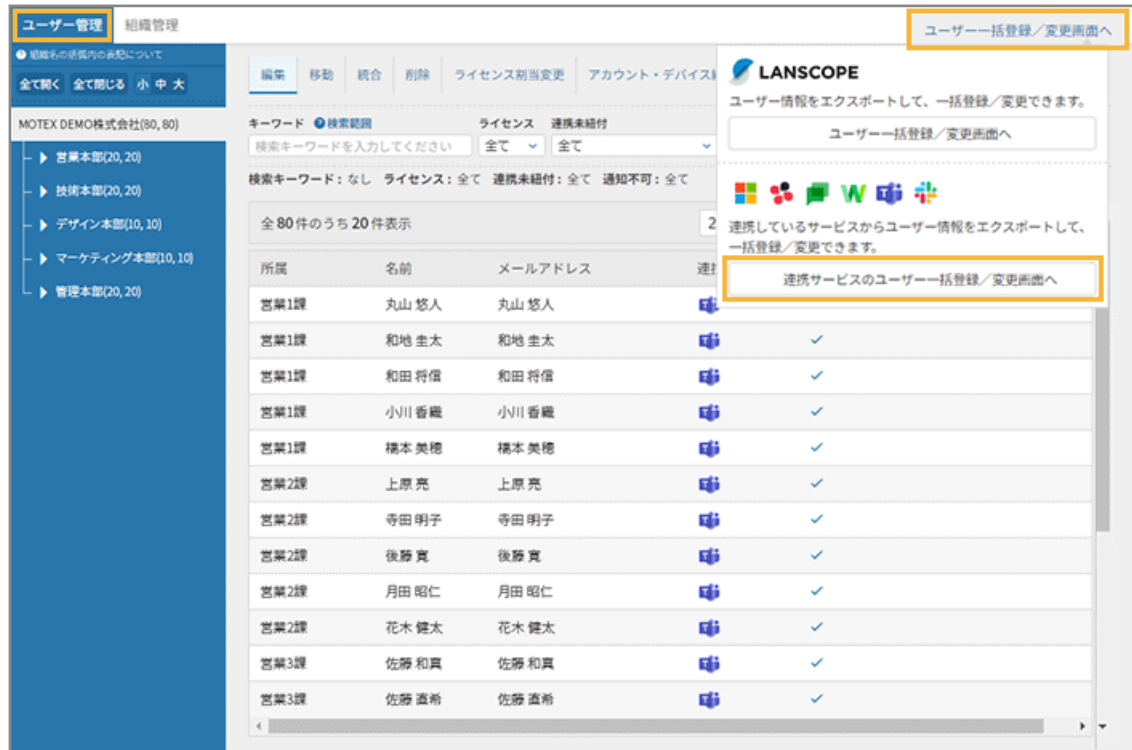

- **→** 「ユーザー一括登録/変更」画面が表示されます。
- **3. 管理コンソールに記載の手順に従って、ユーザー情報をインポートして一括登録します。**

**(1) チャットサービスをクリックします。**
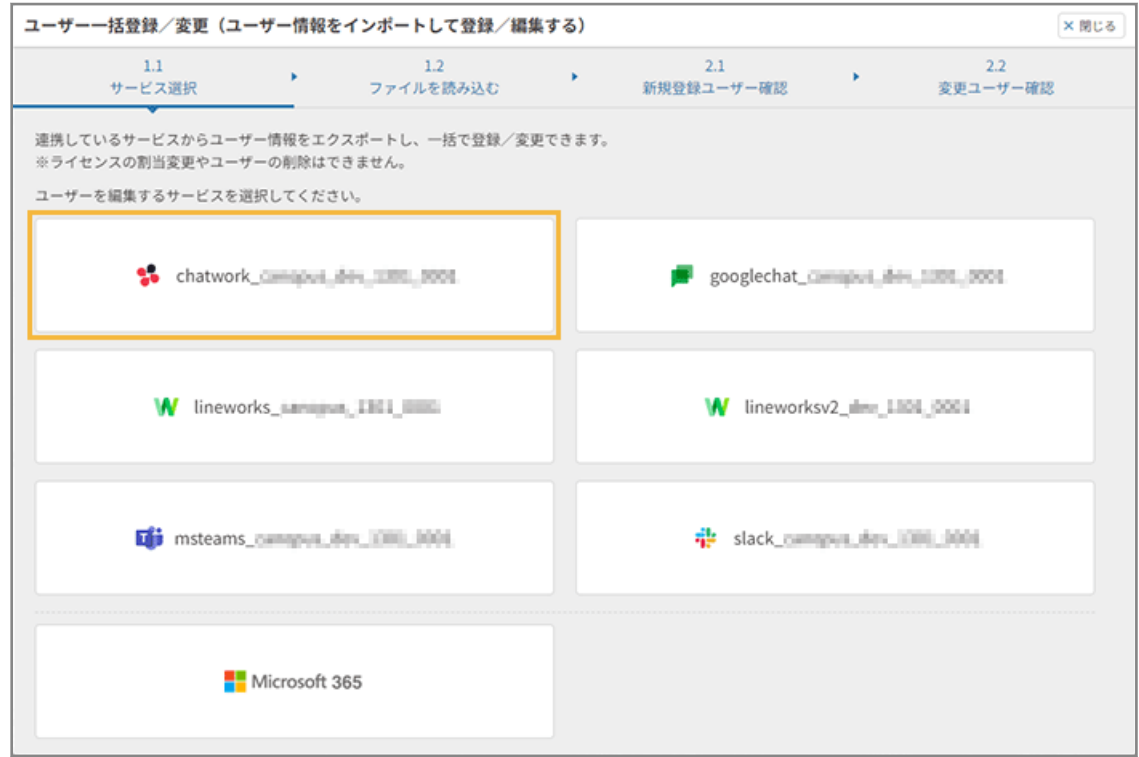

**(2) チャットサービスからエクスポートした CSV ファイルを選択し、[ファイルを読み込む]をク リックします。**

CSV ファイルは編集しないで、そのままインポートします。

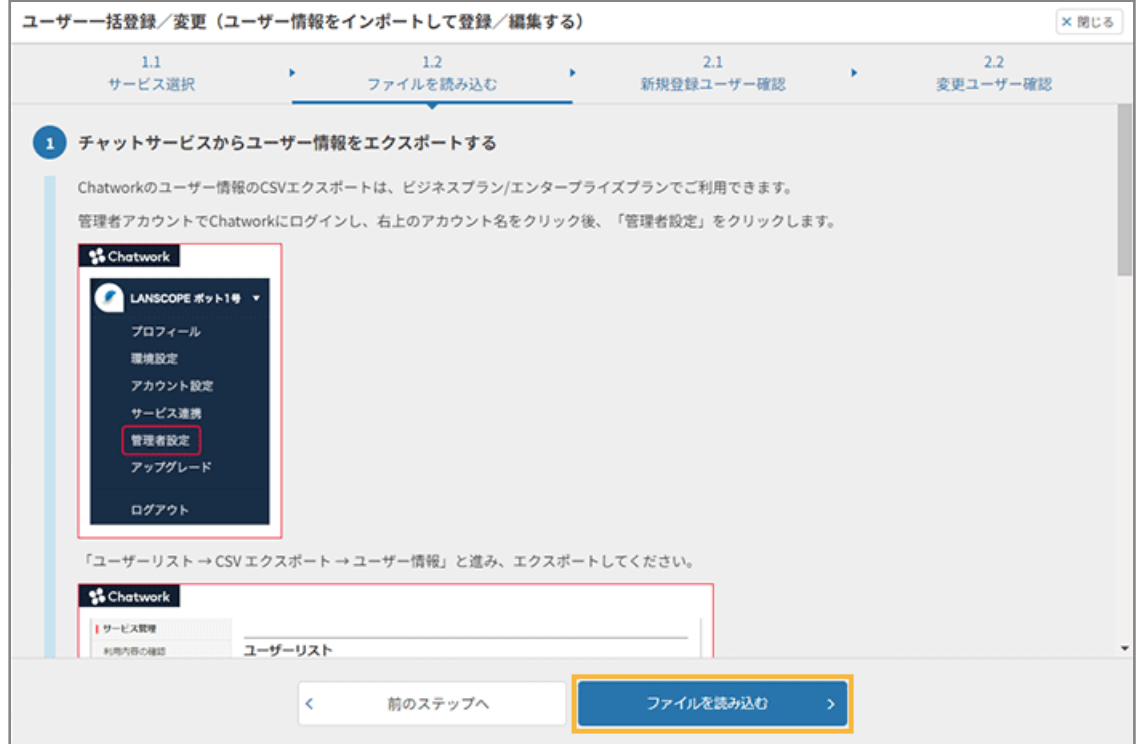

## **ポイント**

インポートしたファイルに「組織」の情報が含まれている場合、最上位の組織の直下にユーザーが登 録されます。ユーザー登録後の組織変更は、[ユーザーの所属組織を変更するを](#page-123-0)参照してください。

### **(3) [次のステップへ]をクリックします。**

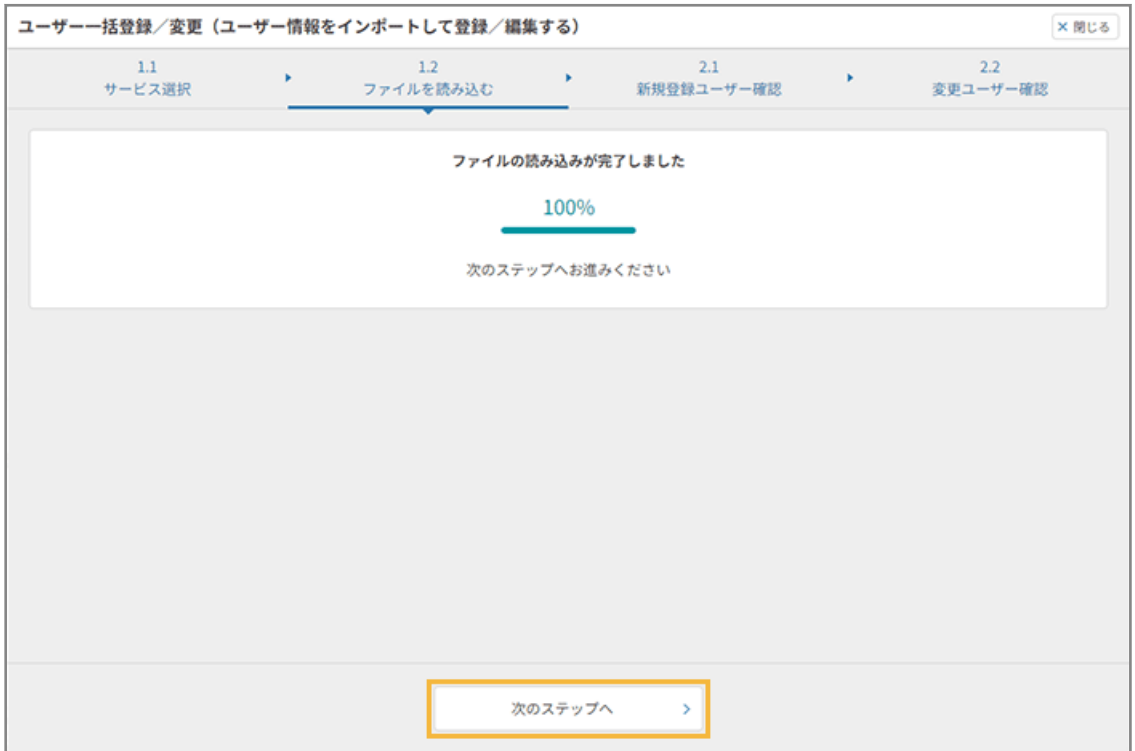

**(4) 登録するユーザーを確認し、[次のステップへ]をクリックします。**

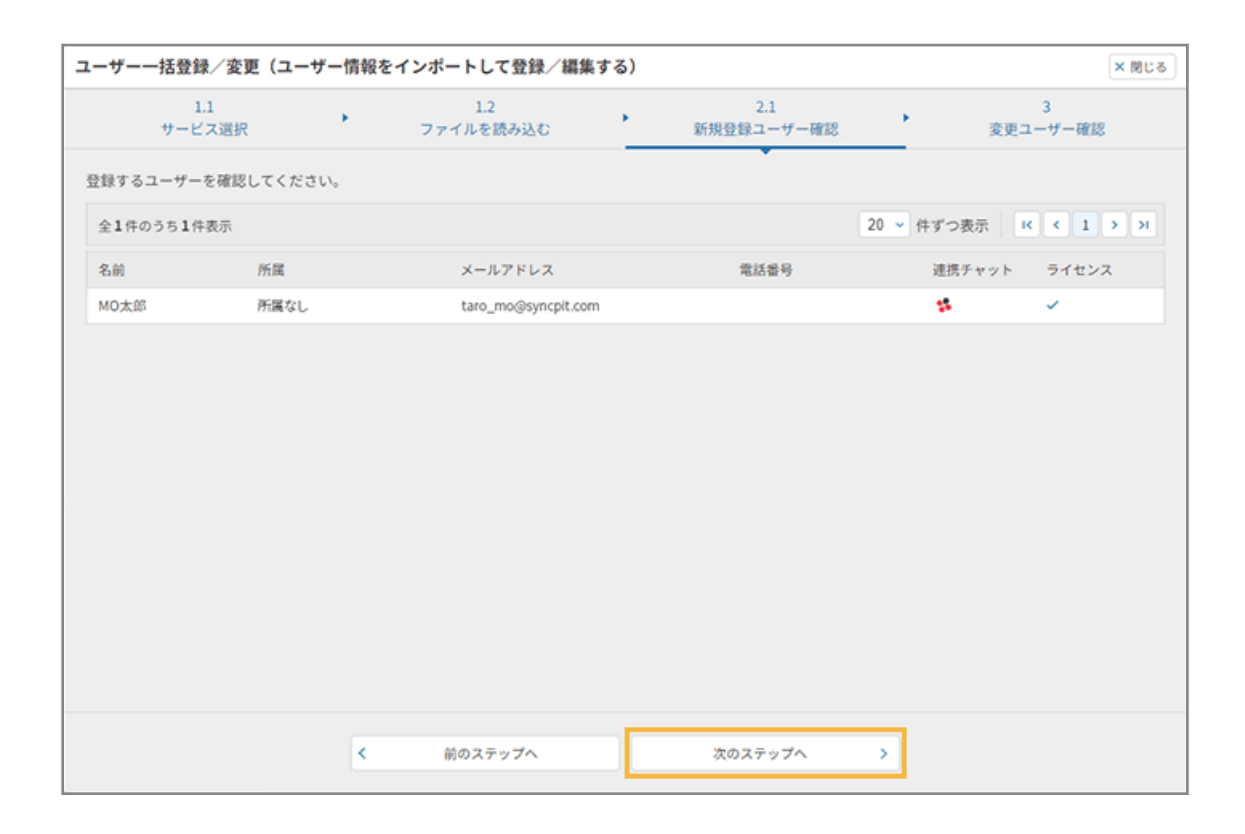

**(5) 変更するユーザーを確認し、[登録・編集する]をクリックします。**

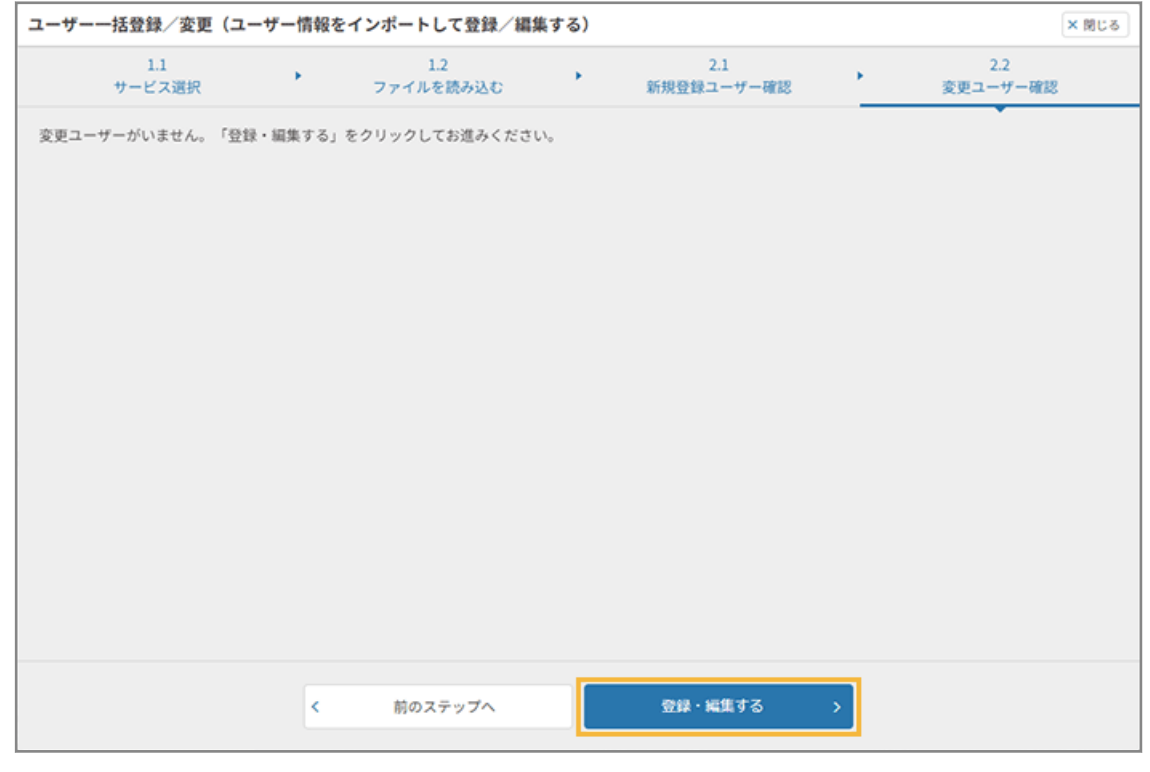

● **登録済みの情報とインポートファイルに差異がない場合**

● **登録済みの情報とインポートファイルに差異があった場合**

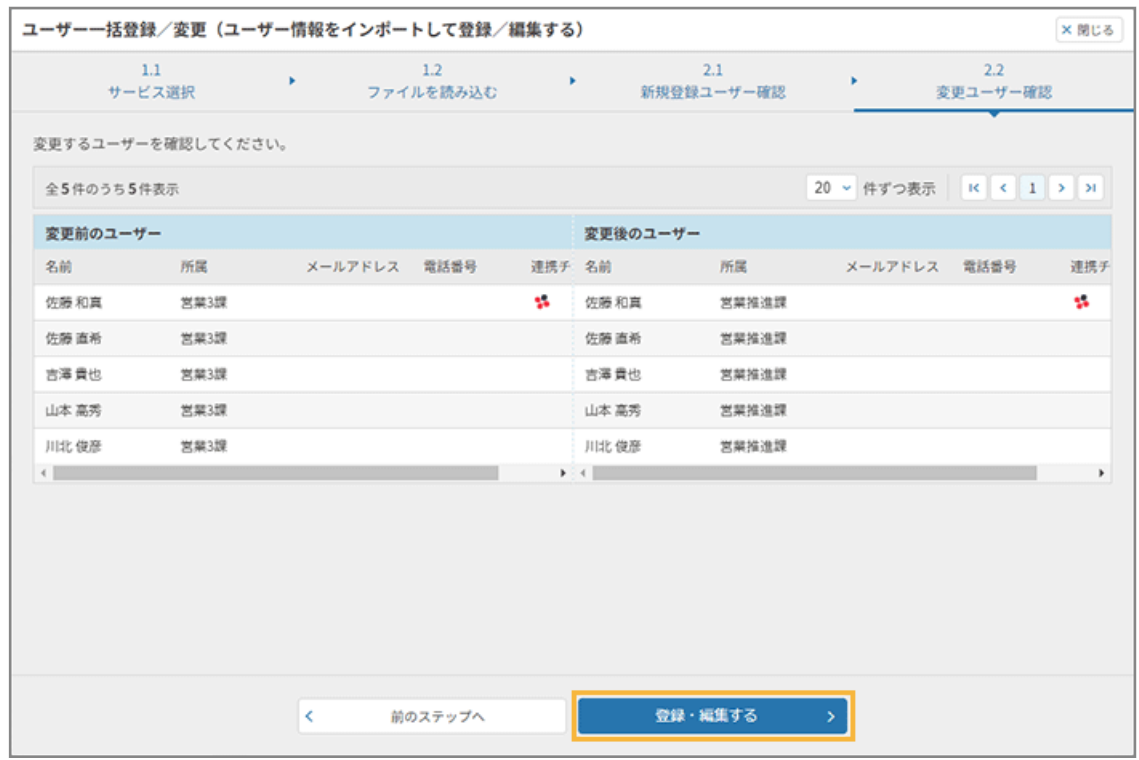

## **ポイント**

「変更ユーザー確認」画面は、インポートした CSV ファイルのアカウント ID と、登録済み情 報の一致/不一致によって、表示条件が異なります。

● アカウント ID が一致する場合

「名前」「所属組織」「メールアドレス」「電話番号」が異なっているときに、変更ユーザー として表示します。

● アカウント ID が一致しない場合

次の優先順位で一致するユーザーを検索し、一致するユーザーがあれば変更ユーザーとし て表示します。

- **1.** 「メールアドレス」
- **2.** 「名前」
- **(6) [ユーザー一括登録/変更画面を閉じる]をクリックします。**

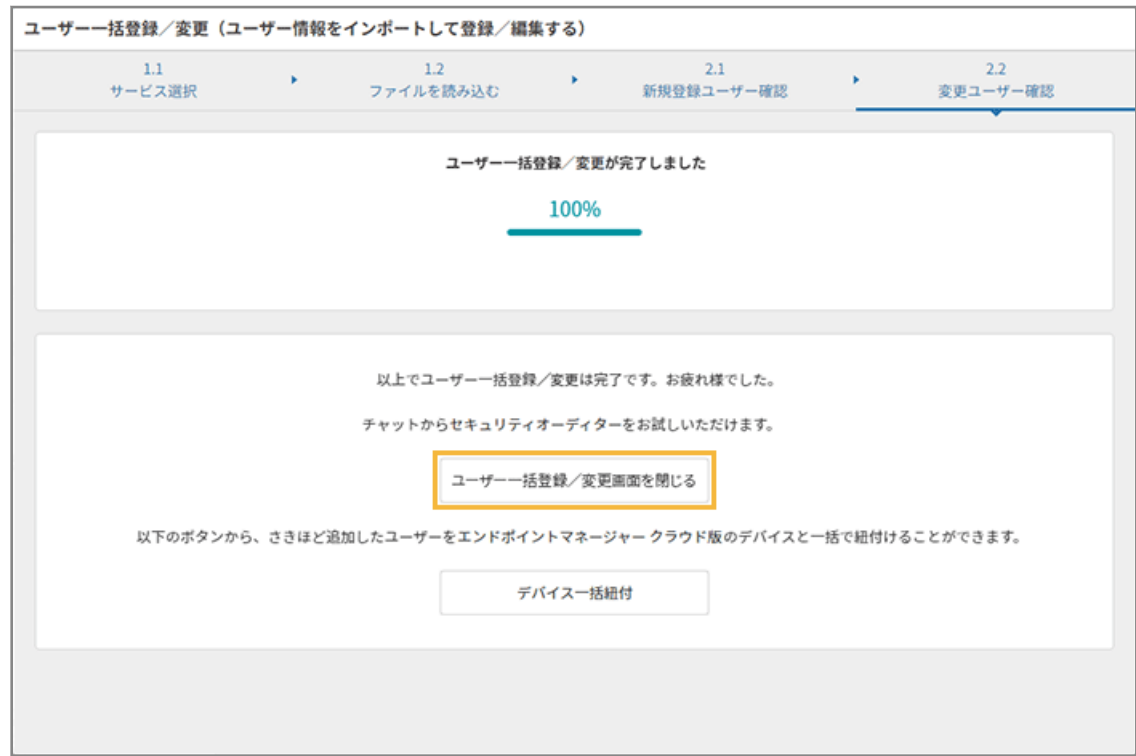

**→** ユーザー情報の登録が完了します。

ユーザー登録完了後、管理コンソールの「ユーザー管理」画面で、登録したユーザーを確認できます。

#### **注意**

インポートファイルのユーザー数が、セキュリティオーディターの保有ライセンス数を超過している場合、ライセン スは割り当てられません。そのため、[ユーザー]>「ユーザー管理」画面の[ライセンス割当変更]で、セキュリ ティオーディターを利用するユーザーにライセンスを割り当ててください。

保有ライセンス数は、「契約」画面で確認できます。

## ユーザー情報を編集する

登録済みのユーザー情報を編集します。

## ■ ユーザー情報を編集する

ユーザーのプロフィール変更と、エンドポイントマネージャー クラウド版連携デバイスの変更ができます。

**1. ユーザー おクリックします。** 

**2. [ユーザー管理]で、ユーザーをクリックします。**

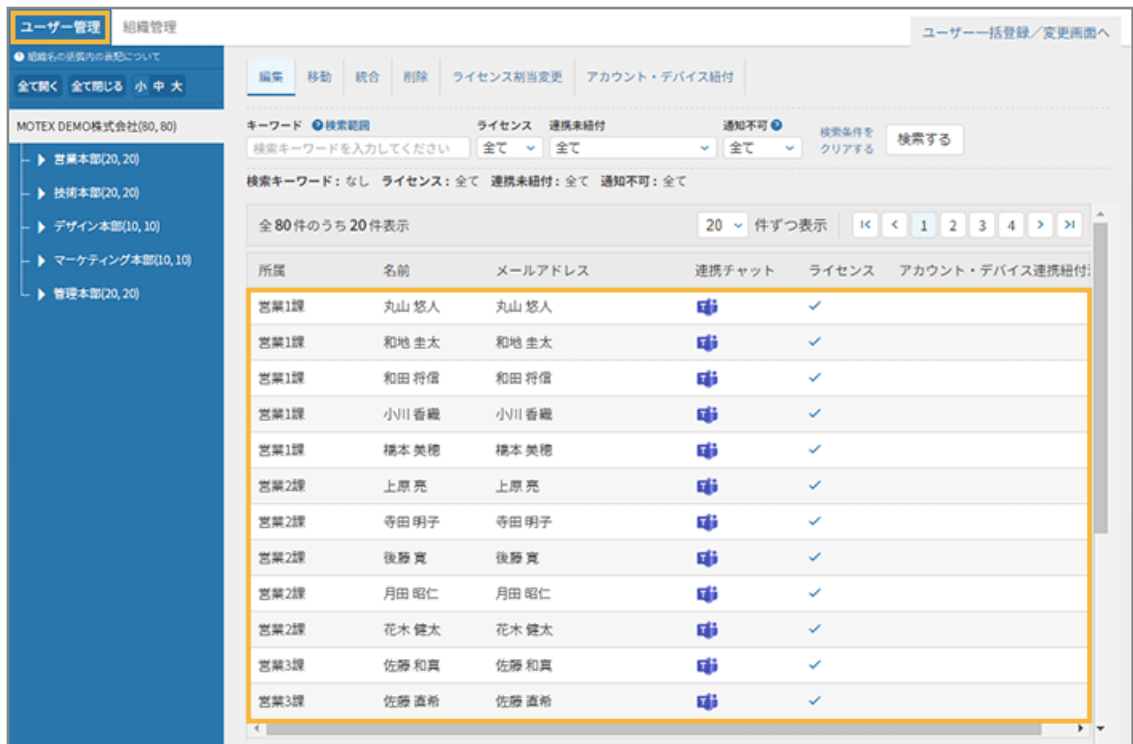

**3. プロフィールを修正し、[変更する]をクリックします。**

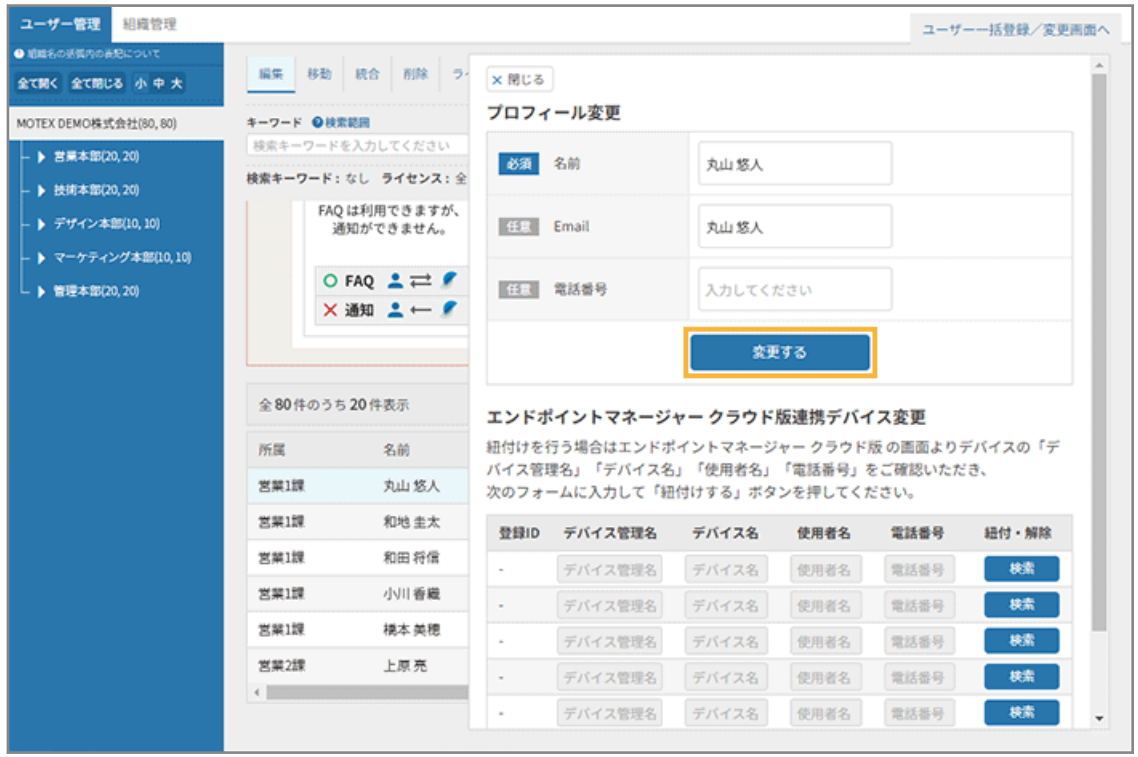

## **プロフィール変更**

ユーザー登録された情報が表示されます。内容を変更する場合は、編集して [変更する] をクリックします。

#### **エンドポイントマネージャー クラウド版連携デバイス変更**

紐づけしたエンドポイントマネージャー クラウド版デバイスの情報が一覧で表示されます。[紐付解除] をク リックすると、デバイスの紐づけを解除できます。

[システム連携]でエンドポイントマネージャー クラウド版と連携していない場合は表示されません。

#### **連携チャット**

連携済みのチャットサービスが表示されます。

## **4. [閉じる]をクリックします。**

**→** ユーザー情報の編集が完了します。

## ■ ユーザー情報を統合する

同一人物が異なるユーザーとして登録されている場合、1 つのユーザーに統合します。

**1. をクリックします。**

#### 2. [ユーザー管理]の[統合]をクリックします。

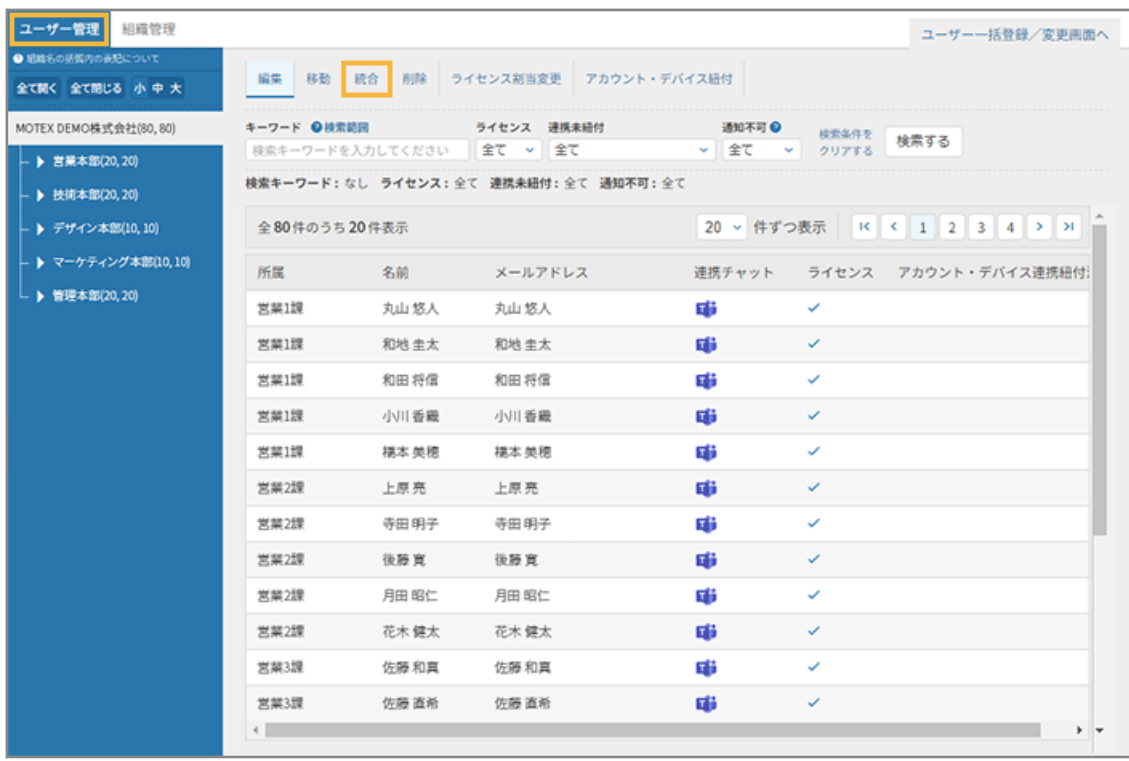

**3. 統合元ユーザーを選択し、統合先ユーザーの検索条件を指定して、[検索する]をクリックします。**

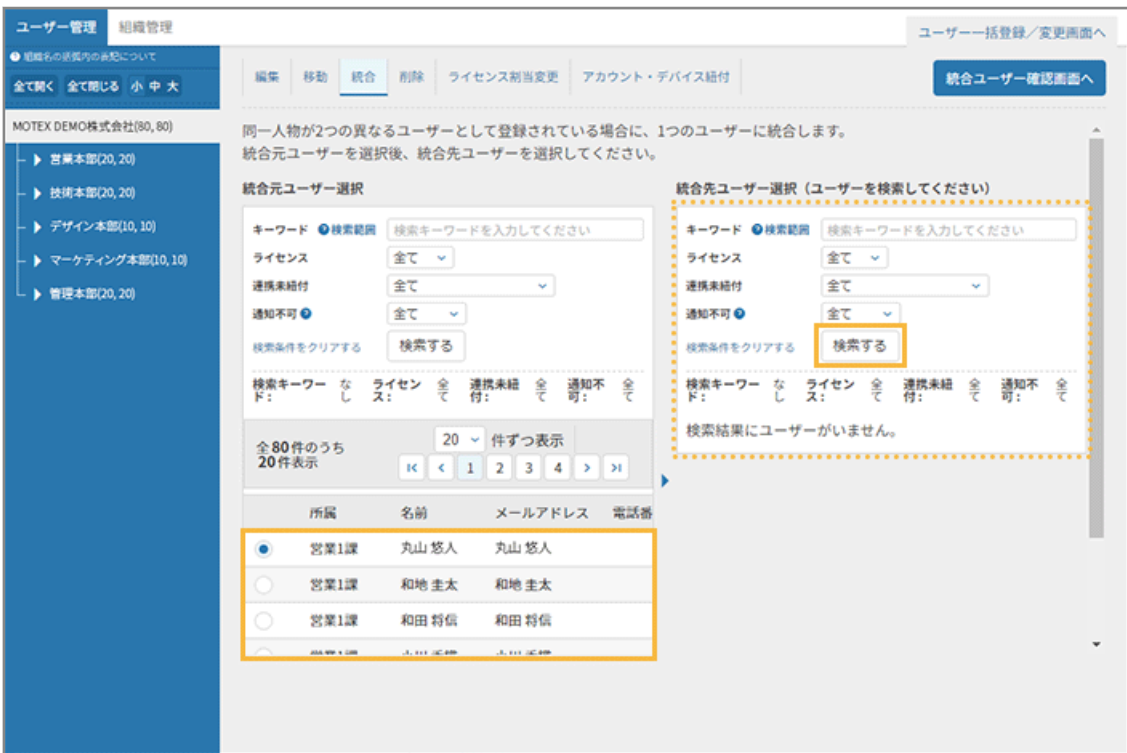

**4. 統合先ユーザーを選択し、[統合ユーザー確認画面へ]をクリックします。**

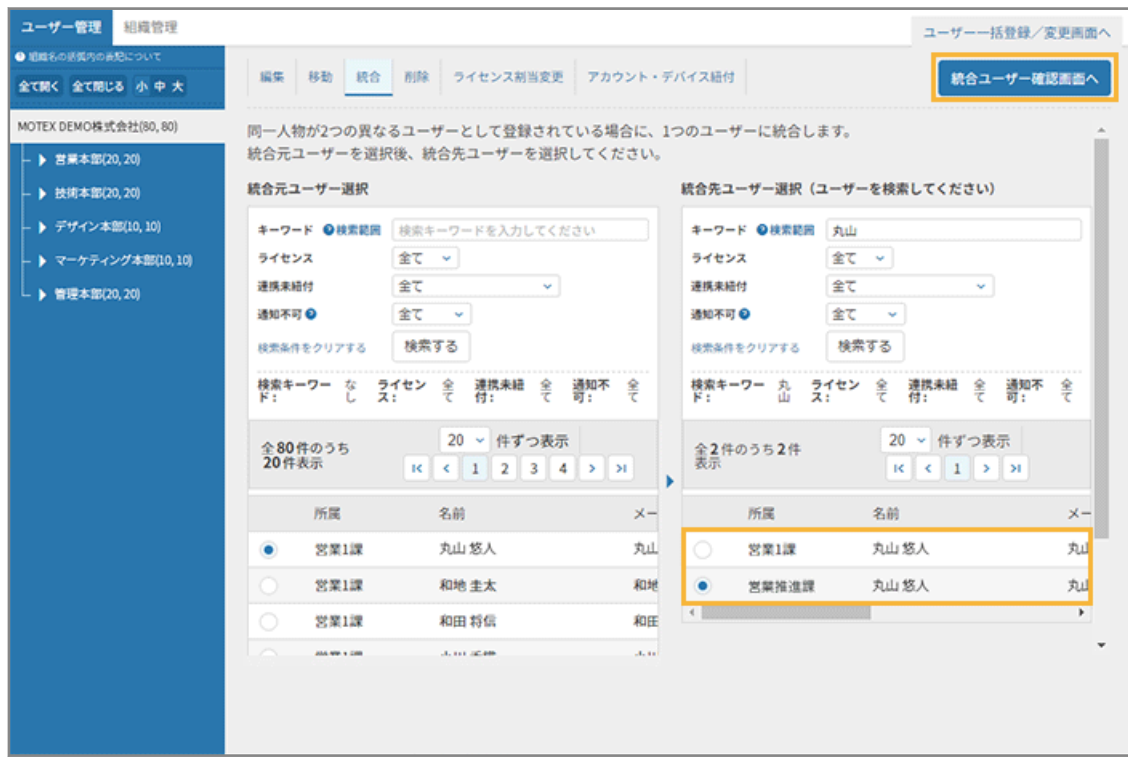

**5. [統合する]をクリックします。**

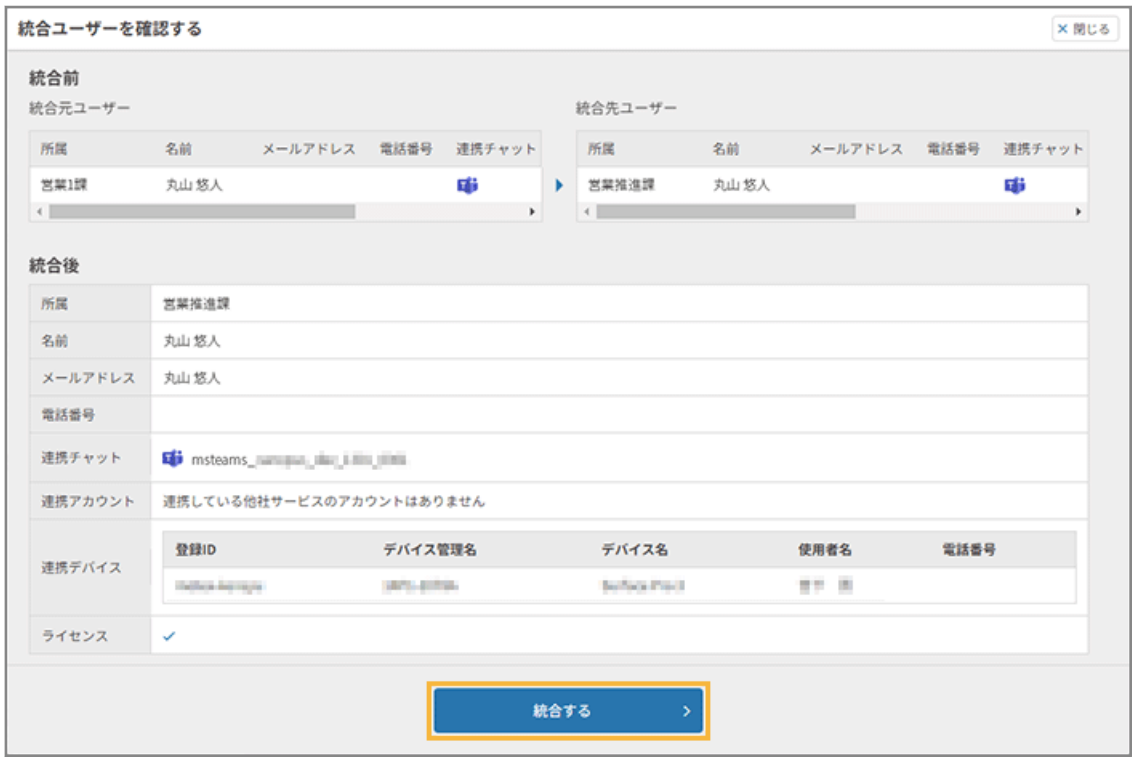

**→** ユーザー情報の統合が完了します。

## ■ ユーザー情報を削除する

ユーザー情報を削除します。

- 1. <u>▲ ューザー あ</u>クリックします。
- 2. [ユーザー管理] の [削除] をクリックします。

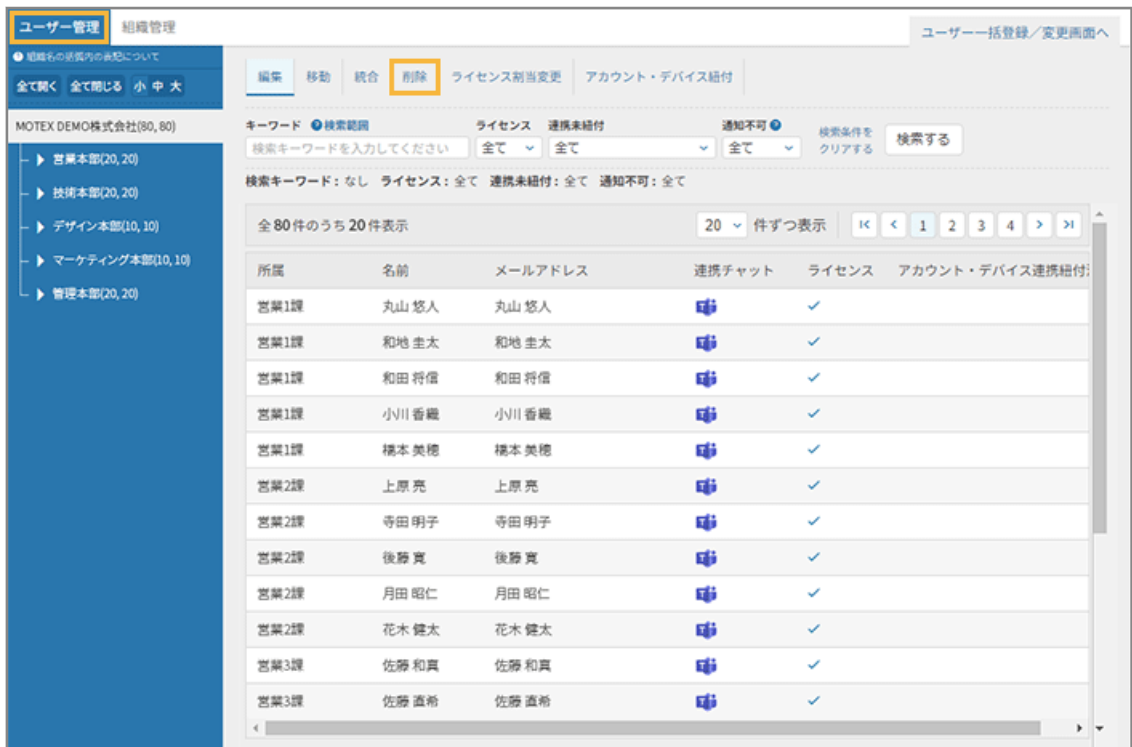

**3. ユーザーをチェックし、[ユーザーを削除する]をクリックします。**

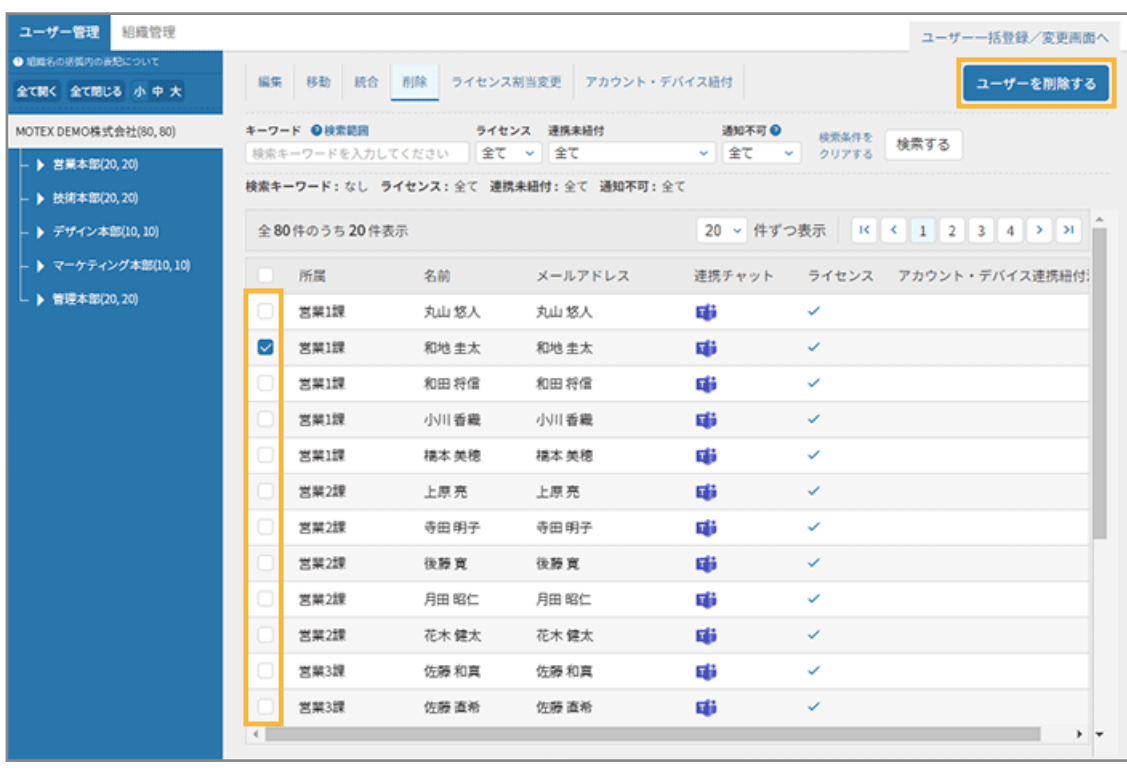

**4. [OK]をクリックします。**

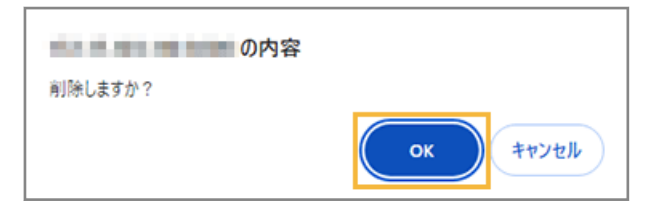

**→** ユーザー情報の削除が完了します。

■ ライセンスの割り当てを変更する

ライセンスの割り当てを変更します。

- 1. <del>▲ ューザー</del> をクリックします。
- 2. [ユーザー管理]の[ライセンス割当変更]をクリックします。

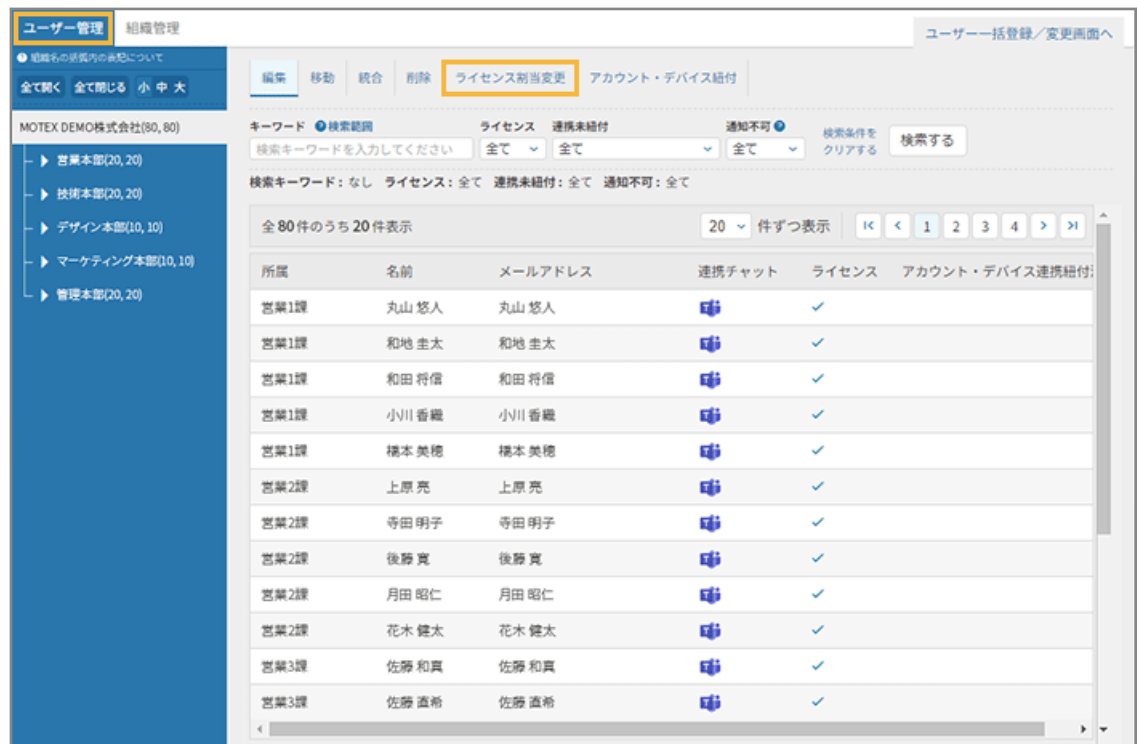

**3. ユーザーをチェックし、[ライセンスの割当を変更する]をクリックします。**

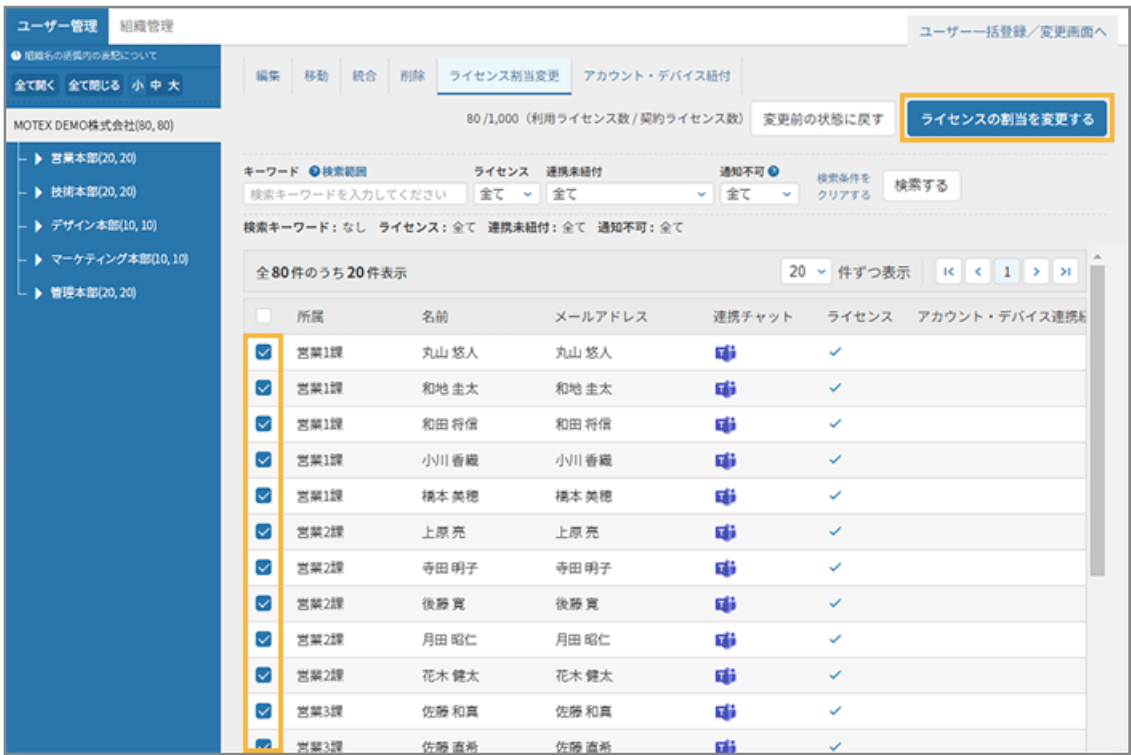

**4. [OK]をクリックします。**

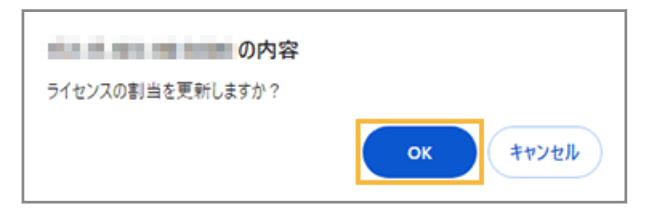

**→** ライセンスの割り当て変更が完了します。

# 4-2 組織を管理する

組織を作成し、ユーザーを所属させて管理できます。登録済みのユーザーの所属組織の変更もできます。

- 組織を登録/編集する
- [ユーザーの所属組織を変更する](#page-123-0)

## 組織を登録/編集する

組織を登録/編集します。組織は 10 階層まで作成できます。

## **ポイント**

組織名の右側に表示される数字は「(ユーザー数,割り当て済みのライセンス数)」です。

「エムオーテックス株式会社(14,7)」の場合、ユーザー数は「14」、割り当て済みのライセンス数は「7」を意味しま す。

■ 個別に編集する場合

- **1.** <sup>2</sup> ユーザー をクリックします。
- **2. [組織管理]の[組織編集画面へ]をクリックします。**

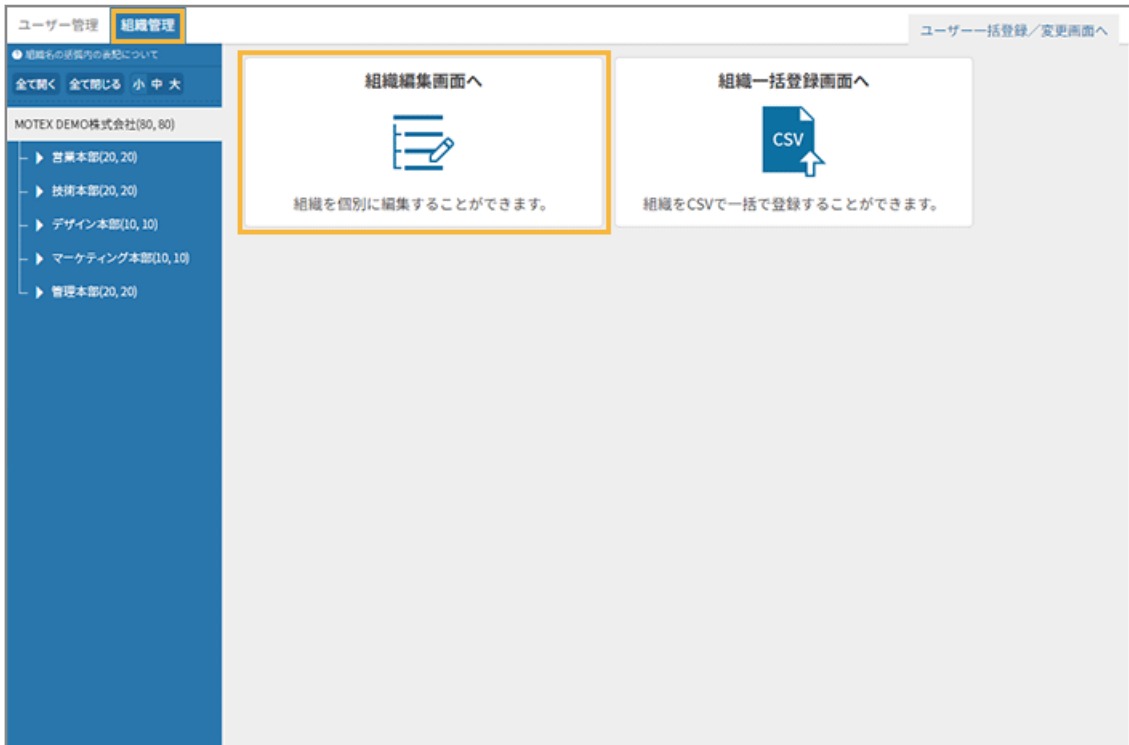

## **3. 組織を編集し、[変更する]をクリックします。**

- 追加するときは、[直下+][同階層+]をクリックし、組織名と組織コードを入力します。
- 削除するときは、「削除」をチェックします。

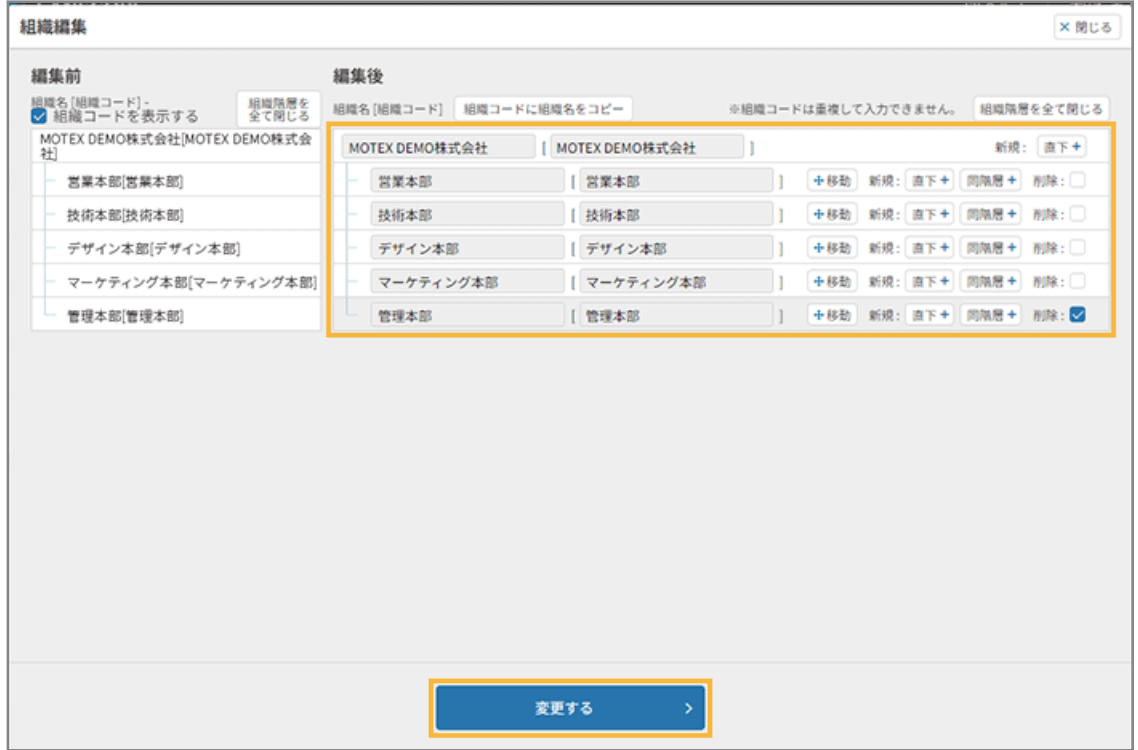

**→** 組織の編集が完了します。

## ■ CSV ファイルをインポートして一括登録する場合

- 1. <u>**ユーザー をクリックします。**</u>
- **2. [組織管理]の[組織一括登録画面へ]をクリックします。**

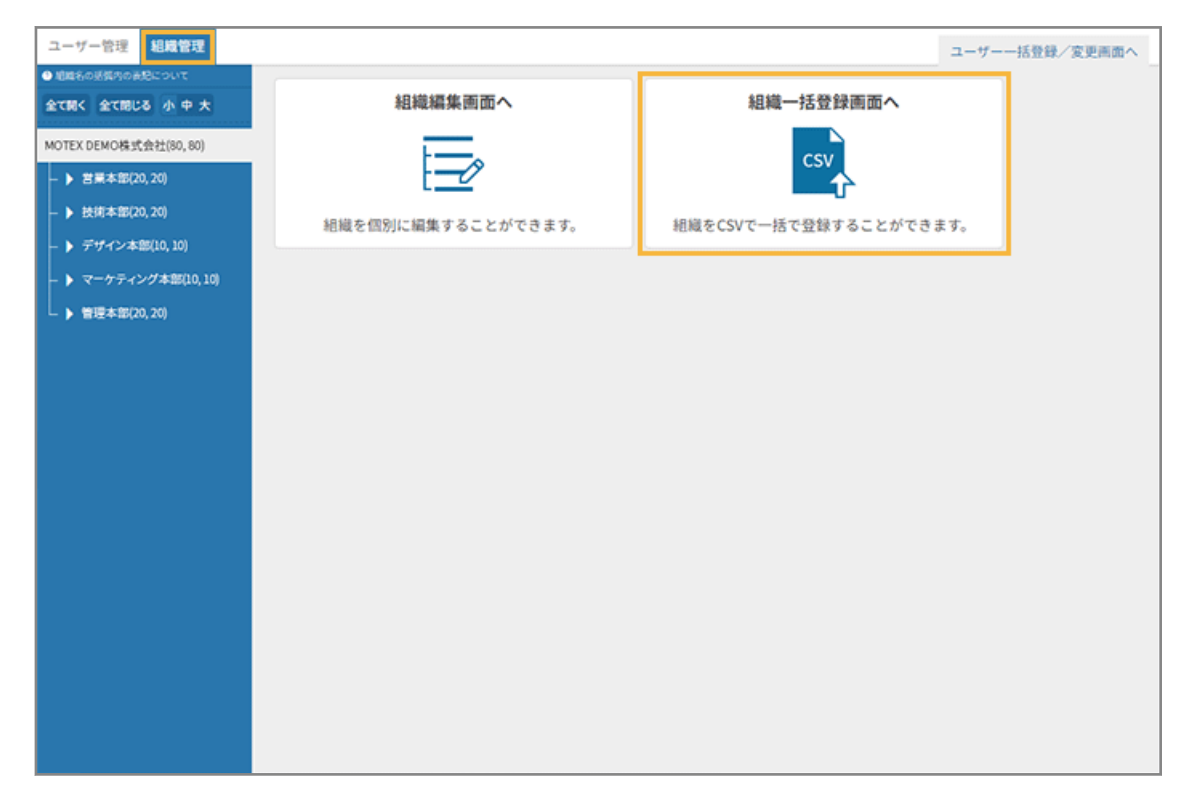

- **3. 管理コンソールに記載の手順に従って、ダウンロードしたテンプレートを編集してインポートします。**
	- **(1) [組織情報をインポートして次のステップへ進む]をクリックします。**

<span id="page-123-0"></span>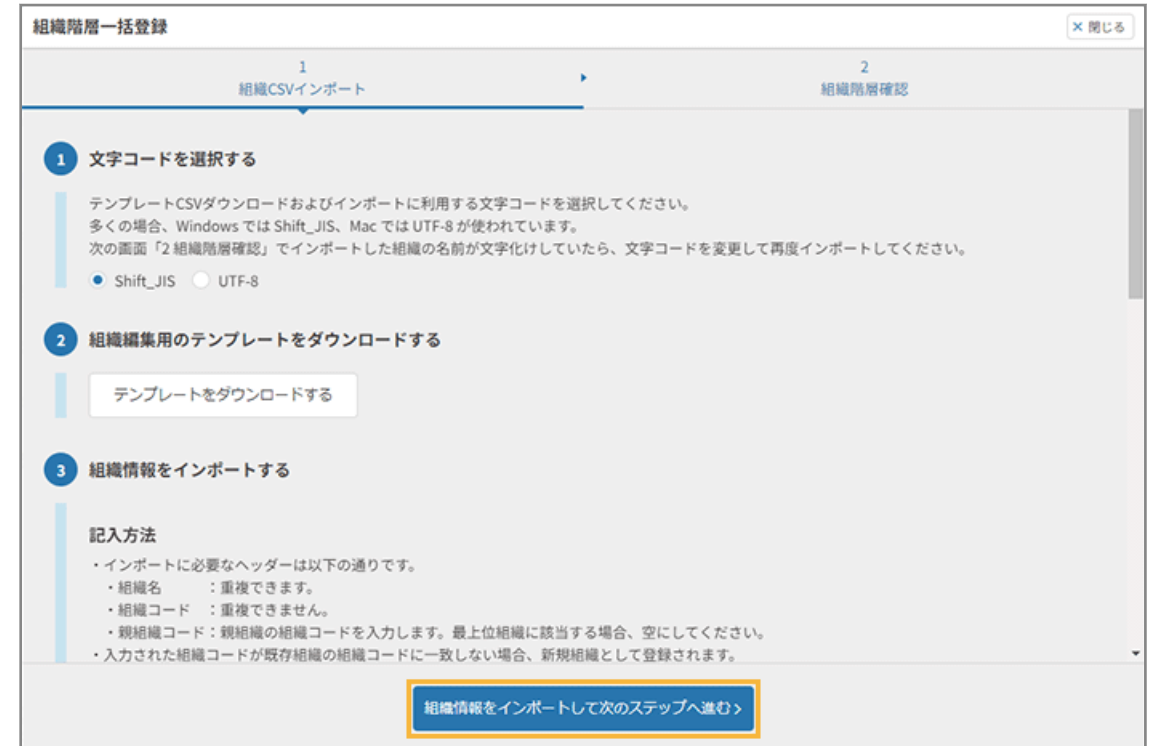

#### **(2) 内容を確認し、[保存する]をクリックします。**

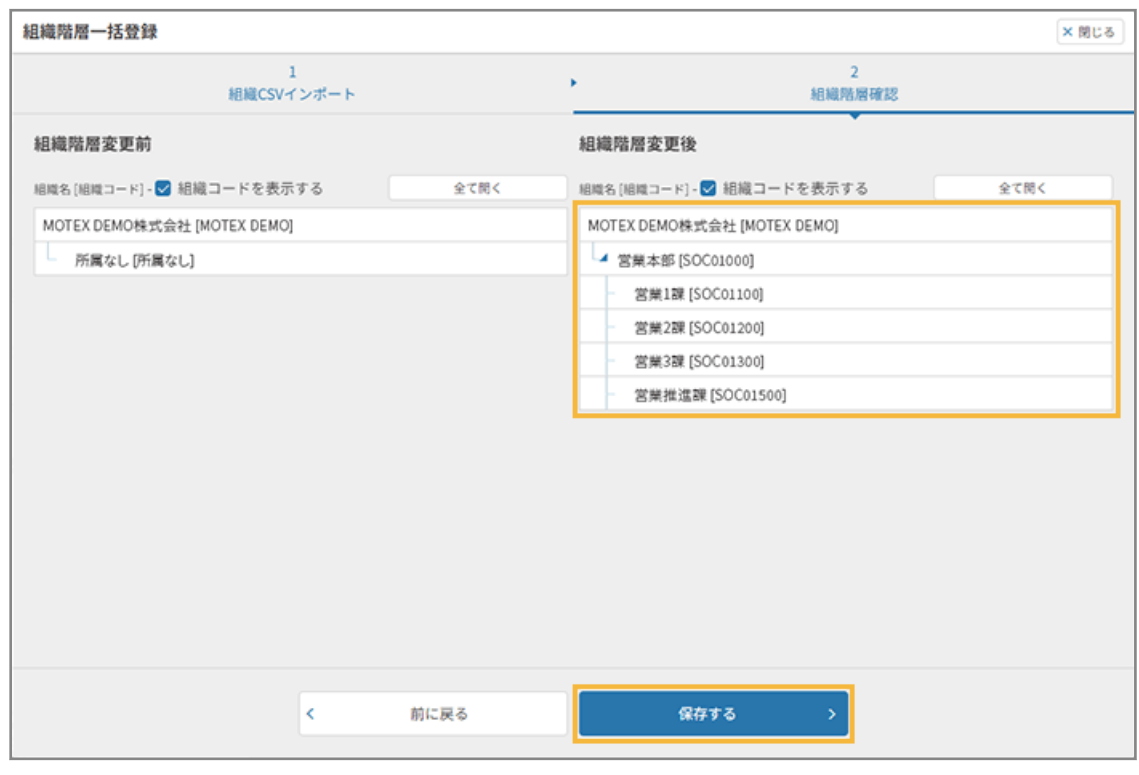

**→** 組織の一括登録が完了します。

# ユーザーの所属組織を変更する

ユーザーの所属する組織を変更します。事前に組織の登録が必要です。

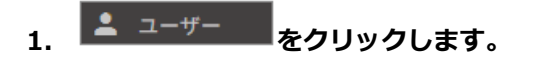

## 2. [ユーザー管理]の[移動]をクリックします。

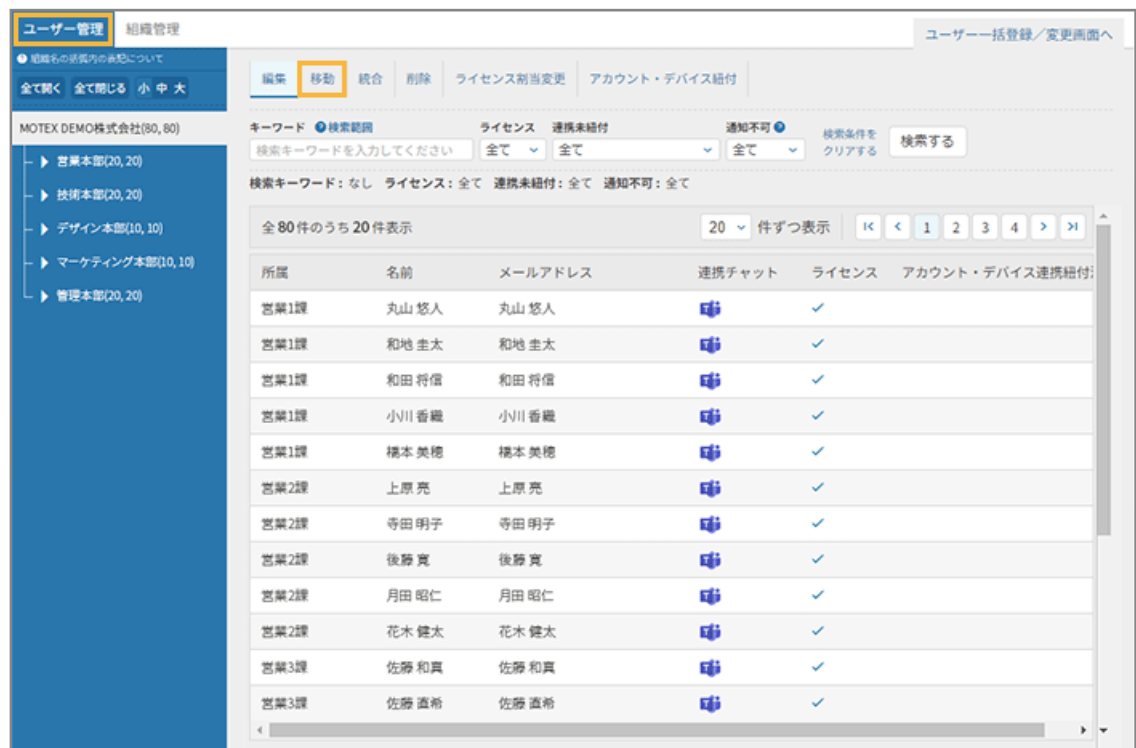

## **3. ユーザーをチェックし、[移動ユーザー確認画面へ]をクリックします。**

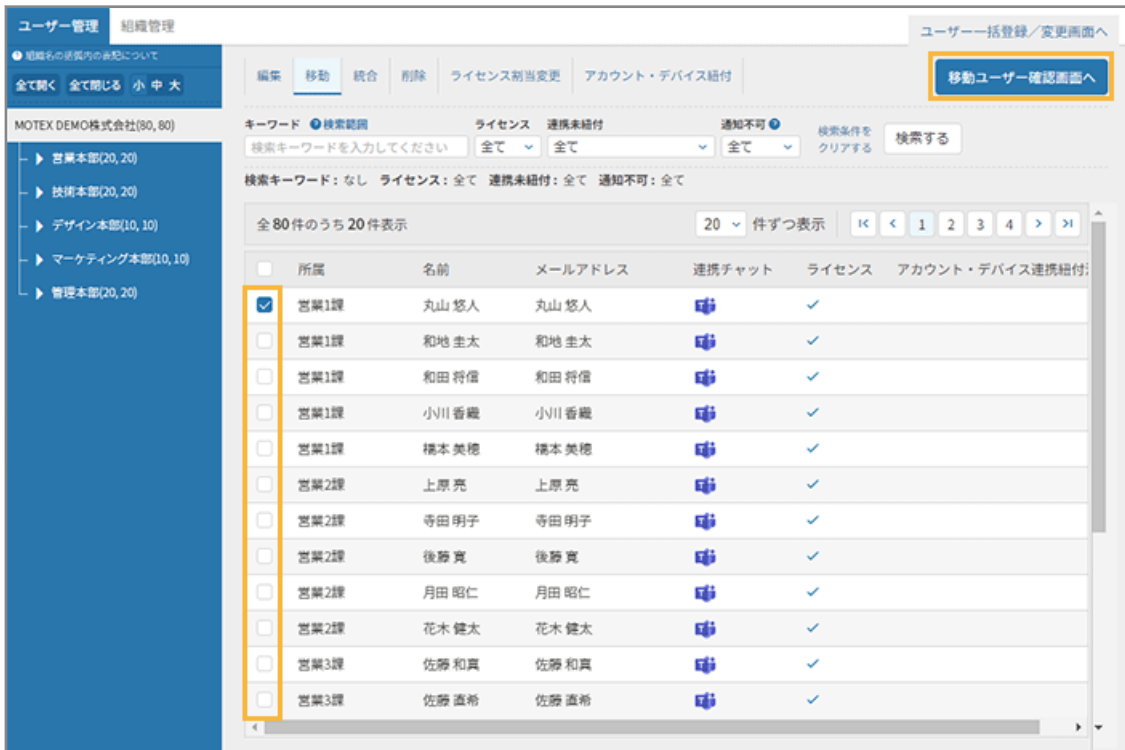

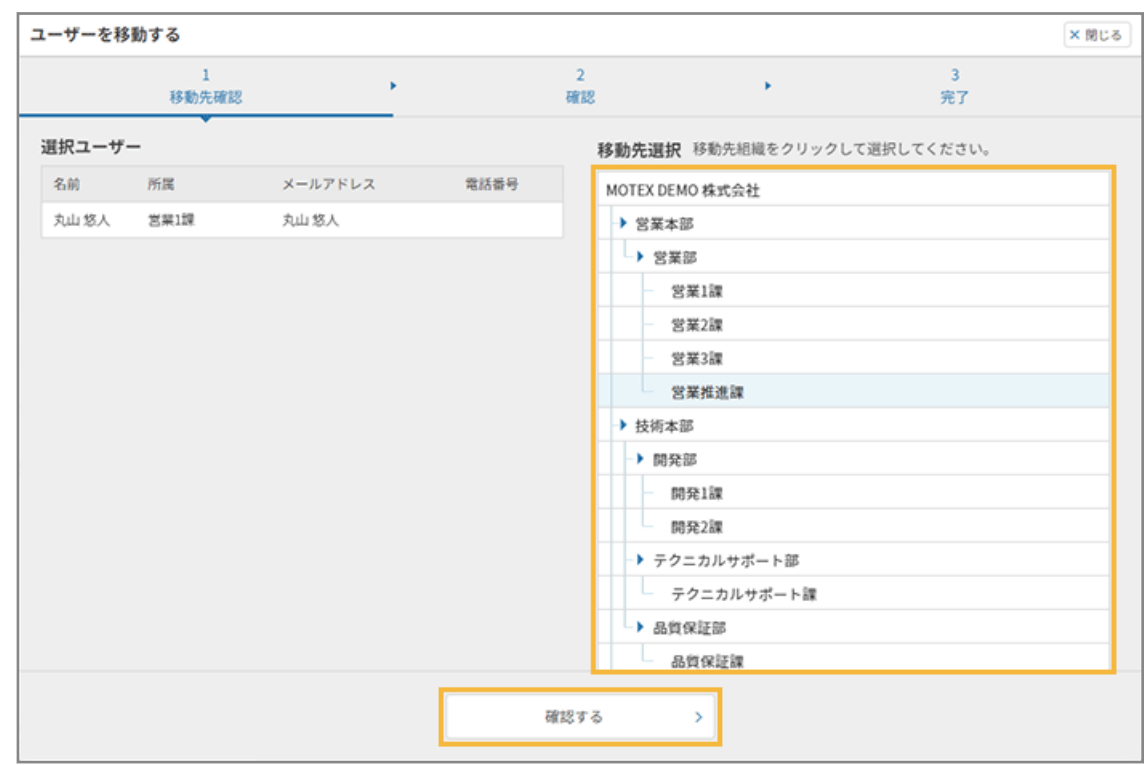

**4. 移動先の組織をクリックし、[確認する]をクリックします。**

## **5. 内容を確認し、[選んだ移動先にユーザーを移動する]をクリックします。**

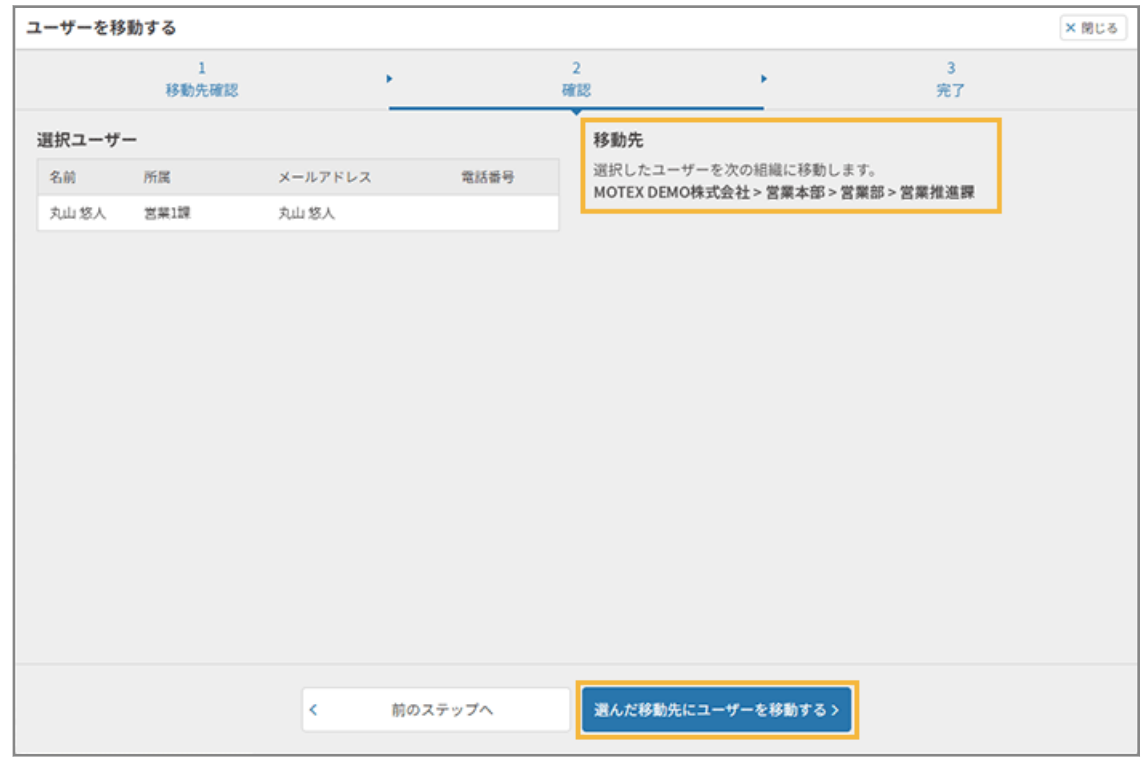

**→** 所属組織の変更が完了します。

# 第 5 章 Microsoft 365 連携機能を活用する

Microsoft 365 と連携することで、操作ログのレポート確認やログの検索ができます。また、CSV ファイルに一括出力で きます。

### **注意**

事前に連携設定が必要です。詳細は、Sync-001「初期設定ガイド」を参照してください。

## **ポイント**

サービスや機能によって、Microsoft 365 監査ログの反映までに、時間がかかる場合があります。詳細は[、「監査ログ](https://learn.microsoft.com/ja-jp/purview/audit-new-search?view=o365-worldwide#before-you-search-the-audit-log) [を検索する前に」](https://learn.microsoft.com/ja-jp/purview/audit-new-search?view=o365-worldwide#before-you-search-the-audit-log)を参照してください。

セキュリティオーディターは、Microsoft 365 の処理が完了してから、ログを取得して加工/集計しています。

- [5-1 レポートを確認する](#page-127-0)
- [5-2 ログを確認する](#page-147-0)
- [5-3 アラートポリシーを管理する](#page-161-0)

# <span id="page-127-0"></span>5-1 レポートを確認する

Microsoft 365 のユーザーレポートを確認します。

## ■「アプリ毎の利用ユーザー数」を確認する

どの部署の、誰が、どれだけアプリを利用しているかを確認できます。

#### **利用シーン**

#### **全社で SharePoint の利用を推奨していて、ユーザーが活用できているかを知りたい場合**

- **1.** 検索条件で所属部署を選択し、アプリは[SharePoint]をチェックして、検索します。
- 2. 一覧の [稼働日数] をクリックし、少ない順にソートします。

### **同じ部署で、アプリの稼働日数が多いユーザーと少ないユーザーがいることがわかりました。**

部内で稼働日数の差がある場合、同じデータを扱っていても共有できていない可能性や、SharePoint 導入以前に利 用していた共有サービスにデータを保存したままの可能性などが考えられます。この場合、該当部署に SharePoint 活用を促すなど、効率化を図る対策をおすすめします。

## **1. ● □グ をクリックします。**

2. [レポート]の[アプリ毎の利用ユーザー数]をクリックします。

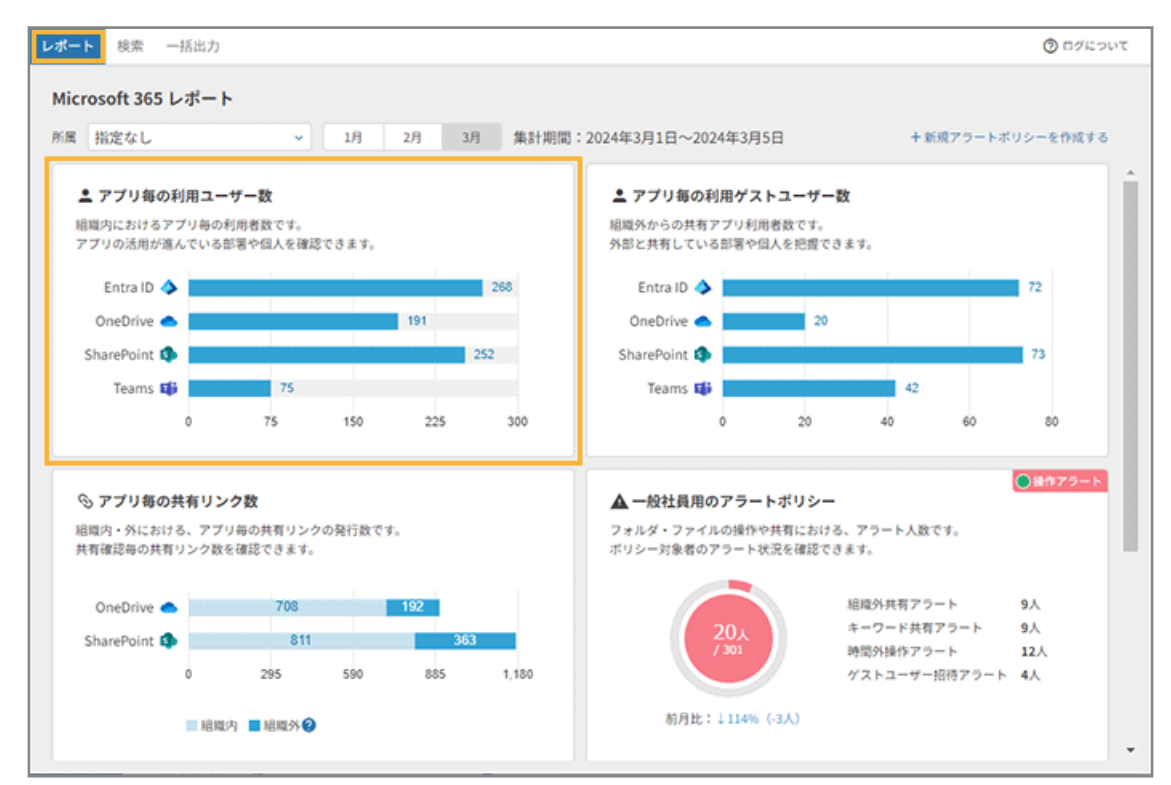

#### **3. 利用状況を確認します。**

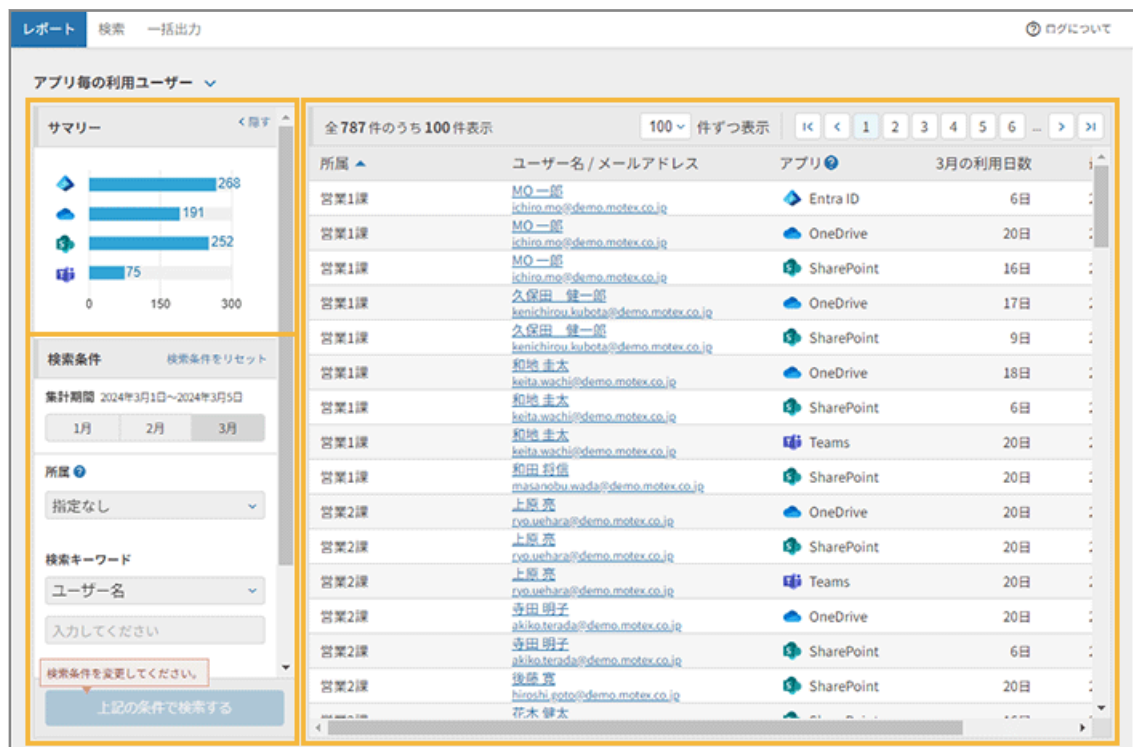

#### **サマリー**

アプリごとの利用ユーザー数がグラフで表示されます。

### **検索条件**

検索条件を指定し、一覧を絞り込み表示できます。

● 集計期間

直近の 3 か月から選択します。

● 所属

ユーザーの所属先を選択します。

● 検索キーワード

「ユーザー名」「メールアドレス」を指定します。「ユーザー名」は前方一致、「メールアドレス」は完全 一致で、検索結果に表示されます。大文字/小文字/全角/半角は区別しません。

[+キーワードを追加する]をクリックすると、条件を追加できます。

● アプリ

検索対象のアプリを選択します。

● [上記の条件で検索する]

指定した条件で検索します。

#### **一覧項目の説明**

一覧に表示される項目です。各項目をクリックすると、ソートできます。

アプリごとに集計しているため、1 ユーザーあたり最大で 4 行表示されます。

● 所属

ユーザーの所属先が表示されます。

● ユーザー名/メールアドレス

ユーザー名とメールアドレスが表示されます。クリックすると、該当のメールアドレスとアプリで絞り 込まれたログを確認できます。

● アプリ

ユーザーが利用したアプリが表示されます。

「ユーザーが操作したアプリ」と「クラウド上で動作したアプリ」のうち、クラウド上で動作したアプリ が表示されます。

たとえば、Microsoft Teams でログインした場合、「アプリ」列は「Entra ID」と表示されます。「Teams でログインした」という情報は、[ログ]>「検索」画面の「フロントアプリ」列で確認できます。

● 稼働日数

検索条件で指定した月に、ユーザーがアプリを利用した日数が表示されます。

● 最終利用日

ユーザーが最後にアプリを利用した日時が表示されます。

4. ユーザーの詳細ログを確認する場合、[ユーザー名/メールアドレス]をクリックします。

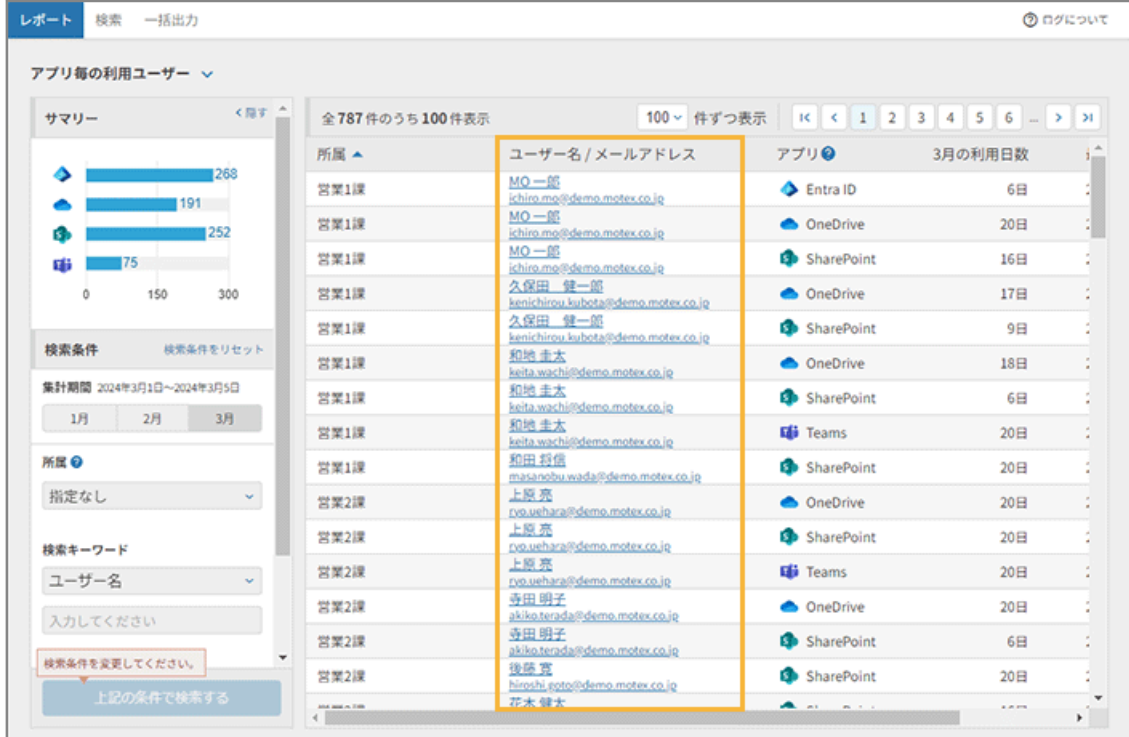

**→** 「検索」画面が表示されます。

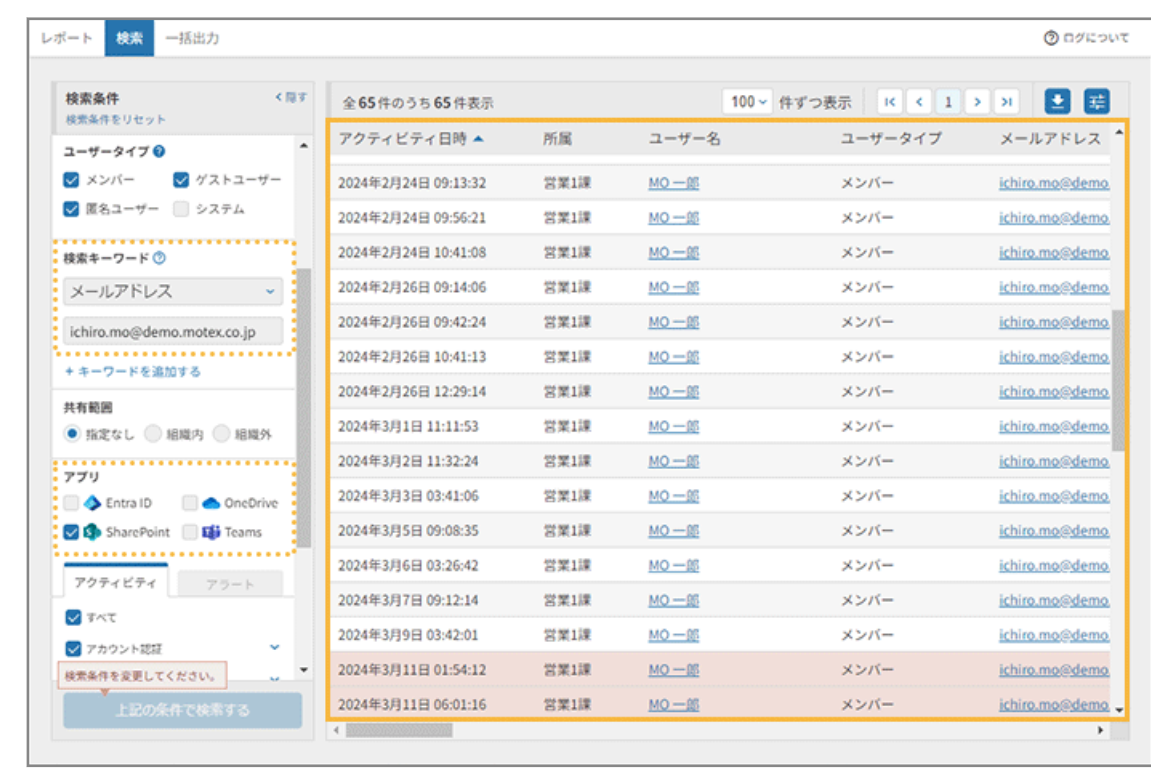

### **5. 該当のメールアドレスとアプリで絞り込まれたアクティビティログを確認できます。**

### 6. [ユーザー名] [メールアドレス] など、リンクをクリックします。

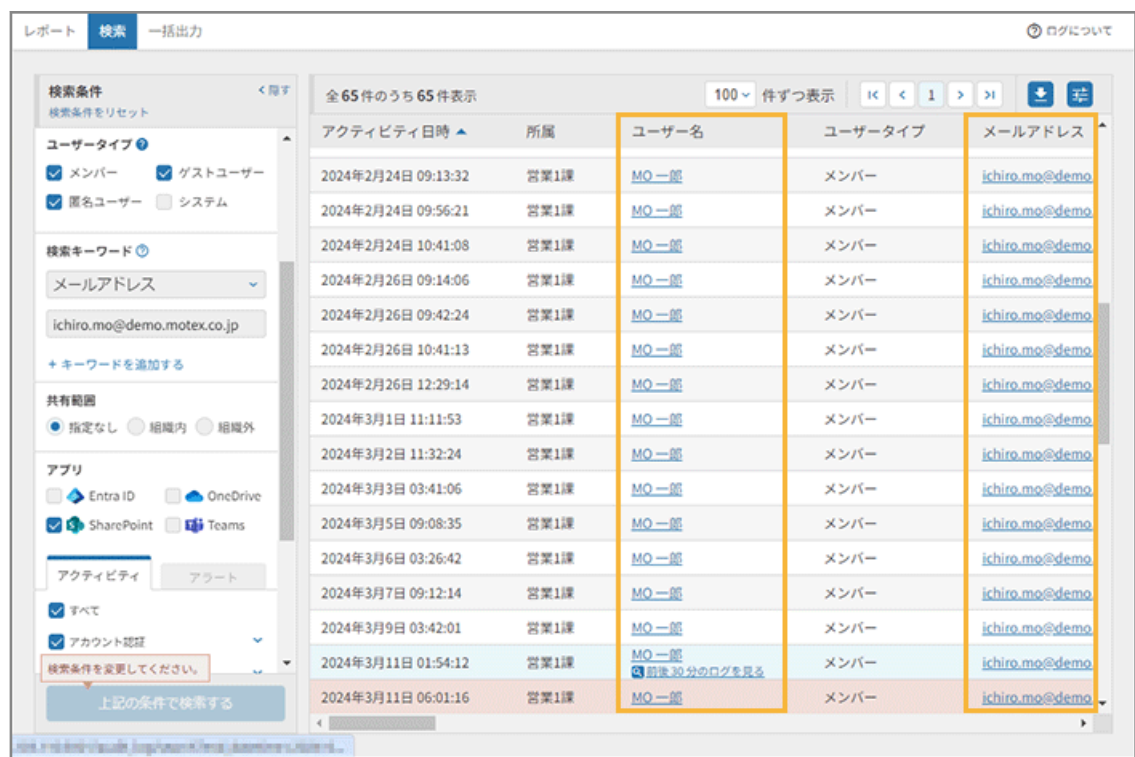

**7. 前後 30 分のログを確認できます。**

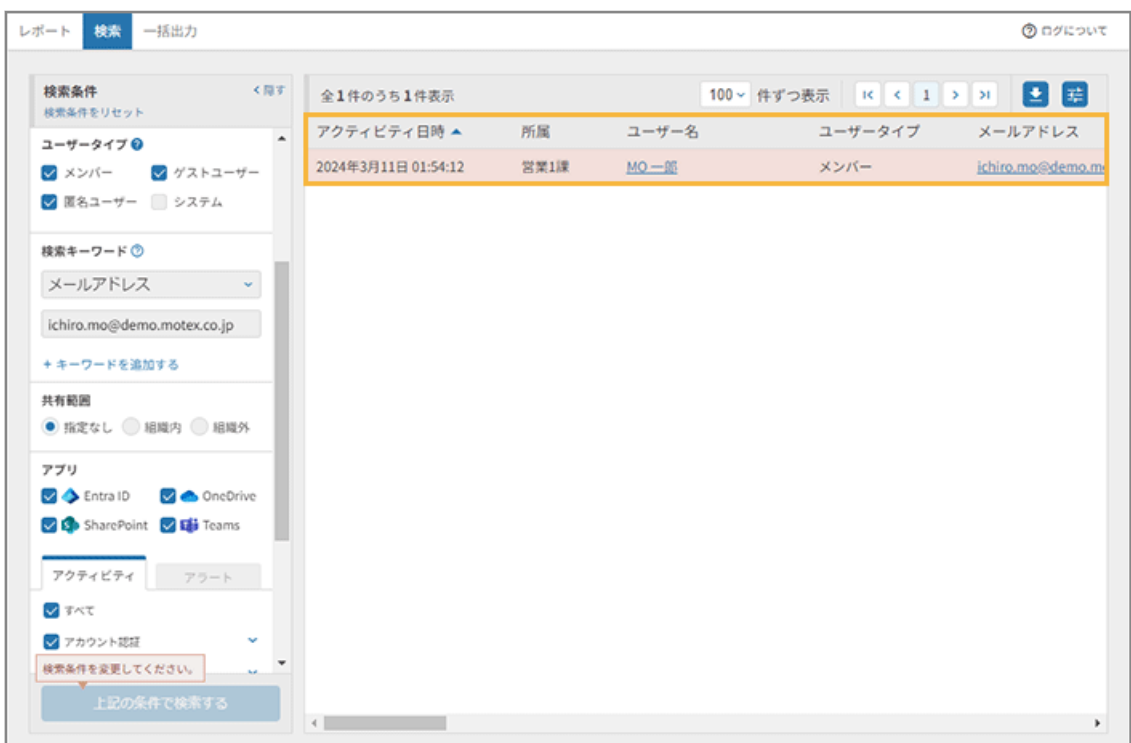

#### **ポイント**

「検索」画面の詳細は[、ログを検索する](#page-147-0)を参照してください。

## ■「アプリ毎の利用ゲストユーザー数」を確認する

どの部署の、どのゲストユーザーが、誰から招待されて、どれだけアプリを利用しているかを確認できます。

#### **利用シーン**

#### **ユーザーがどんなゲストを招待しているのかを知りたい場合**

- **1.** フリーメールアドレスなど、許可していないゲストユーザーを発見したときに、招待者を確認します。
- 2. 一覧の [招待者] をクリックし、ほかに招待しているゲストを確認します。

#### **許可していないゲストユーザーを多く招待していることがわかりました。**

社内ルールが徹底されていない可能性があります。この場合、招待できるゲストユーザーのリストを共有するなどの 対策をおすすめします。

ゲストユーザー招待をアラート設定することもできます。詳細は、Sync-001「初期設定ガイド」を参照してくださ い。

**1. ● □グ をクリックします。** 

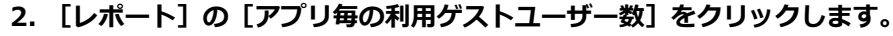

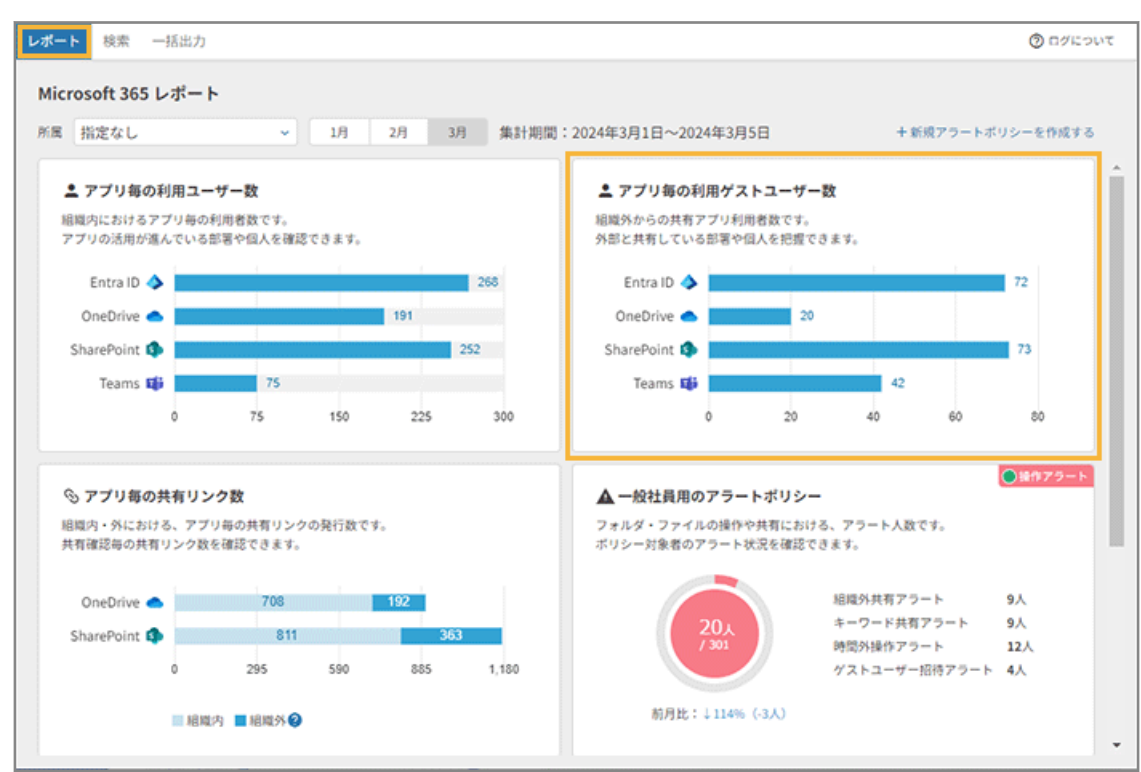

### **3. 利用状況を確認します。**

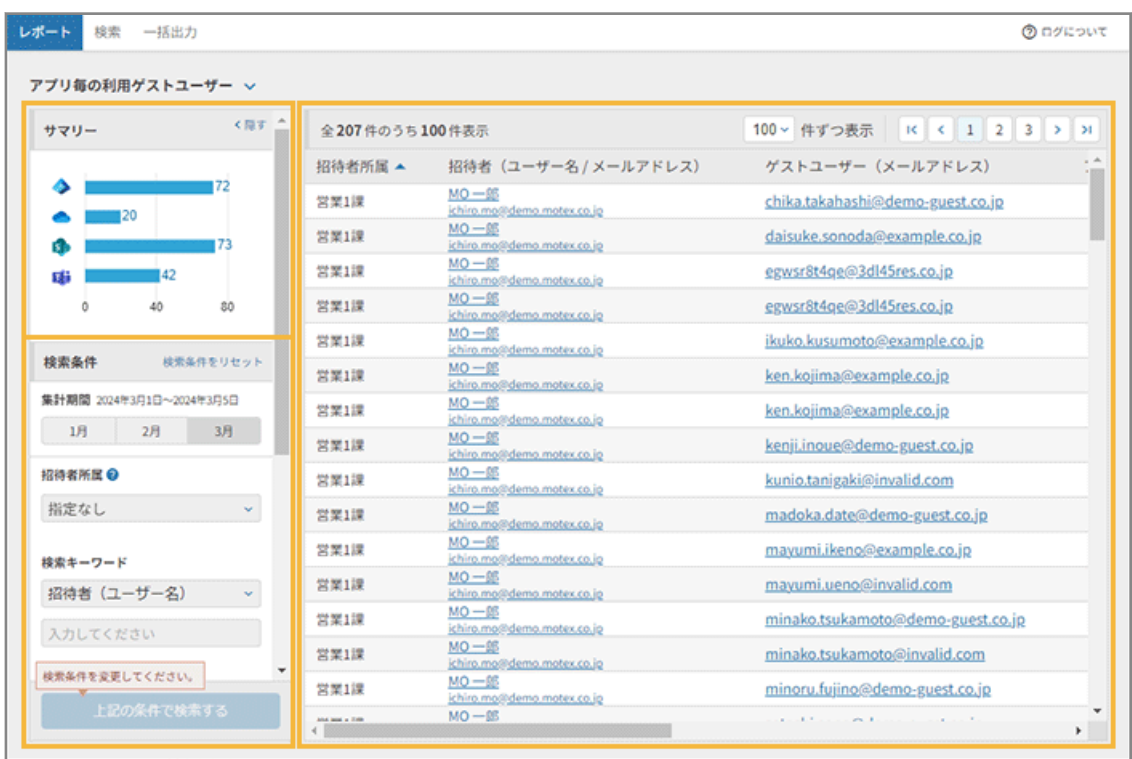

#### **サマリー**

アプリごとの利用ゲストユーザー数がグラフで表示されます。

#### **検索条件**

検索条件を指定し、一覧を絞り込み表示できます。

● 集計期間

直近の 3 か月から選択します。

● 招待者所属

ゲストユーザーを招待したユーザーの所属先を選択します。

● 検索キーワード

ゲストユーザーを招待したユーザーの「ユーザー名」「メールアドレス」を指定します。「ユーザー名」 は前方一致、「メールアドレス」は完全一致で、検索結果に表示されます。大文字/小文字/全角/半角 は区別しません。

[+キーワードを追加する]をクリックすると、条件を追加できます。

● ゲストユーザー所属

ゲストユーザーの所属先を選択します。セキュリティオーディターに登録した最新の所属一覧/指定な し/削除ユーザーから選択できます。

● ゲストユーザー

ゲストユーザーのメールアドレスを指定します。[+追加する]をクリックすると、条件を追加できま す。

- アプリ 検索対象のアプリを選択します。
- [上記の条件で検索する]

指定した条件で検索します。

#### **一覧項目の説明**

一覧に表示される項目です。各項目をクリックすると、ソートできます。

● 招待者所属

ゲストユーザーを招待したユーザーの所属先が表示されます。

● 招待者 (ユーザー名/メールアドレス)

ゲストユーザーを招待したユーザーのユーザー名とメールアドレスが表示されます。セキュリティオー ディターがログを取得する前に招待されたゲストユーザーは、「招待者が不明です」と表示されます。

クリックすると、該当のメールアドレスとアクティビティ「ユーザーの追加」「メンバーの追加」「共有 への招待を作成しで絞り込まれたログを確認できます。

● ゲストユーザー (メールアドレス)

ゲストユーザー名とメールアドレスが表示されます。クリックすると、該当のメールアドレスで絞り込 まれたログを確認できます。

● アプリ

ゲストユーザーが利用したアプリが表示されます。

「ユーザーが操作したアプリ」と「クラウド上で動作したアプリ」のうち、クラウド上で動作したアプリ が表示されます。

たとえば、Microsoft Teams でログインした場合、「アプリ」列は「Entra ID」と表示されます。「Teams でログインした」という情報は、[ログ]>「検索」画面の「フロントアプリ」列で確認できます。

● xx 月の利用日数

検索条件で指定した月に、ゲストユーザーがアプリを利用した日数が表示されます。

● 最終利用日時

ゲストユーザーが最後にアプリを利用した日時が表示されます。

● 招待された日時

ゲストユーザーが招待された日時が表示されます。

● ゲストユーザー所属

ゲストユーザーの所属先が表示されます。ゲストユーザーがセキュリティオーディターユーザーと紐づ いている場合、所属先が表示されます。検索時点でセキュリティオーディターから削除されたユーザー の場合、「削除ユーザー」と表示されます。

#### 4. 詳細ログを確認します。ここでは、[ゲストユーザー (メールアドレス)] をクリックします。

[ゲストユーザー(メールアドレス)]をクリックすると、該当のメールアドレスで絞り込まれたアクティビティ ログを確認できます。また、招待者が招待したユーザーを確認できます。

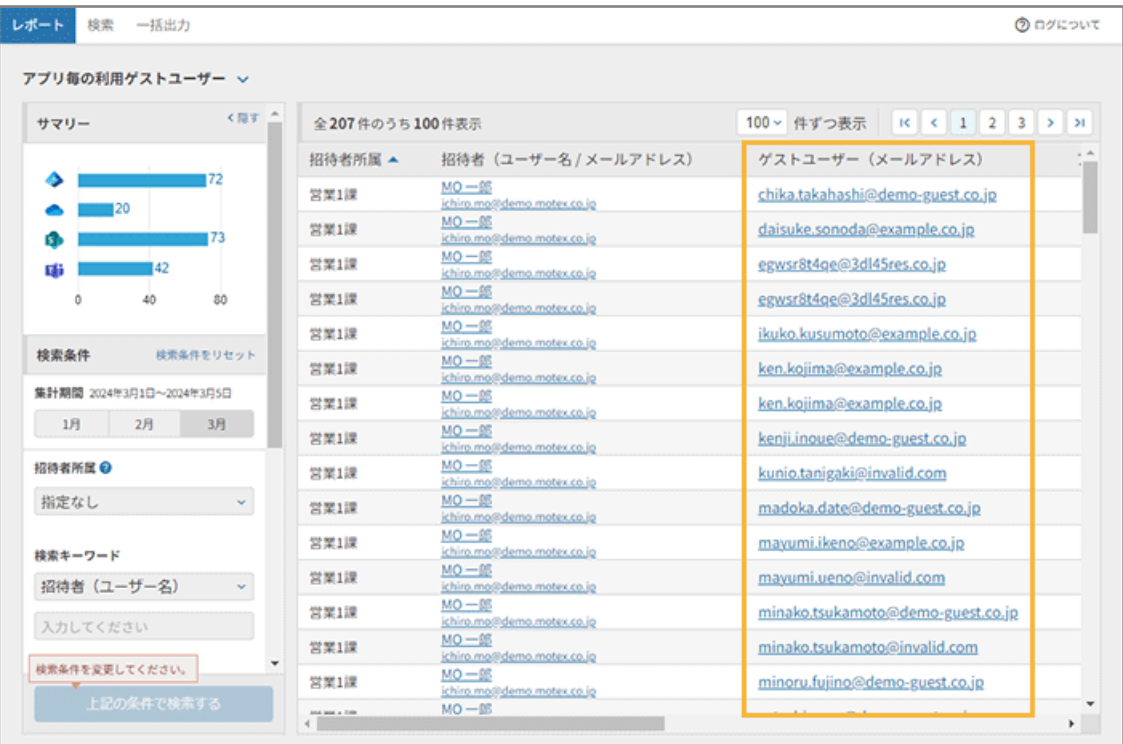

**→** 「検索」画面が表示されます。

**5. ゲストユーザーのメールアドレスで絞り込まれたアクティビティログを確認できます。**

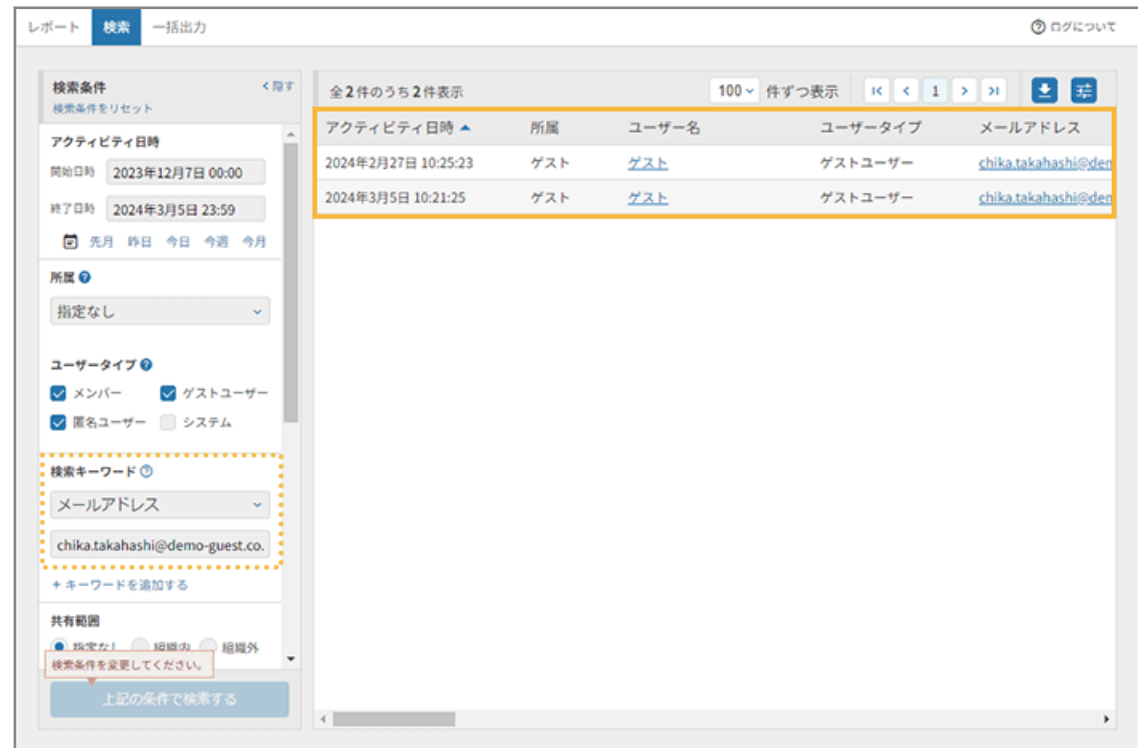

6. [ユーザー名] [メールアドレス] など、リンクをクリックします。

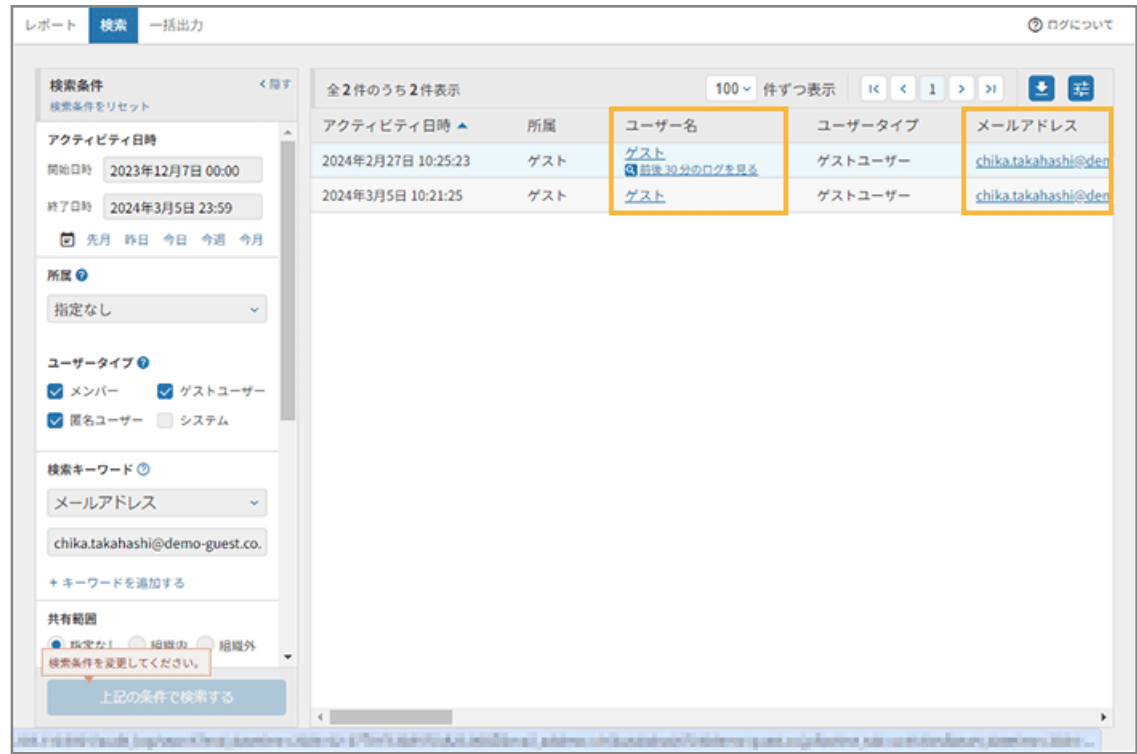

**7. 前後 30 分のログを確認できます。**

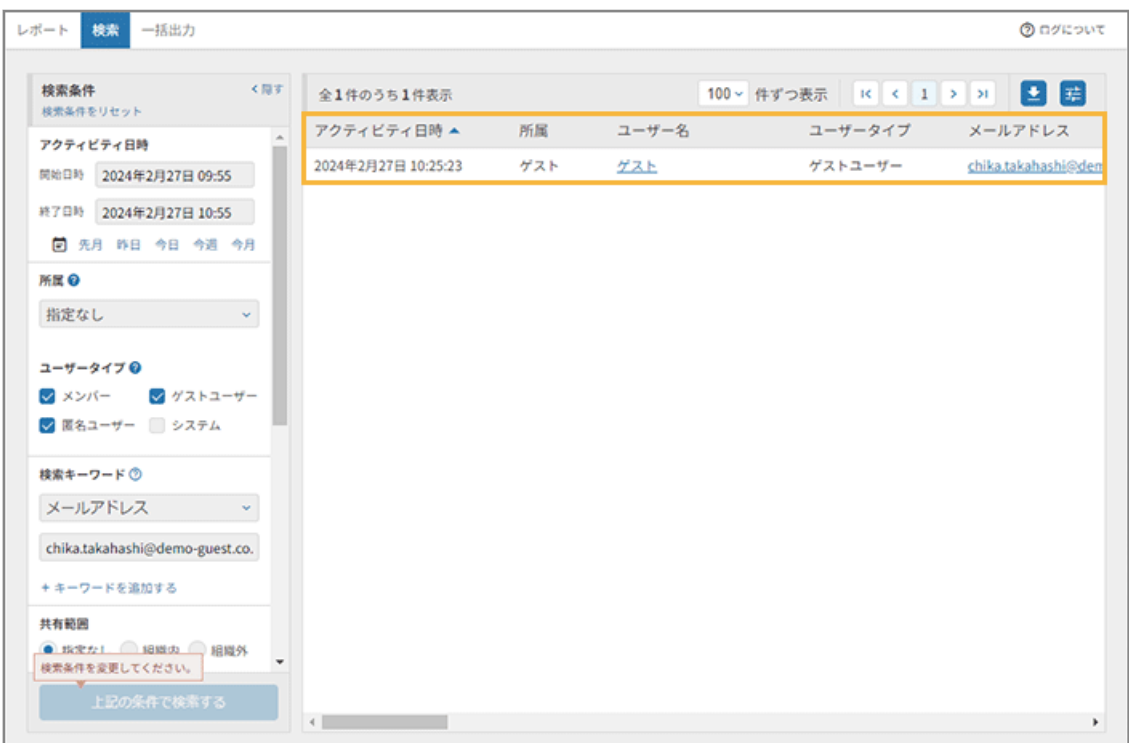

#### **ポイント**

「検索」画面の詳細は[、ログを検索する](#page-147-0)を参照してください。

## ■「アプリ毎の共有リンク数」を確認する

どんなファイルが組織内/組織外で共有され、どこからどの程度アクセスされているかを確認できます。

## **利用シーン**

**退職予定者が組織外に共有したファイルの有無を調べる場合**

- 1. 検索条件で、「ユーザー名」は退職予定のユーザー名を入力し、「共有範囲」は [組織外] をチェックして、 検索します。
- **2.** 該当ユーザーが組織外に共有したファイル一覧が表示されます。

#### **共有禁止に設定されているファイルが確認されました。**

社内ルールが徹底されていない可能性があります。この場合、すぐに共有を停止します。退職時ルールを再周知する などの対策をおすすめします。

# 1. <sup>● ログ</sup> *をク*リックします。

2. [レポート]の[アプリ毎の共有リンク数]をクリックします。

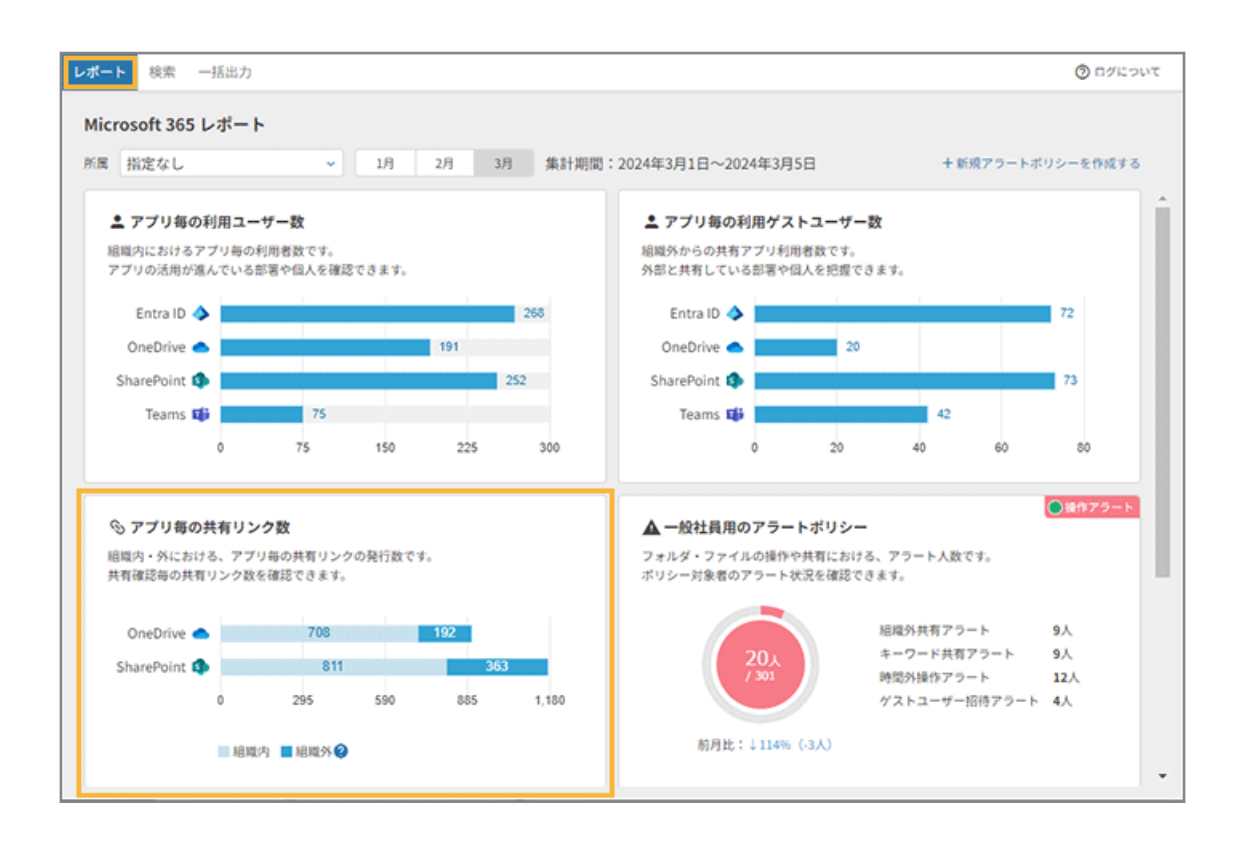

#### **3. 共有リンクの状況を確認します。**

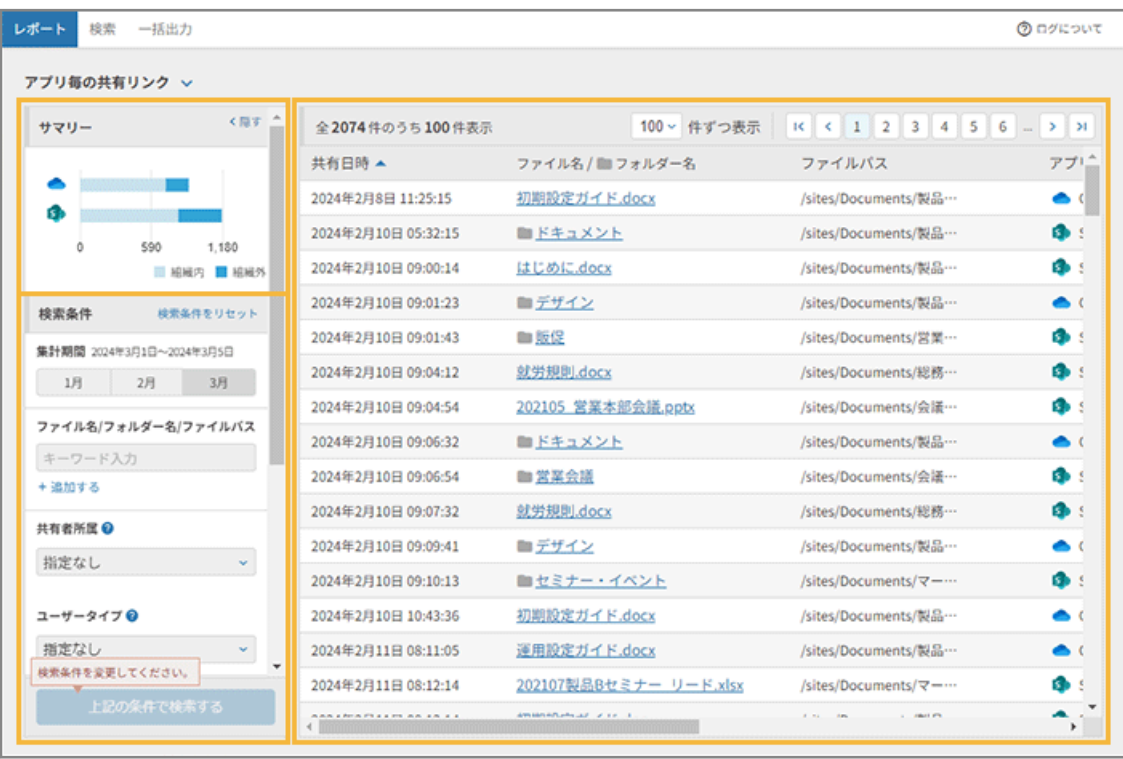

#### **サマリー**

アプリごとの組織内/組織外への共有リンク数がグラフで表示されます。

#### **検索条件**

検索条件を指定し、一覧を絞り込み表示できます。

- 集計期間 直近の 3 か月から選択します。
- ファイル名/フォルダー名/ファイルパス ファイル名/フォルダー名/ファイルパスを指定します。部分一致で検索結果に表示されます。 [+追加する]をクリックすると、条件を追加できます。
- 共有者所属

共有したユーザーの所属先を選択します。

- ユーザータイプ ユーザーが組織内の場合は[メンバー]、組織外の場合は[ゲストユーザー]を選択します。
- 検索キーワード

共有したユーザーの「ユーザー名」「メールアドレス」を指定します。[+キーワードを追加する]をク リックすると、条件を追加できます。

- 共有範囲 [組織内] [組織外] から選択します。
- アプリ 検索対象のアプリを選択します。
- [上記の条件で検索する] 指定した条件で検索します。

### **一覧項目の説明**

- 一覧に表示される項目です。各項目をクリックすると、ソートできます。
	- 共有日時

ファイル/フォルダーの共有リンクを発行した日時が表示されます。

● ファイル名/フォルダー名

共有したファイル名/フォルダー名が表示されます。クリックすると、該当のファイルパスで絞り込ま れたログを確認できます。

● ファイルパス

共有したファイル/フォルダーの保存先が表示されます。ドメイン情報は表示されません。

● アプリ

共有に利用したアプリが表示されます。

「ユーザーが操作したアプリ」と「クラウド上で動作したアプリ」のうち、クラウド上で動作したアプリ が表示されます。

たとえば、Microsoft Teams でファイル共有した場合、「SharePoint」または「OneDrive」と表示され ます。

● 共有範囲

ファイル/フォルダーの共有先(組織内/組織外)が表示されます。

リンクを共有するときに、「リンクを知っている自分の組織のユーザー」を選択してリンクを作成する と、組織内に共有したとみなされます。「リンクを知っているすべてのユーザー」を選択した場合は組織 外、「特定のユーザー」を選択した場合は共有先によって組織内/組織外に分類されます。

● 共有者所属

共有したユーザーの所属が表示されます。

● 共有者 (ユーザー名/メールアドレス)

共有したユーザー名とメールアドレスが表示されます。クリックすると、該当のメールアドレスで絞り 込まれたログを確認できます。

**4** をクリックすると、共有されたリンクファイルに対するアクティビティログを確認できます。

## **4. 詳細ログを確認します。ここでは、共有範囲を[組織外]で検索してから、[ファイル名/フォルダー名] をクリックします。**

- [ファイル名/フォルダー名] をクリックすると、共有されたファイルのログを確認できます。
- 「共有者(ユーザー名/メールアドレス)]をクリックしすると、共有者のアクティビティログを確認できま す。また、 をクリックすると、共有者の該当ファイルに対してのアクティビティログを確認できます。

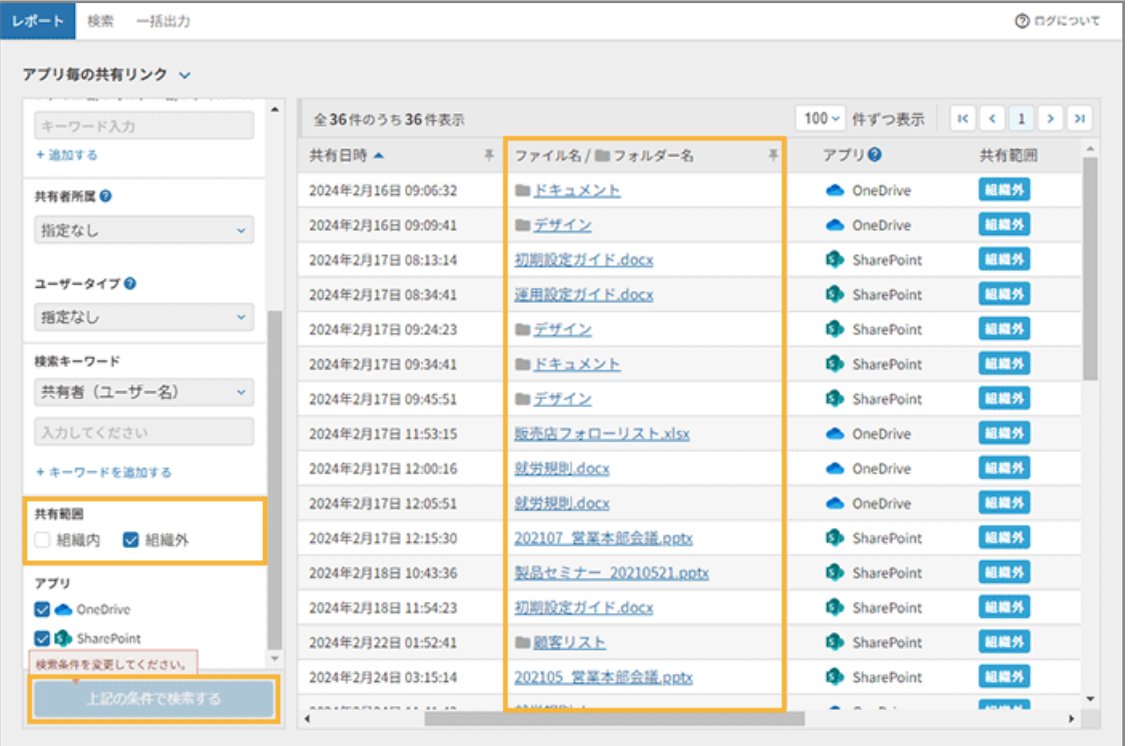

**→** 「検索」画面が表示されます。

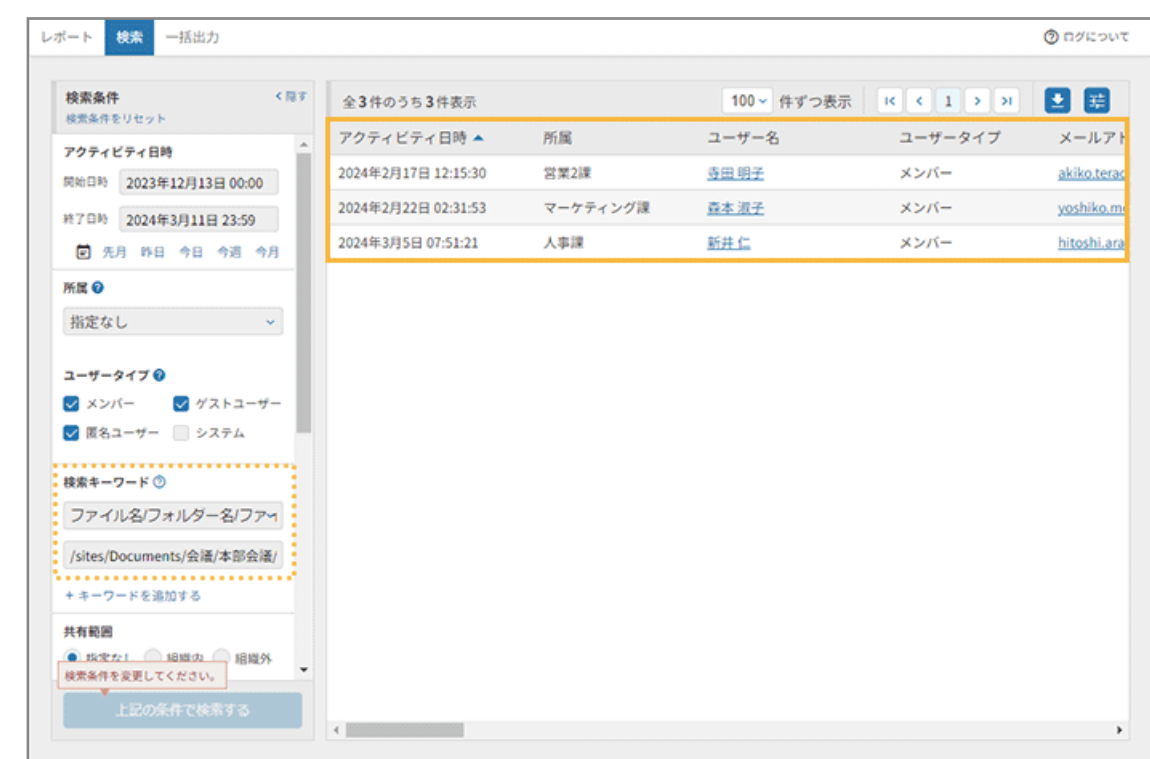

**5. 組織外に共有されたファイルのログを確認できます。**

6. [ユーザー名][メールアドレス]など、リンクをクリックします。

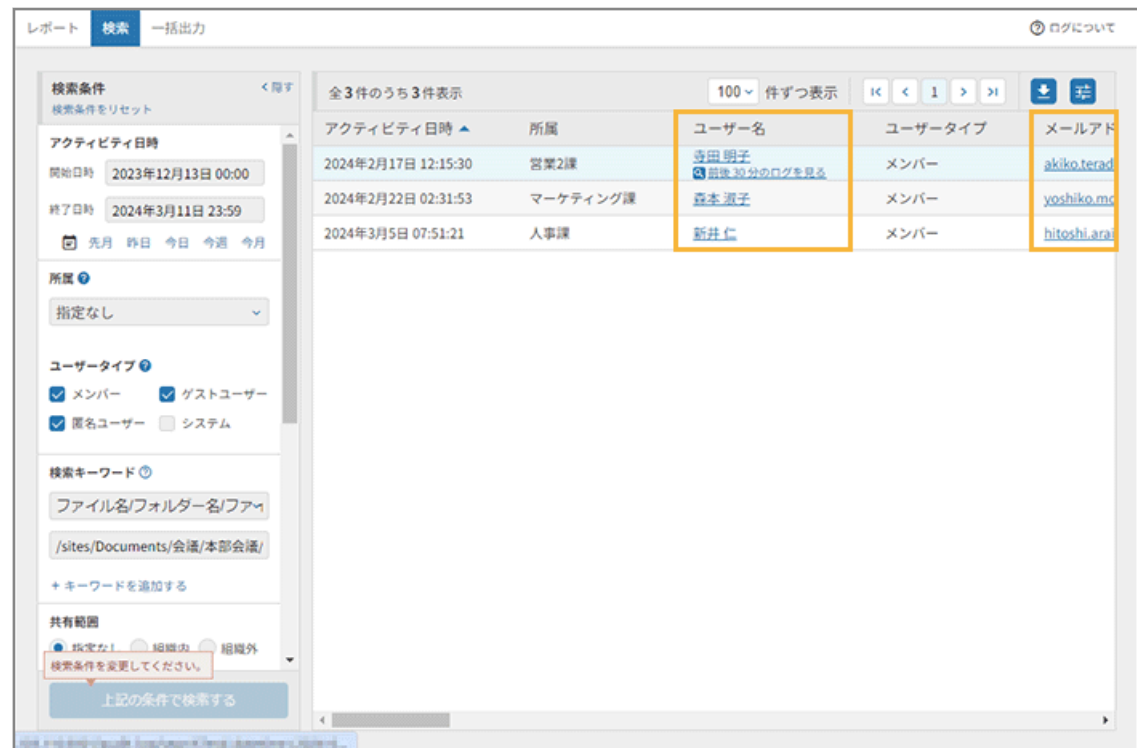

**7. 前後 30 分のログが表示され、組織外の共有先ユーザーを確認できます。**

画面は、表示列の設定で表示順を変更しています。

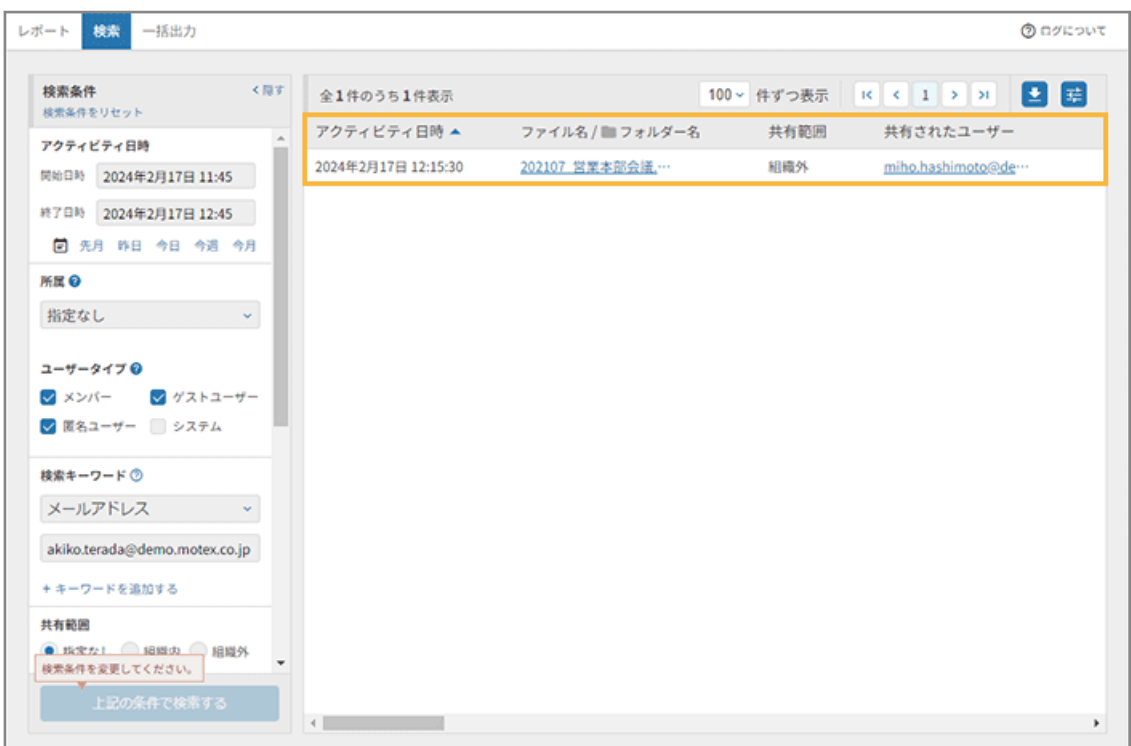

#### **ポイント**

「検索」画面の詳細は[、ログを検索する](#page-147-0)を参照してください。

## ■「一般社員用の操作アラートポリシー」を確認する

誰が、どのぐらいアラートを出しているかを確認できます。

#### **利用シーン**

#### **時間外操作アラートが表示されている場合**

- **1.** アラートポリシーで設定した時間帯に、Microsoft 365 を利用しているユーザーがいる場合、アラートを検出 します。
- **2.** 該当ユーザーの時間外操作アラートをクリックします。
- **3.** ユーザー名をクリックすると、該当ユーザーの前後 30 分のアクティビティログを確認できます。

ファイルの操作/保存などのアクティビティを確認した場合、時間外業務を行っている可能性があります。アラート ポリシーの通知先で「本人通知」「特定ユーザー通知」を設定していると、アラートが発生したときに通知されるた め、通知先の設定をおすすめします。

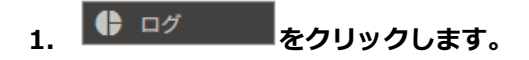

2. [レポート]の[一般社員用の操作アラートポリシー]をクリックします。

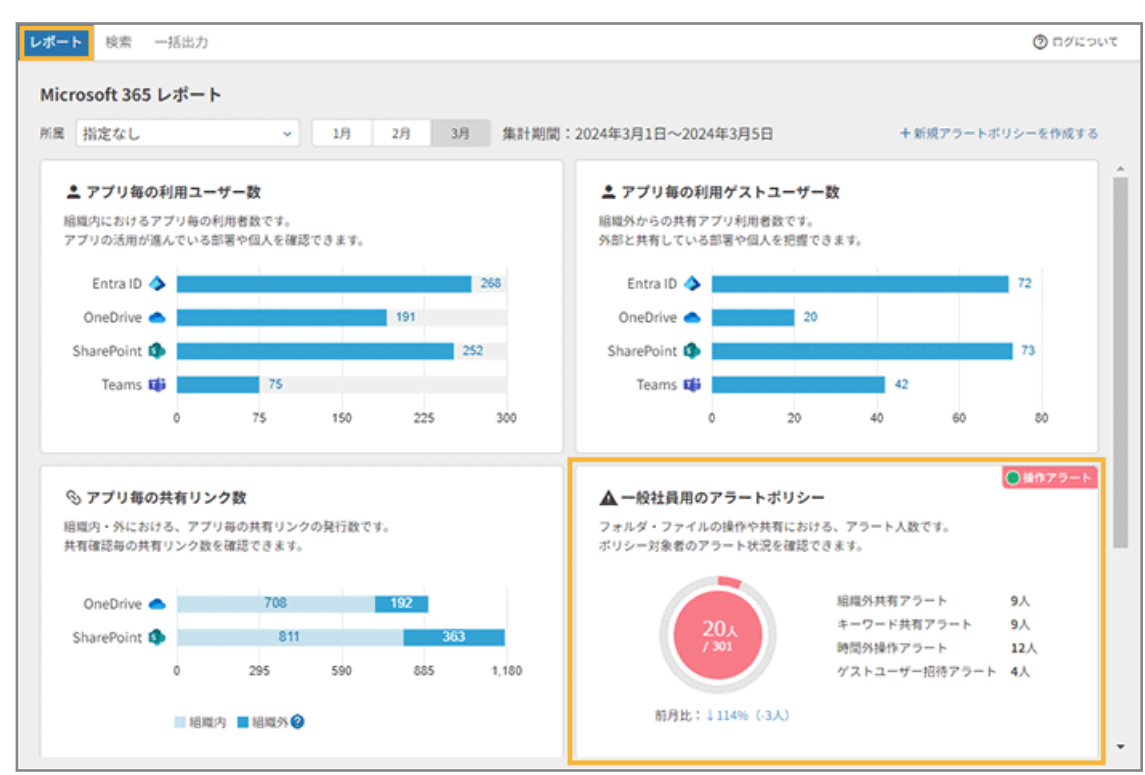

**3. 一般社員用の操作アラート状況を確認します。**

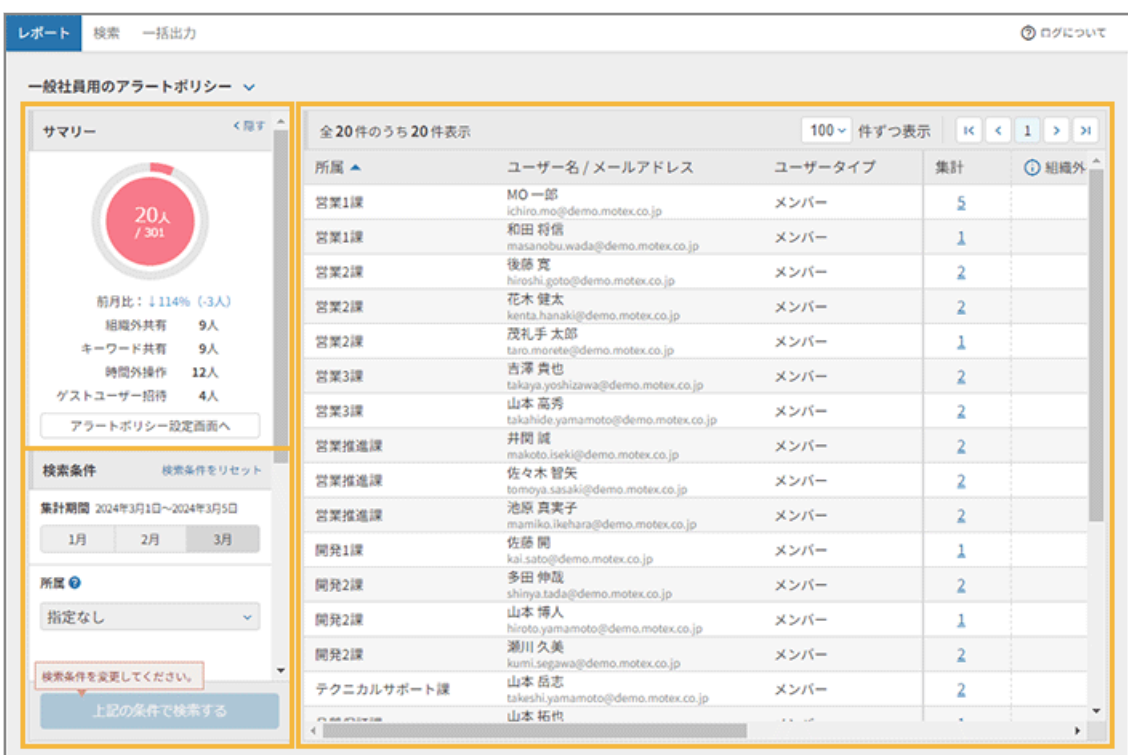

#### **サマリー**

一般社員用の操作アラートが検出されたユーザー数がグラフで表示されます。

[アラートポリシー設定画面へ]をクリックすると、操作アラートポリシーの設定画面が表示されます。

#### **検索条件**

検索条件を指定し、一覧を絞り込み表示できます。

● 集計期間 直近の 3 か月から選択します。

● 所属 ユーザーの所属先を選択します。

● ユーザータイプ

ユーザーが組織内の場合は[メンバー]、組織外の場合は[ゲストユーザー]を選択します。

- ユーザー名 ユーザー名を指定します。[+追加する]をクリックすると、条件を追加できます。
- アラート

検索対象のアラートを選択します。

● 「上記の条件で検索する] 指定した条件で検索します。

#### **一覧項目の説明**

一覧に表示される項目です。各項目をクリックすると、ソートできます。

● 所属

ユーザーの所属先が表示されます。

- ユーザー名/メールアドレス ユーザー名とメールアドレスが表示されます。
- ユーザータイプ

ユーザーが組織内の場合は [メンバー]、組織外の場合は [ゲストユーザー] が表示されます。

● 集計

検出されたアラートの合計が表示されます。

● アラート

をクリックすると、アラート設定状況を確認できます。また、[アラートポリシー設定画面へ]をク リックすると、操作アラートポリシーの設定画面が表示されます。

● 組織外共有

組織外共有アラート数が表示されます。

● キーワード共有

キーワード共有アラート数が表示されます。
● 時間外操作

時間外操作アラート数が表示されます。

● ゲストユーザー招待

ゲストユーザー招待アラート数が表示されます。

#### **4. 詳細ログを確認します。ここでは、[集計]をクリックします。**

- [集計]をクリックすると、該当ユーザーのすべてのアラートを確認できます。
- [組織外共有][キーワード共有][時間外操作][ゲストユーザー招待]をクリックしすると、アラート別 に該当ユーザーのアラートを確認できます。

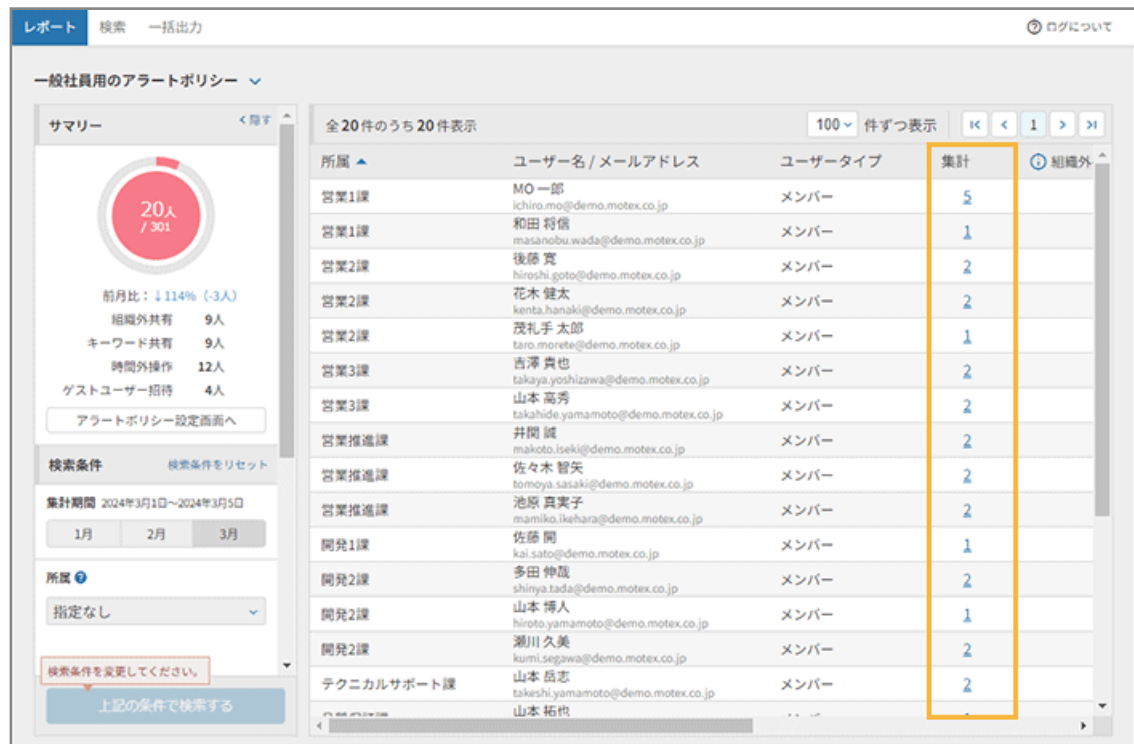

- **→** 「検索」画面が表示されます。
- **5. 該当ユーザーのアラートログを確認できます。**

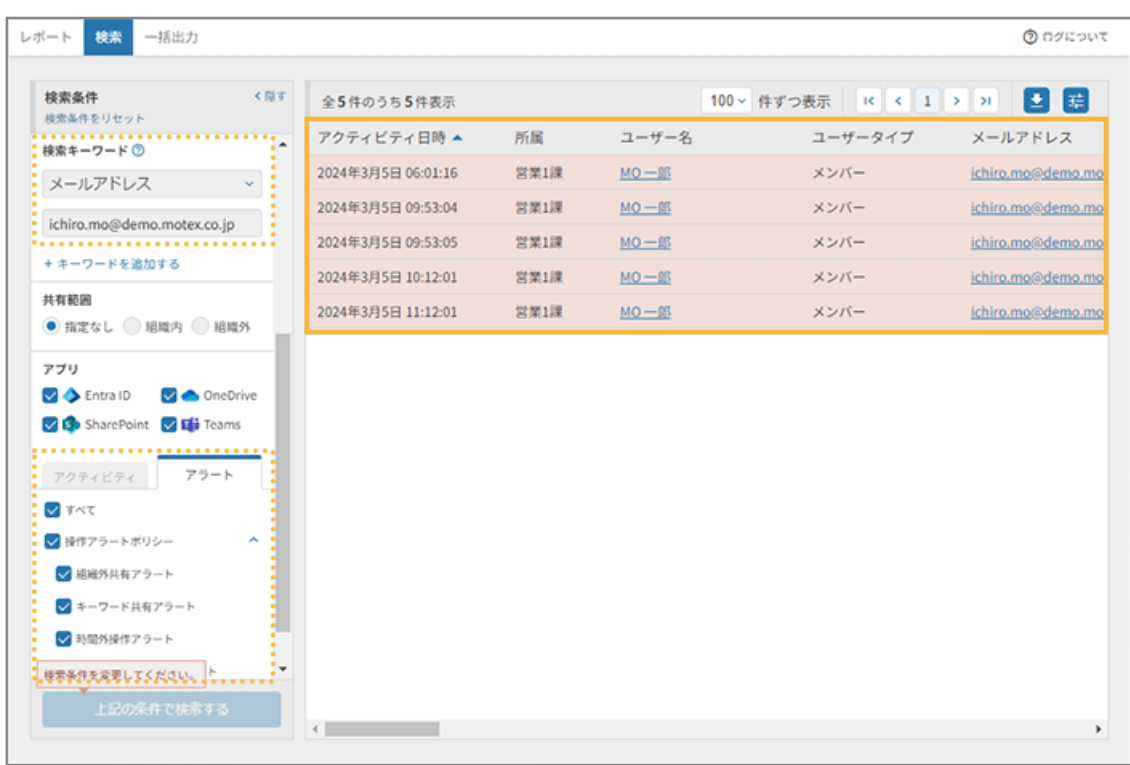

6. [ユーザー名] [メールアドレス] など、リンクをクリックします。

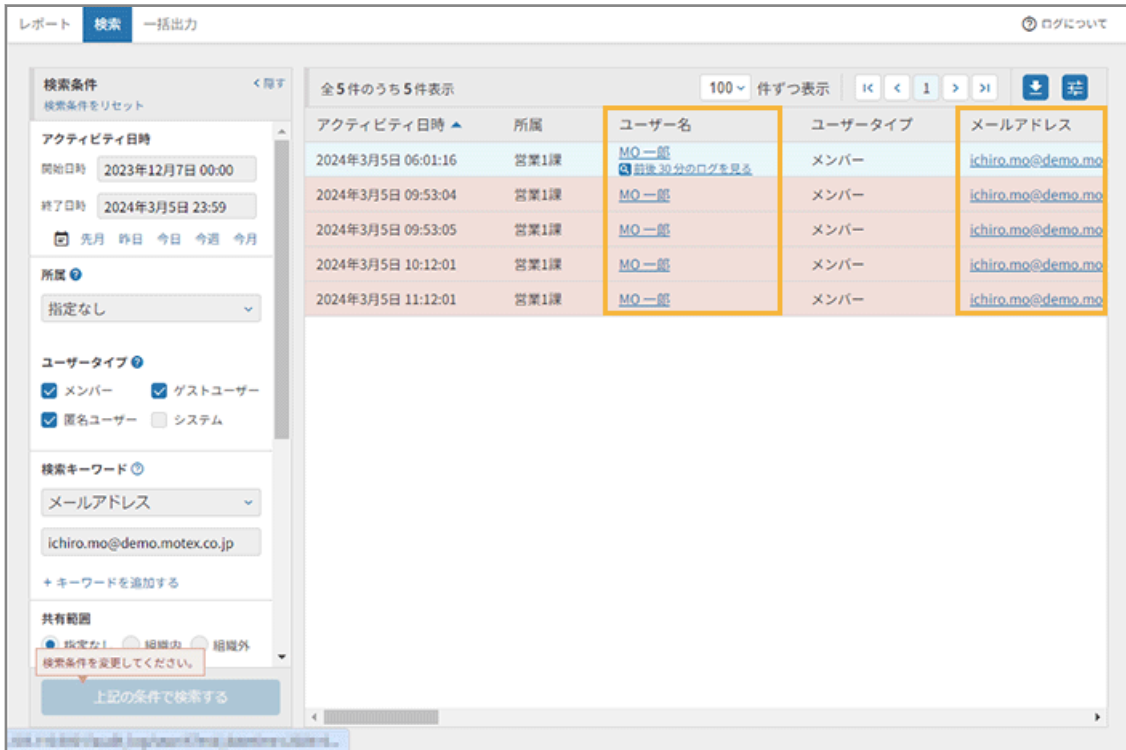

**7. 前後 30 分のログを確認できます。**

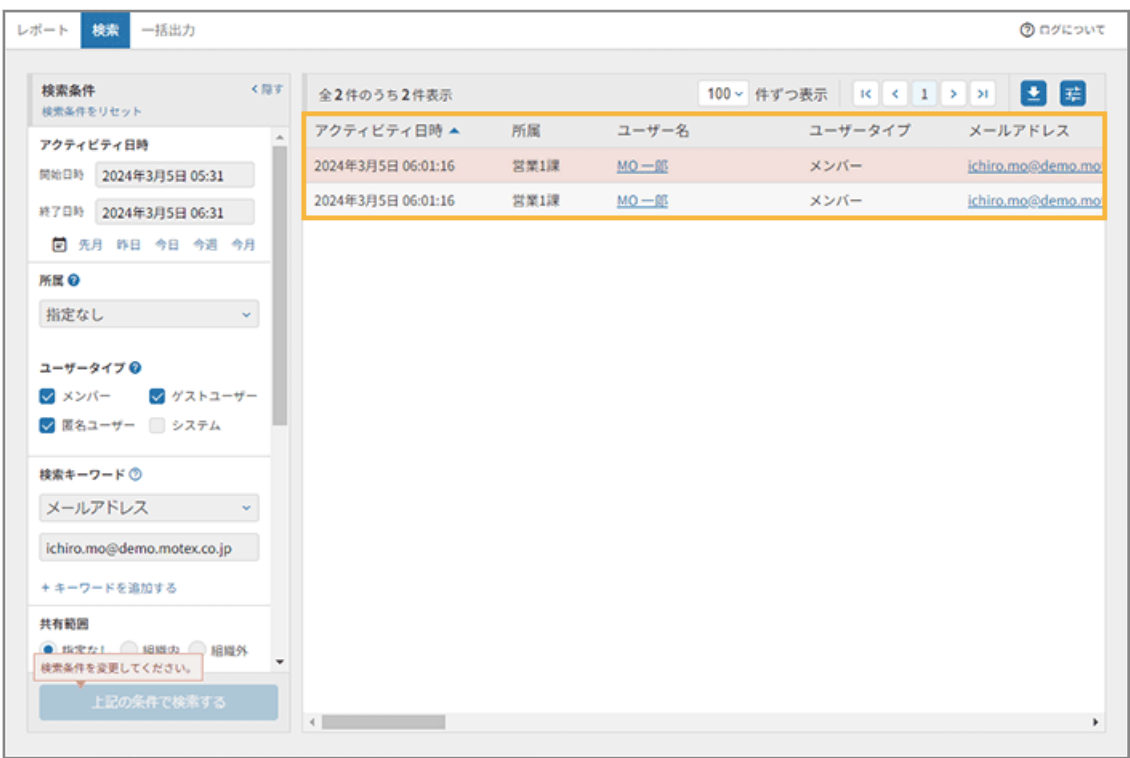

# **ポイント**

「検索」画面の詳細は[、ログを検索する](#page-147-0)を参照してください。

# <span id="page-147-0"></span>5-2 ログを確認する

操作ログを検索/出力し、ユーザーの操作内容を確認できます。

● ログを検索する

直近 90 日間のログを検索できます。

● [ログを一括出力する](#page-154-0)

当日から最長 25 か月前までのログを、CSV ファイルに一括出力できます。

# ログを検索する

直近 90 日間のログを検索できます。

### **ポイント**

Microsoft 365 連携を開始した時点からのログが検索対象です。

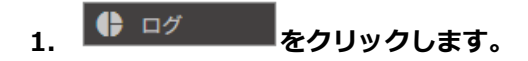

**2. [検索]をクリックし、検索条件を指定して、[上記の条件で検索する]をクリックします。**

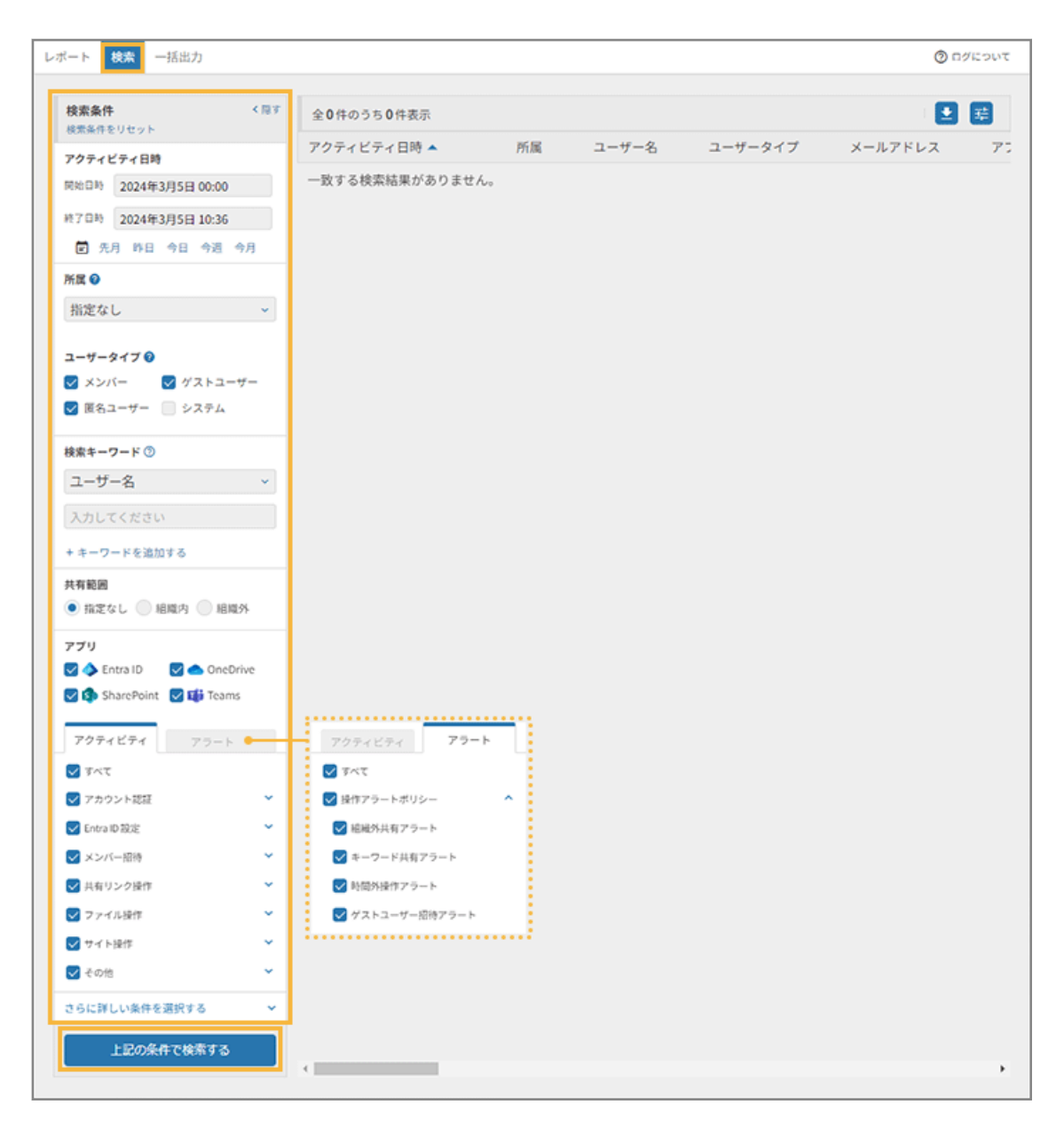

#### **検索条件**

検索条件を指定します。

● アクティビティ日時

アクティビティ (Microsoft 365 内でユーザーが操作した内容)が発生した日時を指定します。「先月」 「昨日」「今日」「今週」「今月」の指定もできます。

● 所属

ユーザーの所属先を選択します。

● ユーザータイプ

ユーザーが Microsoft 365 組織内の場合は「メンバー]、Microsoft 365 組織外の場合は「ゲストユー ザー]、Microsoft 365 のアカウントがない場合は[匿名ユーザー]、ユーザー操作に付随した自動処理の 場合は[システム]を選択します。

● 検索キーワード

「ユーザー名」「メールアドレス」「ファイル名/フォルダー名/ファイルパス」「IP アドレス」を指定しま す。「ユーザー名」は前方一致、「メールアドレス」は完全一致、「ファイル名/フォルダー名/ファイルパ ス」は部分一致で検索結果に表示されます。

[+キーワードを追加する]をクリックすると、条件を追加できます。

● 共有範囲

「指定なし」「組織内」「組織外」から選択します。

● アプリ

アプリをチェックします。

● [アクティビティ] / [アラート] タブを切り替えて、アクティビティ/アラートをチェックします。

#### **3. 検索結果を確認します。**

[ユーザー名][メールアドレス]などのリンクをクリックすると、前後 30 分のログを確認できます。

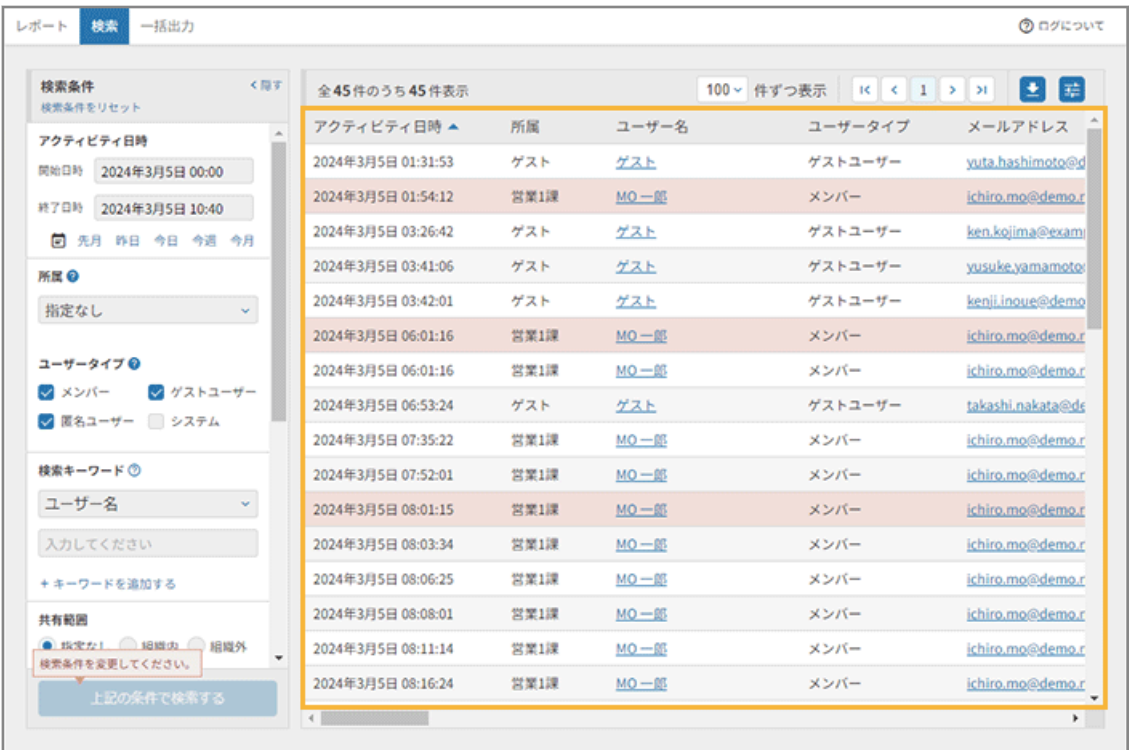

#### **一覧項目の説明**

一覧に表示される項目です。「フロントアプリ」「アラート」「グループに追加/削除されたユーザー」以外の各 項目は、クリックでソートできます。

● アクティビティ日時

アクティビティが発生した日時が表示されます。

● 所属

ユーザーの所属先が表示されます。

● ユーザー名

ユーザー名が表示されます。

● ユーザータイプ

ユーザーが組織内の場合は[メンバー]、組織外の場合は[ゲストユーザー]、アカウントがない場合は [匿名ユーザー]、ユーザー操作に付随した自動処理の場合は [システム] で表示されます。

● メールアドレス

ユーザーのメールアドレスが表示されます。

● アプリ

利用アプリが表示されます。

● フロントアプリ

ユーザーが操作したアプリと、クラウド上で動作したアプリに差があるときに表示されます。

**例:**

Teams でファイル共有した場合、「フロントアプリ」には Teams、「アプリ」には SharePoint または OneDrive と表示されます。

● ファイル名/フォルダー名

操作したファイル名/フォルダー名が表示されます。

● アクティビティカテゴリー

アクティビティのカテゴリーが表示されます。未確認のアクティビティの場合は表示されません。

● アクティビティ

アクティビティ内容が表示されます。

● アラート

アラート名が表示されます。

● ファイルパス

操作したファイル/フォルダーの保存先が表示されます。

● ファイルのコピー先/移動先

コピー/移動したファイル/フォルダーの保存先が表示されます。

● 共有範囲

ファイル/フォルダーの共有先(組織内/組織外)が表示されます。

Microsoft 365 において、「特定のユーザー」への共有でグループに対して共有された場合、組織内/組 織外の区別は行われず、「グループ」と表示されます。

リンクを共有するときに、「リンクを知っている*自分の組織*のユーザー」を選択してリンクを作成する と、組織内に共有したとみなされます。「リンクを知っているすべてのユーザー」を選択した場合は組織 外、「特定のユーザー」を選択した場合は共有先によって組織内/組織外に分類されます。

- 共有されたユーザー ファイル/フォルダーが共有されたユーザーが表示されます。
- 招待されたユーザータイプ ユーザーが組織内の場合は[メンバー]、組織外の場合は[ゲストユーザー]、アカウントがない場合は [匿名ユーザー]、ユーザー操作に付随した自動処理の場合は[システム]で表示されます。
- 招待されたユーザー 招待したユーザーのメールアドレスが表示されます。
- 招待されたユーザーのドメイン 招待されたユーザーのドメインが表示されます。
- チーム名 (Teams) Teams のチーム名が表示されます。
- チャネル名 (Teams) Teams のチャネル名が表示されます。

● グループに追加/削除されたユーザー

- Microsoft 365 または Teams のグループに追加/削除されたユーザーのメールアドレスが表示されま す。
- IP アドレス 該当ユーザーの IP アドレスが表示されます。
- ユーザーエージェント ユーザーが使用している OS/ブラウザーが表示されます。
- サインイン失敗理由

サインインに失敗した理由が表示されます。

詳細は、 2 をクリックし、[AADSTS エラー](https://learn.microsoft.com/ja-jp/azure/active-directory/develop/reference-aadsts-error-codes#aadsts-error-codes) コードを参照してください。

**4. 検索結果をエクスポートする場合、 をクリックします。**

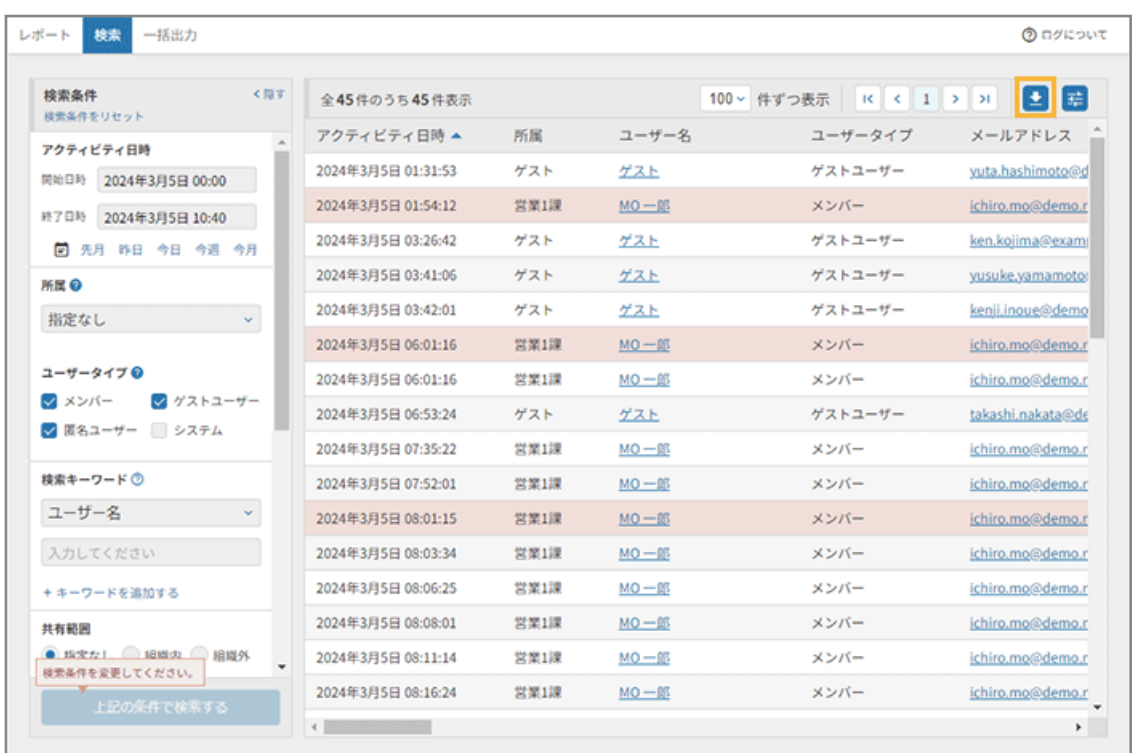

**5. 文字コードを選択し、[CSV エクスポートする]をクリックします。**

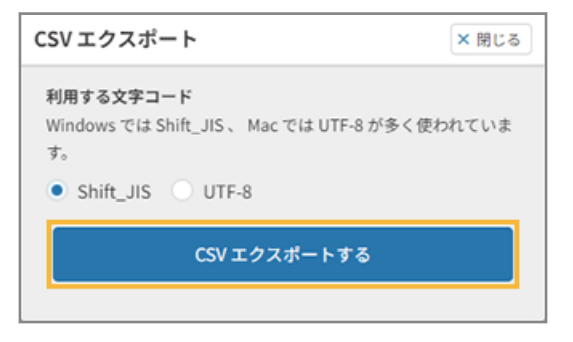

- **→** CSV ファイルがエクスポートされます。
- **6. 表示列の設定を変更する場合、 をクリックします。**

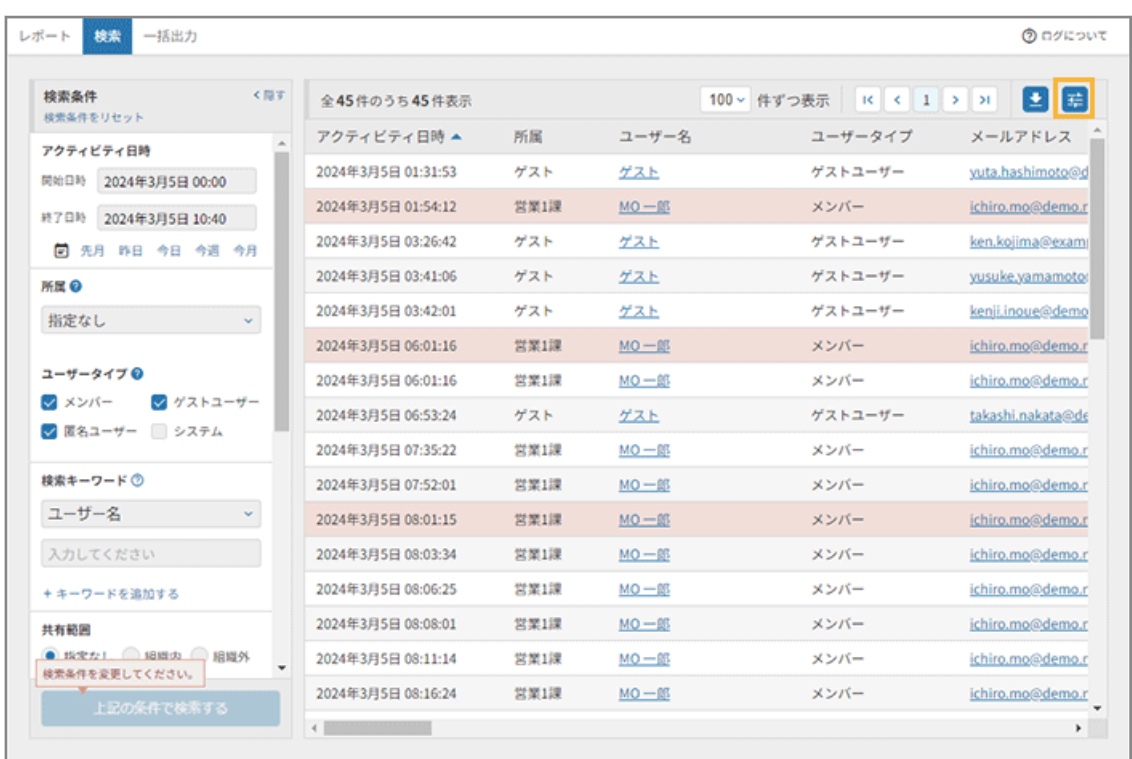

# **7. 表示する列をチェックし、[変更する]をクリックします。**

ドラッグで列の並び替えもできます。

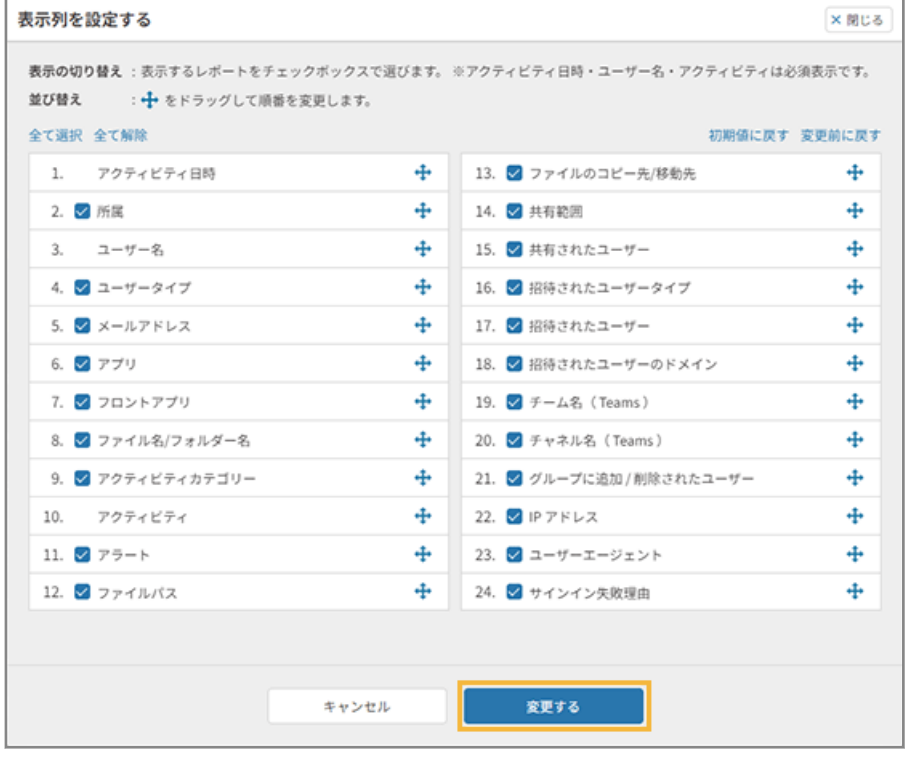

**→** 表示列の設定が変更されます。

# <span id="page-154-0"></span>ログを一括出力する

当日から最長 25 か月前までのログを、CSV ファイルに一括出力できます。

# ■ ログファイルの出力設定をする

- **1. □グ** *をク***リックします。**
- 2. [一括出力]をクリックし、[ダウンロードファイルを作成する]をクリックします。

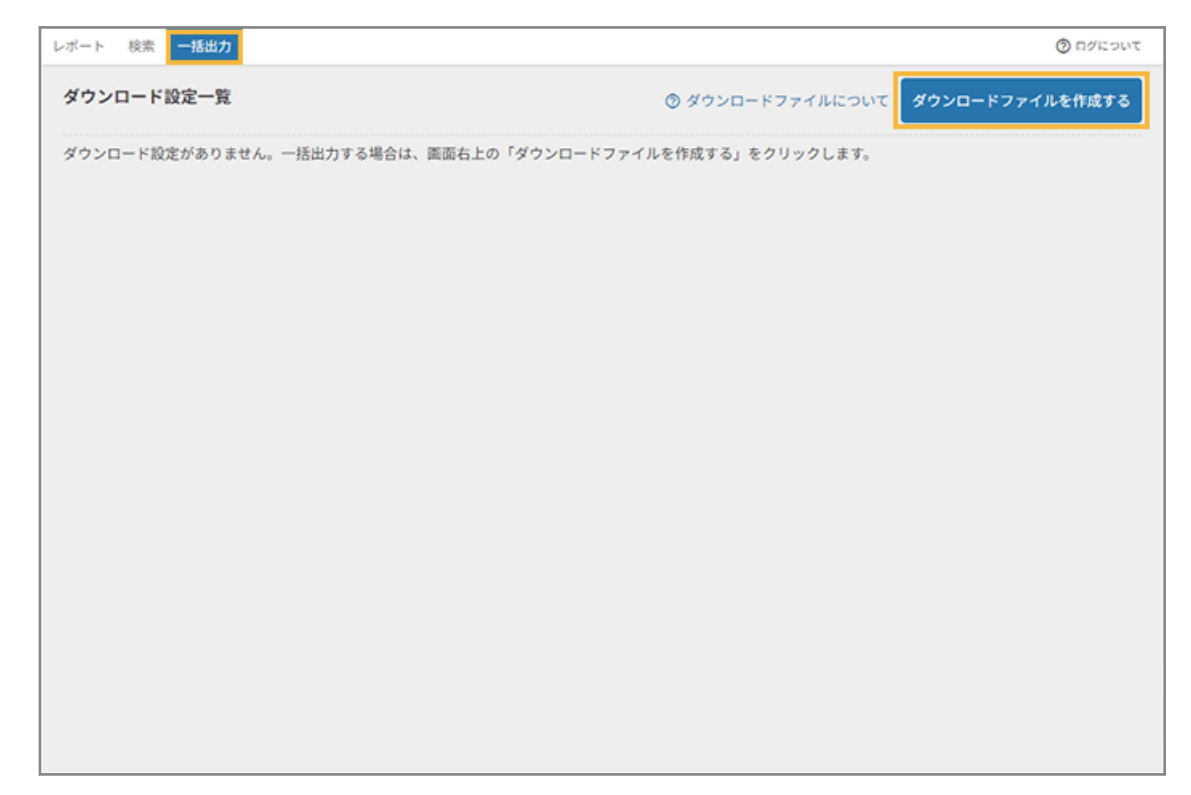

## 3. 管理コンソールに記載の手順に従って設定し、[ダウンロードファイルを作成する]をクリックします。

## **ポイント**

サービスや機能によって、Microsoft 365 監査ログの反映までに、時間がかかる場合があります。詳細は[、「監](https://learn.microsoft.com/ja-jp/purview/audit-new-search?view=o365-worldwide#before-you-search-the-audit-log) [査ログを検索する前に」を](https://learn.microsoft.com/ja-jp/purview/audit-new-search?view=o365-worldwide#before-you-search-the-audit-log)参照してください。

セキュリティオーディターは、Microsoft 365 の処理が完了してから、ログを取得して加工/集計していま す。

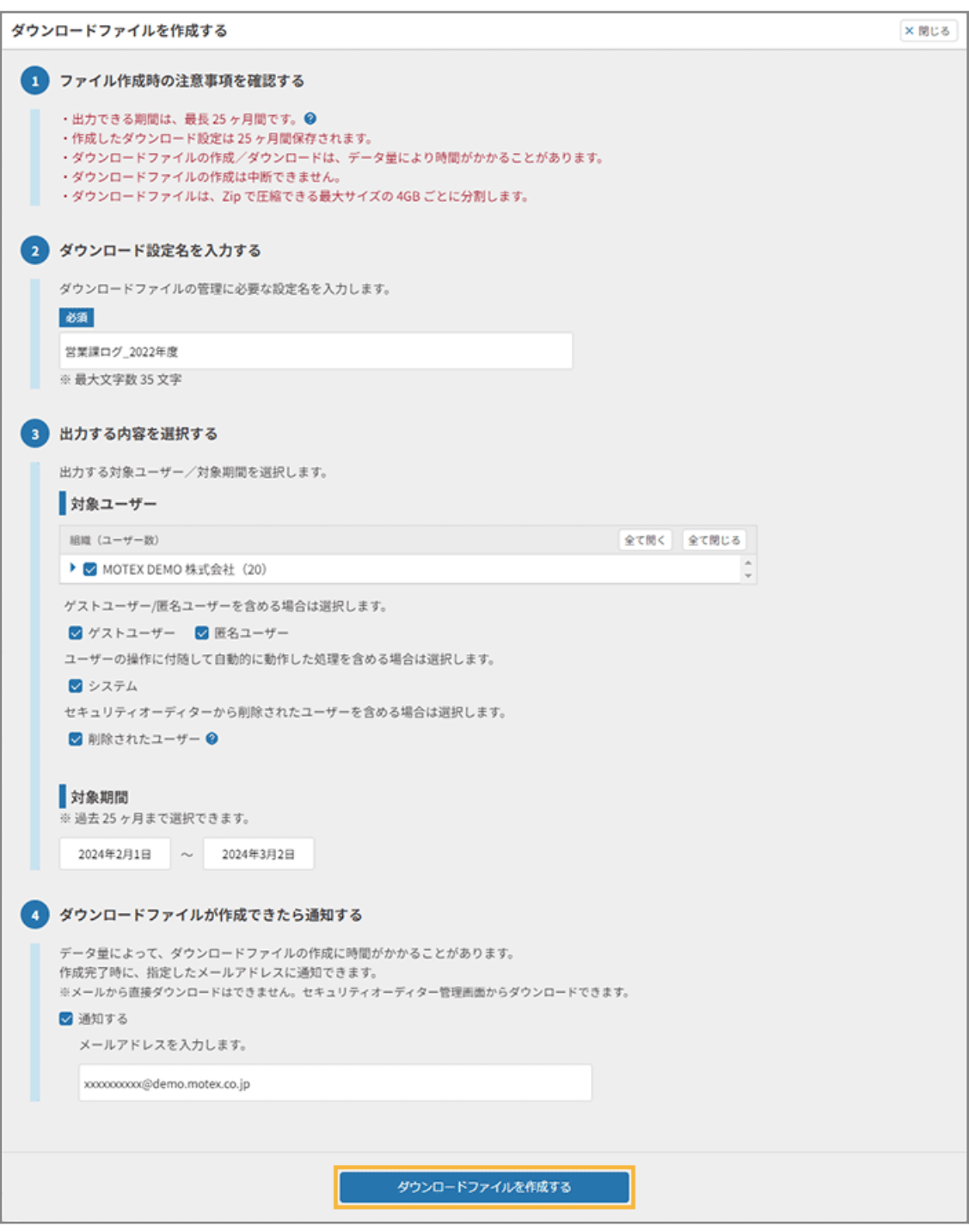

**→** ダウンロードファイルの作成が開始され、「ダウンロード設定一覧」画面に戻ります。

### **4. 作成したダウンロードファイルをダウンロードします。**

- **(1) [ダウンロード画面へ]をクリックします。**
	- ファイル作成中は、「ダウンロードファイルを作成中です。しばらく経ってから再確認してくださ い。」と表示され、[ダウンロード画面へ]リンクは表示されません。
	- ファイル作成が完了した場合、ブラウザーを更新すると「ダウンロードファイルの作成が完了しま した。」と表示され、[ダウンロード画面へ]リンクが表示されます。

ダウンロードファイルの作成時に、メール通知を設定した場合は、ファイル作成完了のメールが届 きます。

## **ポイント**

- ダウンロード設定した最新3件をダウンロードできます。
- 7日間の有効期限を過ぎると、ダウンロードできなくなります。

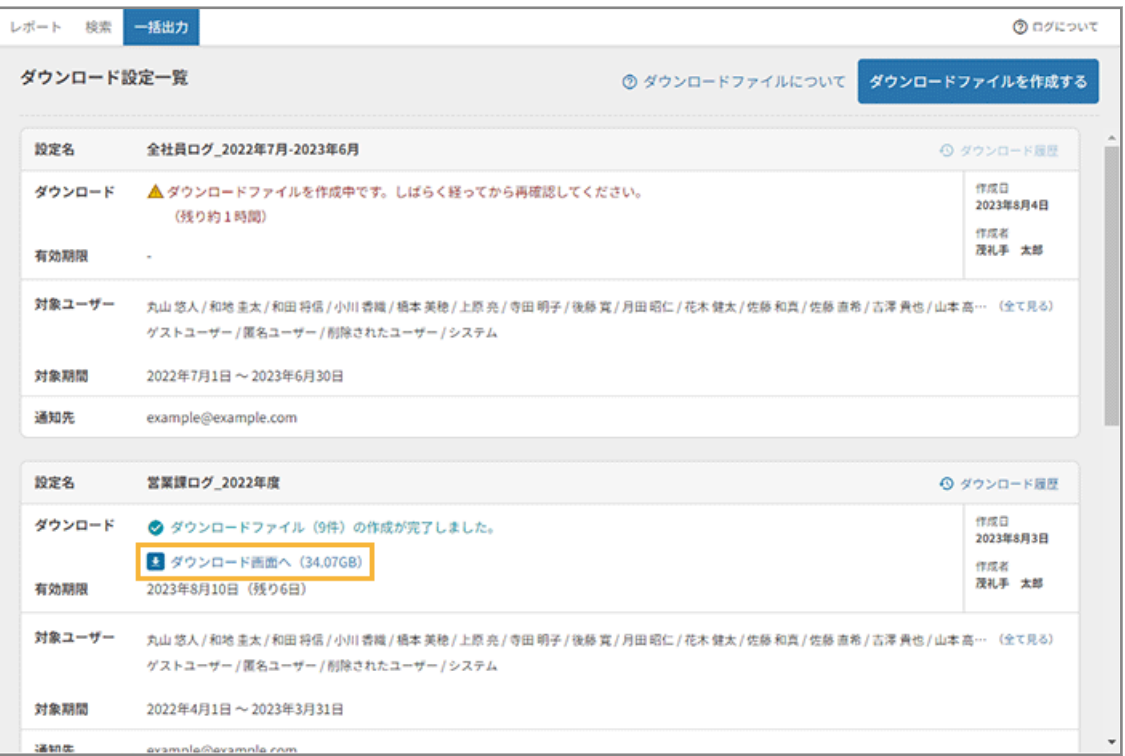

#### **[ダウンロード履歴]**

クリックすると、「ダウンロード履歴」画面が表示されます。いつ誰がファイルをダウンロードしたか を確認できます。

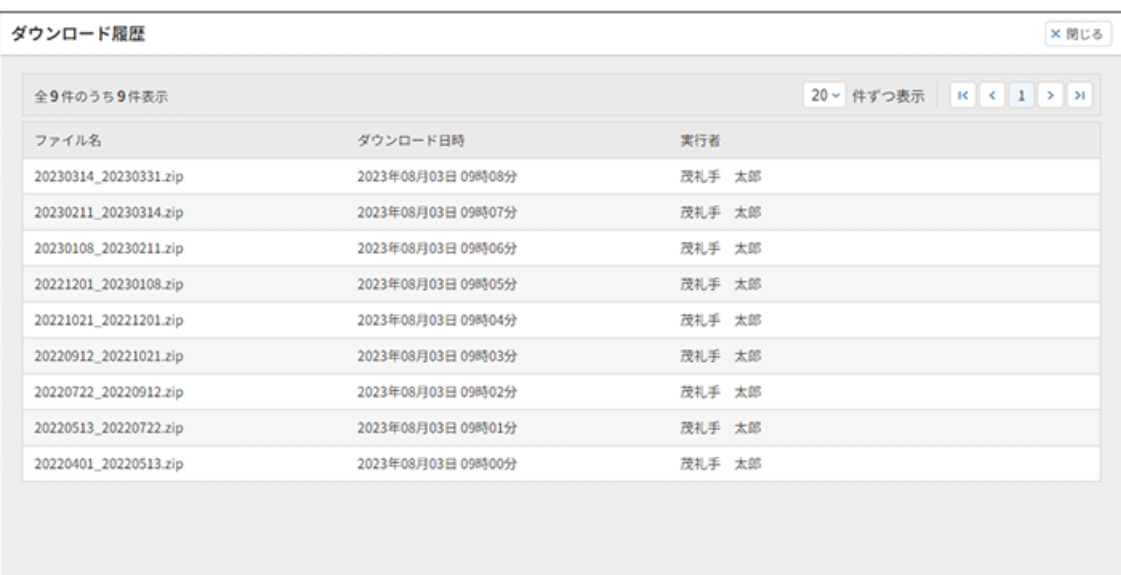

## **対象ユーザーの[全て見る]**

クリックすると、「対象ユーザー」画面が表示されます。ダウンロードファイルの作成時に、ログ出力 対象として選択したユーザーの所属と名前を一覧で確認できます。

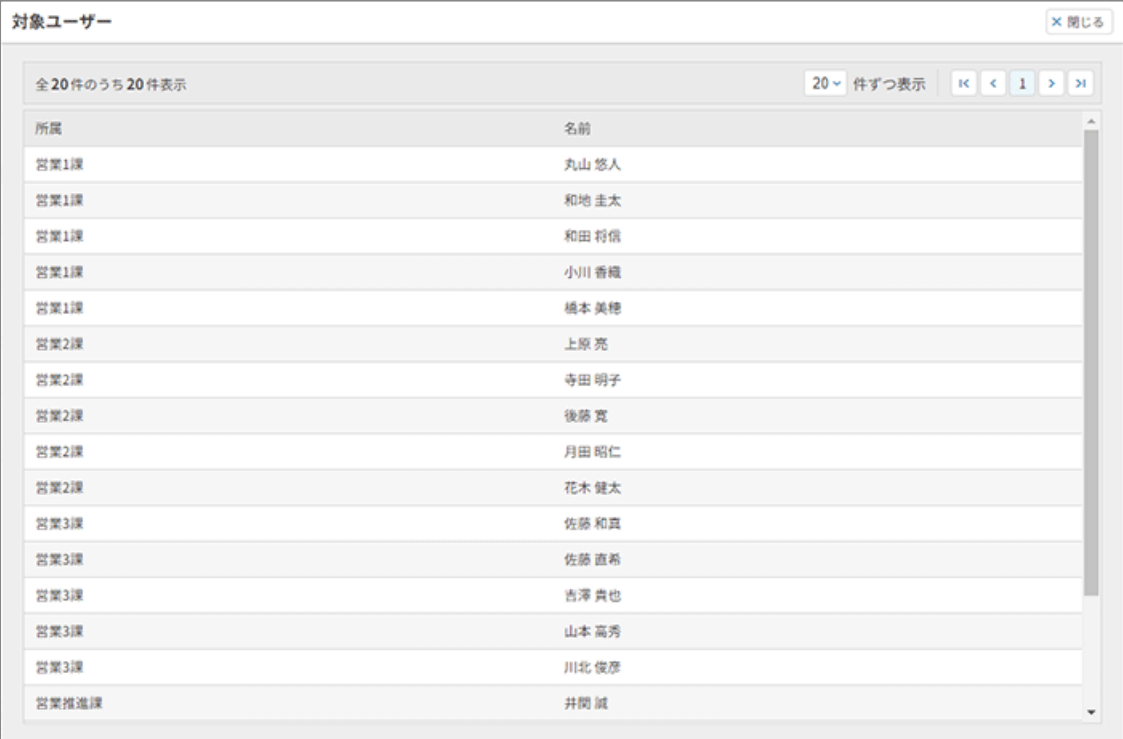

## **(2) [ダウンロード]をクリックします。**

## **ポイント**

- ログは CSV ファイルで出力され、4GB ごとに圧縮されます。ただし、ダウンロードファイル 作成の当日/前日/前々日のログは不足することがあるため、4GB 未満の場合でも別ファイル に圧縮されます。
- ファイル名は、ファイルに含まれる一番古いログと最新ログのアクティビティ日から、 「yyyyMMdd\_yyyyMMdd.zip」の形式です。

**例:**

20230301\_20230331.zip

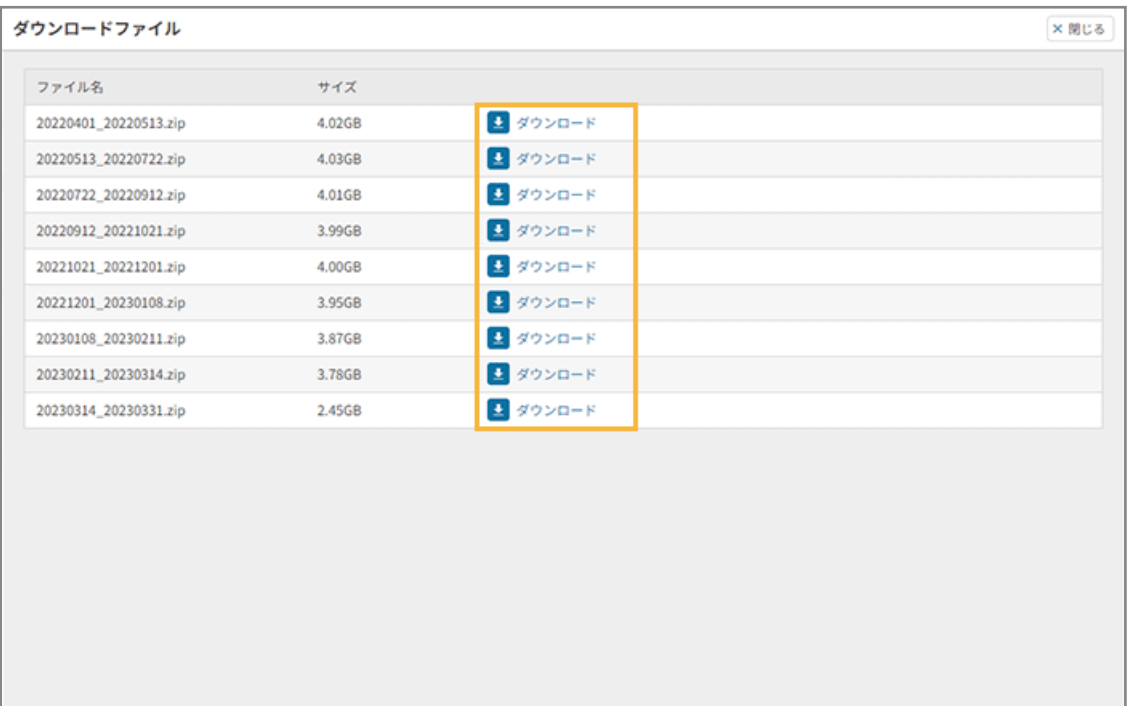

**→** zip ファイルがダウンロードされます。

### **(3) [閉じる]をクリックします。**

# ■ ログファイルの内容

CSV ファイルに出力される項目は、次のとおりです。

● アクティビティ日時

アクティビティが発生した日時が出力されます。

● 所属

ユーザーの所属先が出力されます。

● ユーザー名

ユーザー名が出力されます。

● ユーザータイプ

ユーザーが組織内の場合は[メンバー]、組織外の場合は[ゲストユーザー]、アカウントがない場合は[匿名 ユーザー]、ユーザー操作に付随した自動処理の場合は[システム]で出力されます。

● メールアドレス

ユーザーのメールアドレスが出力されます。

● アプリ

利用アプリが出力されます。

● フロントアプリ

ユーザーが操作したアプリと、クラウド上で動作したアプリに差があるときに出力されます。

**例:**

Teams でファイル共有した場合、「フロントアプリ」には Teams、「アプリ」には SharePoint または OneDrive と出力されます。

● ファイル名/フォルダー名

操作したファイル名/フォルダー名が出力されます。

● アクティビティカテゴリー (第一階層/第二階層)

アクティビティのカテゴリーの第一階層/第二階層が出力されます。未確認のアクティビティの場合は出力さ れません。

● アクティビティ

アクティビティ内容が出力されます。

● アラート

アラート名が出力されます。

● ファイルパス

操作したファイル/フォルダーの保存先が出力されます。

● ファイルのコピー先/移動先

コピー/移動したファイル/フォルダーの保存先が出力されます。

● 共有範囲

ファイル/フォルダーの共有先(組織内/組織外)が出力されます。

Microsoft 365 において、「特定のユーザー」への共有でグループに対して共有された場合、組織内/組織外の 区別は行われず、「グループ」と出力されます。

リンクを共有するときに、「リンクを知っている*自分の組織*のユーザー」を選択してリンクを作成すると、組織 内に共有したとみなされます。「リンクを知っているすべてのユーザー」を選択した場合は組織外、「特定のユー ザー」を選択した場合は共有先によって組織内/組織外に分類されます。

● 共有されたユーザー

ファイル/フォルダーが共有されたユーザーが出力されます。

● 招待されたユーザータイプ

ユーザーが組織内の場合は [メンバー]、組織外の場合は [ゲストユーザー]、アカウントがない場合は [匿名 ユーザー]、ユーザー操作に付随した自動処理の場合は[システム]で出力されます。

- 招待されたユーザー 招待したユーザーのメールアドレスが出力されます。
- 招待されたユーザーのドメイン 招待されたユーザーのドメインが出力されます。
- チーム名 (Teams)

Teams のチーム名が出力されます。

- チャネル名 (Teams) Teams のチャネル名が出力されます。
- グループに追加/削除されたユーザー Microsoft 365 または Teams のグループに追加/削除されたユーザーのメールアドレスが出力されます。
- IP アドレス

該当ユーザーの IP アドレスが出力されます。

● ユーザーエージェント

ユーザーが使用している OS/ブラウザーが出力されます。

● サインイン失敗理由

サインインに失敗した理由が出力されます。

詳細は、 Ø をクリックし[、AADSTS エラー](https://learn.microsoft.com/ja-jp/azure/active-directory/develop/reference-aadsts-error-codes#aadsts-error-codes) コードを参照してください。

● オリジナルログ

Microsoft 365 の API から取得したログが JSON 形式で出力されます。

# 5-3 アラートポリシーを管理する

# ■ アラートポリシーを作成する

本部や事業所ごとにアラートポリシーを設定する場合、アラートポリシーを追加作成して設定します。 ここでは、操作アラートポリシーを作成する手順を例に説明します。

- **1. □グ をクリックします。**
- 2. 「レポート]の「+新規アラートポリシーを作成する]をクリックします。

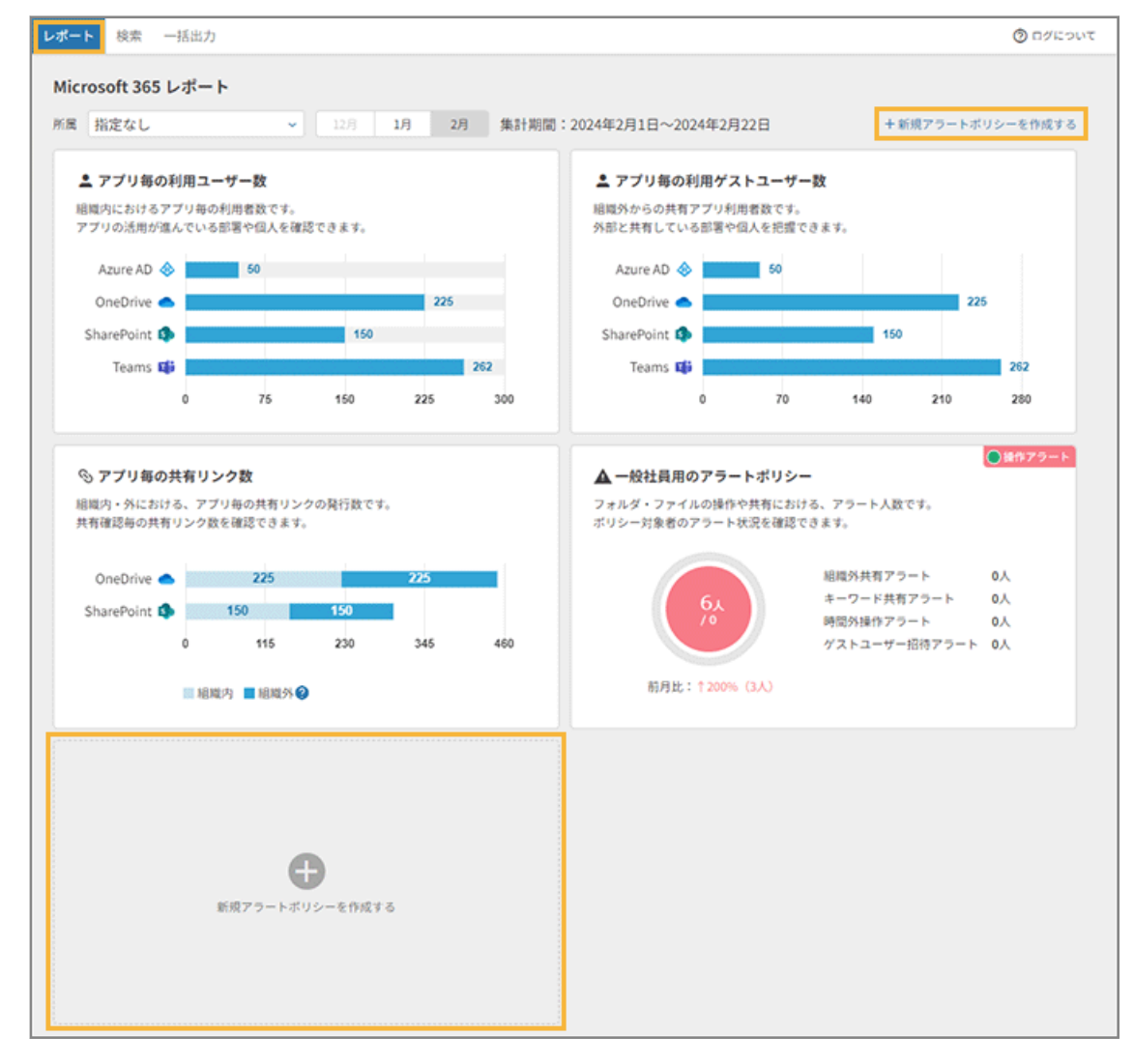

- **→** 「操作アラートポリシー」画面が表示されます。
- **3. アラートポリシーを編集します。**

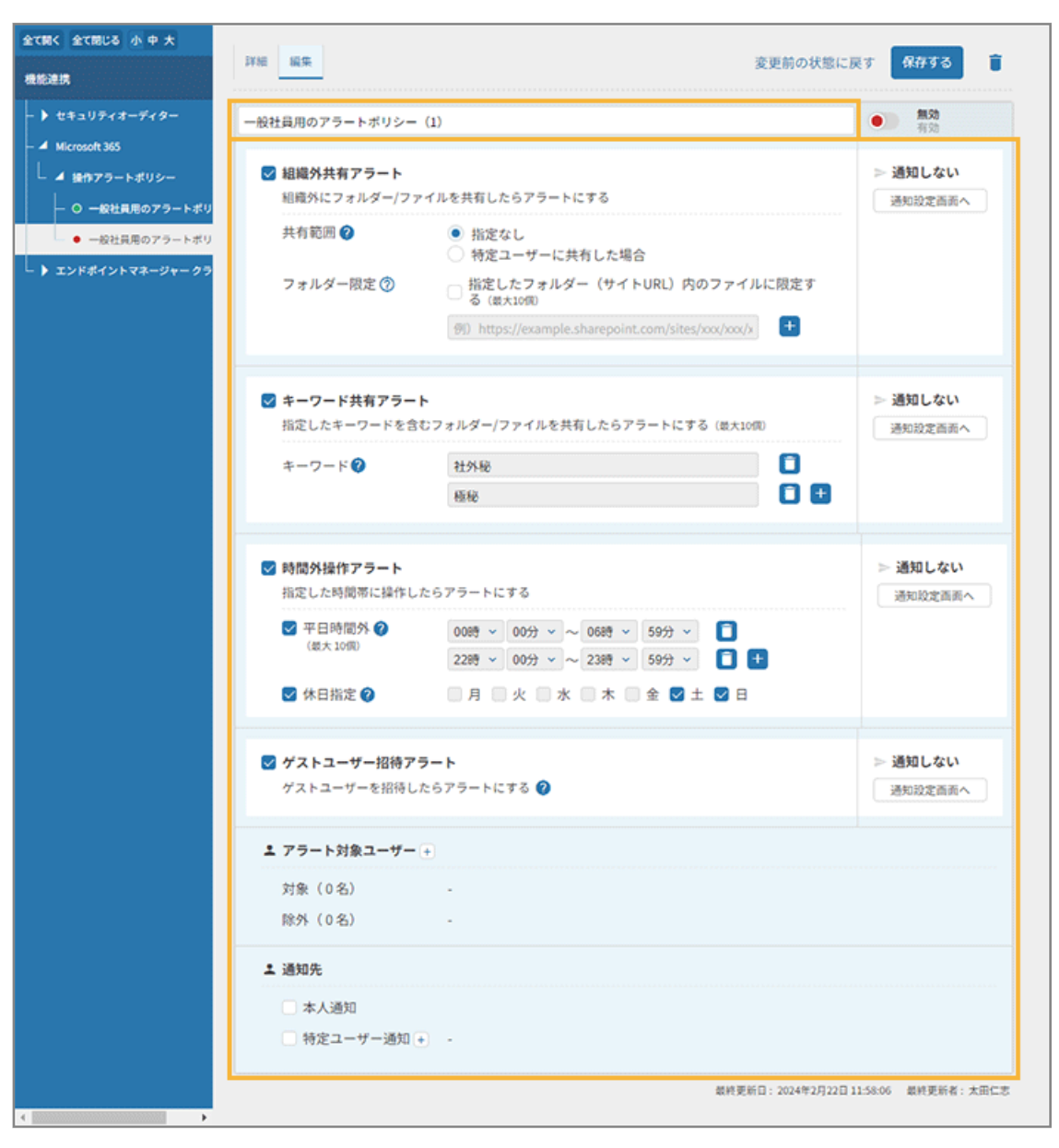

既存のアラートポリシーと区別するためにタイトルを編集し、設定するアラートをチェックして、設定します。

#### **組織外共有アラート**

組織外にフォルダー/ファイルが共有された場合、アラートにします。「共有範囲」で、「指定なし」と「特定 ユーザーに共有した場合」を選択できます。「フォルダー限定」で対象のフォルダーを最大 10 個指定できま す。

#### **キーワードアラート**

指定したキーワードを含むファイルが共有された場合、アラートにします。キーワードの最大文字数は 256 文 字、最大 10 個指定できます。ファイルパスは「/」区切りで指定できます。

#### **時間外操作アラート**

勤務時間外や休日に操作があった場合、アラートにします。「平日時間外」で、平日時間外の時刻を最大 10 個 指定できます。「休日指定」で、休日にする曜日を指定できます。

#### **ゲストユーザー招待アラート**

組織内にゲストユーザーが招待された場合、アラートにします。

#### **アラート対象ユーザー**

Microsoft 365 のアカウントと紐づけたセキュリティオーディターユーザーを、アラート対象ユーザーに設定 できます。

1. <sup>十</sup>をクリックします。

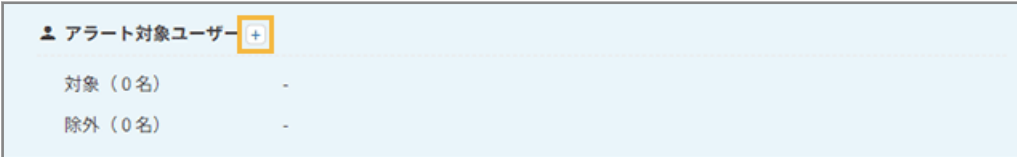

2. 対象にするユーザーは [追加] /除外するユーザーは [除外] をチェックし、[変更する] をクリック します。

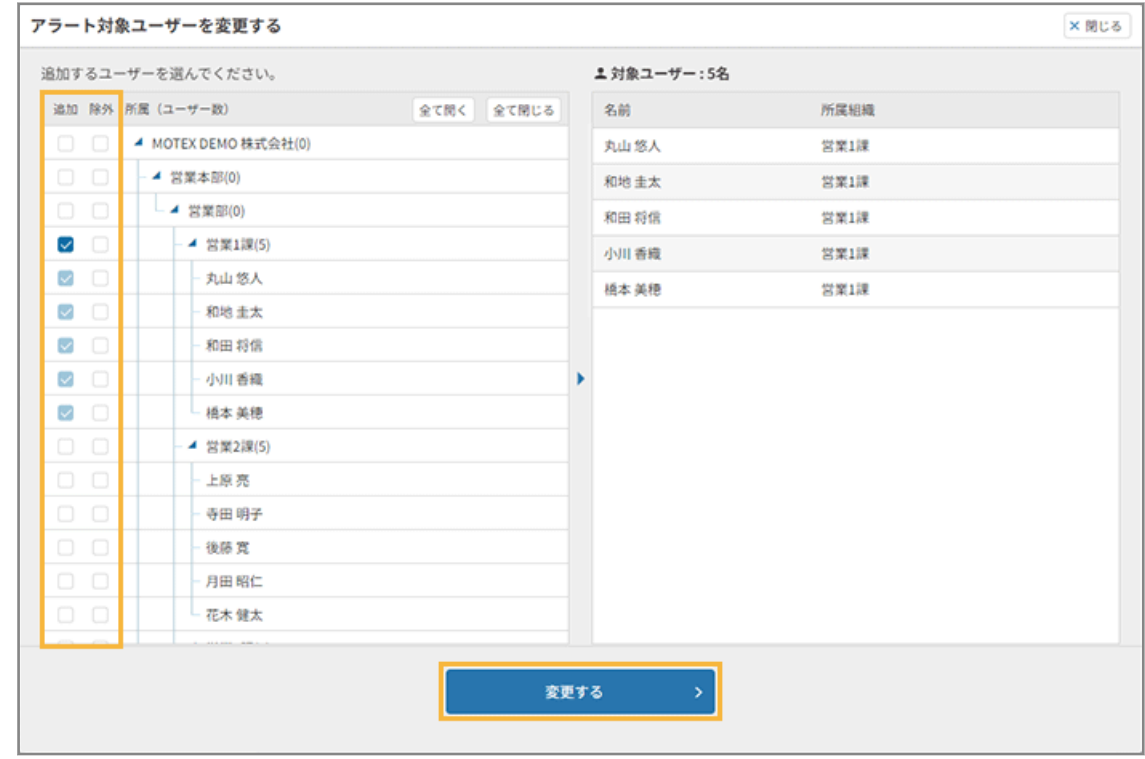

#### **通知先**

アラートを通知するユーザーを設定します。設定する場合、チェックします。

#### **ポイント**

アラートを通知するには、チャットサービスとの連携が必要です。詳細は、Sync-001「初期設定ガイド」 を参照してください。

**4. をクリックし、ステータスを「有効」にして、[保存する]をクリックします。**

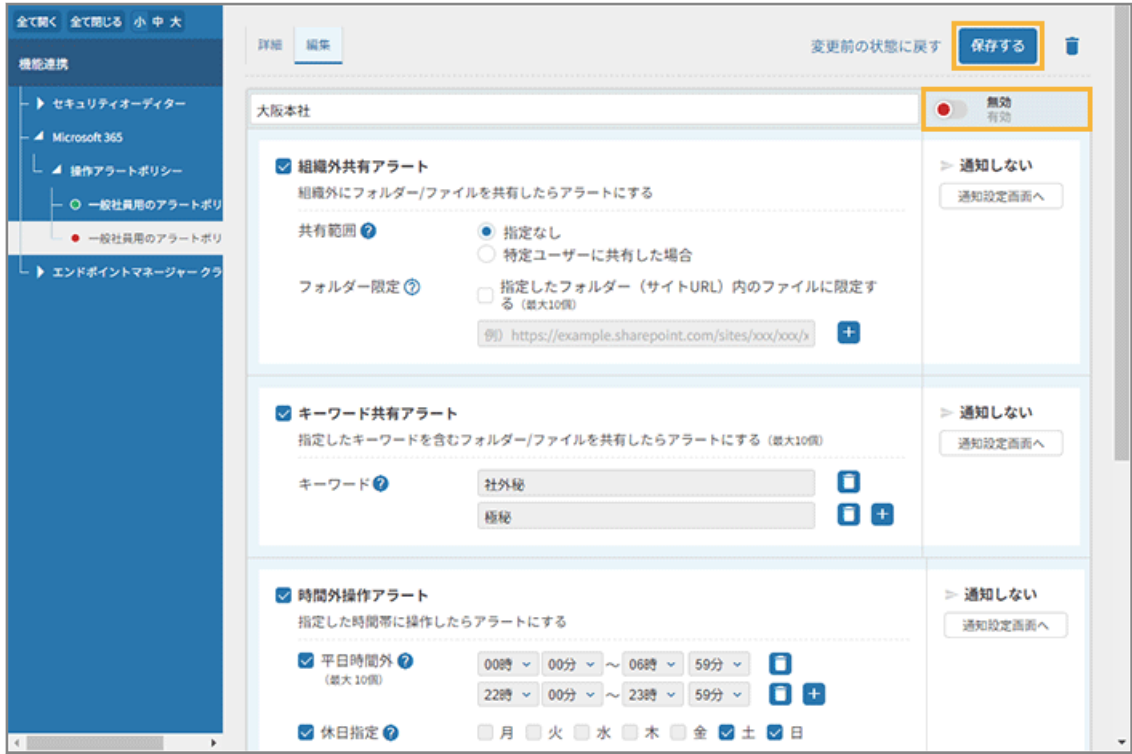

**5. ステータスが「有効」になっていることを確認します。**

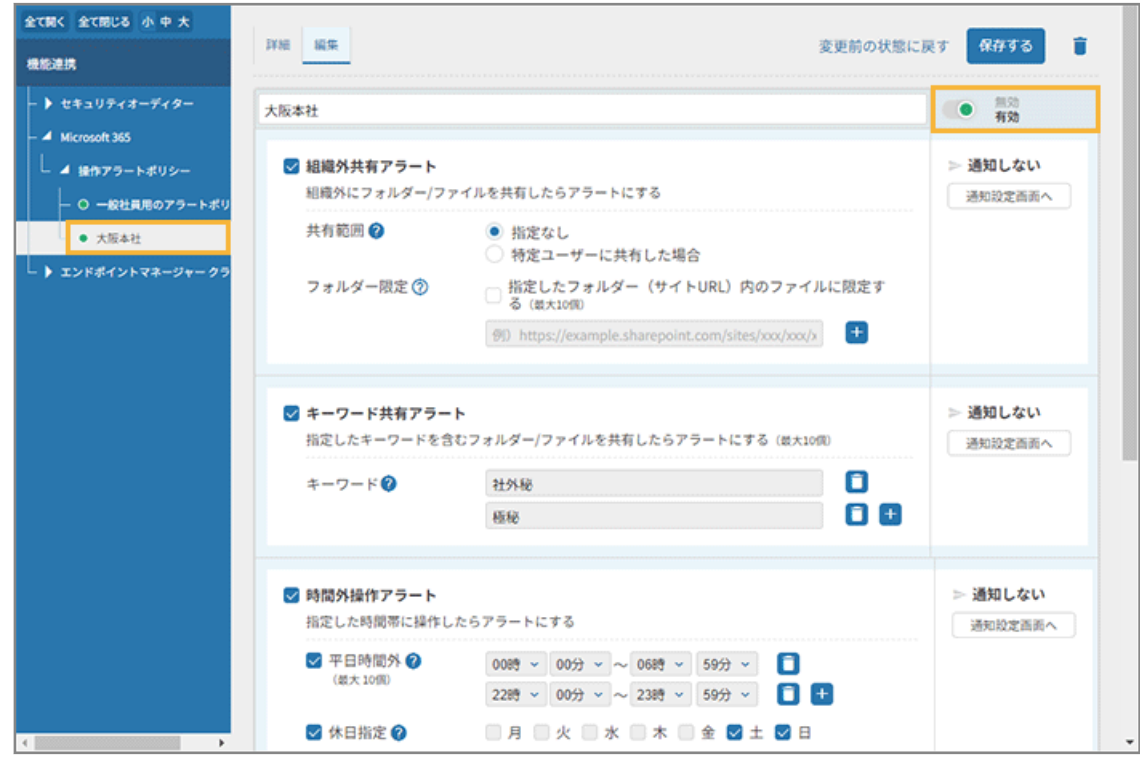

- **6.** ログ をクリックします。
- **7. [レポート]で、アラートポリシーが作成されたことを確認します。**

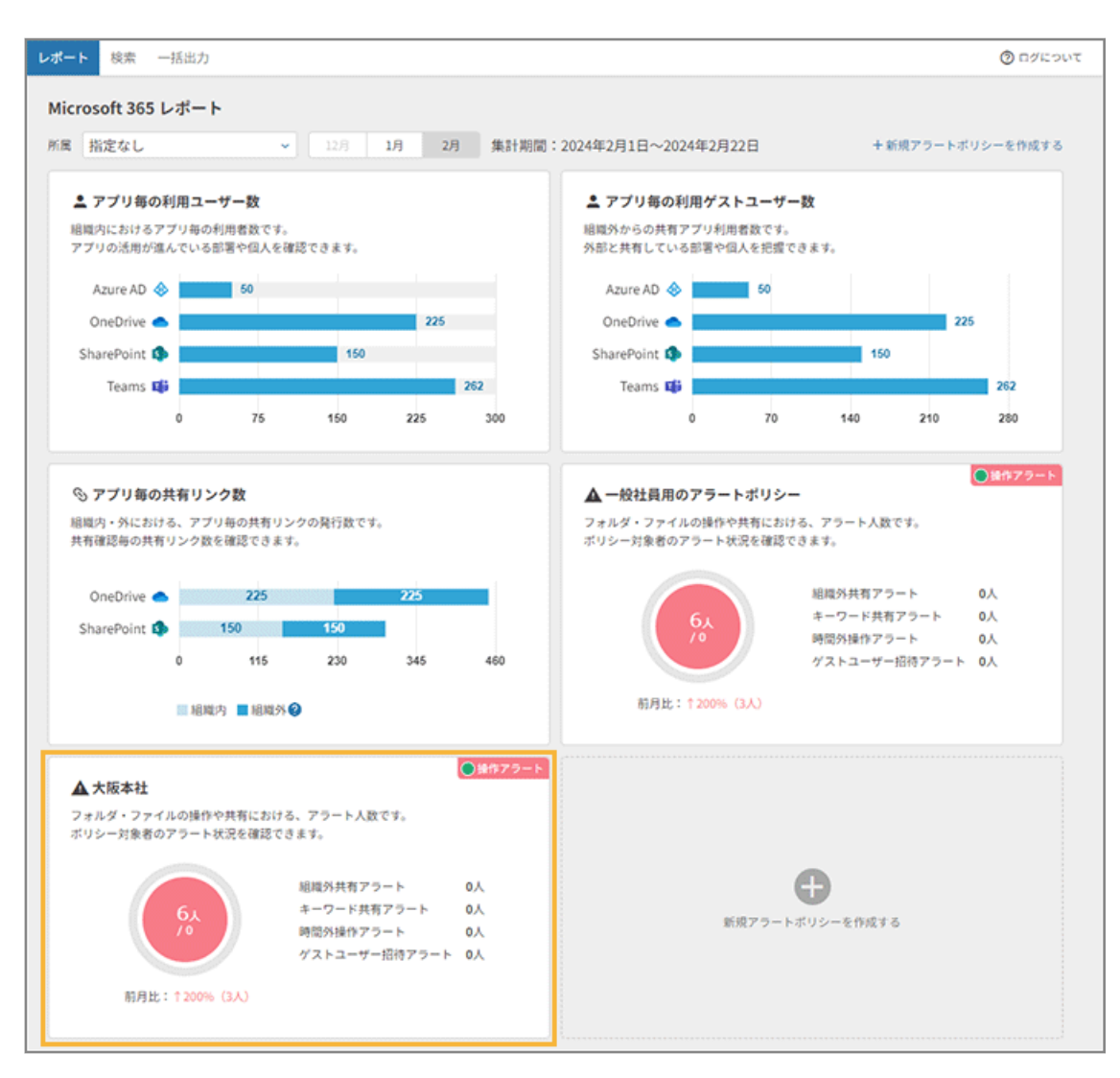

**→** 操作アラートポリシーの作成が完了します。

### **ポイント**

アラートポリシーを「有効」にした時点からのログがアラート対象になります。

# ■ アラートポリシーを削除する

アラートポリシーを削除します。

ここでは、操作アラートポリシーを削除する手順を例に説明します。

- <sub>1.</sub> よ システム連携 <mark>をクリックします。</mark>
- **2. [Microsoft 365]>[操作アラートポリシー]で、削除するアラートポリシーをクリックします。**

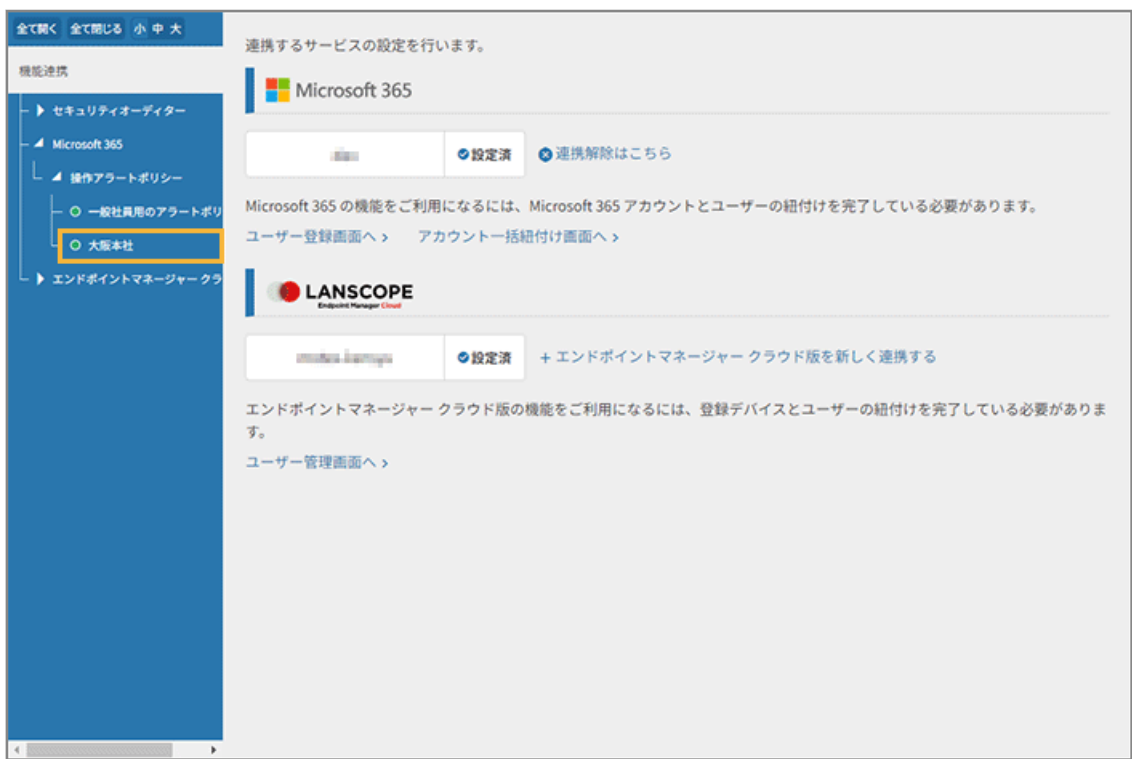

**3. [編集] をクリックし、■ をクリックします。** 

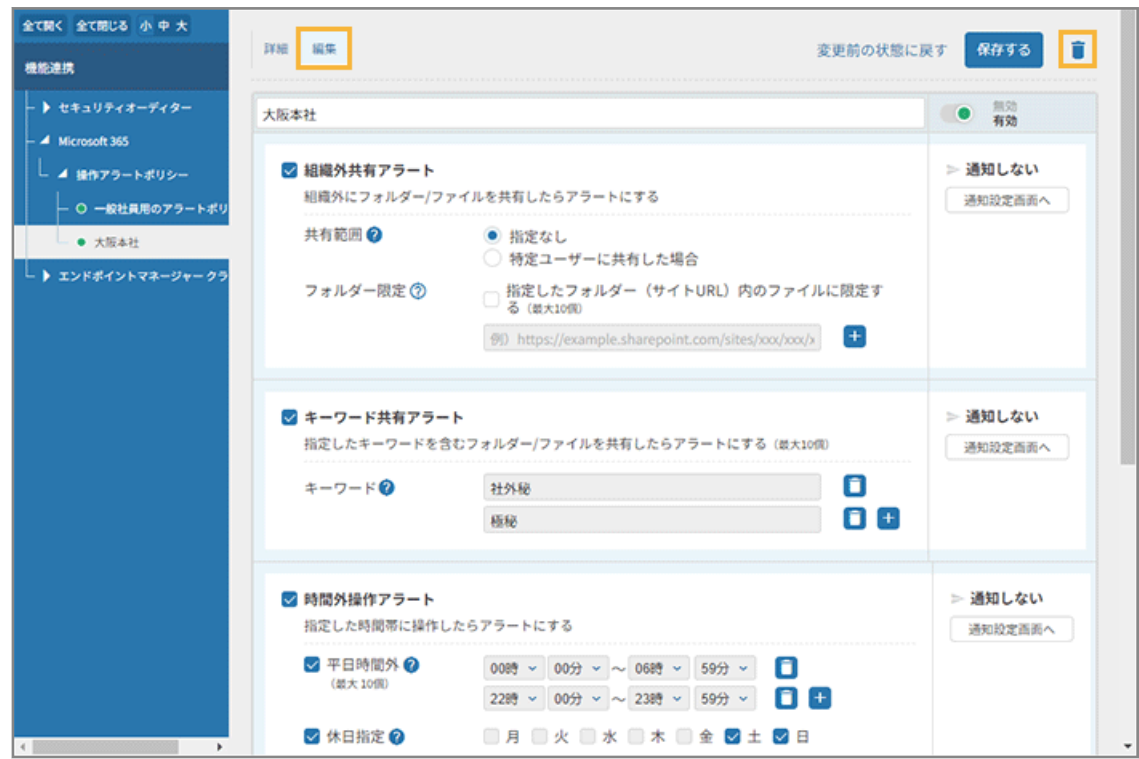

**4. 内容を確認し、すべての項目をチェックして、[削除する]をクリックします。**

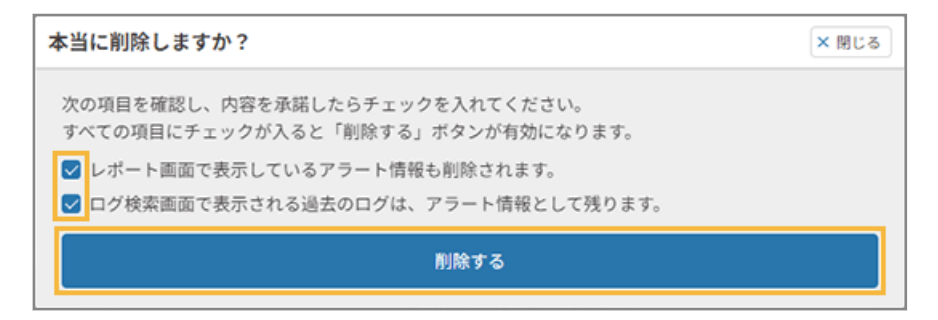

**→** アラートポリシーが削除されます。

# 第6章 エンドポイントマネージャー クラウド版連携機能を 活用する

### **注意**

事前に連携設定が必要です。詳細は、Sync-001「初期設定ガイド」を参照してください。

## ● [6-1 デバイスをユーザーと紐づける](#page-169-0)

エンドポイントマネージャー クラウド版のデバイスが追加されたときは、セキュリティオーディターのユーザー情 報と紐づけます。

● [6-2 デバイス紛失時対応を設定する](#page-173-0)

LANSCOPE エンドポイントマネージャー クラウド版と連携することで、デバイス紛失時対応の自動化を設定できま す。

● [6-3 リモートワイプ実行後のデバイスを設定する](#page-196-0)

「紛失 PC 復旧対応」フローの設定と、リモートワイプ実行後に復旧したデバイスで、BitLocker を再設定します。

# <span id="page-169-0"></span>6-1 デバイスをユーザーと紐づける

エンドポイントマネージャー クラウド版のデバイスが追加されたときは、セキュリティオーディターのユーザー情報と 紐づけます。

- 1. <sup>▲ ユーザー</sup> をクリックします。
- 2. [ユーザー管理] の [アカウント・デバイス紐付] をクリックし、エンドポイントマネージャー クラウ **ド版の[デバイス一括紐付画面へ]をクリックします。**

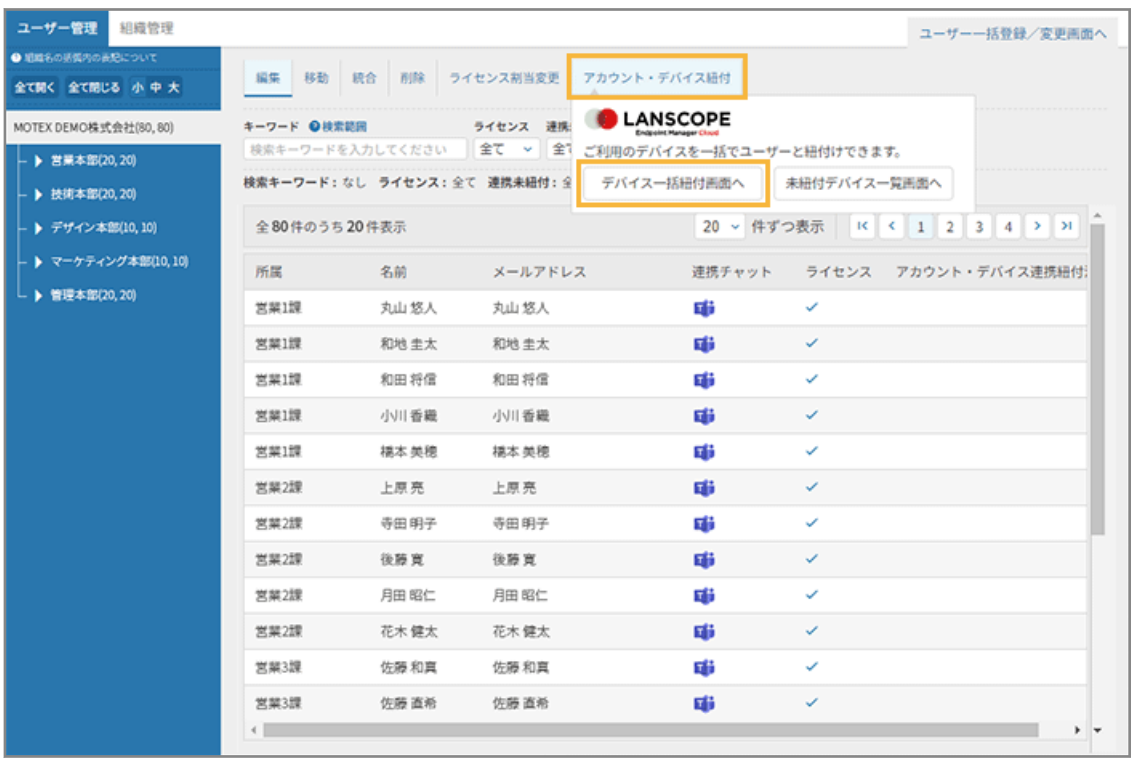

**→** 「デバイス一括紐付(デバイスとユーザーを紐付けする)」画面が表示されます。

**3. エンドポイントマネージャー クラウド版の登録 ID を選択し、[エンドポイントマネージャー クラウド 版からデバイス情報を取得する]をクリックします。**

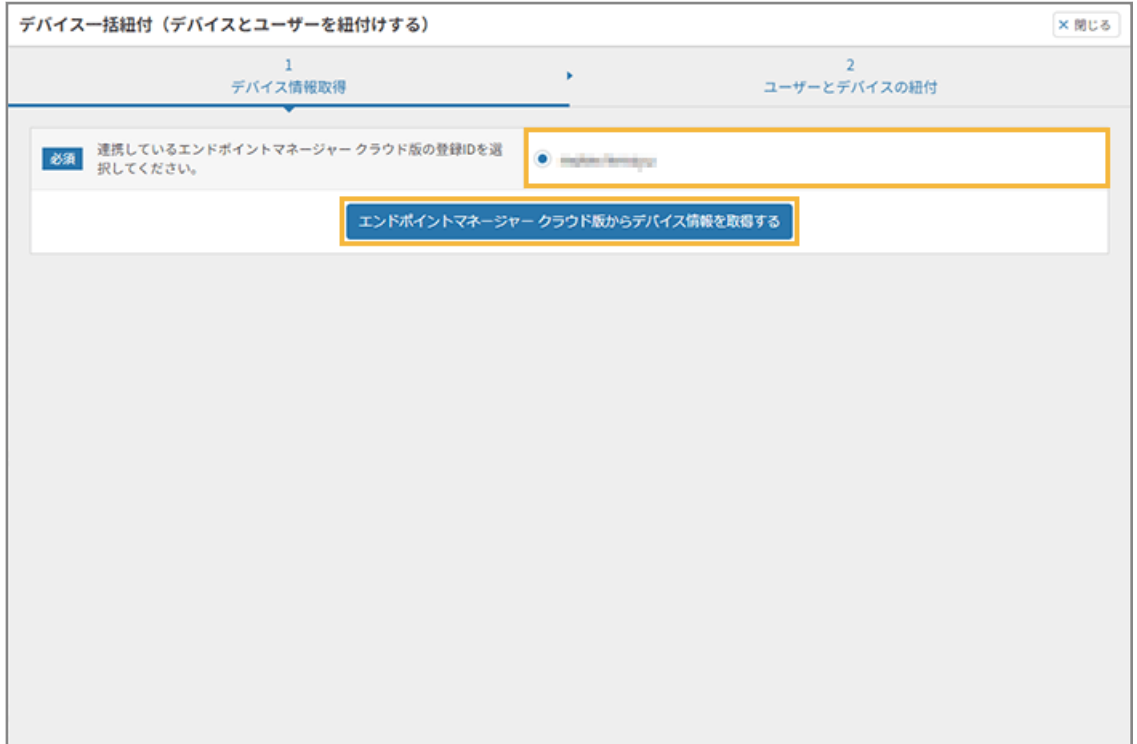

# 4. [次のステップへ]をクリックします。

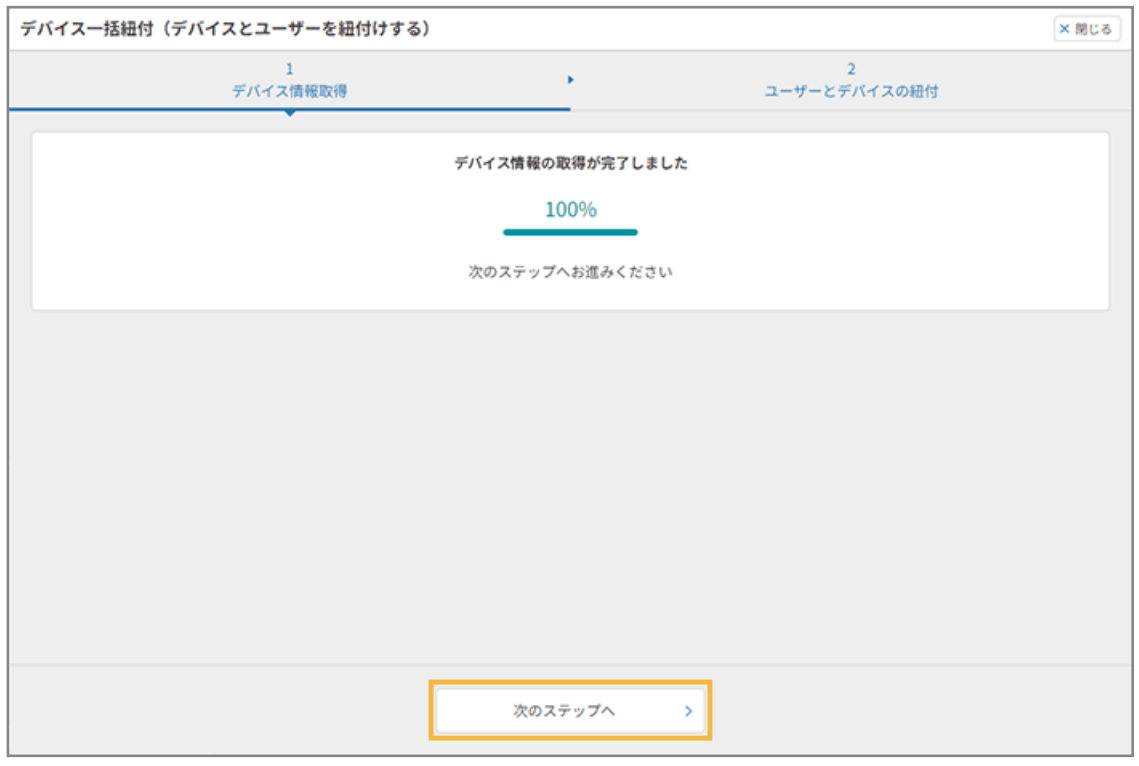

**5. 紐づけるデバイスをチェックし、[更新する]をクリックします。**

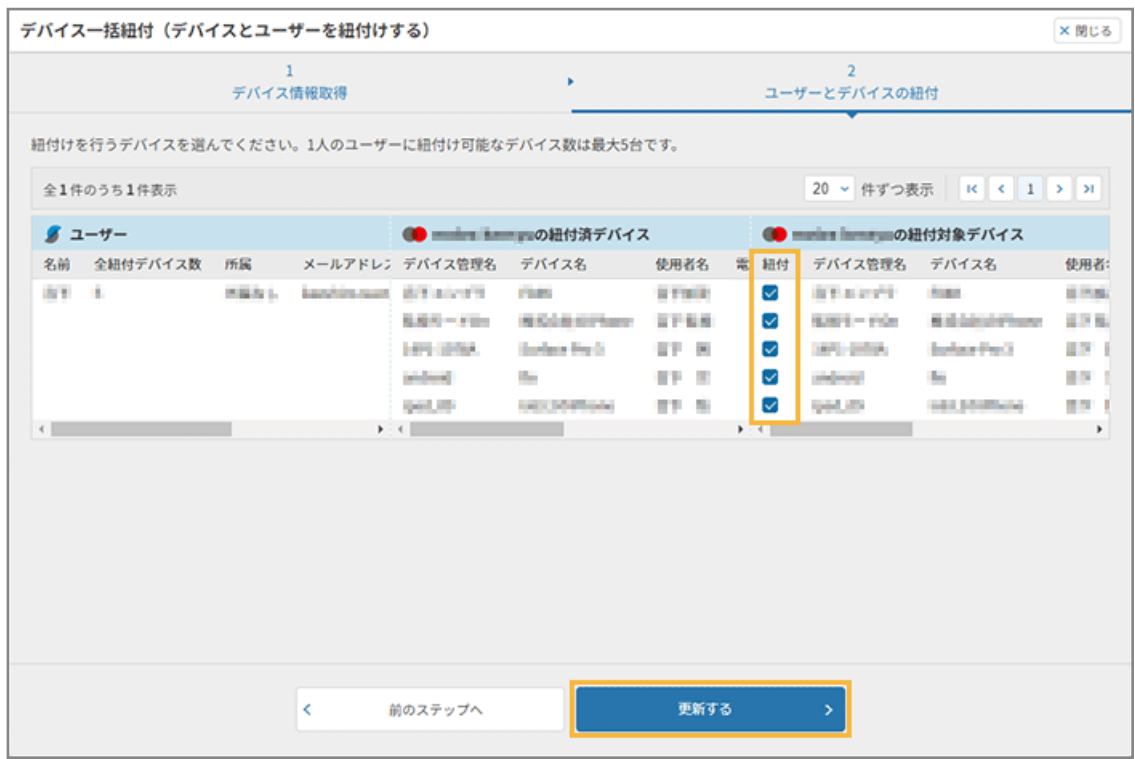

**→** デバイスの紐づけが完了します。

- **6. [デバイス一括登録画面を閉じる]をクリックします。**
	- [システム連携画面へ] をクリックすると、連携サービスの設定画面が表示されます。
	- [未紐付デバイス一覧]をクリックすると、紐づけされていないデバイス一覧が表示されます。

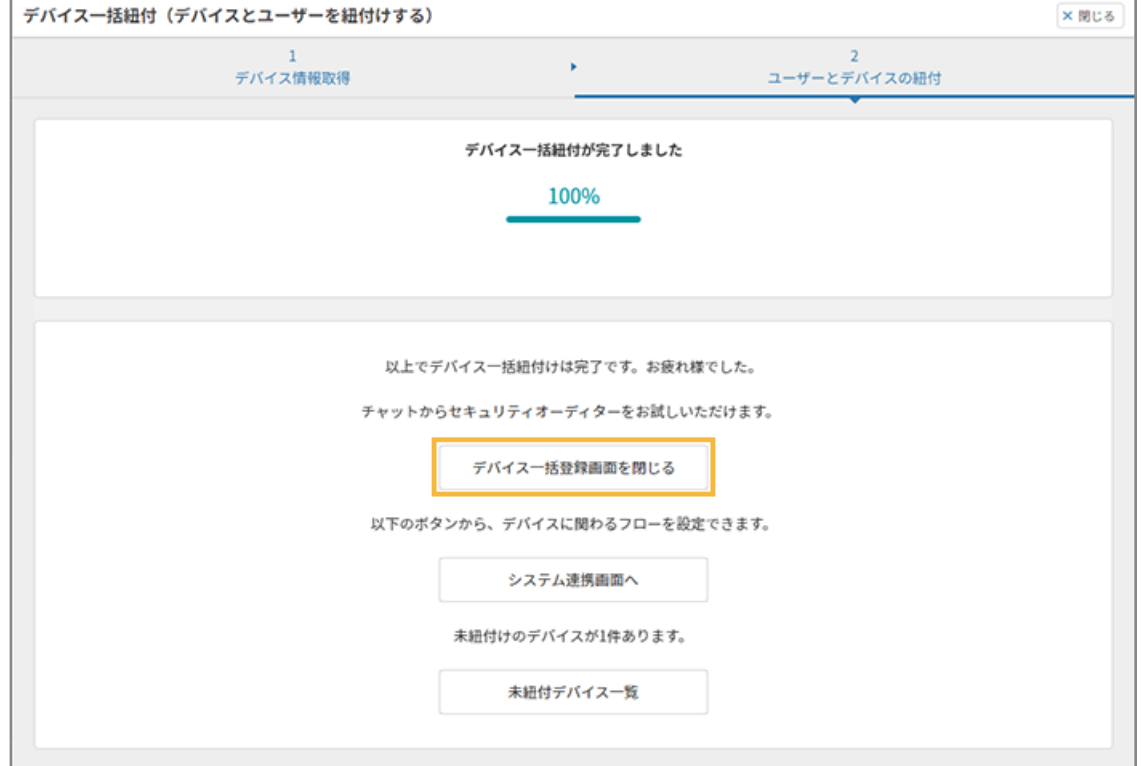

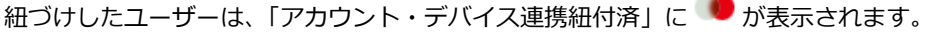

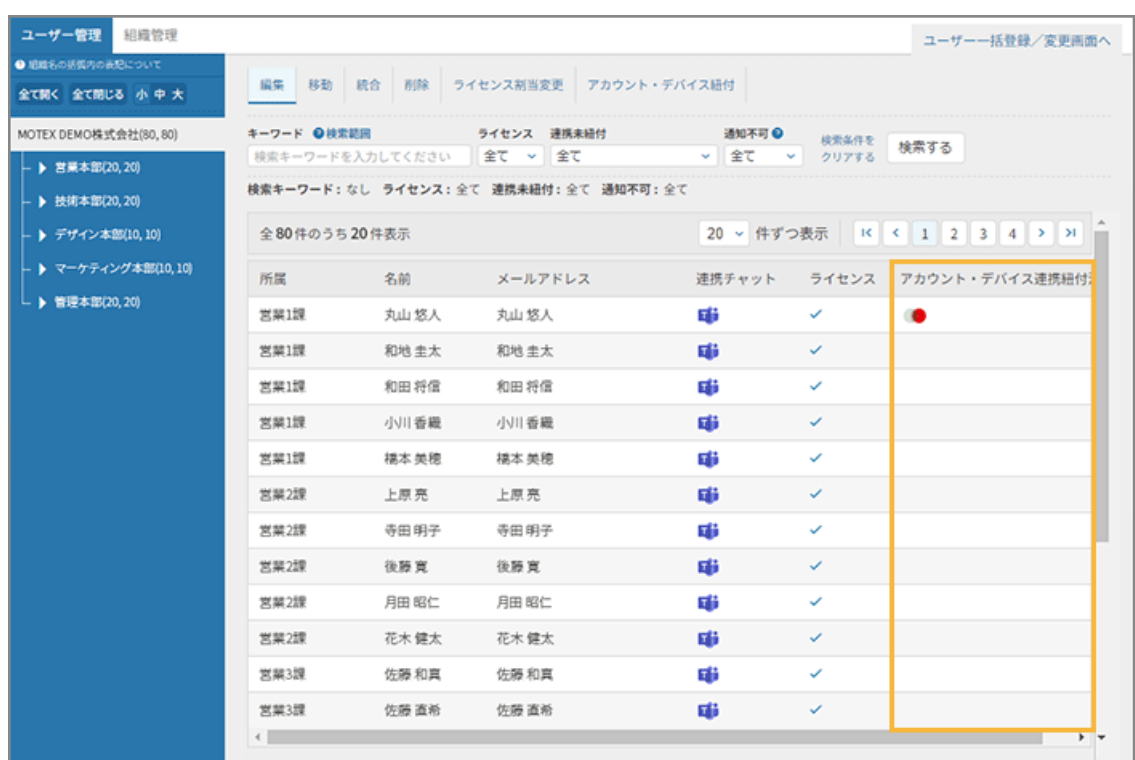

÷

# <span id="page-173-0"></span>6-2 デバイス紛失時対応を設定する

LANSCOPE エンドポイントマネージャー クラウド版と連携することで、デバイス紛失時対応の自動化を設定できます。

**1.** [デバイス紛失時対応の自動化を設定する](#page-174-0)

デバイスを利用している本人または管理者が、紛失時の位置情報確認やリモートロック/リモートワイプの実行、 パスワードを忘れたときのリセットを実行できます。

**2.** [デバイス紛失時対応設定の動作確認をする](#page-192-0) [デバイス紛失時対応の自動化を設定するで](#page-174-0)設定したフローの動作確認をします。

エンドポイントマネージャー クラウド版とセキュリティオーディターの連携で利用できる フロー

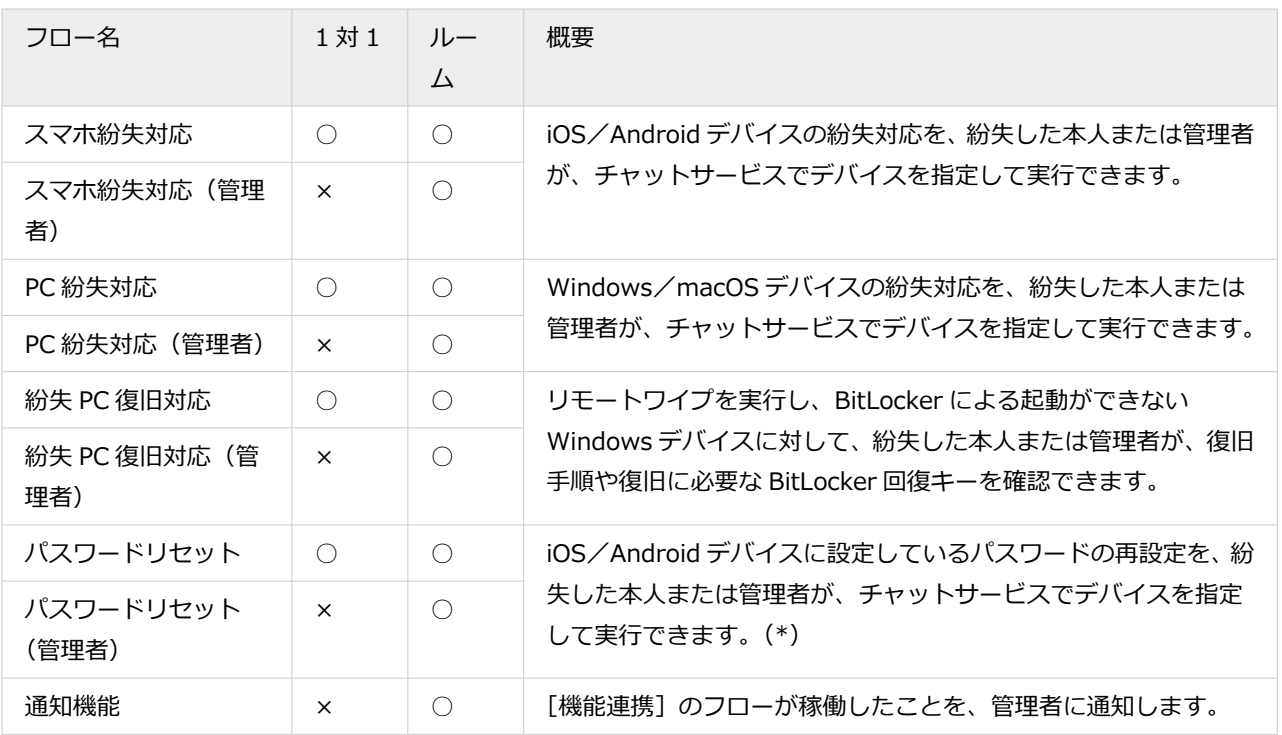

\*:Android デバイスでパスワードリセットする場合、Android Enterprise を利用する必要があります。

# コンテンツの稼働方法

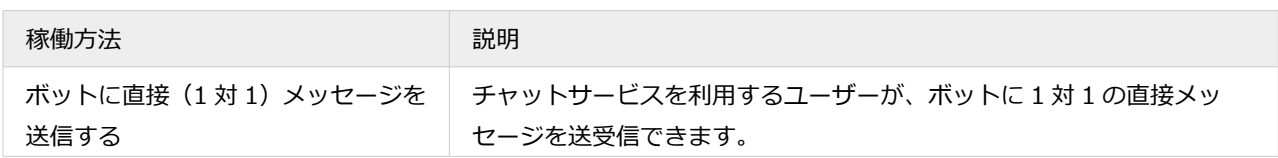

<span id="page-174-0"></span>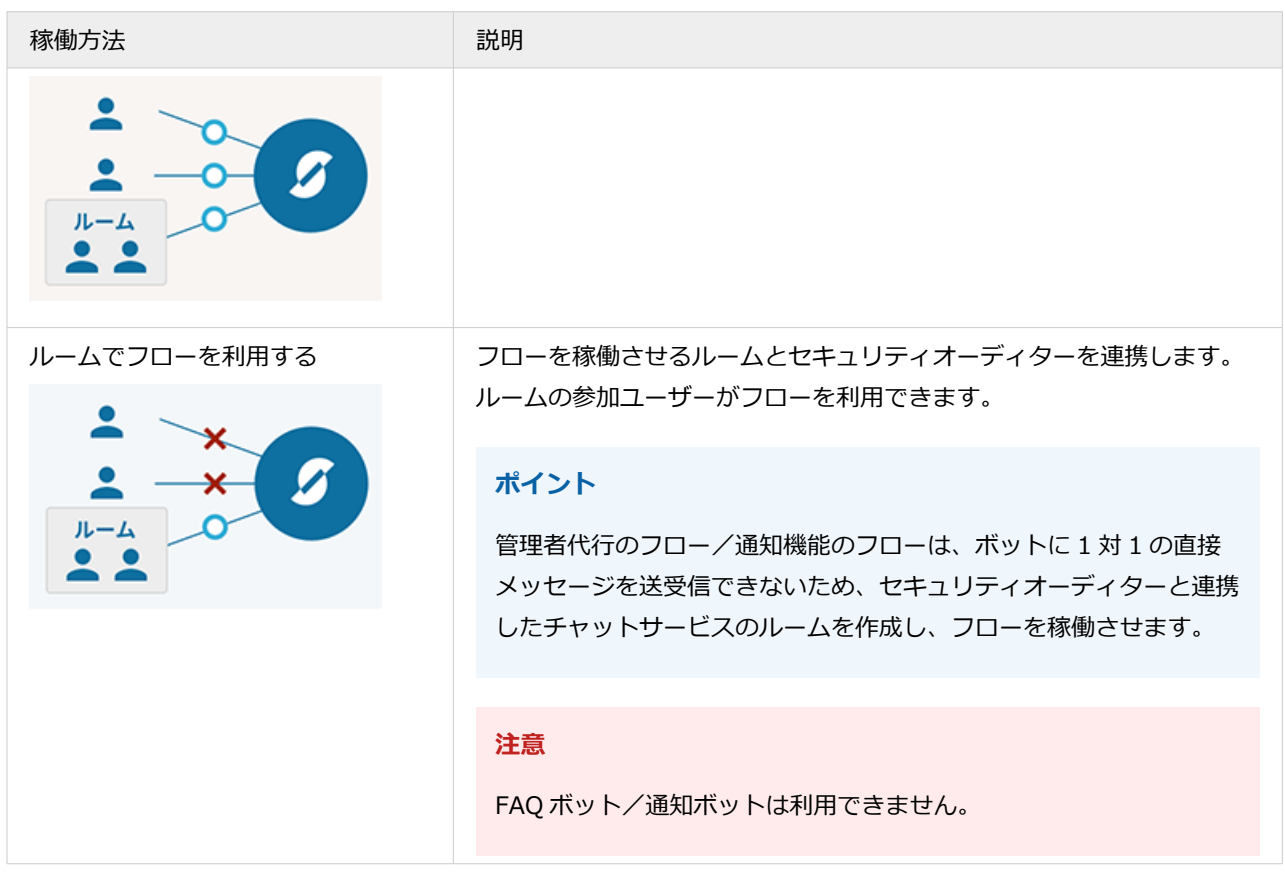

# デバイス紛失時対応の自動化を設定する

デバイスを利用している本人または管理者が、紛失時の位置情報確認やリモートロック/リモートワイプの実行、パス ワードを忘れたときのリセットを実行できます。

# **ポイント**

管理者代行のフロー/通知機能のフローは、ボットに 1 対 1 の直接メッセージを送受信できないため、セキュリティ オーディターと連携したチャットサービスのルームを作成し、フローを稼働させます。

# **ステップ :**

- 1. セキュリティオーディターが稼働するルームを設定する
- 2. [フローを公開する](#page-177-0)

# ステップ 1 : セキュリティオーディターが稼働するルームを設定する

ここでは、Chatwork のルーム設定を例に説明します。

1. **ロ** チャット連携 をクリックします。

**2. [ルーム管理]をクリックし、[追加]をクリックします。**

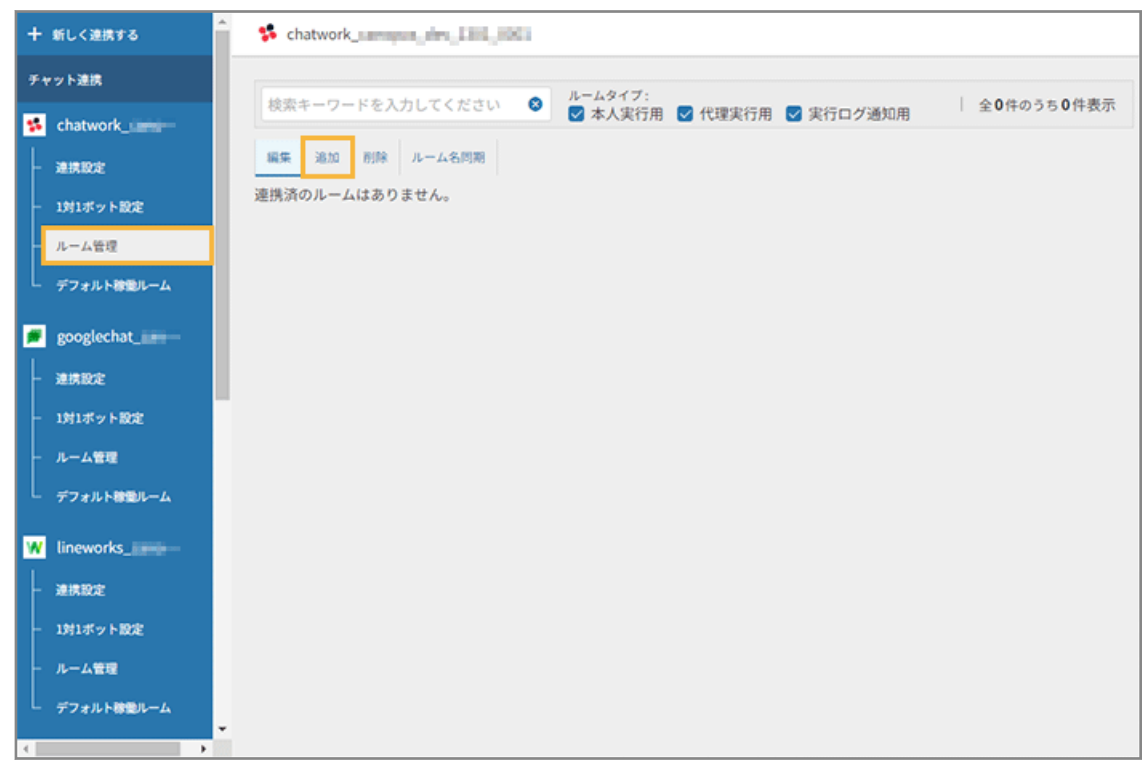

- **3. 管理コンソールに記載の手順に従って、ルームを作成します。**
	- **(1) 必要な情報を入力し、[次のステップへ]をクリックします。**

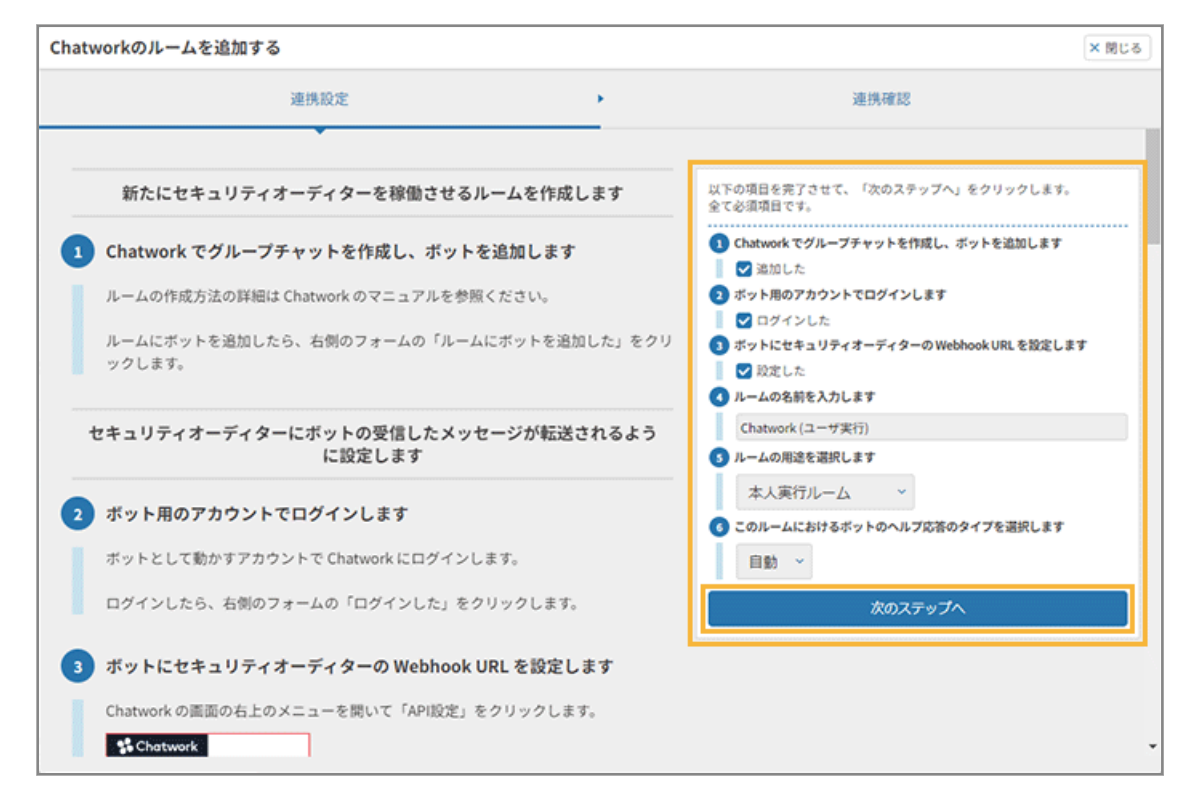

**ルームの用途**

- 本人実行ルーム 紛失対応を本人が行うルームの場合に選択します。
- 代理実行ルーム 紛失対応を管理者が代理で行うルームの場合に選択します。
- 実行ログ通知ルーム

紛失対応フローが実行された通知を受け取る場合に選択します。

## **(2) ルームが連携できていることを確認し、[完了して閉じる]をクリックします。**

**4. ルームが追加されたことを確認します。**

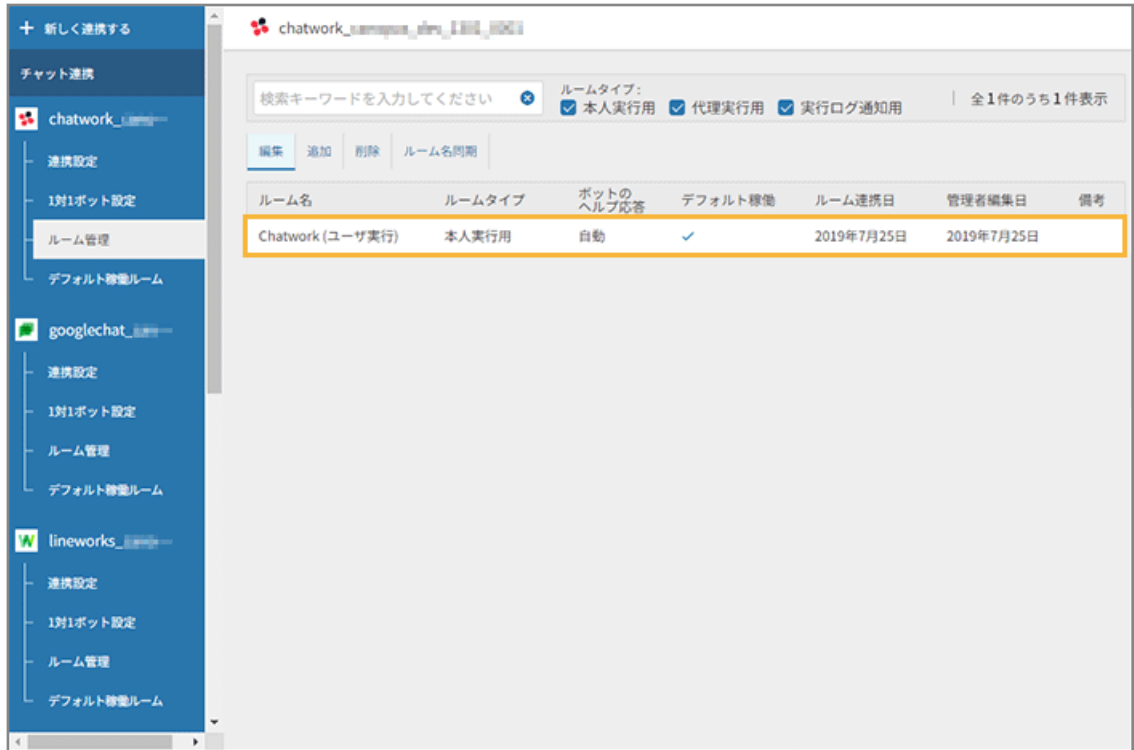

# <span id="page-177-0"></span>ステップ 2 : フローを公開する

## **ポイント**

設定したフローは、[FAQ]の次のカテゴリーに紐づきます。

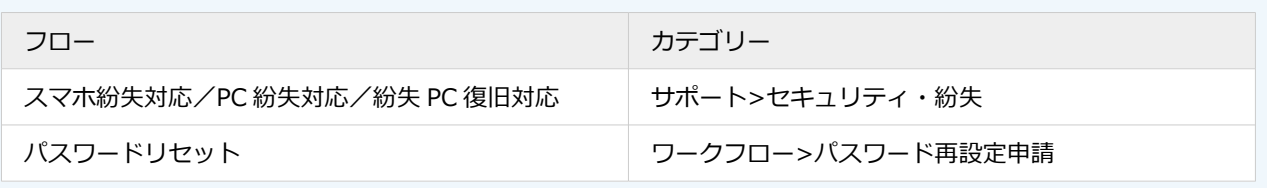

# 1 対 1 ボットで利用する場合

本人が利用するフローの場合、1 対 1 の直接メッセージを送信して利用する設定ができます。

ここでは、「スマホ紛失対応」のフローを設定します。

- 1. よ シ<sup>ステム連携</sup> をクリックします。
- **2. [機能連携]>[エンドポイントマネージャー クラウド版]をクリックし、「スマホ紛失対応」の[この プリセットを利用する]をクリックします。**

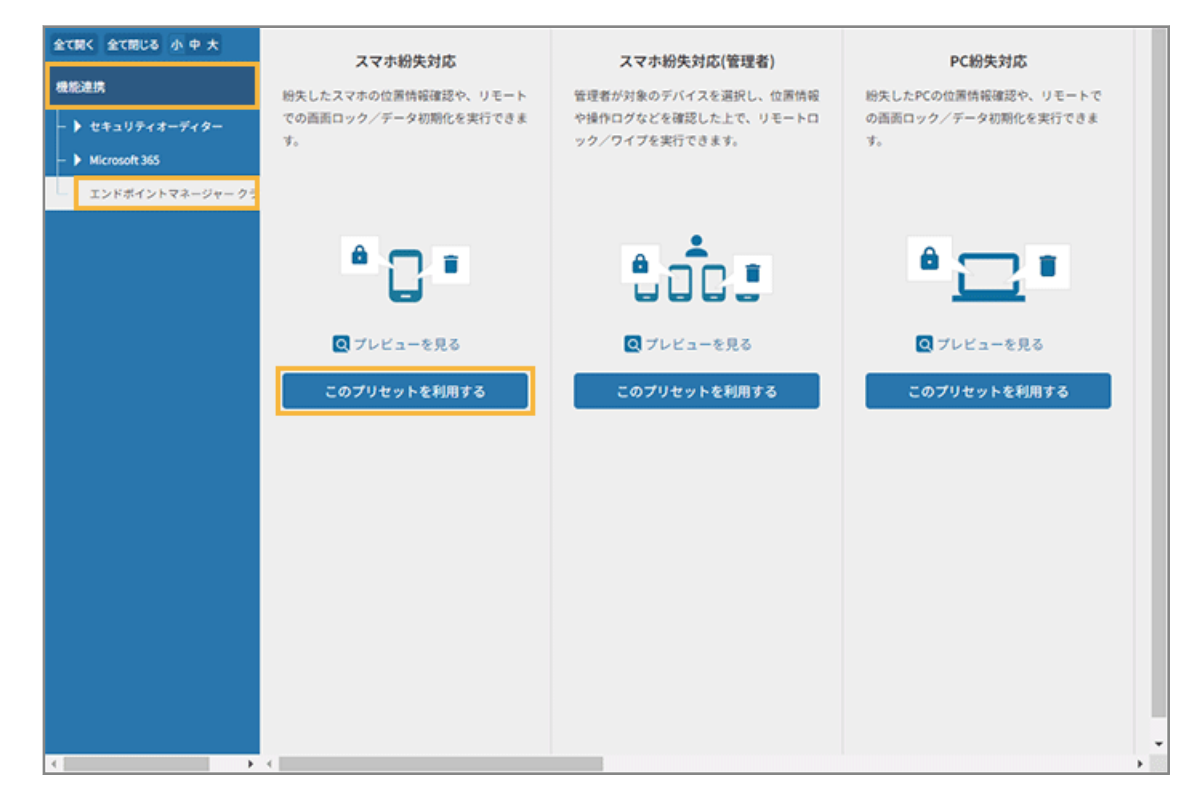

**3. 管理コンソールに記載の手順に従って、[利用する]をクリックし、[1 対 1 ボットでの利用設定を完了 する]をクリックします。**

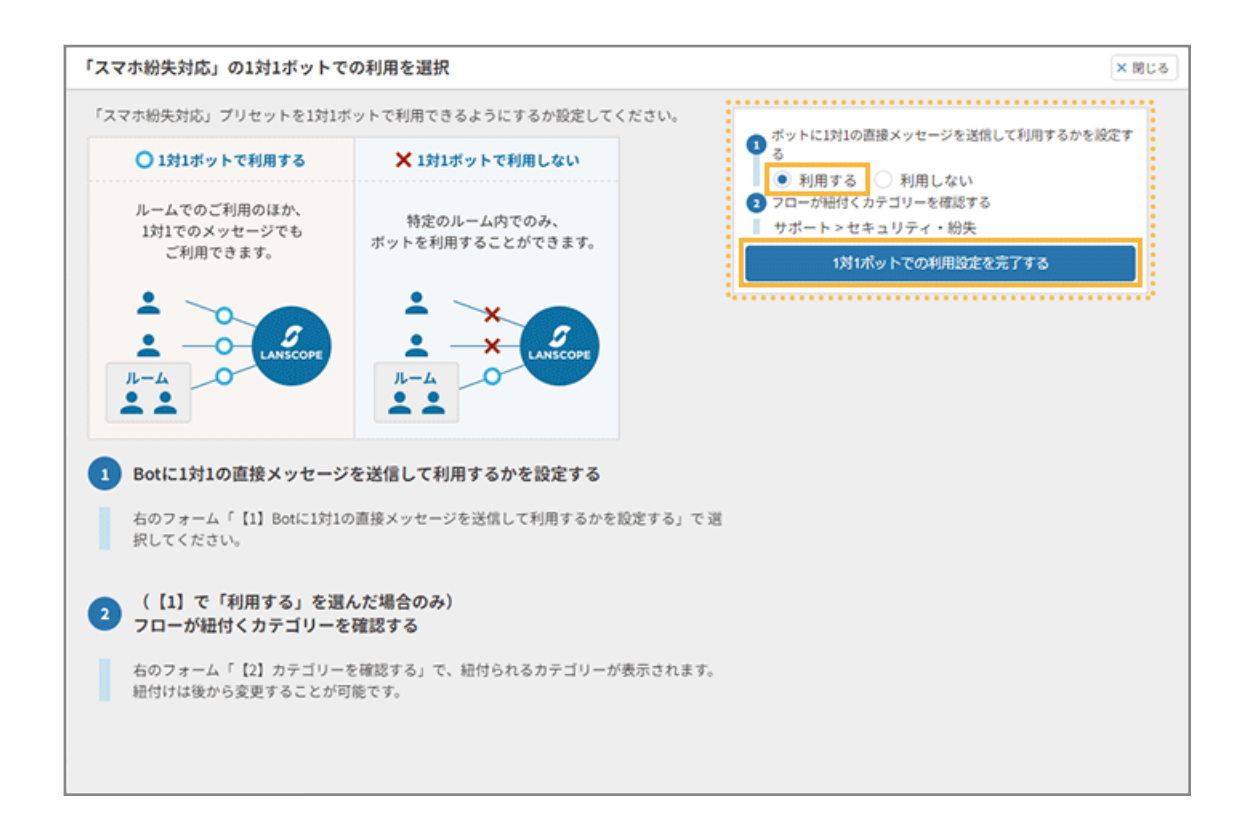

## **4. [基本設定]をクリックします。**

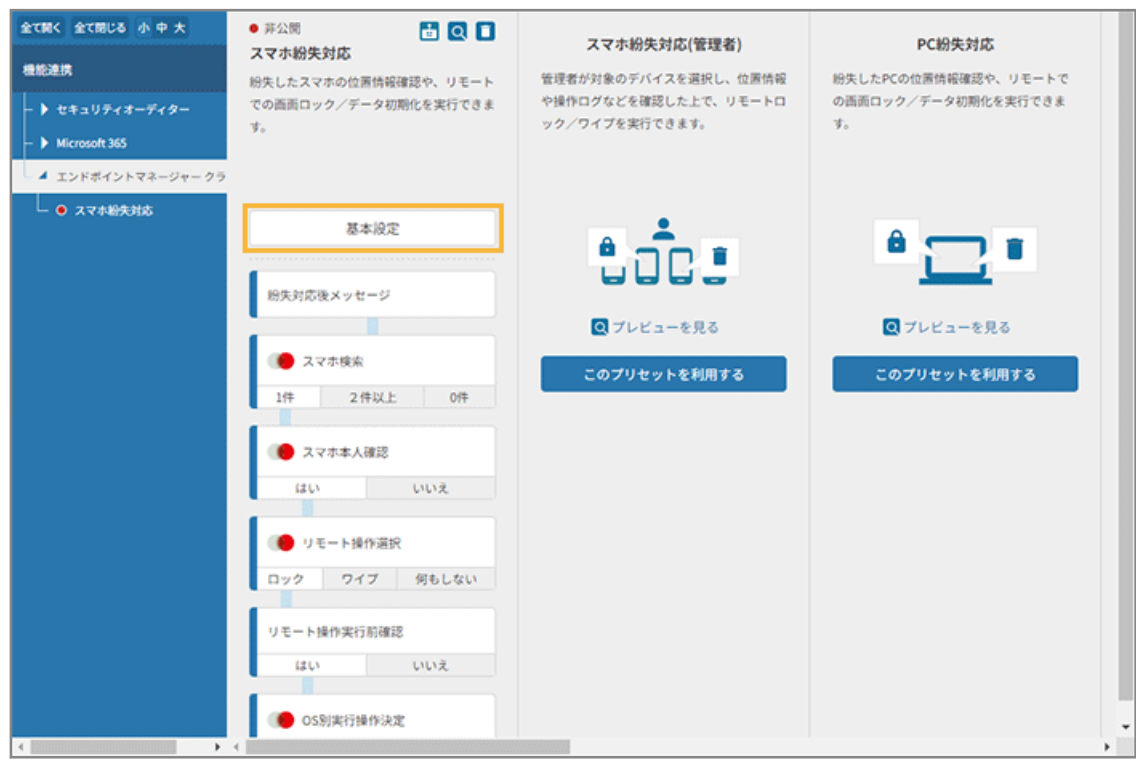

**5.** [承認] をチェックし、 ● をクリックしてステータスを「公開」にします。

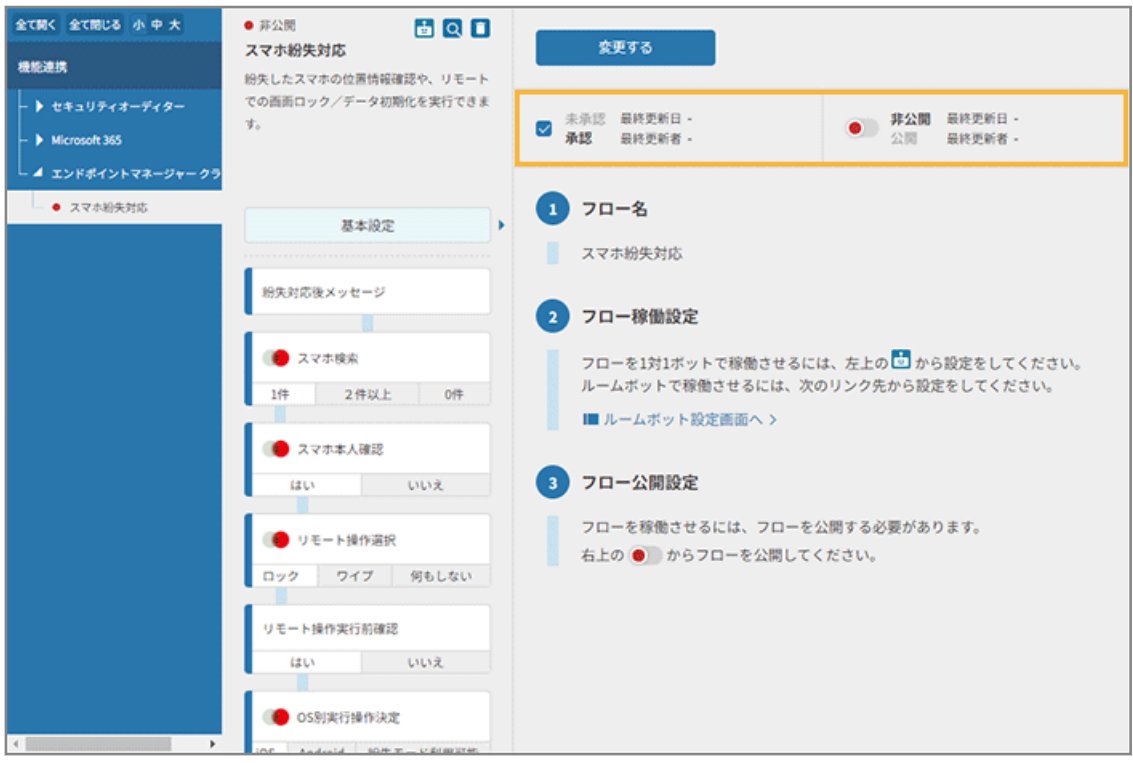

# **6. [変更する]をクリックします。**

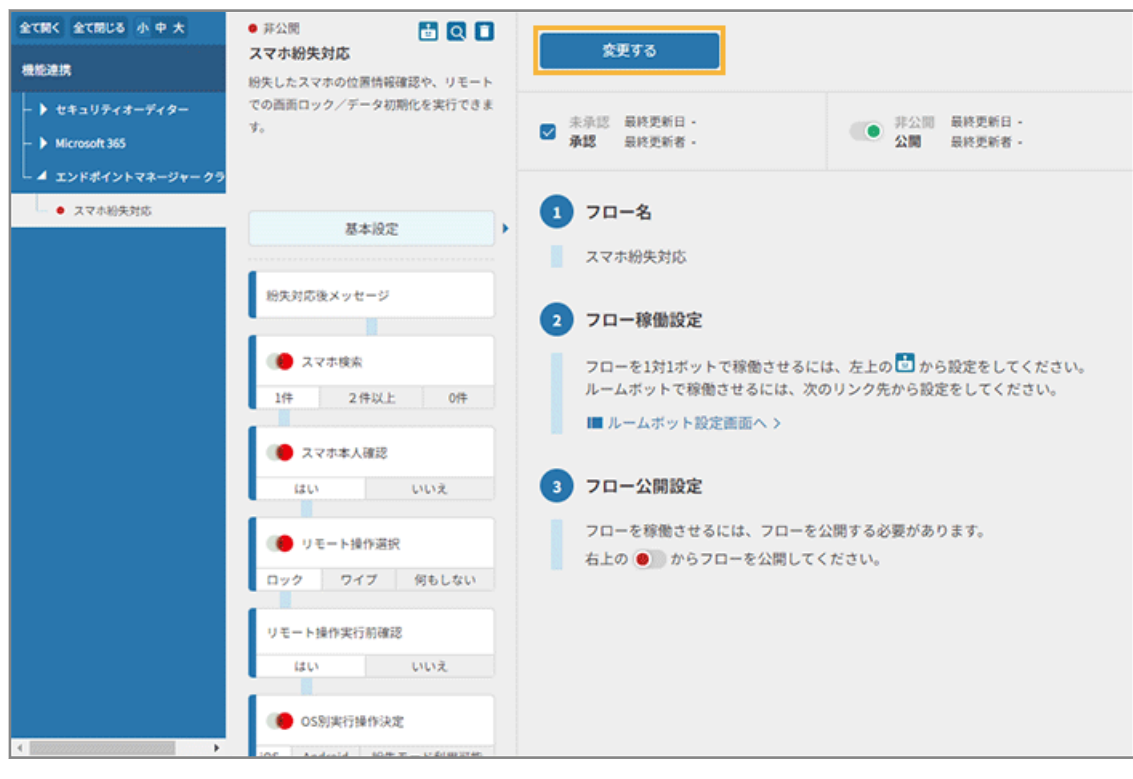

## **7. ステータスが「公開」になっていることを確認します。**

公開したフローは緑色、非公開のフローは赤色で表示されます。
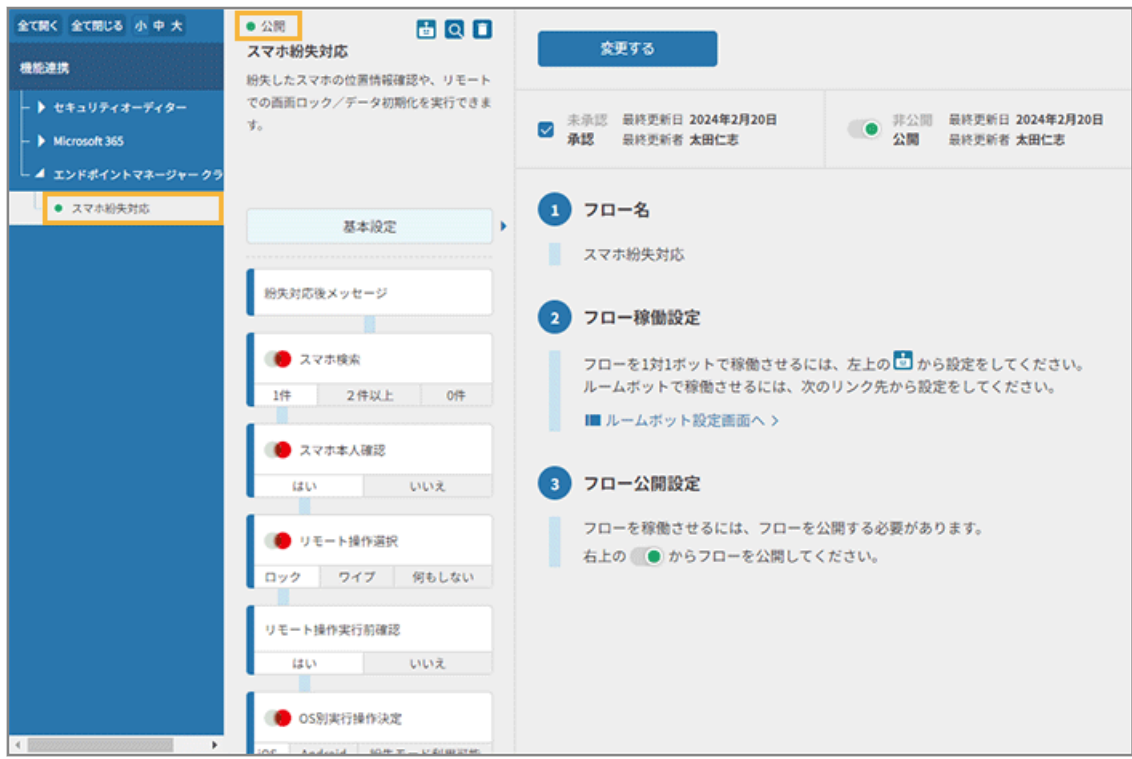

**→** 「スマホ紛失対応」フローの公開設定が完了します。

# ルームボットで利用する場合

ルームボットで利用する場合、フローが稼働するルームを設定する必要があります。 事前に、ルームを追加する必要があります。詳細は[、ルームを追加する](#page-210-0)を参照してください。 ここでは、「スマホ紛失対応」のフローを設定します。

- 1. **ふ** システム連携 をクリックします。
- 2. [機能連携] > [エンドポイントマネージャー クラウド版] をクリックし、「スマホ紛失対応」の [この **プリセットを利用する]をクリックします。**

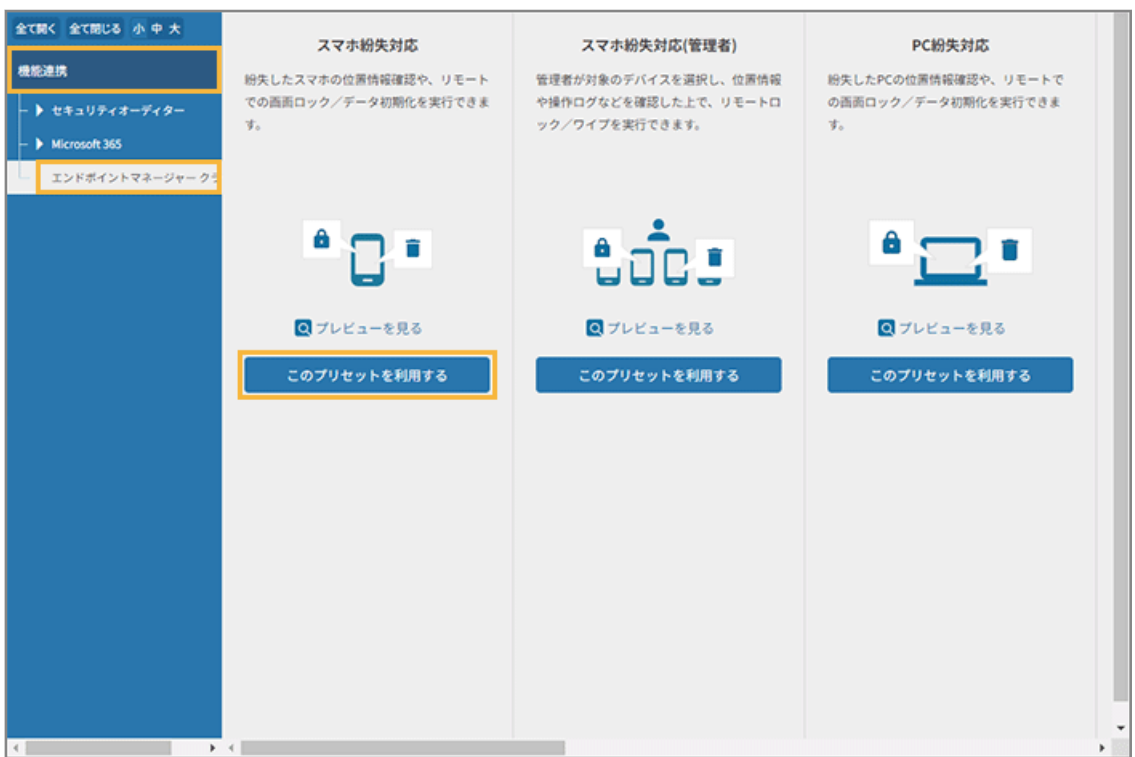

**3. 管理コンソールに記載の手順に従って、[利用しない]をクリックし、[1 対 1 ボットでの利用設定を完 了する]をクリックします。**

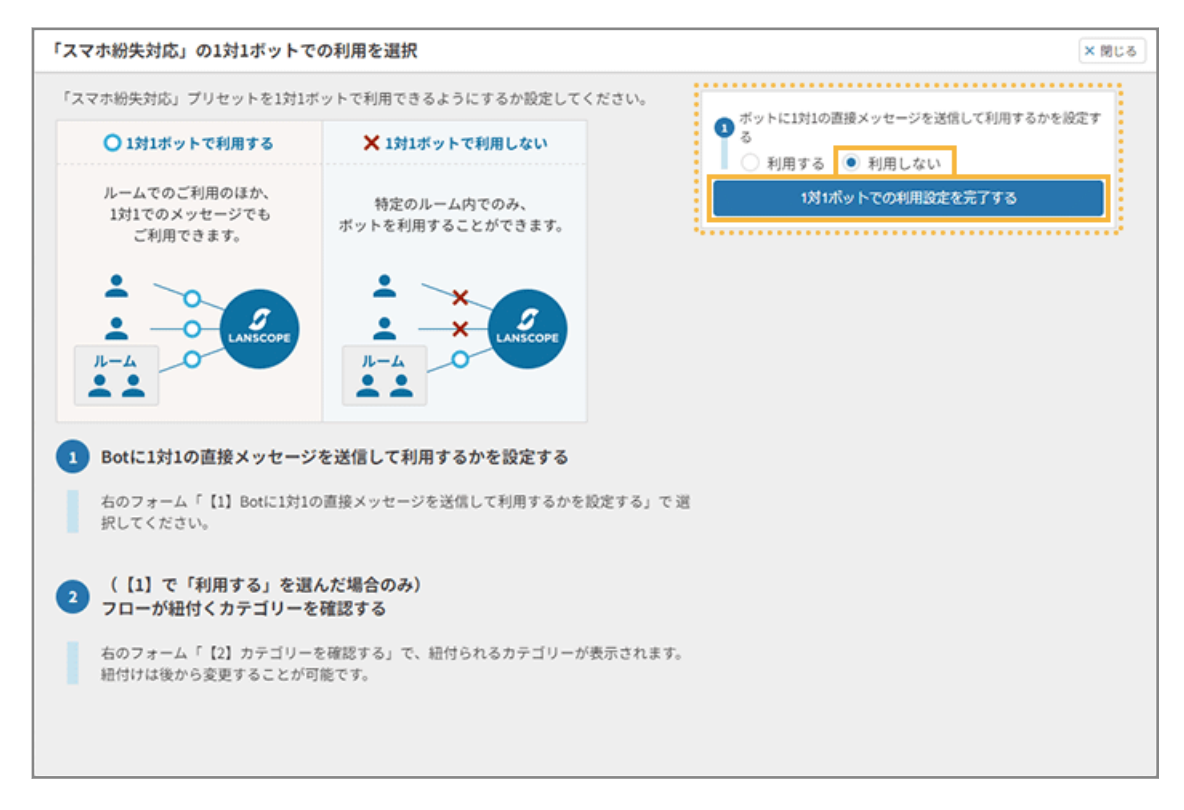

**4. [基本設定]をクリックします。**

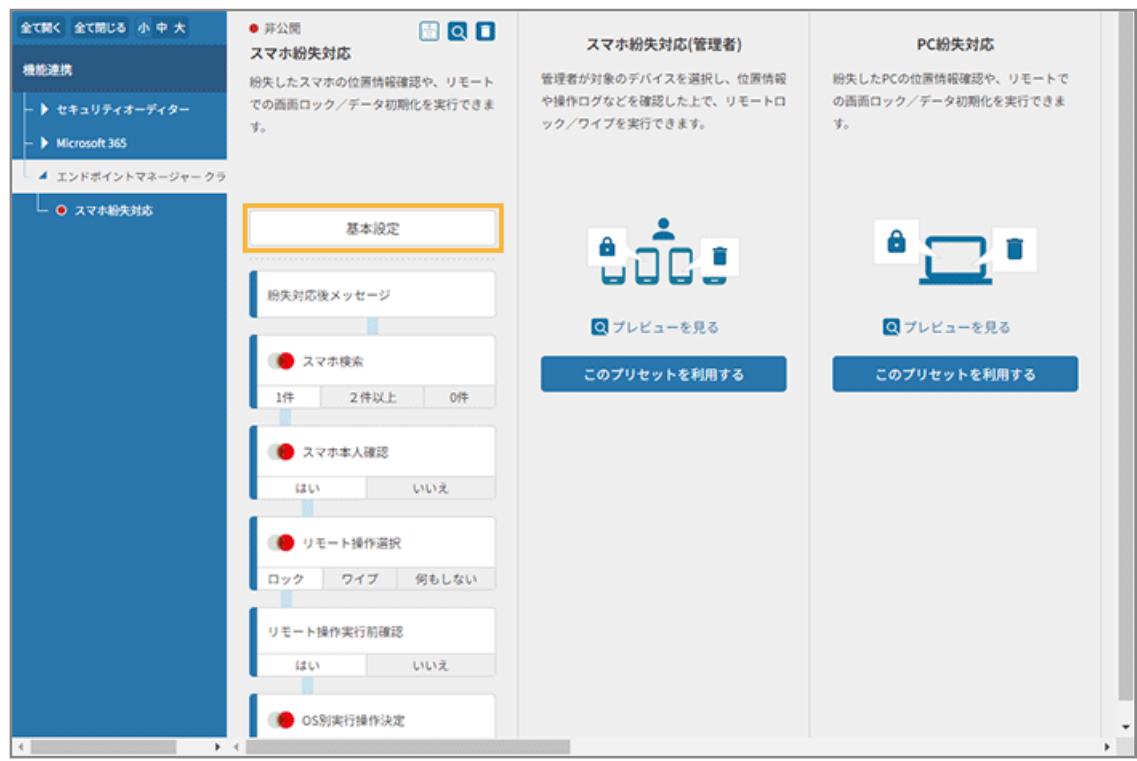

**5. [ルームボット設定画面へ]をクリックします。**

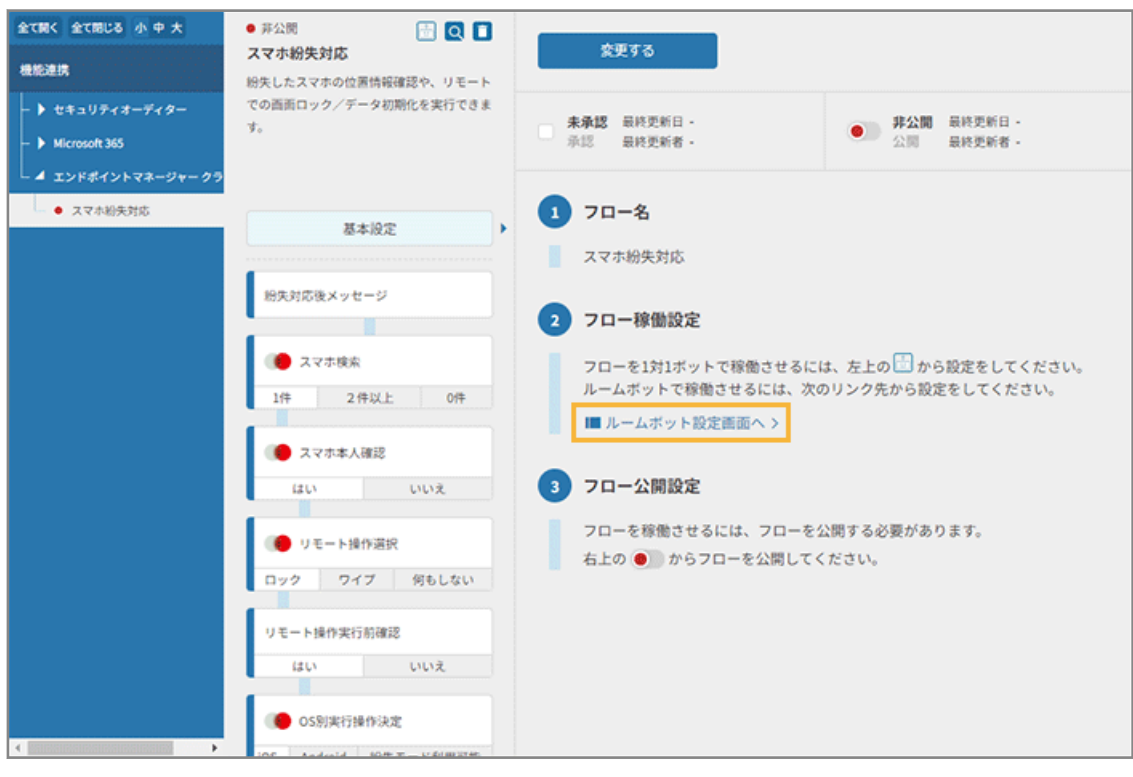

- **→** 「ルームボット設定」画面が表示されます。
- **6. フローを稼働させるルームをチェックし、[保存する]をクリックします。**

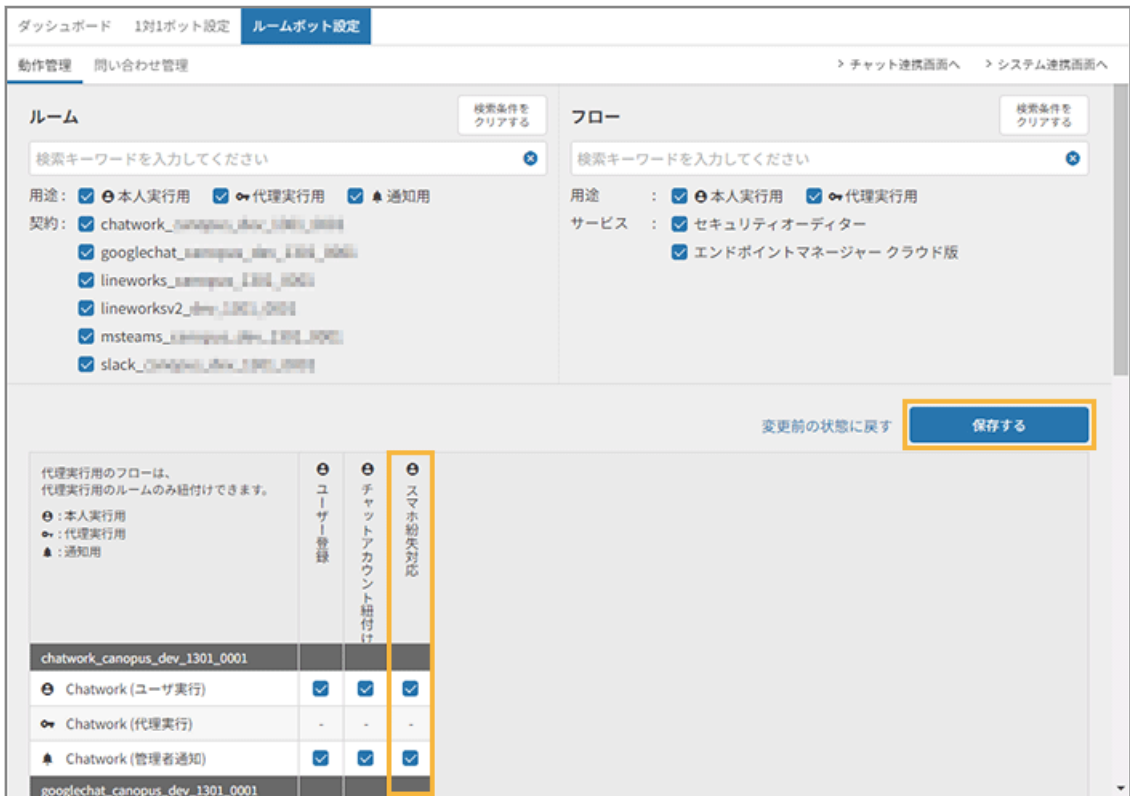

**7. [OK]をクリックします。**

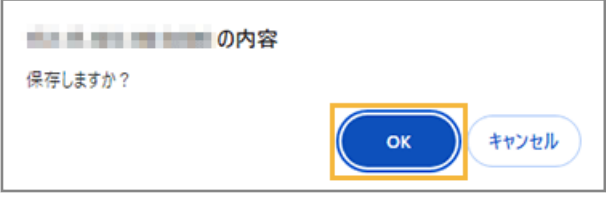

**8. [システム連携画面へ]をクリックします。**

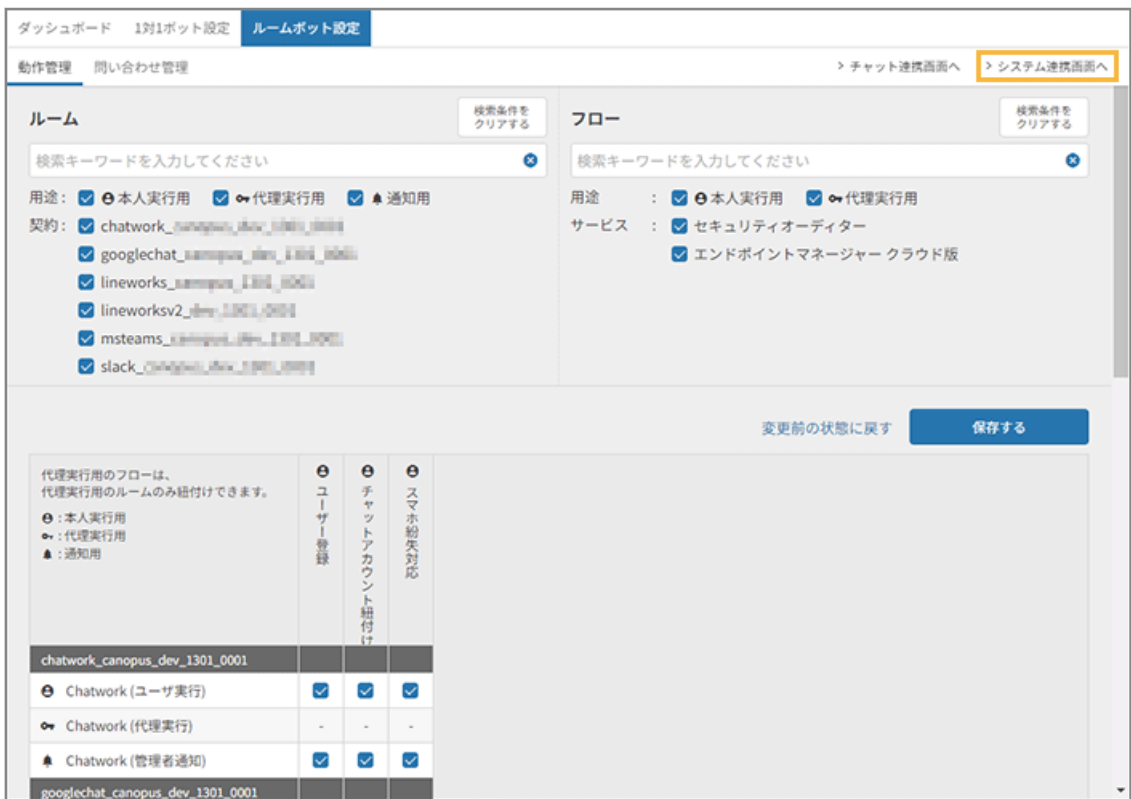

**→** 「システム連携」画面に戻ります。

# 9. ツリーの [スマホ紛失対応] をクリックします。

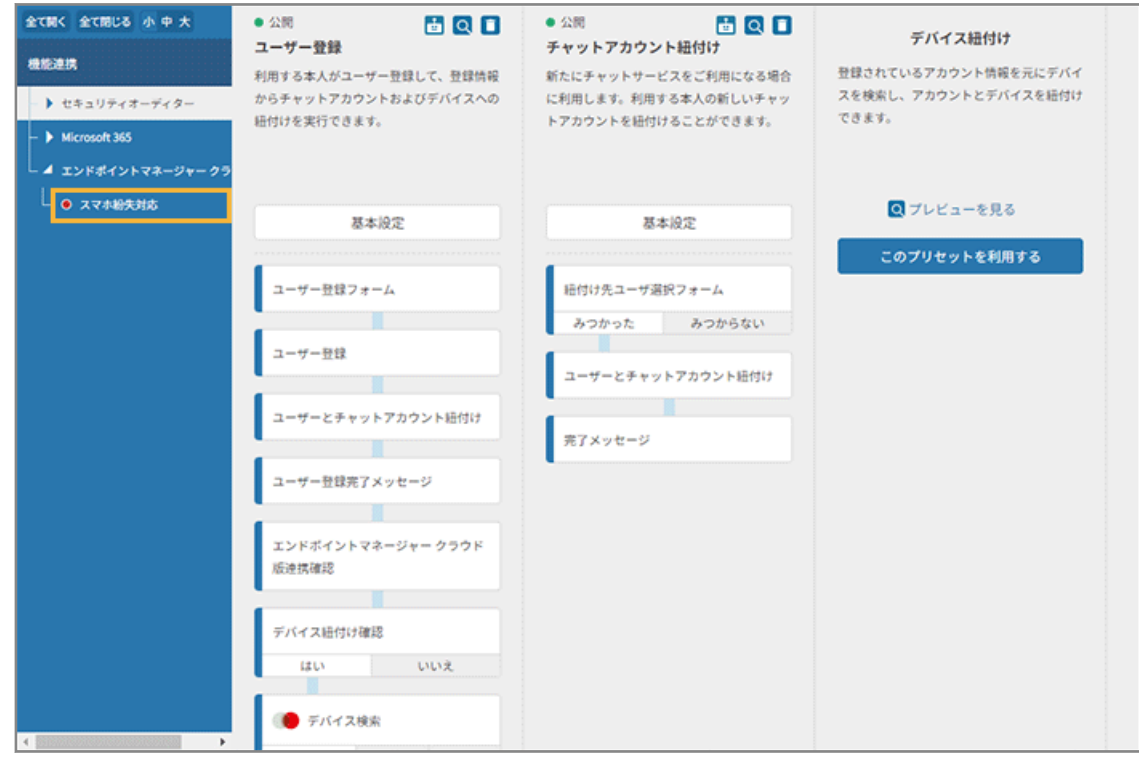

**10. [承認]をチェックし、 をクリックしてステータスを「公開」にします。**

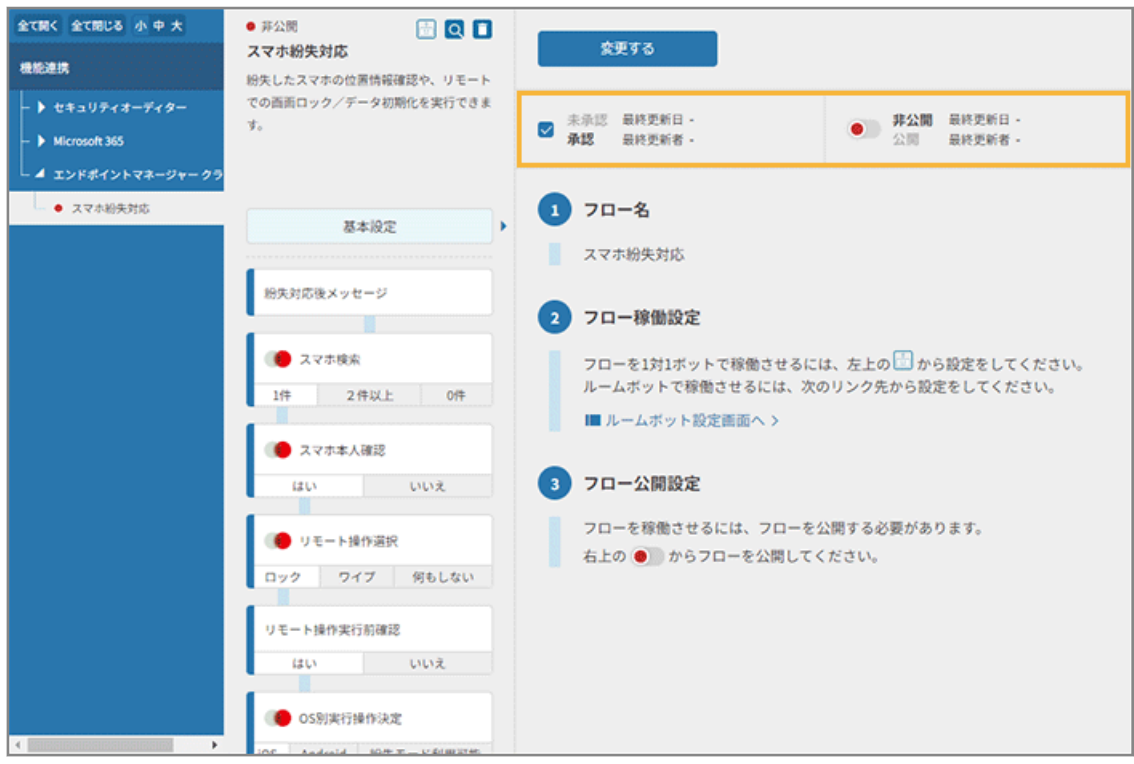

# **11. [変更する]をクリックします。**

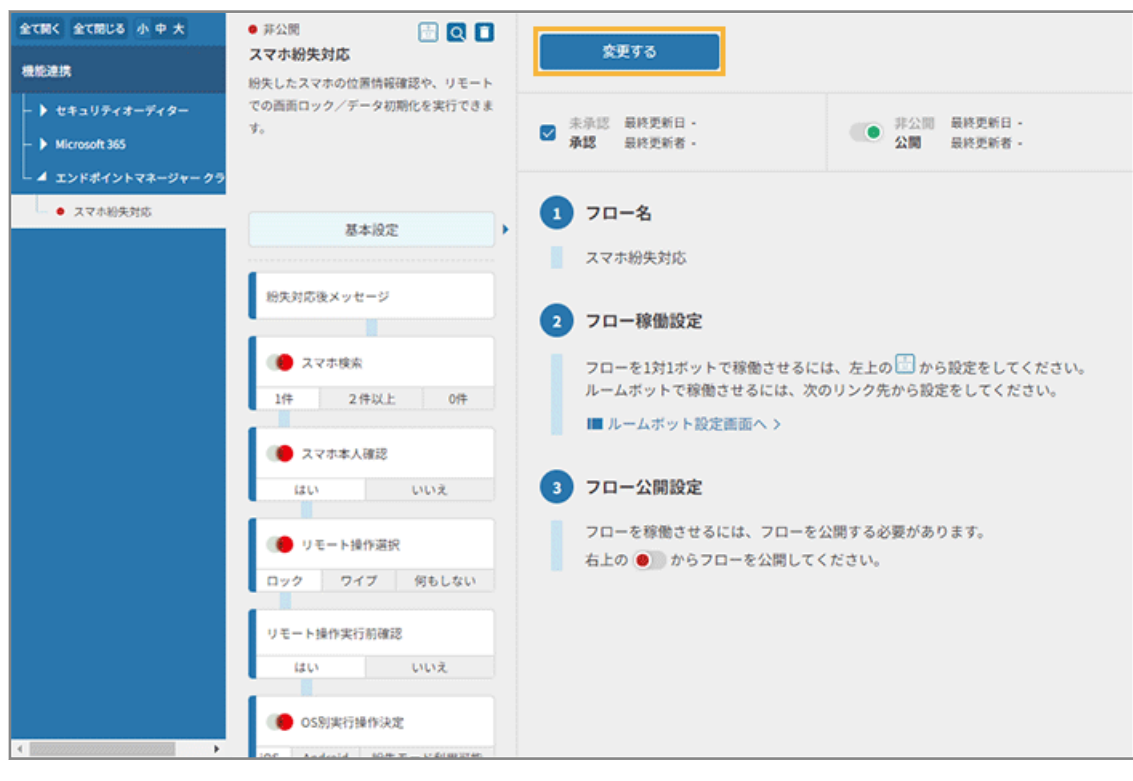

## **12. ステータスが「公開」になっていることを確認します。**

公開したフローは緑色、非公開のフローは赤色で表示されます。

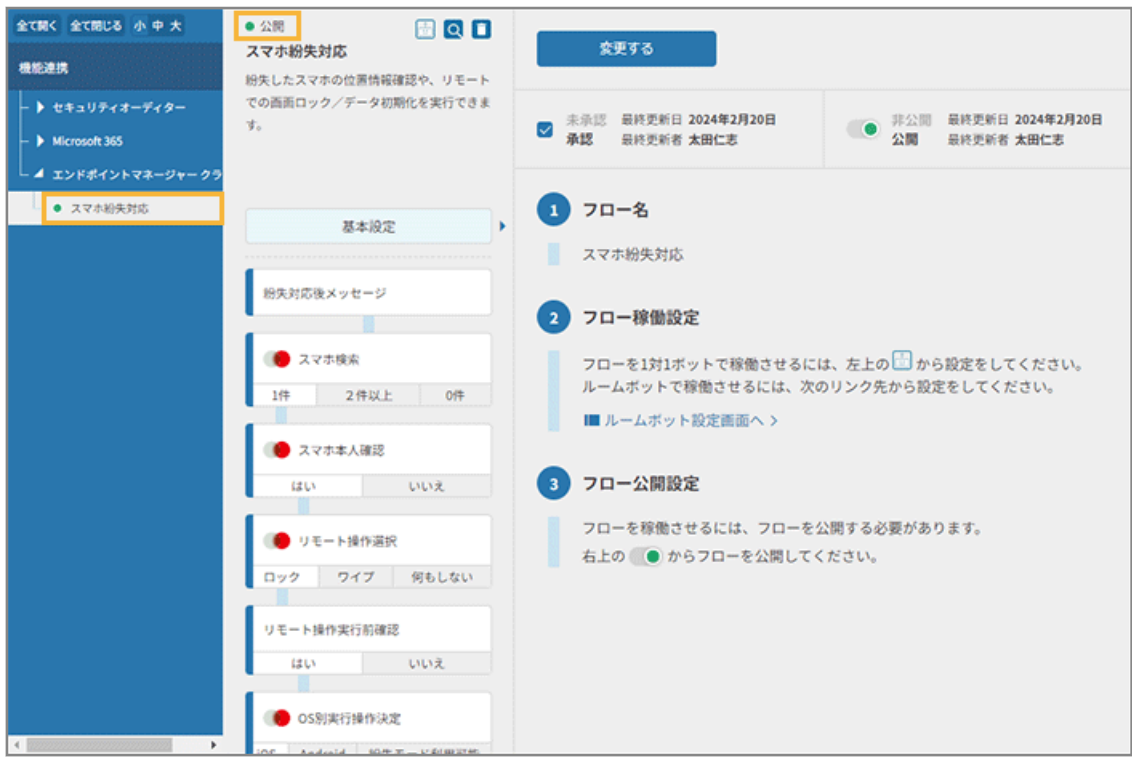

**→** 「スマホ紛失対応」フローの公開設定が完了します。

# 管理者が代理実行する場合

管理者が代理実行する場合、フローが稼働するルームを設定する必要があります。

ここでは、「スマホ紛失対応(管理者)」のフローを設定します。

- 1. よ シ<sup>ステム連携</sup>をクリックします。
- 2. [機能連携] の [エンドポイントマネージャー クラウド版] をクリックし、「スマホ紛失対応 (管理者)」 **の[このプリセットを利用する]をクリックします。**

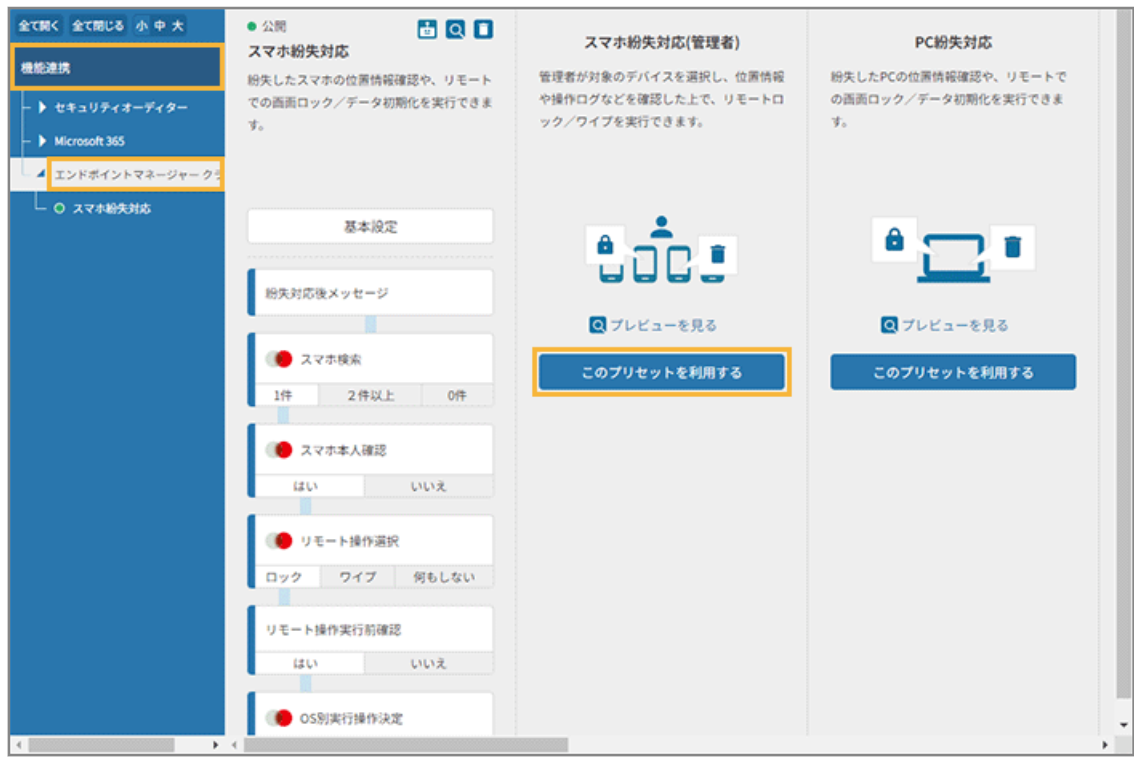

**3. [基本設定]をクリックします。**

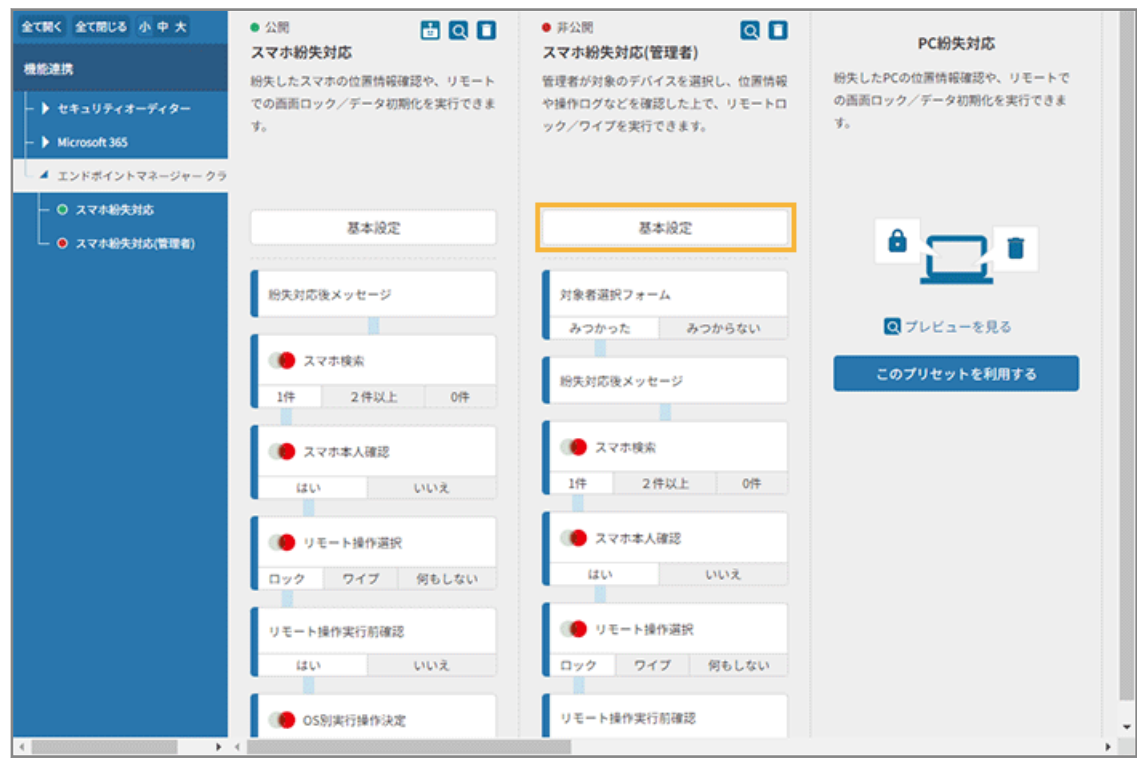

**4. [ルームボット設定画面へ]をクリックします。**

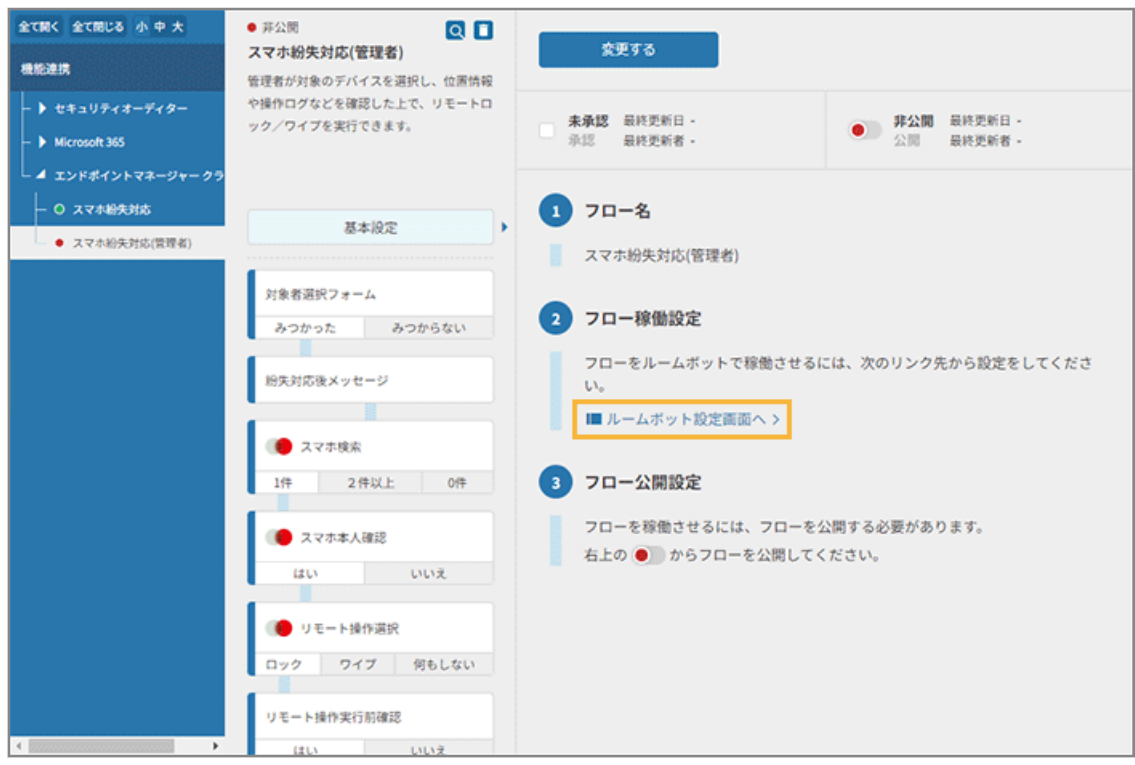

**→** 「ルームボット設定」画面が表示されます。

#### **5. フローを稼働させるルームをチェックし、[保存する]をクリックします。**

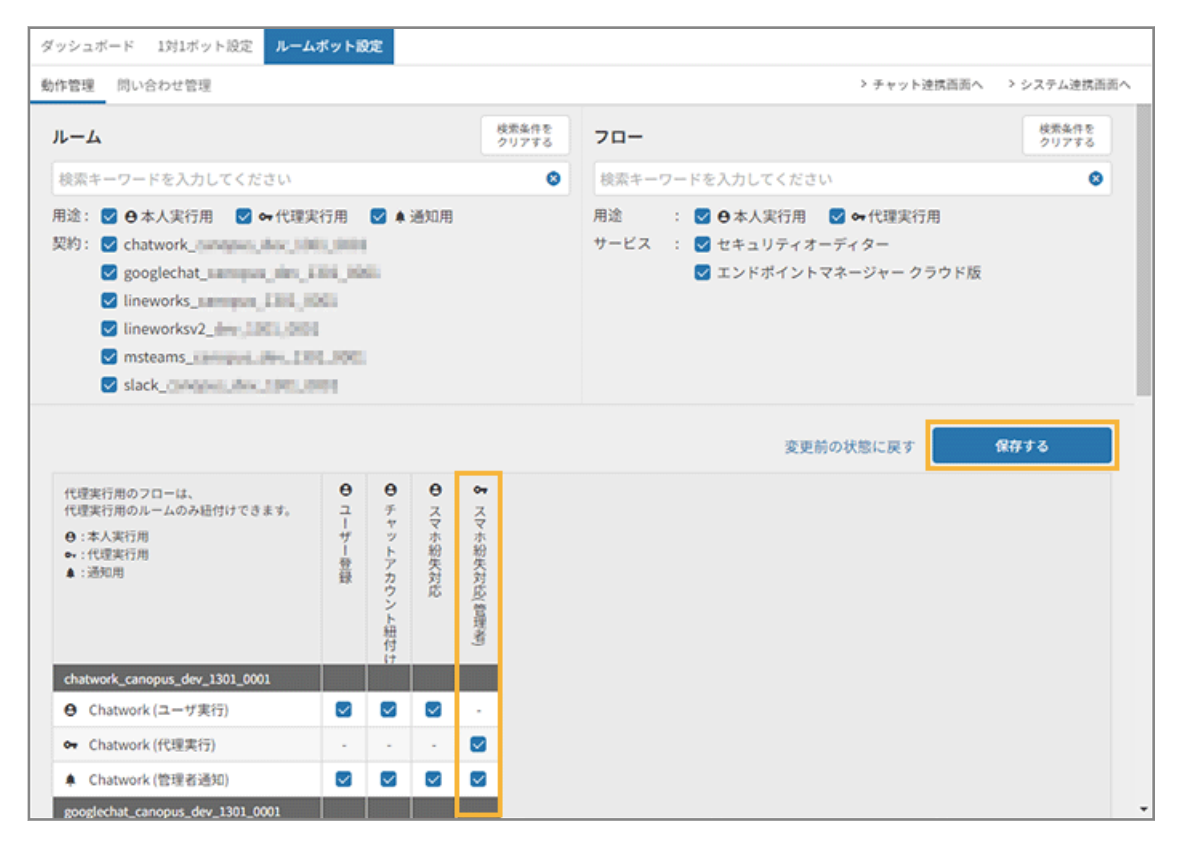

**6. [OK]をクリックします。**

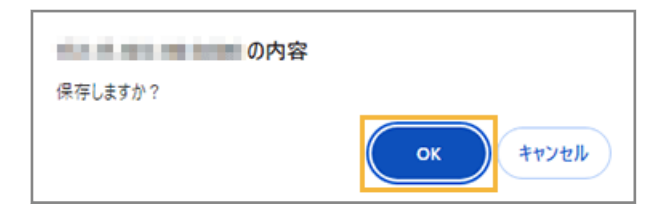

# **7. [システム連携画面へ]をクリックします。**

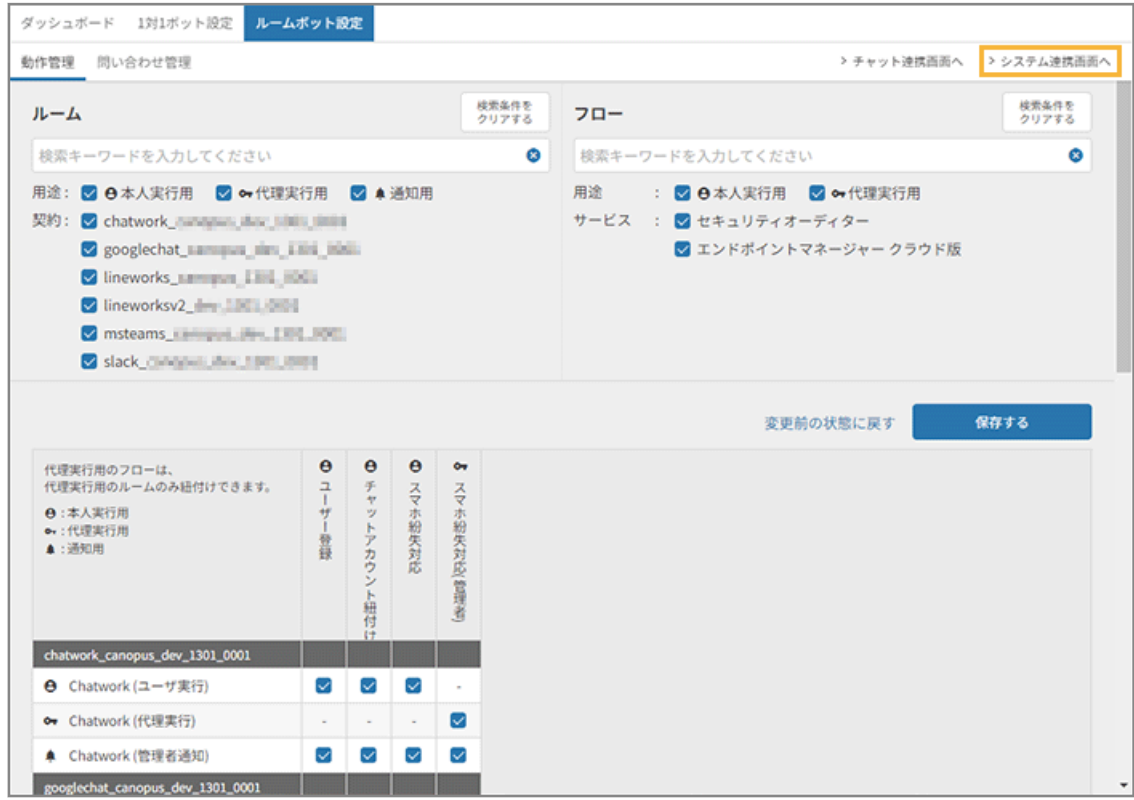

**→** 「システム連携」画面に戻ります。

### **8. ツリーの[スマホ紛失対応]をクリックします。**

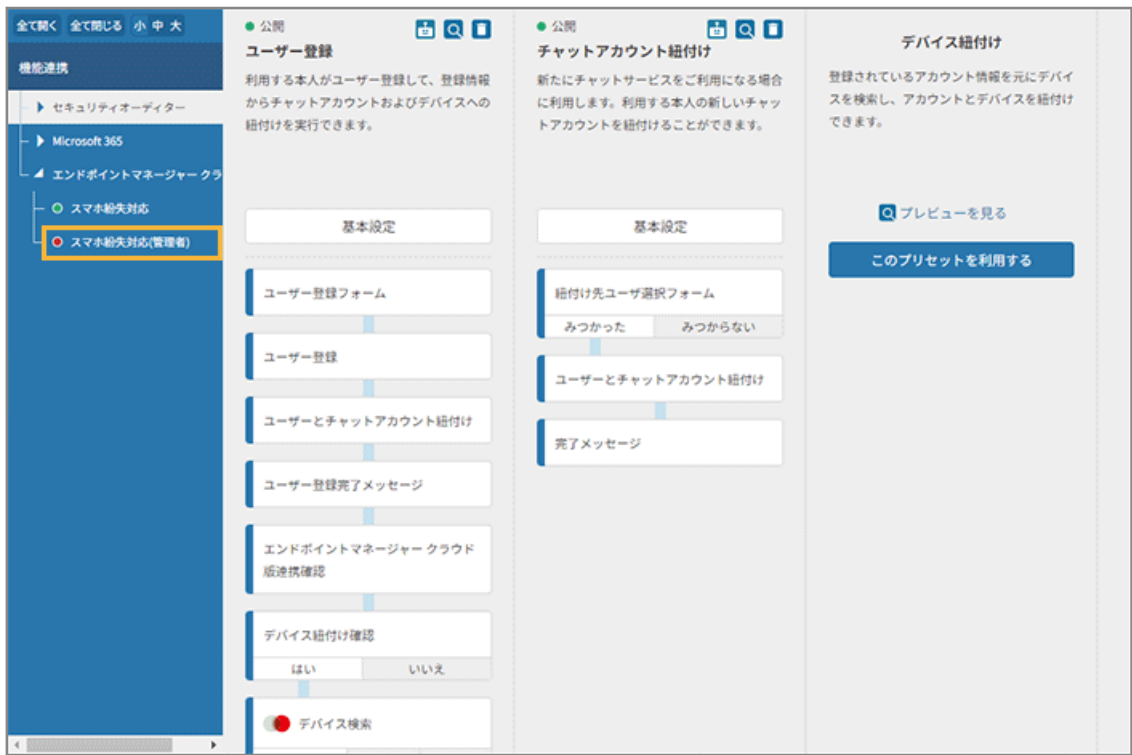

**9.** [承認] をチェックし、 ● をクリックしてステータスを「公開」にします。

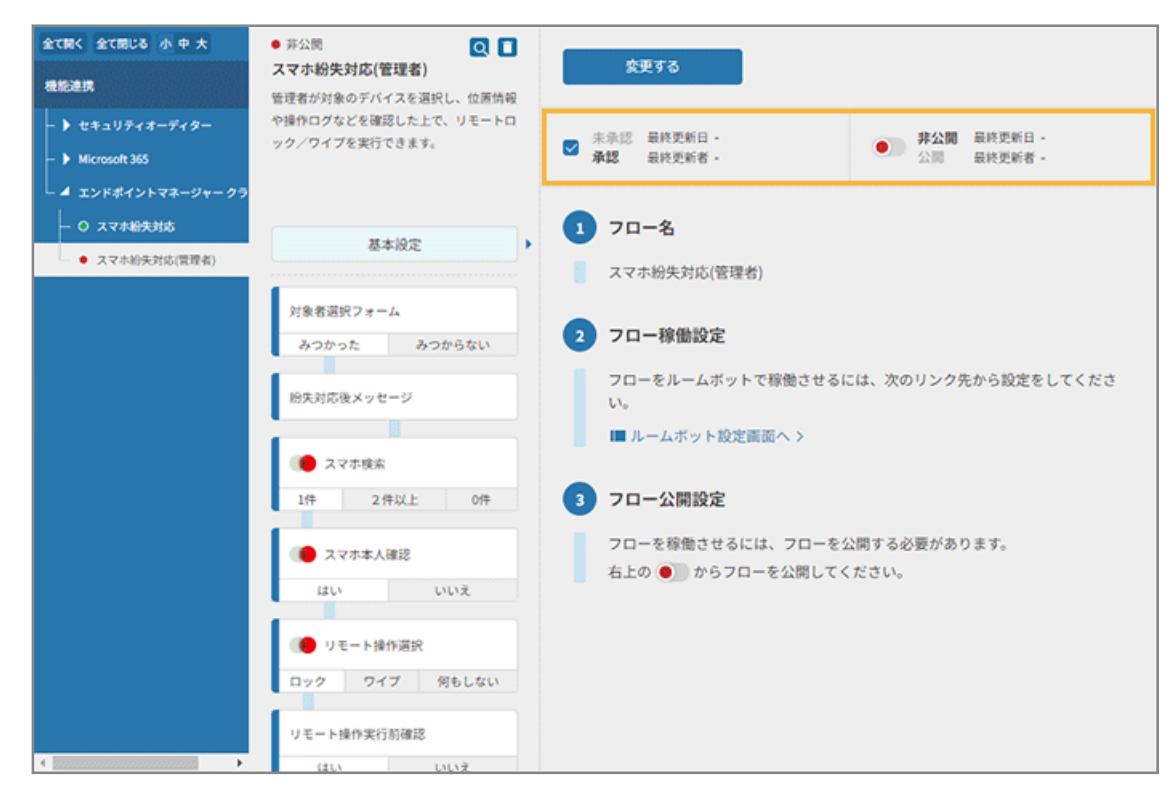

**10. [変更する]をクリックします。**

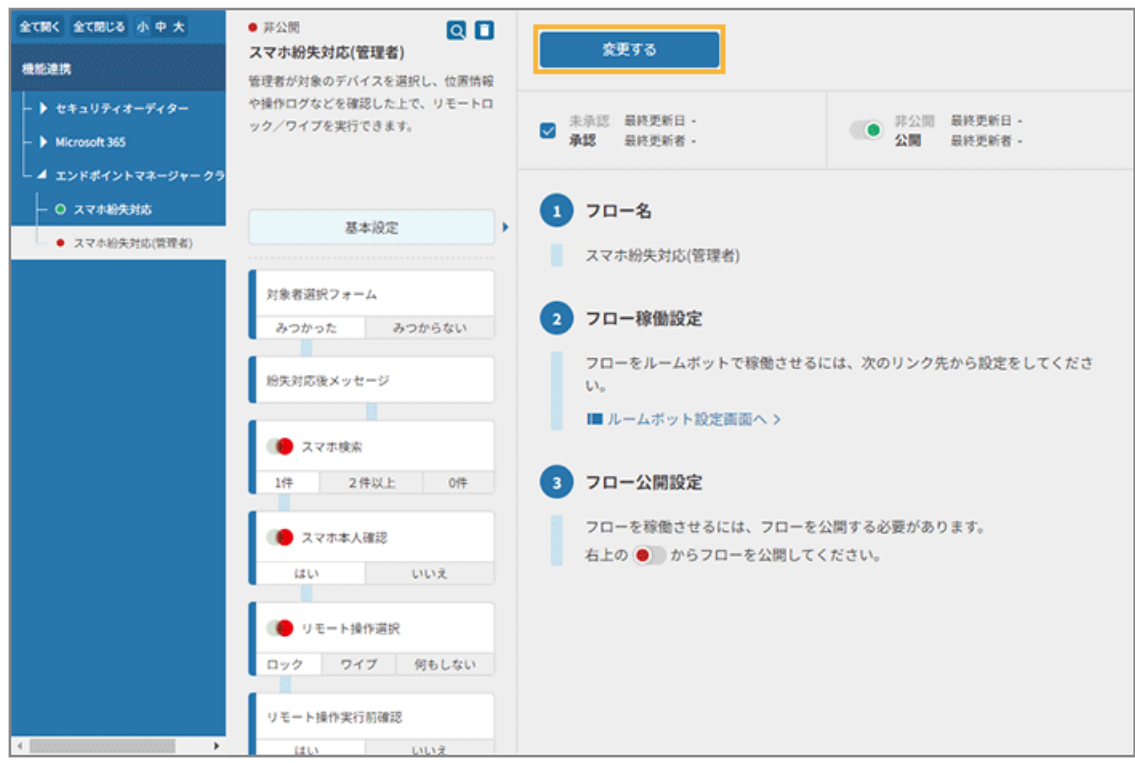

# **11. ステータスが「公開」になっていることを確認します。**

公開したフローは緑色、非公開のフローは赤色で表示されます。

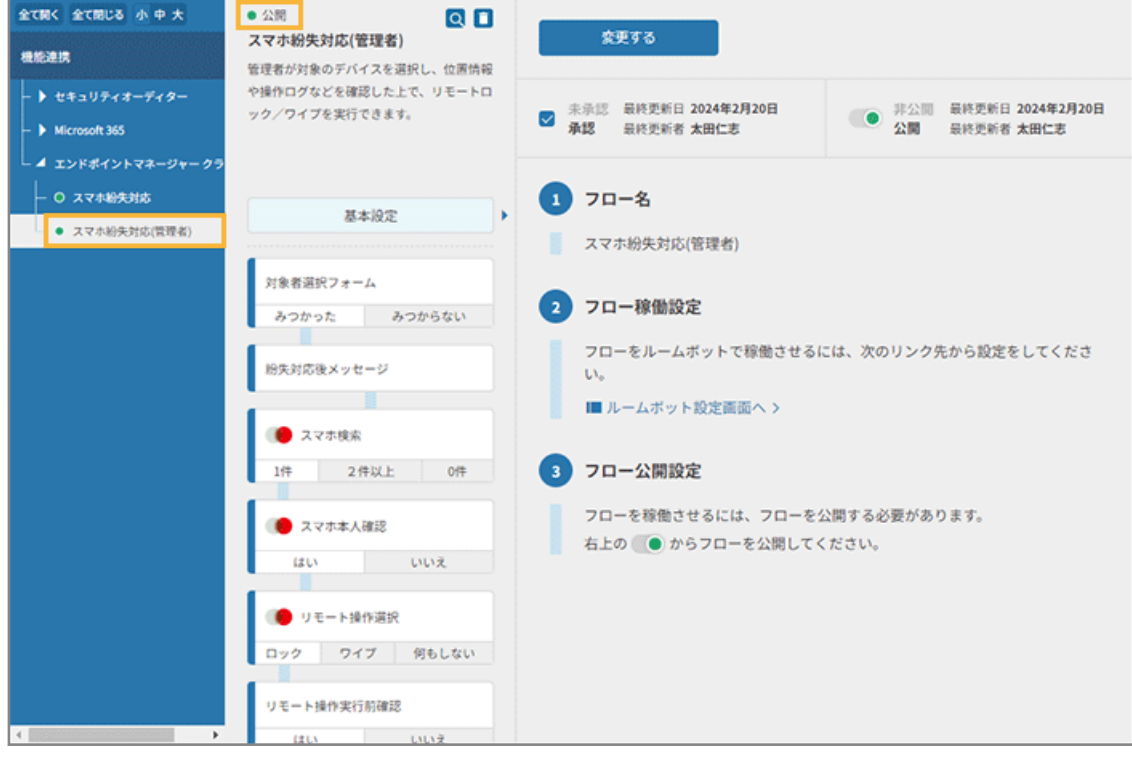

**→** 「スマホ紛失対応(管理者)」フローの公開設定が完了します。

# デバイス紛失時対応設定の動作確認をする

[デバイス紛失時対応の自動化を設定する](#page-174-0)で設定したフローの動作確認をします。

ボタン UI に対応しているチャットサービスでは、選択肢がボタンで表示されます。

ここでは、ユーザーと紐づくデバイスは「iOS」、フローは「パスワードリセット」を利用します。

### **ポイント**

リモートロック/リモートワイプ、パスワードリセットの仕様は、エンドポイントマネージャー クラウド版に依存し ます。詳細は、An-300「利用ガイド」を参照してください。

## **1. ボットに「パスワード 忘れた」と入力し、送信します。**

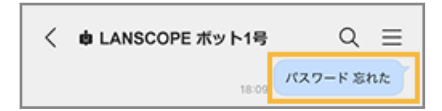

**→** 送信したキーワードに関連する選択肢が表示されます。

#### **2. [スマホパスワードリセット]をタップします。**

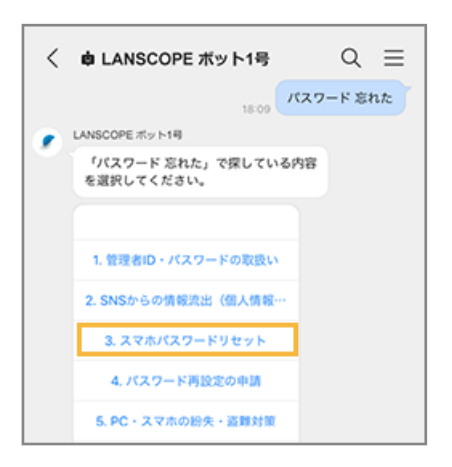

**→** パスワード再設定の実行確認が表示されます。

**3. [はい]をタップします。**

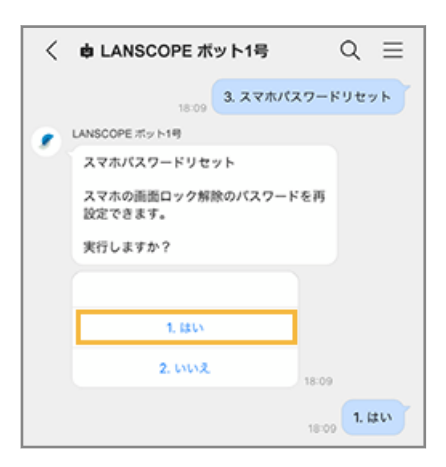

**→** ユーザーに紐づくデバイスが特定されます。

ここで特定されるデバイスは、[6-1 デバイスをユーザーと紐づけるで](#page-169-0)紐づけたデバイスです。

**4. 内容を確認し、[はい]をタップします。**

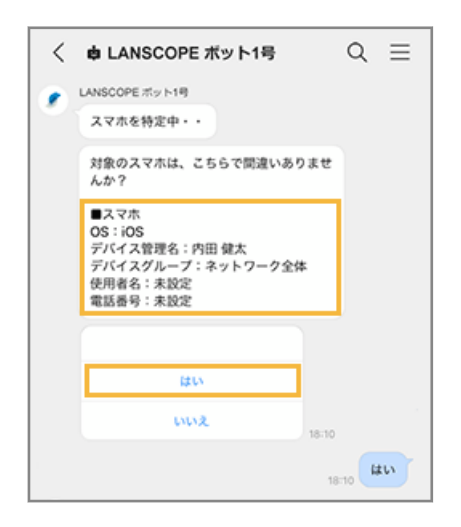

**5. パスワードリセット前の最終確認で、[はい]をタップします。**

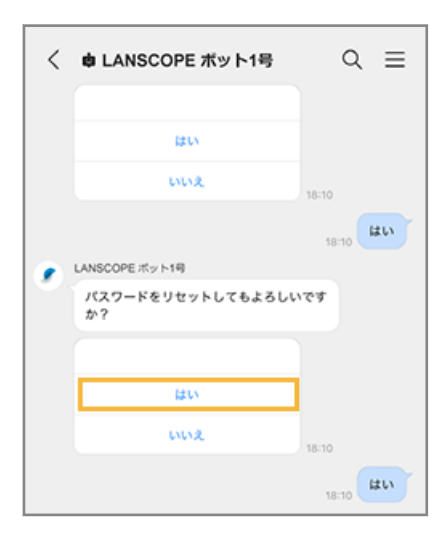

**→** エンドポイントマネージャー クラウド版によって、パスワードがリセットされます。

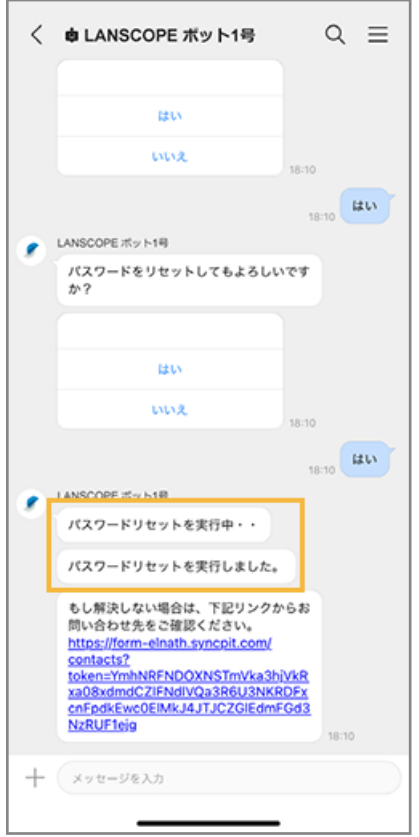

# **ポイント**

● 確認できる位置情報/操作ログは、エンドポイントマネージャー クラウド版の設定で取得した情報です。情報 を取得できない場合、エンドポイントマネージャー クラウド版の管理コンソールの設定や、デバイス側の取得 条件を満たしているかなどを確認してください。

また、Android の操作ログについては、アプリ利用ログを「利用」/電話利用ログを「電話」など、チャット サービス上では情報を簡易化して表示します。

● Android Enterprise デバイスへの「スマホ紛失対応」「スマホ紛失対応(管理者)」フローが実行するリモート ロックは、エンドポイントマネージャー クラウド版の「パスワードを再設定」の機能を利用します。そのた め、フォームから紛失デバイスに上書き設定する (拾得者に画面ロック解除されにくい) パスワードを入力し、 実行します。

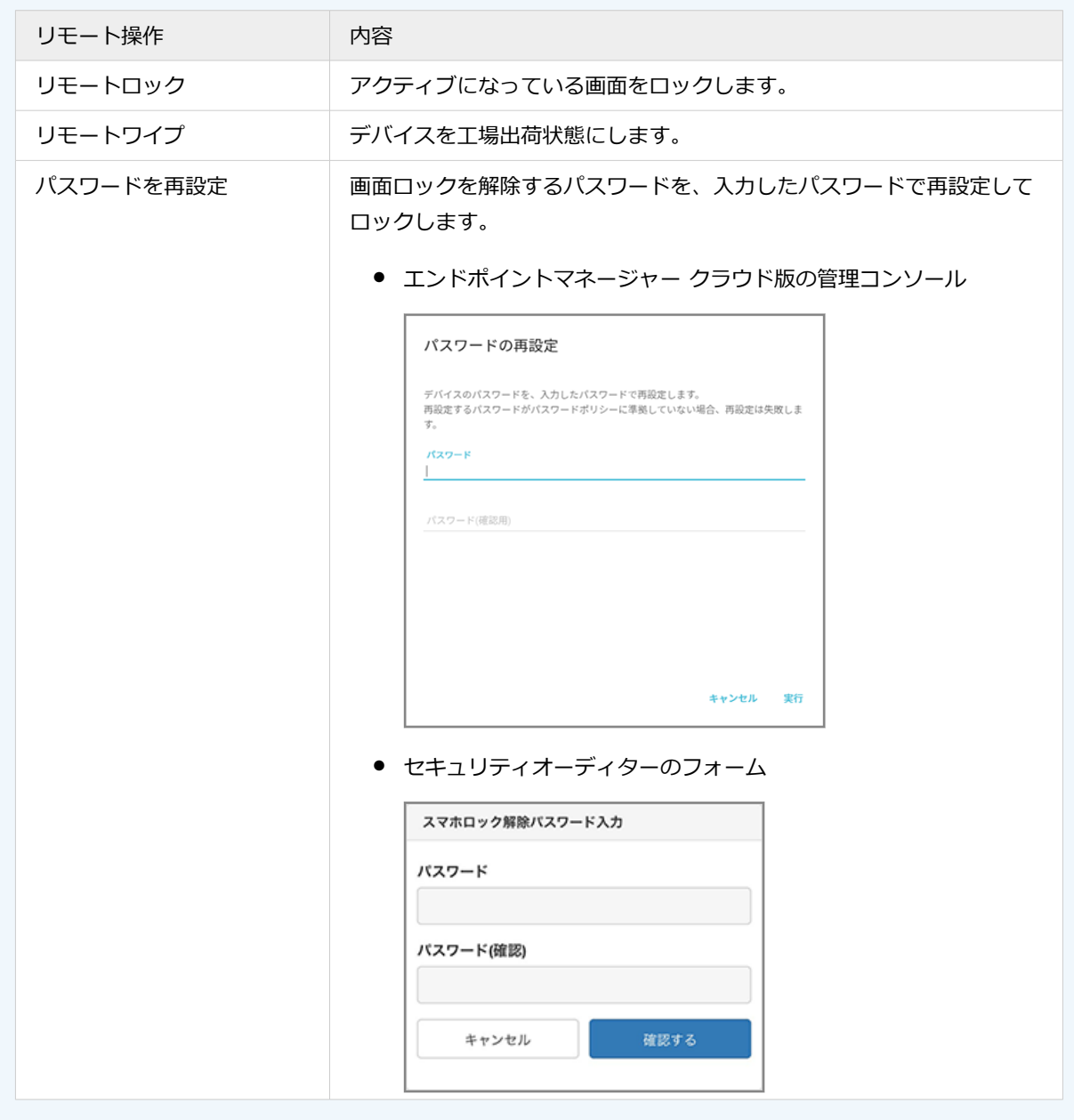

# 6-3 リモートワイプ実行後のデバイスを設定する

#### Windows

リモートワイプを実行すると、デバイスは工場出荷状態にリセットされます。再度デバイスを使用する場合、デバイスの 復旧と BitLocker の再設定が必要です。

● 「紛失 PC 復旧対応」フローを設定する

「紛失 PC 復旧対応」フローを利用して、紛失時にリモートワイプを実行したデバイスの復旧手順を確認できます。 また、BitLocker の再設定を促すことができます。

● [デバイスを復旧する](#page-201-0)

リモートワイプ実行後のデバイスを復旧する手順です。

● BitLocker [を再設定する](#page-206-0)

BitLocker の設定手順です。

# 「紛失 PC 復旧対応」フローを設定する

#### Windows

「紛失 PC 復旧対応」フローを利用して、紛失時にリモートワイプを実行したデバイスの復旧手順を確認できます。また、 BitLocker の再設定を促すことができます。

ここでは、本人が 1 対 1 の直接メッセージを送信して利用する設定をします。

- -<br>1. **ふ** システム連携 <mark>をクリックします。</mark>
- **2. [機能連携]>[エンドポイントマネージャー クラウド版]をクリックし、「紛失 PC 復旧対応」の[こ のプリセットを利用する]をクリックします。**

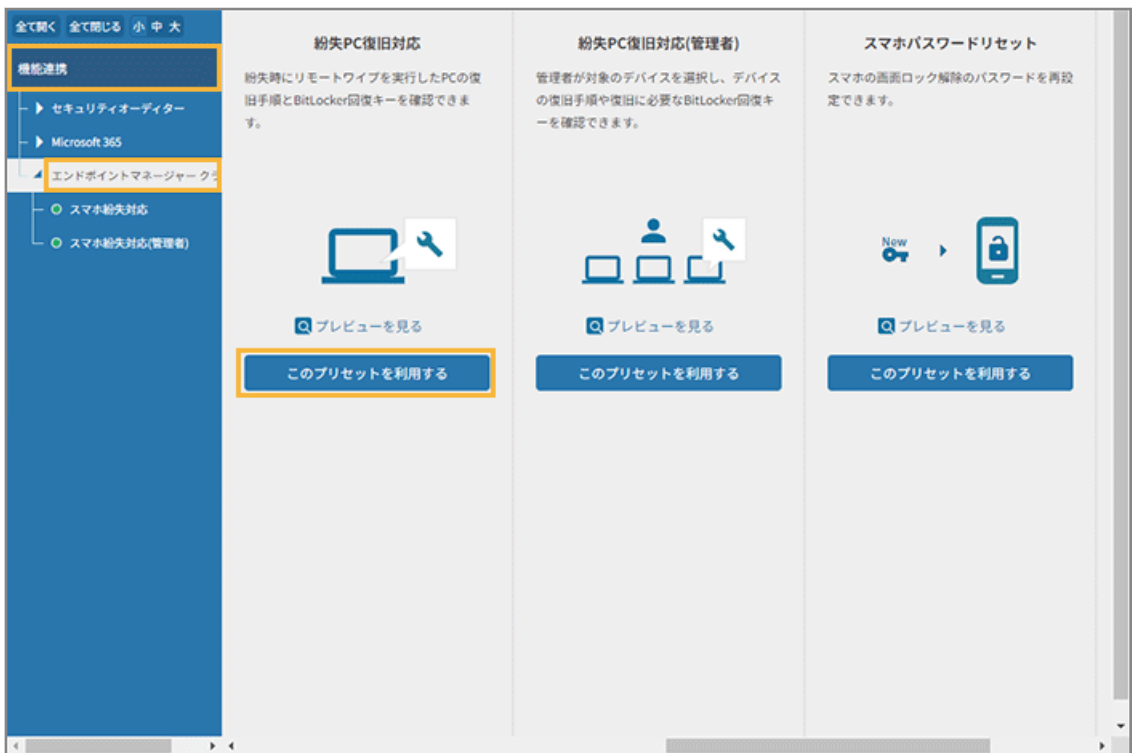

**3. 管理コンソールに記載の手順に従って、[利用する]をクリックし、[1 対 1 ボットでの利用設定を完了 する]をクリックします。**

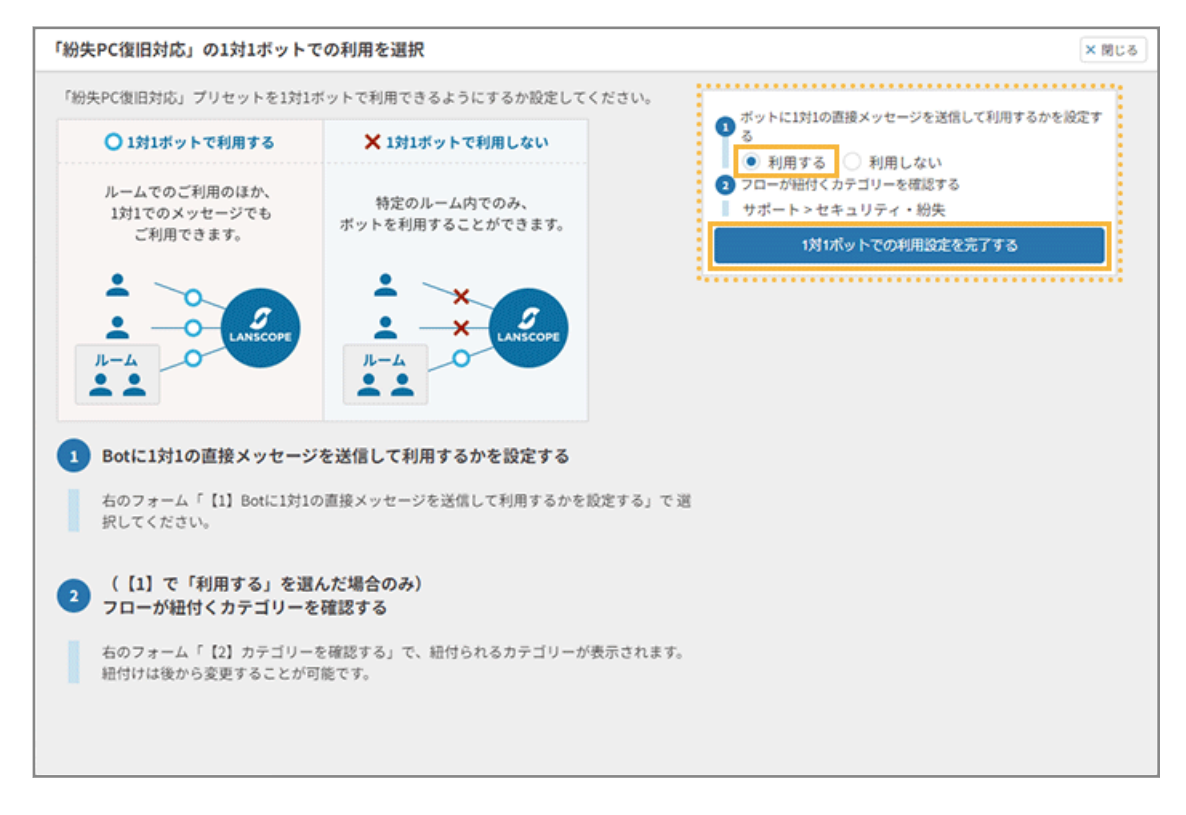

**4. [紛失 PC 復旧対応]をクリックします。**

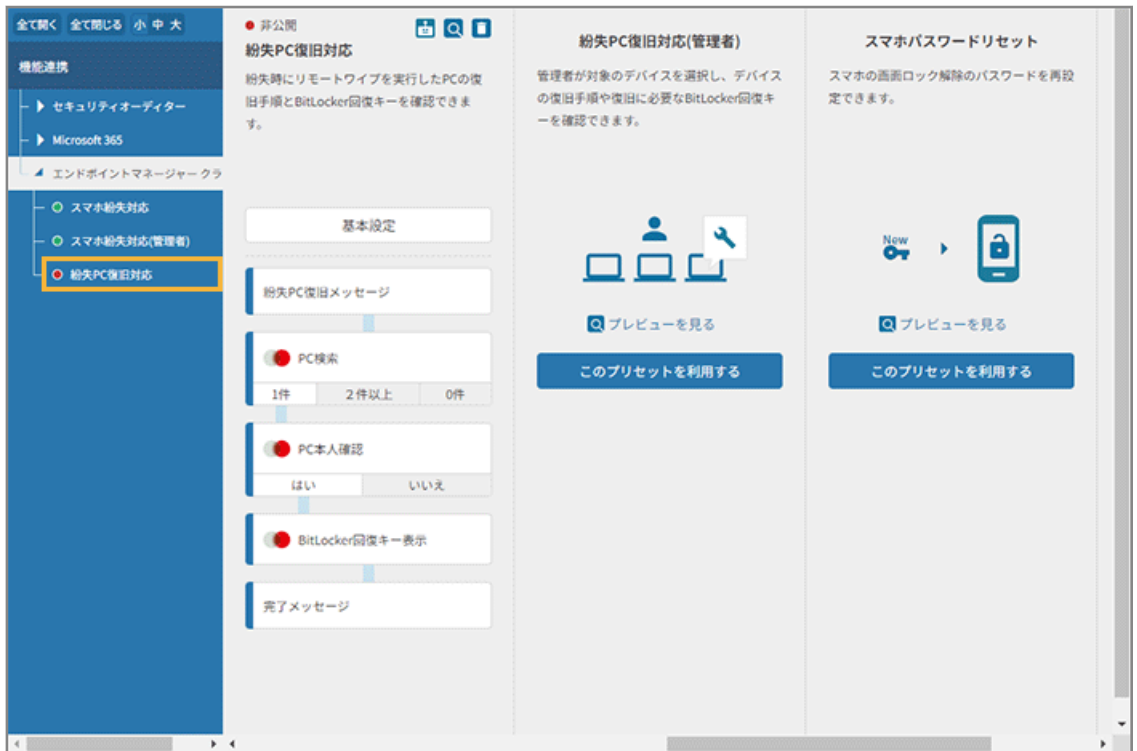

## **5. [完了メッセージ]をクリックし、メッセージを編集します。**

メッセージに BitLocker [を再設定するの](#page-206-0)リンクを配置します。次の内容をコピーアンドペーストし、必要に応じ て編集してください。

リモートワイプ実行後にPCを復旧した場合、再度リモートワイプを実行するためには、BitLockerの再設定が必要で す。 以下の手順で設定してください。 ▼BitLockerの設定手順 https://tryweb2.motex.co.jp/sca/help/guide/UsageGuide\_JA/UsageGuide/topic/BitLockerSetti ngs.html

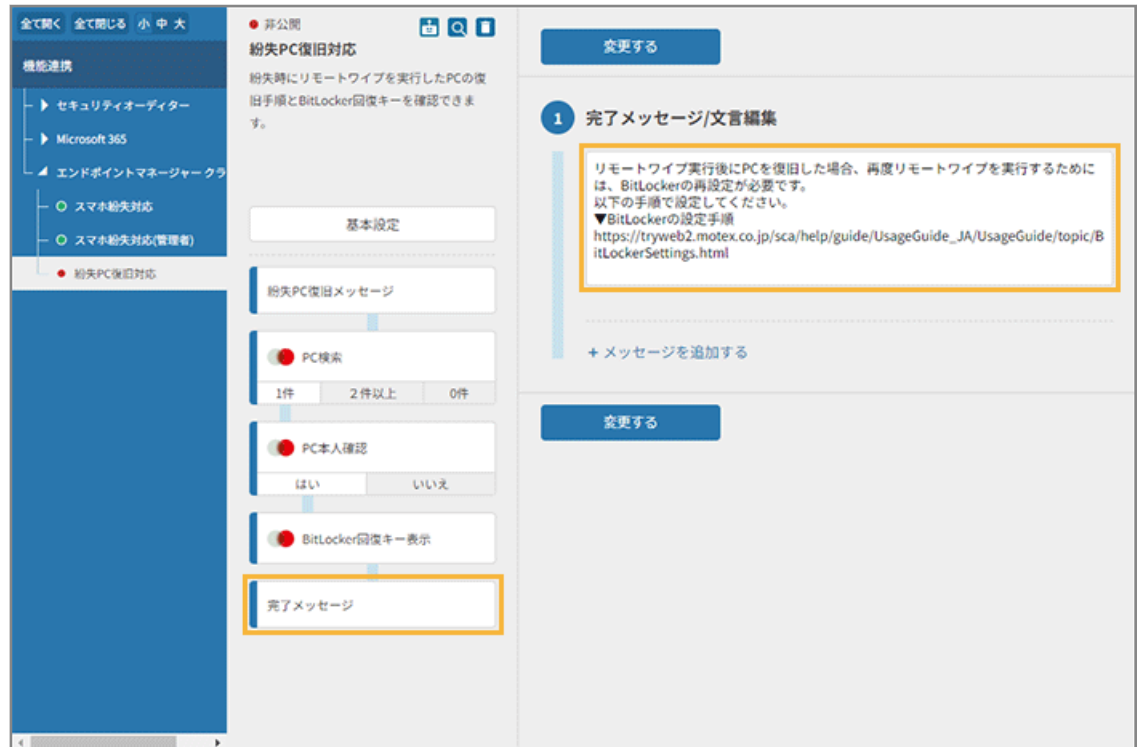

- **6. [変更する]をクリックします。**
- **7. フローを公開します。**
	- **(1) [基本設定]をクリックし、[承認]をチェックして、 をクリックして、ステータスを「公 開」にします。**

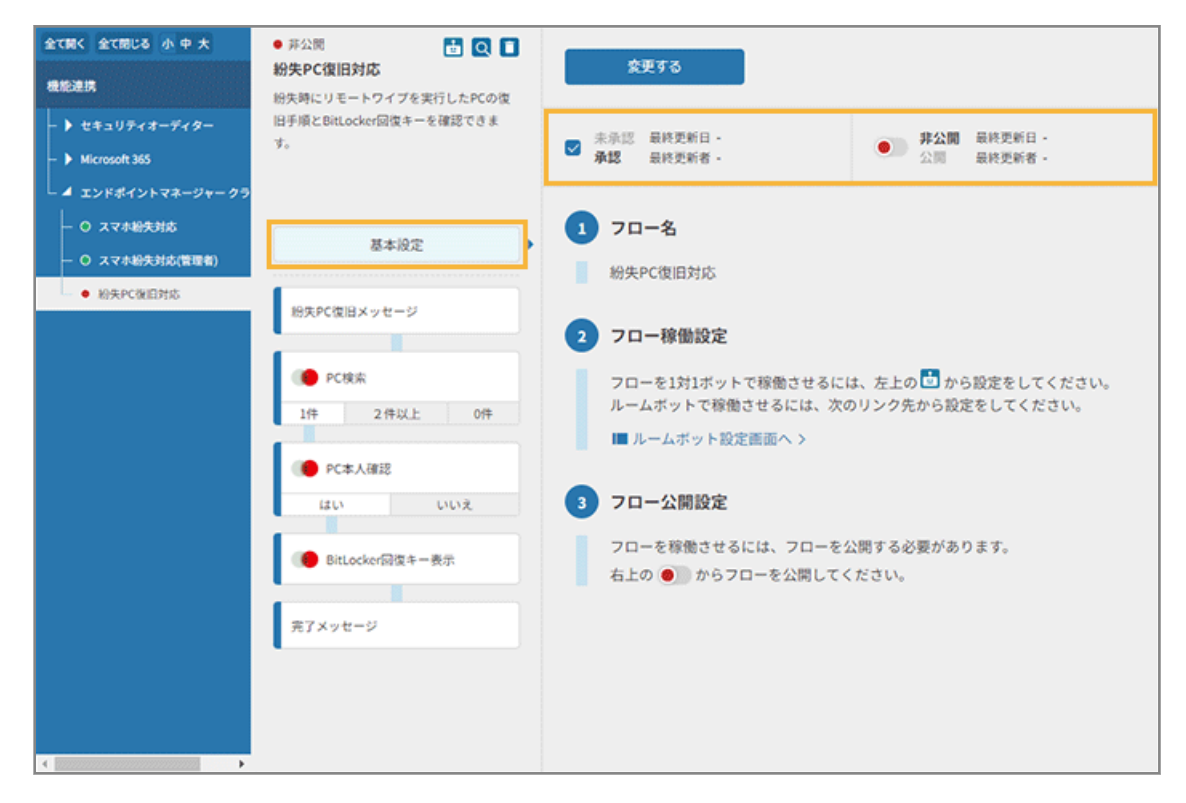

### **(2) [変更する]をクリックします。**

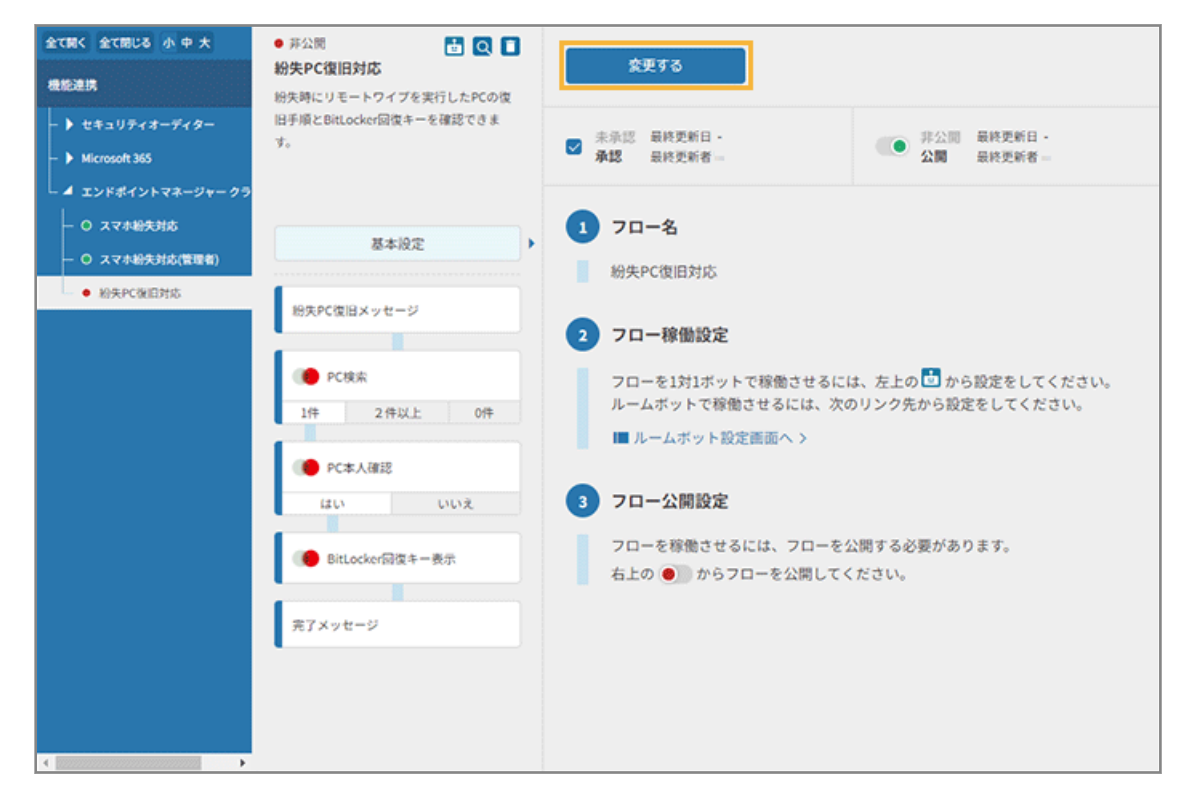

# **(3) ステータスが「公開」になっていることを確認します。**

公開したフローは緑色、非公開のフローは赤色で表示されます。

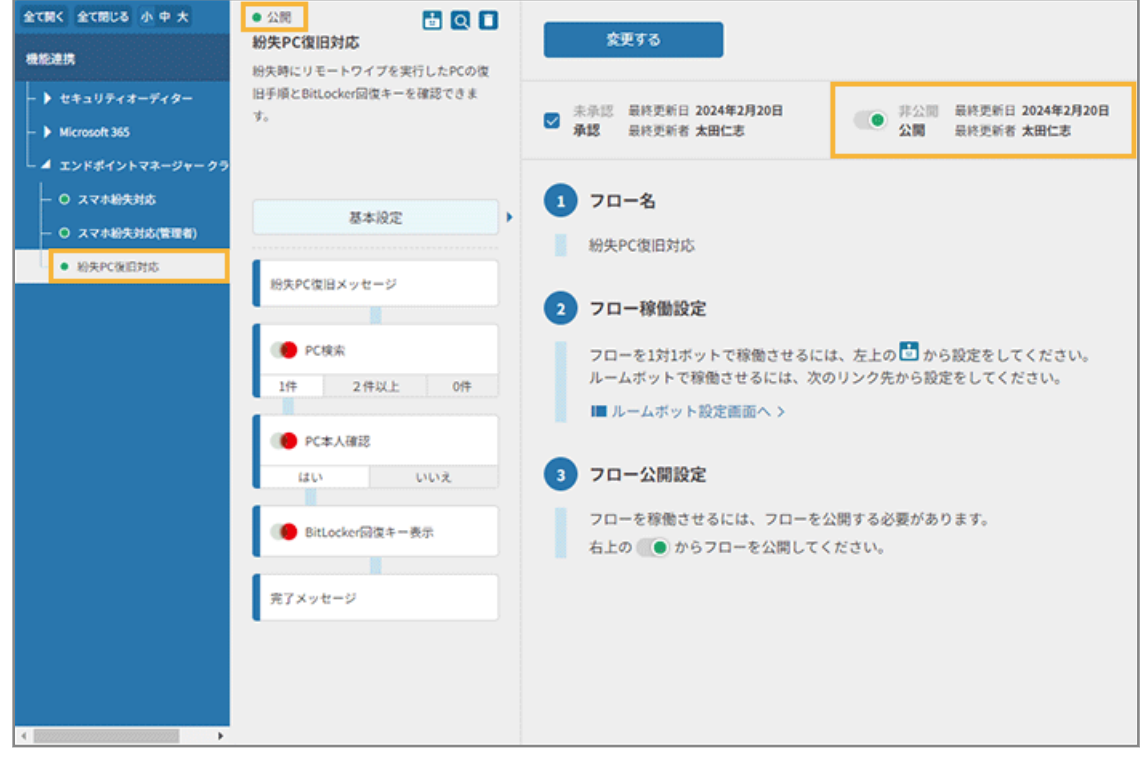

**→** 「紛失 PC 復旧対応」フローの設定が完了します。

# <span id="page-201-0"></span>デバイスを復旧する

#### Windows

リモートワイプ実行後のデバイスを復旧する手順です。

機種や OS バージョンにより、画面や手順が異なる場合があります。

#### **注意**

本手順の実行で「BitLocker 暗号化」が解除されます。再度、リモートワイプを実行するには、BitLocker の再設定が 必要です。設定手順は、BitLocker [を再設定する](#page-206-0)を参照してください。

**1. デバイスの電源を入れると、次の画面が表示されます。保存していたパスワード(回復キー)を入力し、 [Enter]キーを押します。**

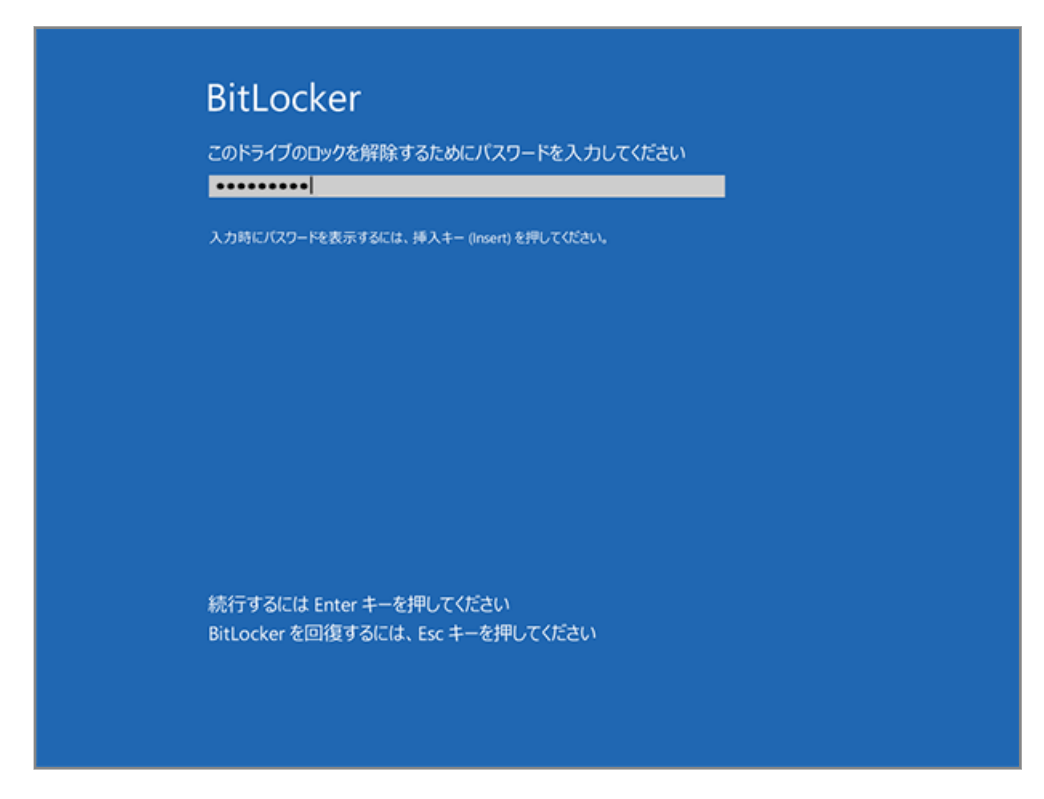

**2. [トラブルシューティング]をクリックします。**

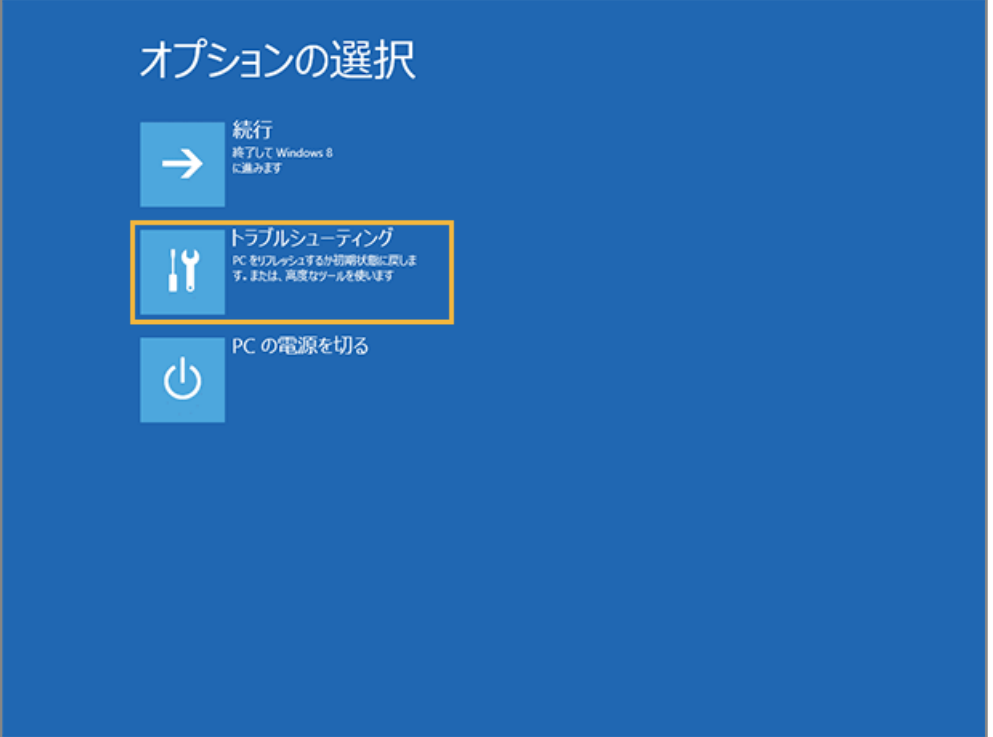

**3. [詳細オプション]をクリックします。**

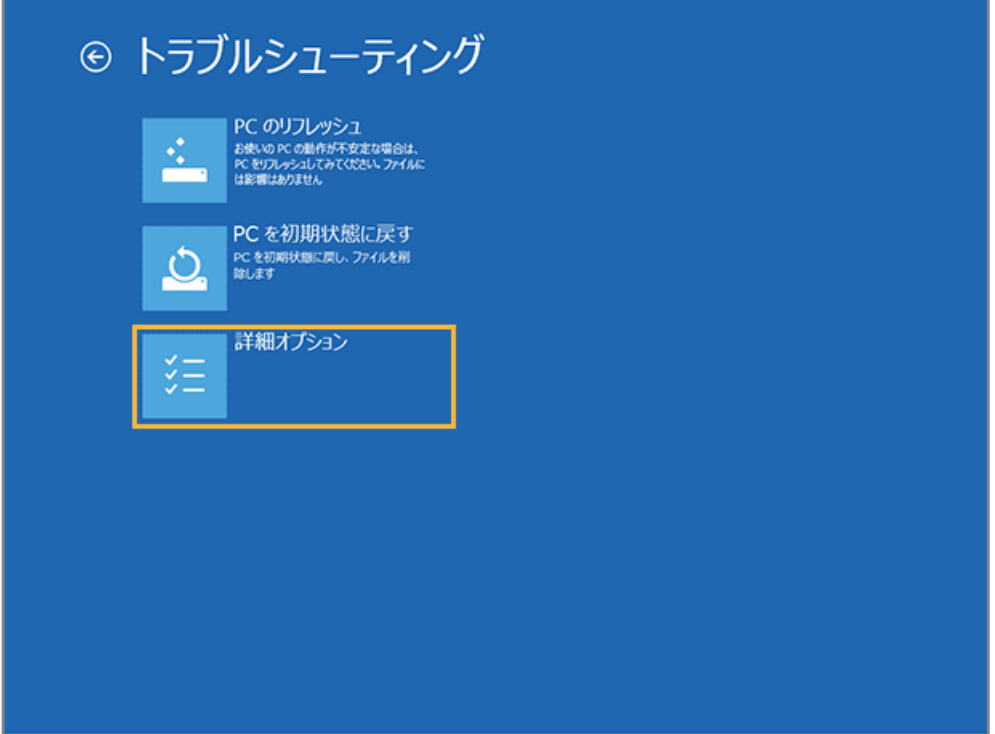

**4. [コマンドプロンプト]をクリックします。**

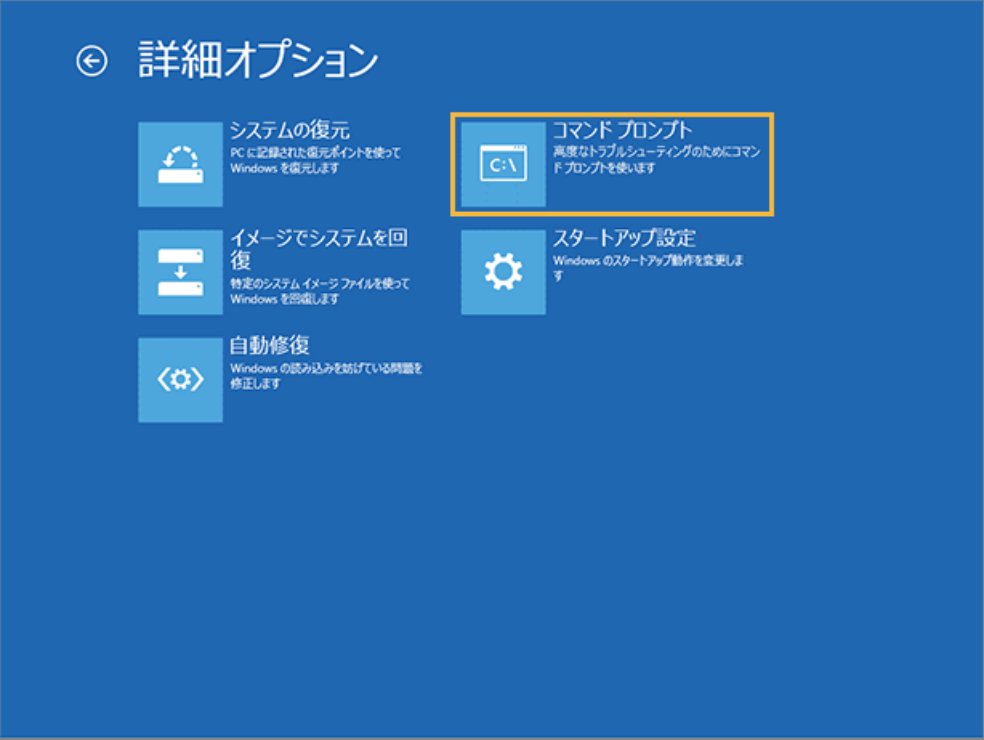

**5. 起動するアカウントを選択します。**

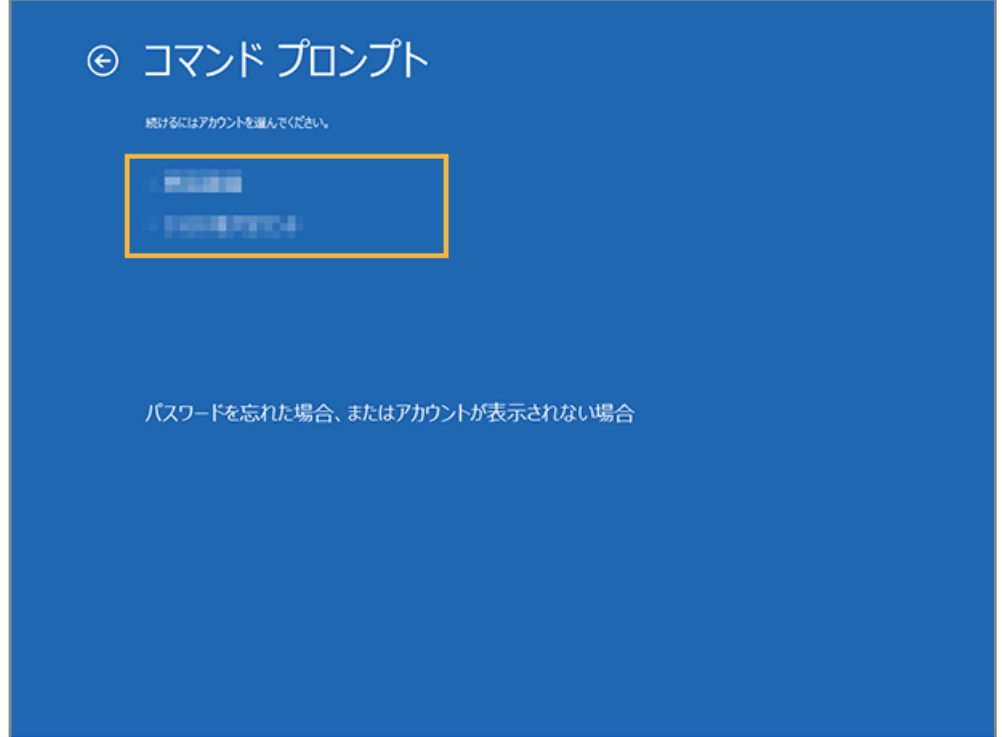

**6. ログインパスワードを入力し、[続行]をクリックします。**

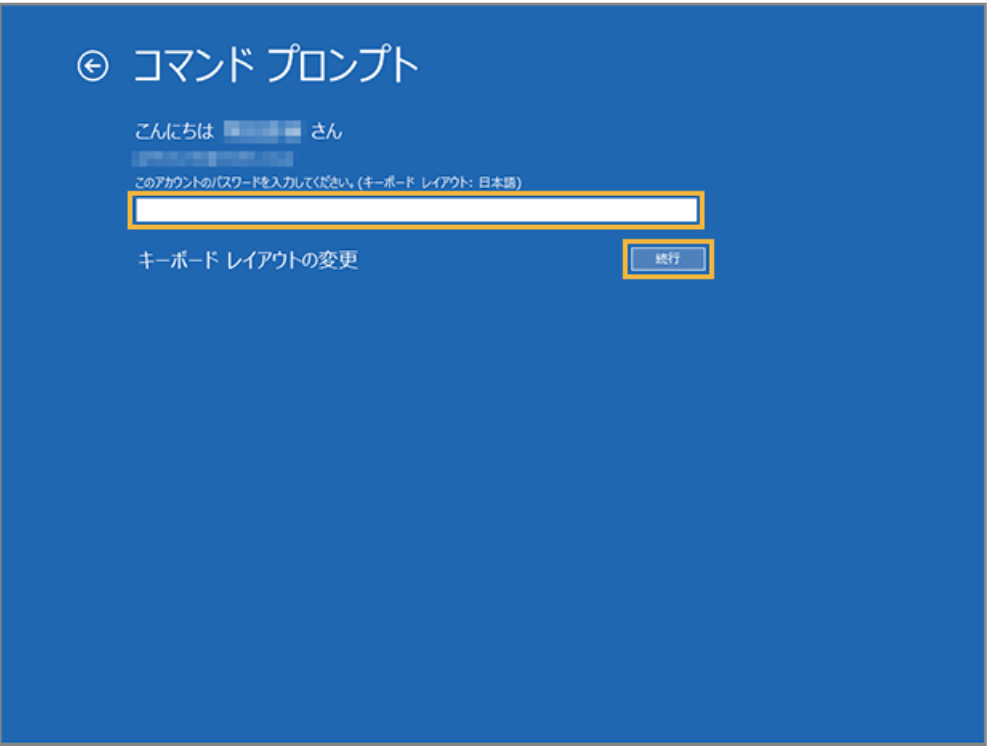

**→** コマンドプロンプトが起動します。

 $\overline{a}$ 

**7. コマンドラインに次のコマンドを入力し、[Enter]キーを押します。**

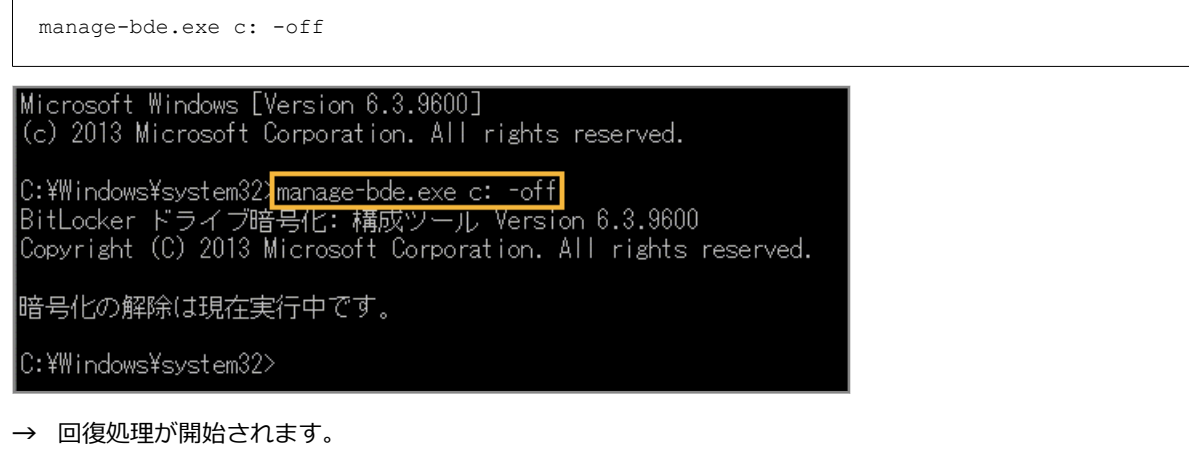

**8. コマンドラインに次のコマンドを入力し、[Enter]キーを押します。**

manage-bde.exe c: -status

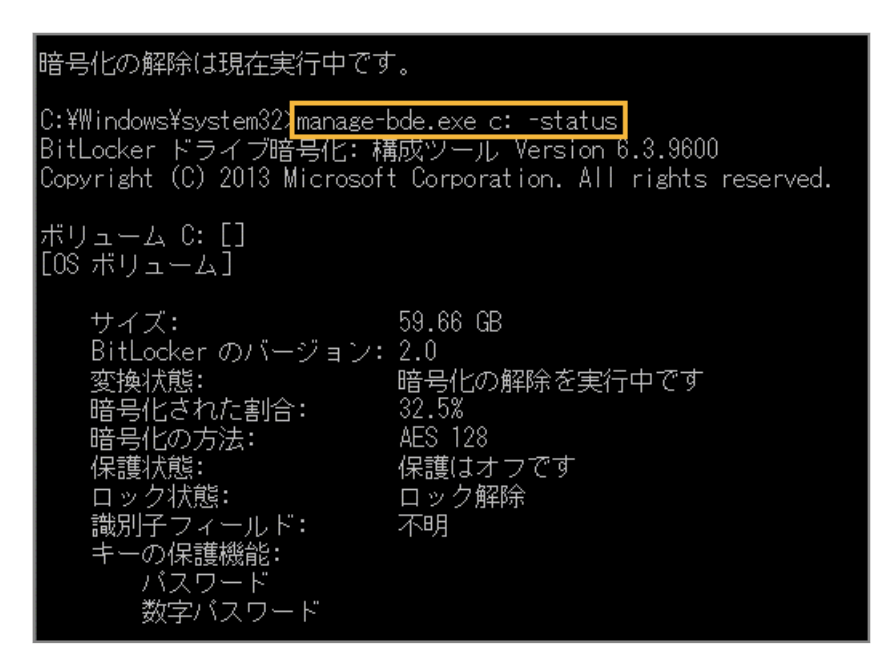

- **→** コマンド実行時に表示される「暗号化された割合」を確認し、0%になるまで待機します(約 10 分程度かか ります)。
- **9. コマンドラインに次のコマンドを入力し、[Enter]キーを押します。**

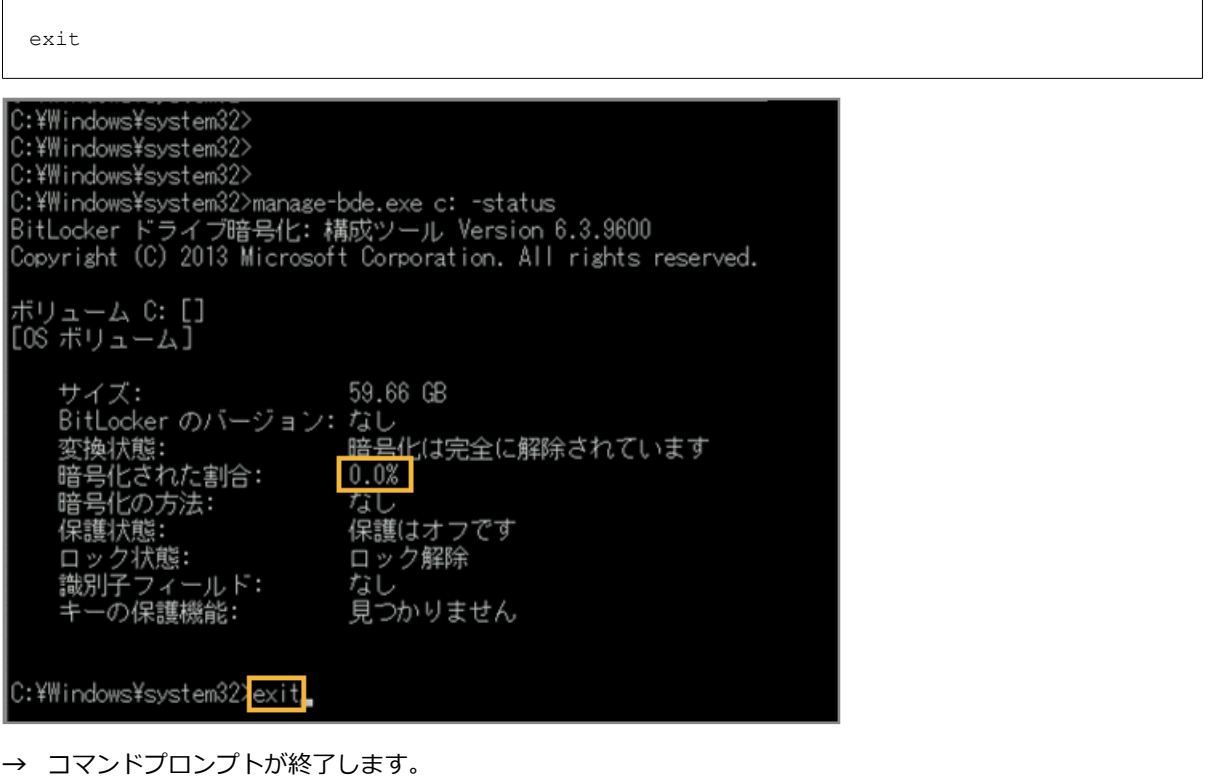

#### **10. [続行]をクリックします。**

<span id="page-206-0"></span>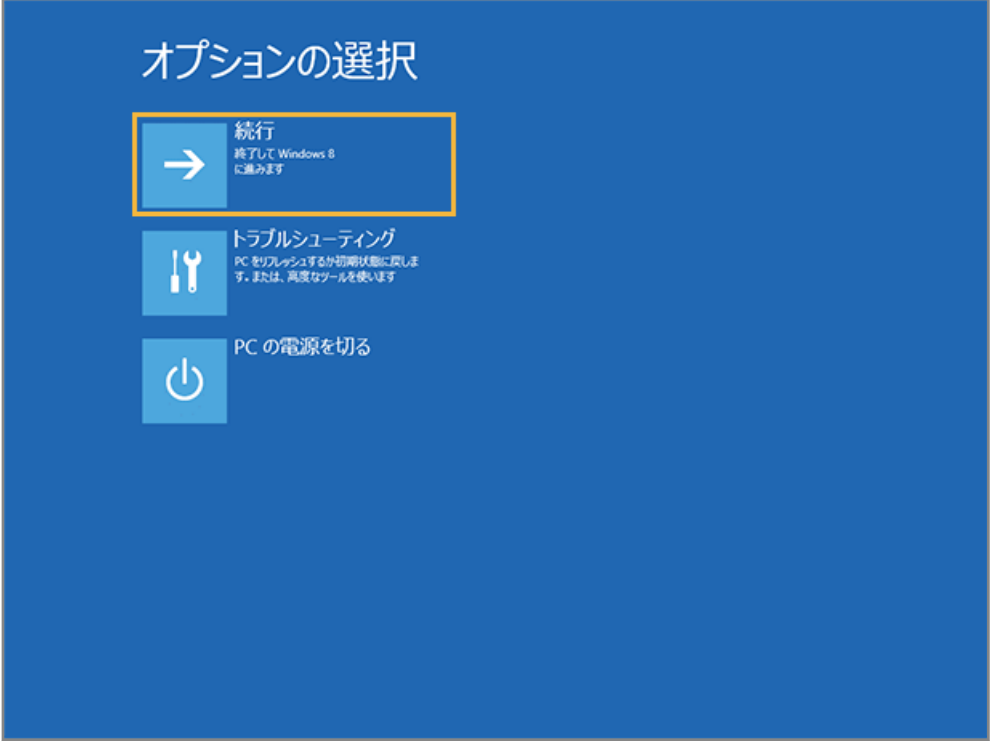

**→** デバイス復旧が完了します。

# BitLocker を再設定する

Windows

リモートワイプ実行後にデバイスを復旧した場合、再度リモートワイプを実行するには、BitLocker の再設定が必要です。 機種や OS バージョンにより、画面や手順が異なる場合があります。

#### **注意**

- TPM が搭載されていないデバイスの場合は、BitLocker 機能が搭載されていてもリモートワイプはできません。
- PIN コードや USB キーなどの暗号化の解除設定をしている場合、リモートワイプはできません。
- リモートワイプができないデバイスは、BitLocker を有効にしていても「BitLocker 回復キー」を取得できない 場合があります。
- 1. [コントロールパネル] > [BitLocker ドライブ暗号化] をクリックします。
- **2. 左下メニューに[TPM の管理]が表示されていることを確認し、[BitLocker を有効にする]をクリッ クします。**

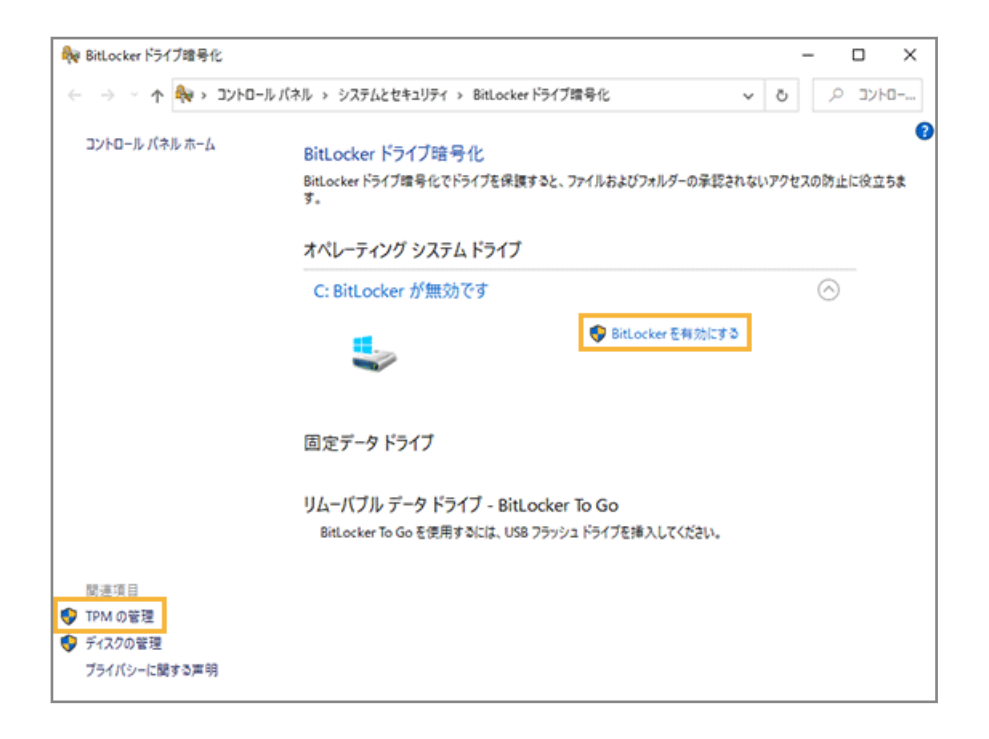

**3. 回復キーのバックアップ方法を選択し、[次へ]をクリックします。**

リモートワイプを実行したデバイスを復旧させるために必要です。任意のバックアップ方法を選択してくださ い。

**4. ドライブ暗号化する範囲を選択し、[次へ]をクリックします。**

[ドライブ全体を暗号化する]を選択すると、安全性が高まります。ただし、暗号化に時間がかかることがあり ます。

- **5. 使用する暗号化モードの選択を求められた場合は、任意の暗号化モードを選択し、[次へ]をクリックし ます。**
- **6. BitLocker システムチェックを実行するかどうかを選択し、[続行]をクリックします。**

[BitLocker システムチェックを実行する]をチェックすると、安全性が高まります。ただし、デバイスの再起動 が必要です。

- **→** 暗号化が開始されます。完了ダイアログが表示されたら、[閉じる]をクリックします。
- **7. 選択したドライブに「BitLocker が有効です」と表示されていることを確認します。**

![](_page_208_Picture_1.jpeg)

# 第7章 ルームを管理する

セキュリティオーディターのフローを稼働させるルームの管理ができます。

## **ポイント**

- ルームの管理は、ボットに1対1の直接メッセージを送受信できないフローを利用する場合に必要な設定です。
- ルームでは、FAQ ボット/通知ボットは利用できません。
- [7-1 ルームを追加する](#page-210-0)
- [7-2 ルームで稼働するフローを設定する](#page-213-0)
- [7-3 ルーム名を同期する](#page-216-0)
- [7-4 デフォルト稼働ルームを変更する](#page-218-0)

# <span id="page-210-0"></span>7-1 ルームを追加する

ここでは、Chatwork のルームを作成する手順を例に説明します。

- 1. **ロ** チャット連携 をクリックします。
- **2. [ルーム管理]をクリックし、[追加]をクリックします。**

![](_page_210_Picture_5.jpeg)

- **3. 管理コンソールに記載の手順に従って、ルームを作成します。**
	- **(1) 必要な情報を入力し、[次のステップへ]をクリックします。**

![](_page_211_Picture_1.jpeg)

#### **ルームの用途**

● 本人実行ルーム

紛失対応を本人が行うルームの場合に選択します。

- 代理実行ルーム 紛失対応を管理者が代理で行うルームの場合に選択します。
- 実行ログ通知ルーム

紛失対応フローが実行された通知を受け取る場合に選択します。

- **(2) ルームが連携できていることを確認し、[完了して閉じる]をクリックします。**
- **4. ルームが追加されたことを確認します。**

![](_page_212_Picture_8.jpeg)

# <span id="page-213-0"></span>7-2 ルームで稼働するフローを設定する

ここでは、Chatwork のルームで稼働するフローを設定する手順を例に説明します。

- 1. <sup>■ FAQ</sup> をクリックします。
- 2. [ルームボット設定]の[動作管理]をクリックします。

![](_page_213_Picture_5.jpeg)

**3. ルームで稼働するフローをチェックし、[保存する]をクリックします。**

![](_page_214_Picture_27.jpeg)

**4. [OK]をクリックします。**

![](_page_214_Picture_28.jpeg)

- **5.** ロ チャット連携 をクリックします。
- **6. 設定するチャットサービスの[ルーム管理]をクリックし、ルームをクリックします。**

![](_page_215_Picture_21.jpeg)

**7. 「このルームで稼働するフロー一覧」に追加されたことを確認します。**

![](_page_215_Picture_22.jpeg)

**→** ルームで稼働するフロー設定が完了します。
## 7-3 ルーム名を同期する

チャットサービスで設定されているルーム名を、管理コンソールに反映できます。

ここでは、Chatwork のルーム名を同期する手順を例に説明します。

## **注意**

LINE WORKS/Microsoft Teams には未対応です。

- 1. **ロ** チャット連携 をクリックします。
- **2. [ルーム管理]をクリックし、[ルーム名同期]をクリックします。**

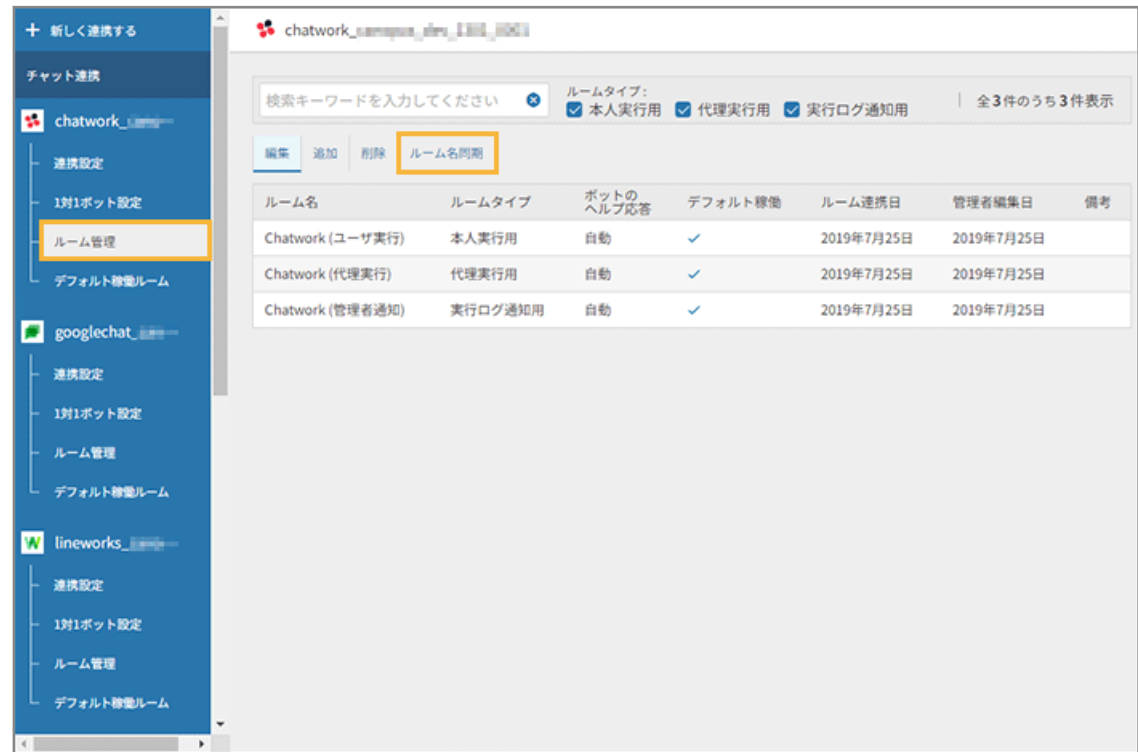

3. 同期するルームをチェックし、[ルーム名をチャットサービスから取得して反映する]をクリックしま **す。**

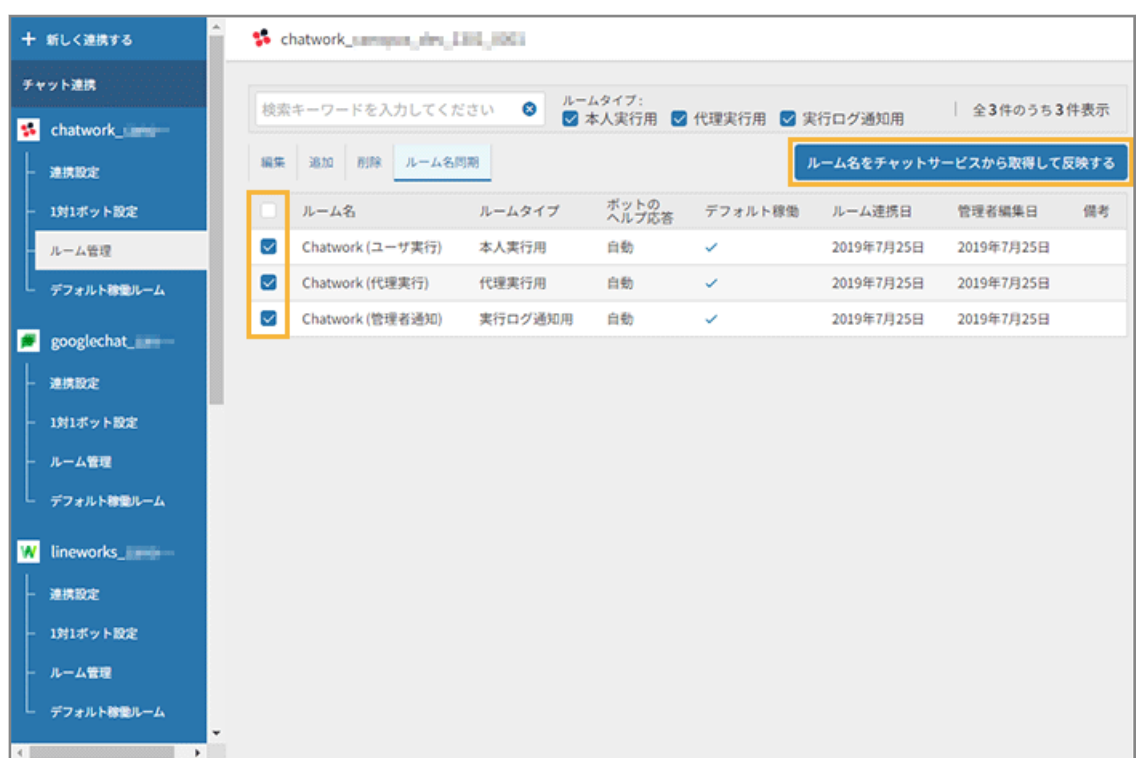

**4. [OK]をクリックします。**

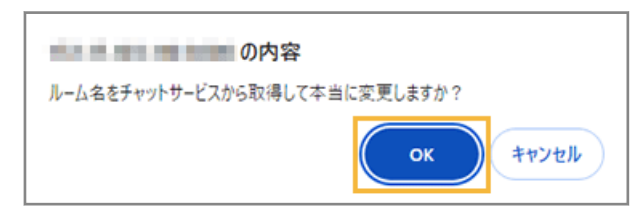

**→** ルーム名の同期が完了し、「ルーム名」「管理者編集日」が更新されます。

## 7-4 デフォルト稼働ルームを変更する

デフォルト稼動ルームは、[機能連携]のプリセットで公開したフローがデフォルトで稼働するルームです。 初期値は、[+新しく連携する]で設定したルームが設定されます。 ここでは、Chatwork のデフォルト稼働ルームを変更する手順を例に説明します。

- 1. **ロ** チャット連携 をクリックします。
- 2. [デフォルト稼動ルーム] をクリックし、ルームを選択して、[保存する] をクリックします。

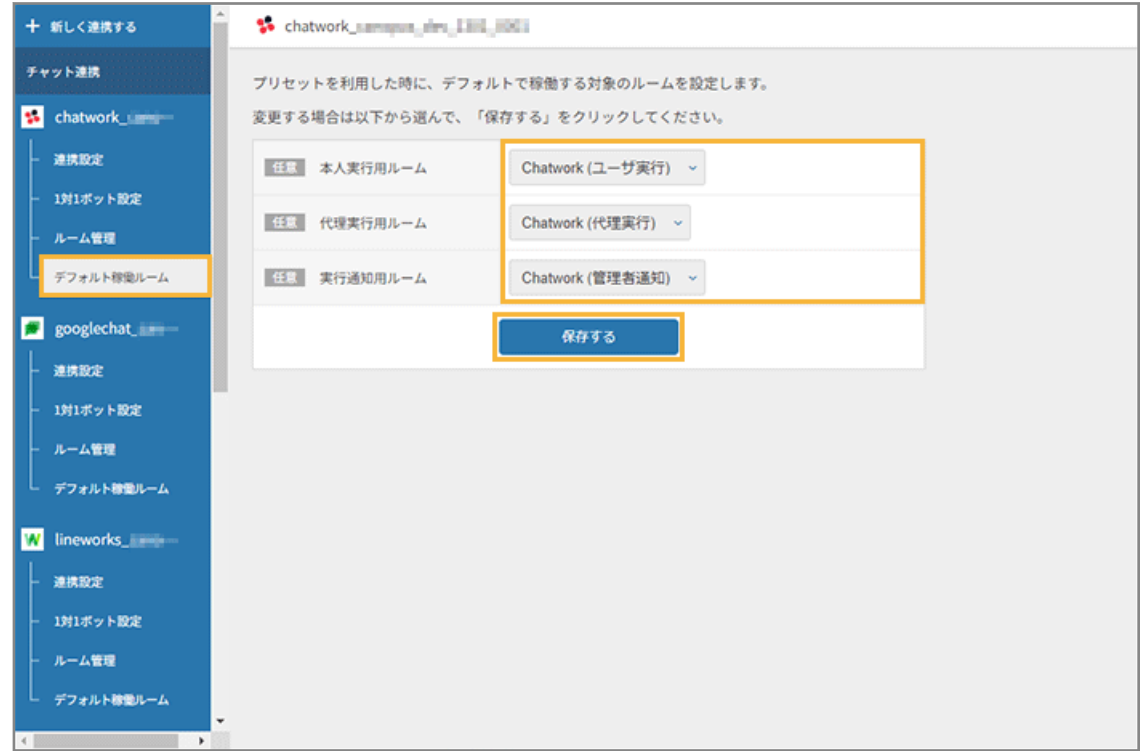

**→** デフォルト稼動ルームの変更が完了します。

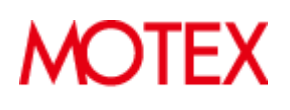

© MOTEX Inc.